# FORTRΔ

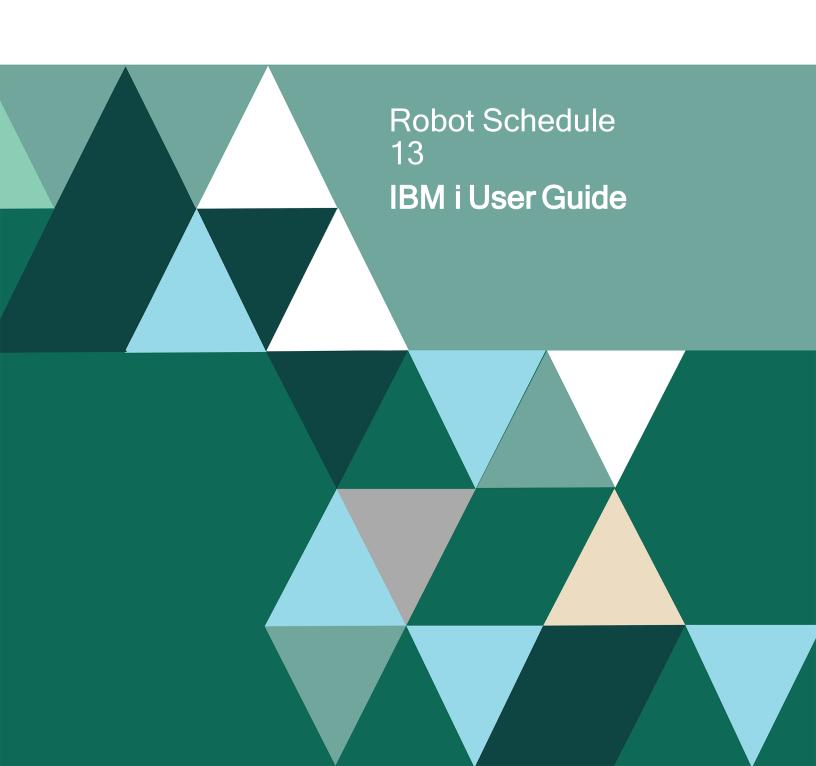

#### **Copyright Terms and Conditions**

Copyright © Fortra, LLC and its group of companies. All trademarks and registered trademarks are the property of their respective owners.

The content in this document is protected by the Copyright Laws of the United States of America and other countries worldwide. The unauthorized use and/or duplication of this material without express and written permission from Fortra is strictly prohibited. Excerpts and links may be used, provided that full and clear credit is given to Fortra with appropriate and specific direction to the original content.

202407010939

| Guide                                                                                                    | ■ About This     | Who Should Use This Guide                       | 9  |
|----------------------------------------------------------------------------------------------------|------------------|-------------------------------------------------|----|
| Introduction                                                                                                    |                  | About This Guide                                | 9  |
| ■ Introduction         12           Robot Schedule Overview.         15           ■ Getting Around         Robot Schedule Main Menu.         18           Around         Standard Panel Features and Function Keys         19           Option Menus         20           Finder Panels         21           Select Search         22           Add/Copy/Delete Window         23           Adding Records Using F6.         24           ■ Job Entry and Display         25           Job Entry and Display Diagram         27           Job Schedule List         30           Job Search Criteria         34           Job Setup Options         36           List         Clearing Completion Codes on the Job Schedule List           Job Setup Options         36           List         Clearing Completion Codes on the Job Schedule List           Job Setup         42           Describe Your Job         43           Enter Run Days         46           Run History         47           Schedule Override Codes         48           ■ Learn         Create Jobs By Having Robot Schedule Learn Them         51           Function         Steps to Schedule Captured Jobs         52                                                                                                    | Guide            | How This Guide Is Organized                     | 10 |
| Robot Schedule Overview                                                                                                    |                  | Additional Manuals                              | 10 |
| ■ Getting Around         Robot Schedule Main Menu                                                                                                    | ■ Introduction   | Introduction                                    | 12 |
| Around                                                                                                    |                  | Robot Schedule Overview                         | 15 |
| Around         Standard Panel Features and Function Keys         19           Option Menus         20           Finder Panels         21           Select Search         22           Add/Copy/Delete Window         23           Adding Records Using F6         24           ■ Job Entry         Robot Schedule Job Entry and Display         25           and Display         25           Job Entry and Display Diagram         27           Job Schedule List         30           Job Schedule List         34           Job Setup Options         36           List         Clearing Completion Codes on the Job Schedule List         38           Deleting a Job         39           Initial Job         Initial Job Setup         42           Setup         Describe Your Job         43           Enter Run Times         45           Enter Run Days         46           Run History         47           Schedule Override Codes         48           ■ Learn         Create Jobs By Having Robot Schedule Learn Them         51           Function         Steps to Schedule Captured Jobs         52           RBTSTRLRN Command         53           Advanced Scheduling Option                                                                                                    | <b>■</b> Getting | Robot Schedule Main Menu                        | 18 |
| Option Menus                                                                                                    | •                | Standard Panel Features and Function Keys       | 19 |
| Select Search   22   Add/Copy/Delete Window   23   Adding Records Using F6.   24     ■ Job Entry and Display   Robot Schedule Job Entry and Display   25   Job Entry and Display   27     ■ Job Schedule List   30   Job Schedule List   34   Job Search Criteria   34   Job Search Options   36   List   Clearing Completion Codes on the Job Schedule List   38   Deleting a Job   39     ■ Initial Job Setup   Initial Job Setup   Enter Run Times   45   Enter Run Times   45   Enter Run Times   45   Enter Run Times   45   Enter Run Times   45   Enter Run Times   45   Enter Run Times   51   Steps to Schedule Captured Jobs   52   RBTSTRLRN Command   53   Advanced Scheduling Options   56   Run Every n Minutes (EVERY)   58   Run Every n Minutes (EVERY)   60   Run on Specific Dates (DATE)   61   Run After Conditions Met (REACT)   62   Run on Certain Days (DAYNO)   63   Rules for Entering Robot Schedule Commands   66   Rules for Entering Robot Schedule Commands   66   Rules for Entering Robot Schedule Commands   66   Rules for Entering Robot Schedule Commands   66   Rules for Entering Robot Schedule Commands   66   Rules for Entering Robot Schedule Commands   68   Robot Command Entry Panel   70   70   70   70   70   70   70   7                                                                                                    | Aloulu           | •                                               |    |
| Add/Copy/Delete Window                                                                                                    |                  |                                                 |    |
| Adding Records Using F6                                                                                                    |                  |                                                 |    |
| ■ Job Entry and Display  ■ Job Schedule  Job Schedule  List  List  Initial Job Setup  Initial Job Setup Initial Initial Init |                  | 2.7                                             |    |
| and Display         Job Entry and Display Diagram.         27           ■ Job         Job Schedule List.         30           Schedule         Job Search Criteria         34           Job Setup Options         36           List         Clearing Completion Codes on the Job Schedule List         38           Deleting a Job         39           Initial Job         Initial Job Setup         42           Describe Your Job         43           Enter Run Times         45           Enter Run Days         46           Run History         47           Schedule Override Codes         48           ■ Learn         Create Jobs By Having Robot Schedule Learn Them         51           Steps to Schedule Captured Jobs         52           RBTSTRLRN Command         53           Advanced Scheduling Options         56           Run Every n Days (INDAY)         58           Run Every n Minutes (EVERY)         60           Run Specific Dates (DATE)         61           Run on Specific Dates (DATE)         62           Run on Certain Days (DAYNO)         63           ■ Command         Robot Schedule Command Jobs         66           Rules for Entering Robot Schedule Commands         68                                                                                                    |                  | Adding Records Using F6                         | 24 |
| ■ Job                                                                                                    | ■ Job Entry      |                                                 |    |
| Schedule List         Job Search Criteria         34 Job Setup Options         36 Clearing Completion Codes on the Job Schedule List         38 Deleting a Job         39 Deleting a Job         39 Deleting a Job         39 Deleting a Job         39 Deleting a Job         39 Describe Your Job         42 Describe Your Job         43 Enter Run Times         45 Enter Run Days         46 Run History         47 Schedule Override Codes         48 Describe Your Job         47 Schedule Override Codes         48 Describe Your Job         47 Schedule Codes         48 Describe Your Job         47 Schedule Codes         48 Describe Your Job         47 Schedule Codes         48 Describe Your Job         47 Schedule Codes         48 Describe Your Job         47 Schedule Codes         48 Describe Your Job         47 Schedule Codes         48 Describe Your Job         47 Schedule Codes         48 Describe Your Job         47 Schedule Codes         48 Describe Your Job         47 Schedule Codes         48 Describe Your Job         47 Schedule Your Job         47 Schedule Your Job         51 Steps to Schedule Codes         48 Describe Your Job         52 RBTSTRLRN Codes         52 RBTSTRLRN Codes         52 RBTSTRLRN Codes         52 RBTSTRLRN Codes         52 RBTSTRLRN Codes         52 RBTSTRLRN Codes         52 RBTSTRLRN Codes         52 RBTSTRLRN Codes         52 RBTSTRLRN Codes         52 RBTSTRLRN Codes         52 RBTSTRLRN Codes         52 RBTSTRLRN Codes         52 RBTSTRLRN Codes         52 RBTSTRLRN Codes         52 RBTST                                                                                                    | and Display      | Job Entry and Display Diagram                   | 27 |
| List                                                                                                    | ■ Job            | Job Schedule List                               | 30 |
| List                                                                                                    | Schedule         | Job Search Criteria                             | 34 |
| ■ Initial Job       Initial Job Setup       42         Setup       Describe Your Job       43         Enter Run Times       45         Enter Run Days       46         Run History       48         ■ Learn       Create Jobs By Having Robot Schedule Learn Them       51         Steps to Schedule Captured Jobs       52         RBTSTRLRN Command       53         ■ Advanced       Run Every n Days (INDAY)       58         Run Every n Minutes (EVERY)       60         Run on Specific Dates (DATE)       61         Run After Conditions Met (REACT)       62         Run on Certain Days (DAYNO)       63         ■ Command       Robot Schedule Command Jobs       66         Rules for Entering Robot Schedule Commands       68         Robot Command Entry Panel       70                                                                                                    | 0 0110 01010     |                                                 |    |
| ■ Initial Job       Initial Job Setup       42         Setup       Describe Your Job       43         Enter Run Times       45         Enter Run Days       46         Run History       47         Schedule Override Codes       48         ■ Learn       Create Jobs By Having Robot Schedule Learn Them       51         Steps to Schedule Captured Jobs       52         RBTSTRLRN Command       53         Advanced Scheduling Options       56         Run Every n Days (INDAY)       58         Run Every n Minutes (EVERY)       60         Run on Specific Dates (DATE)       61         Run After Conditions Met (REACT)       62         Run on Certain Days (DAYNO)       63         ■ Command       Robot Schedule Command Jobs       66         Rules for Entering Robot Schedule Commands       68         Robot Command Entry Panel       70                                                                                                    | List             |                                                 |    |
| Setup         Describe Your Job         43           Enter Run Times         45           Enter Run Days         46           Run History         47           Schedule Override Codes         48           ■ Learn         Create Jobs By Having Robot Schedule Learn Them         51           Steps to Schedule Captured Jobs         52           RBTSTRLRN Command         53           Advanced Scheduling Options         56           Run Every n Days (INDAY)         58           Run Every n Minutes (EVERY)         60           Run on Specific Dates (DATE)         61           Run on Certain Days (DAYNO)         63           ■ Command         Robot Schedule Command Jobs         66           Rules for Entering Robot Schedule Commands         68           Robot Command Entry Panel         70                                                                                                    |                  | Deleting a Job                                  | 39 |
| Enter Run Times       45         Enter Run Days       46         Run History       47         Schedule Override Codes       48         ■ Learn       Create Jobs By Having Robot Schedule Learn Them       51         Steps to Schedule Captured Jobs       52         RBTSTRLRN Command       53         Advanced Scheduling Options       56         Run Every n Days (INDAY)       58         Run Every n Minutes (EVERY)       60         Run After Conditions Met (REACT)       62         Run on Certain Days (DAYNO)       63         ■ Command       Robot Schedule Command Jobs       66         Rules for Entering Robot Schedule Commands       68         Robot Command Entry Panel       70                                                                                                    | ■ Initial Job    | Initial Job Setup                               | 42 |
| Enter Run Days                                                                                                    | Setun            | Describe Your Job                               | 43 |
| Run History       47         Schedule Override Codes       48         ■ Learn       Create Jobs By Having Robot Schedule Learn Them       51         Steps to Schedule Captured Jobs       52         RBTSTRLRN Command       53         Advanced Scheduling Options       56         Run Every n Days (INDAY)       58         Run Every n Minutes (EVERY)       60         Run on Specific Dates (DATE)       61         Run After Conditions Met (REACT)       62         Run on Certain Days (DAYNO)       63         ■ Command       Robot Schedule Command Jobs       66         Rules for Entering Robot Schedule Commands       68         Robot Command Entry Panel       70                                                                                                    | Octup            | Enter Run Times                                 | 45 |
| ■ Learn       Create Jobs By Having Robot Schedule Learn Them       51         Steps to Schedule Captured Jobs       52         RBTSTRLRN Command       53         Advanced Scheduling Options       56         Run Every n Days (INDAY)       58         Run Every n Minutes (EVERY)       60         Run on Specific Dates (DATE)       61         Run After Conditions Met (REACT)       62         Run on Certain Days (DAYNO)       63         ■ Command       Robot Schedule Command Jobs       66         Rules for Entering Robot Schedule Commands       68         Robot Command Entry Panel       70                                                                                                    |                  | Enter Run Days                                  | 46 |
| ■ Learn Function         Create Jobs By Having Robot Schedule Learn Them         51           Steps to Schedule Captured Jobs         52           RBTSTRLRN Command         53           Advanced Scheduling Options         56           Run Every n Days (INDAY)         58           Run Every n Minutes (EVERY)         60           Run on Specific Dates (DATE)         61           Run After Conditions Met (REACT)         62           Run on Certain Days (DAYNO)         63           ■ Command Jobs         66           Rules for Entering Robot Schedule Commands         68           Robot Command Entry Panel         70                                                                                                    |                  | 1                                               |    |
| Function         Steps to Schedule Captured Jobs RBTSTRLRN Command         52           RAdvanced         Advanced Scheduling Options Scheduling Options         56           Run Every n Days (INDAY)         58           Run Every n Minutes (EVERY)         60           Run on Specific Dates (DATE)         61           Run After Conditions Met (REACT)         62           Run on Certain Days (DAYNO)         63           ■ Command Jobs         66           Rules for Entering Robot Schedule Commands         68           Robot Command Entry Panel         70                                                                                                    |                  | Schedule Override Codes                         | 48 |
| Advanced Scheduling Options       56         Run Every n Days (INDAY)       58         Run Every n Minutes (EVERY)       60         Run on Specific Dates (DATE)       61         Run on Certain Days (DAYNO)       63         ■ Command Jobs       Robot Schedule Command Jobs       66         Rules for Entering Robot Schedule Commands       68         Robot Command Entry Panel       70                                                                                                    | <b>■</b> Learn   | Create Jobs By Having Robot Schedule Learn Them | 51 |
| Advanced Scheduling Options       56         Run Every n Days (INDAY)       58         Run Every n Minutes (EVERY)       60         Run on Specific Dates (DATE)       61         Run on Certain Days (DAYNO)       63         Command       Robot Schedule Command Jobs       66         Rules for Entering Robot Schedule Commands       68         Robot Command Entry Panel       70                                                                                                    | Function         |                                                 |    |
| Advanced Scheduling  Run Every n Days (INDAY)                                                                                                    |                  | RBTSTRLRN Command                               | 53 |
| Scheduling         Run Every n Minutes (EVERY)         60           Run on Specific Dates (DATE)         61           Run After Conditions Met (REACT)         62           Run on Certain Days (DAYNO)         63           Command         Robot Schedule Command Jobs         66           Rules for Entering Robot Schedule Commands         68           Robot Command Entry Panel         70                                                                                                    |                  | C I                                             |    |
| Scheduling         Run Every n Minutes (EVERY)         60           Run on Specific Dates (DATE)         61           Run After Conditions Met (REACT)         62           Run on Certain Days (DAYNO)         63           Robot Schedule Command Jobs         66           Rules for Entering Robot Schedule Commands         68           Robot Command Entry Panel         70                                                                                                    | ■ Advanced       |                                                 |    |
| Run After Conditions Met (REACT)       62         Run on Certain Days (DAYNO)       63         ■ Command Jobs       66         Rules for Entering Robot Schedule Commands       68         Robot Command Entry Panel       70                                                                                                    |                  |                                                 |    |
| Run on Certain Days (DAYNO) 63  Robot Schedule Command Jobs 66 Rules for Entering Robot Schedule Commands 68 Robot Command Entry Panel 70                                                                                                    | Scheduling       |                                                 |    |
| ■ Command Jobs  Robot Schedule Command Jobs                                                                                                    |                  |                                                 |    |
| Jobs  Rules for Entering Robot Schedule Commands                                                                                                    |                  | Run on Certain Days (DAYNO)                     | 63 |
| Robot Command Entry Panel                                                                                                    | <b>■</b> Command |                                                 |    |
| Robot Command Entry Panel                                                                                                    | Johs             |                                                 |    |
| Common 1 Cota                                                                                                    |                  |                                                 |    |
|                                                                                                    |                  | Command Sets                                    |    |
| Extended Command Display                                                                                                    |                  |                                                 |    |
| Entering Command Variable Values                                                                                                    |                  |                                                 |    |
| Testing Variable Substitutions                                                                                                    |                  | Testing Variable Substitutions                  | 76 |

|                   | Working with Commands that Contain Protected Characters                    | 77  |
|-------------------|----------------------------------------------------------------------------|-----|
|                   | PC Windows Tasks                                                           | 80  |
| ■ Output Options  | Output Options Panel                                                       | 84  |
| - Output Options  | Changing the Job Date                                                      |     |
|                   | Using the Job Date Calculator                                              |     |
|                   | Using Report Distribution                                                  |     |
| ■ Control Options | Control Options Panel                                                      | 90  |
|                   | Job Submission Options                                                     | 91  |
|                   | Other Job Control Options                                                  | 95  |
| ■ Job Monitors    | Introduction to Job Monitors                                               | 100 |
| _ 00001010        | Specifying Job Monitors                                                    | 102 |
|                   | Specifying the Job Overrun Monitor                                         | 103 |
|                   | Specifying the Job Underrun Monitor                                        | 104 |
|                   | Specifying the Late Start Job Monitor                                      | 105 |
| ■ Group Jobs      | Group Jobs That Run Together                                               | 108 |
| •                 | Running a Dependent Group                                                  | 111 |
|                   | Step 1: Create the Group Control Job and Schedule the Group                |     |
|                   | Step 2: Select Group Control Options for the Group                         |     |
|                   | Step 3: Add Jobs to the Group                                              |     |
|                   | Sorting by Groups on the Job Schedule List                                 |     |
|                   | Applying Schedule Override Codes to Group Members                          |     |
|                   | Displaying Group Membership Information                                    |     |
|                   | Working with Group Member Options                                          |     |
|                   | Maintaining Group Members                                                  |     |
|                   | Group Completion History                                                   |     |
|                   | Finding a Run in the Group Completion History                              | 123 |
| ■ Reactive Jobs   | Run Jobs in Reaction to Prerequisites                                      |     |
|                   | Example: Reactive Job That Runs Immediately                                |     |
|                   | Example: Reactive Job That Runs Only If Scheduled For That Day             |     |
|                   | Example: Reactive Job That Runs Only on Scheduled Days and Times           |     |
|                   | Steps to Schedule a Reactive Job                                           |     |
|                   | Scheduling a Reactive Job                                                  |     |
|                   | Entering Robot Schedule Jobs as Prerequisite Conditions                    |     |
|                   | Editing the Prerequisite List                                              |     |
|                   | Completion Status                                                          |     |
|                   | Entering Conditions Returned by User Jobs                                  |     |
|                   | SNDRBTDTA Command and RBT661 Program                                       |     |
|                   | Prerequisite Job Finder                                                    | 142 |
| ■ Advanced        | Advanced Reactivity                                                        |     |
| Reactivity        | Example: Limiting Reactive Job Runs to Special Instances of a Prerequisite | 144 |
|                   | Special Instance Selection Panel                                           |     |
|                   | Select Special Dates Panel                                                 | 146 |

|                  | Using the Keep Option                                    | 147 |
|------------------|----------------------------------------------------------|-----|
|                  | Example: Using the Keep Option                           | 148 |
| ■ LDA Entry      | Local Data Area Entry                                    |     |
| • •              | Local Data Area Entry Panel                              |     |
|                  | Editing LDA Lines That Have Undisplayable Characters     | 152 |
| ■ Report         | Automate Report Distribution                             |     |
| Distribution -   | Report Distribution Panel                                |     |
|                  | Creating Report Print File Templates                     |     |
|                  | Maintain Report Print File Templates                     |     |
|                  | Print File Attributes                                    |     |
|                  | Distributing Reports on the Network                      |     |
|                  | Report Recipients Panel                                  |     |
|                  | Recipient Setup Panel                                    |     |
|                  | Options to Leave Print Files on Output Queue             |     |
|                  | Report Distribution Options for the *ALL Entry Only      |     |
|                  | Banner Page Entry                                        |     |
|                  | Renaming a Print File Entry                              |     |
|                  | Renaming a Recipient                                     | 1/4 |
| ■ Exception      | Exception Scheduling Options                             | 176 |
| <u>-</u>         | Submit-Delay Model Jobs                                  |     |
| Scheduling       | RBTCAPTURE—Capture User Job Panel                        |     |
|                  | Using Submit-Delay Model Jobs                            | 180 |
|                  | Setting Up a Submit-Delay Model Job                      |     |
| ■ Job Text Entry | Job Text Entry                                           | 186 |
| ■ Job            | Job Completion History                                   | 188 |
| Documentation    | Finding a Run in the Job Completion History              | 189 |
|                  | Getting More Information From the Job Completion History | 190 |
| Displays         | Report Recipients                                        | 191 |
|                  | Dependent REACT Jobs                                     | 192 |
|                  | Printing the Job Documentation                           | 193 |
| ■ Scheduling     | Introduction                                             | 196 |
| Objects Menu     | Scheduling Objects Menu                                  | 200 |
| Objects Mend     | Calendar Objects                                         | 201 |
|                  | Maintain Calendar Objects Panel                          | 202 |
|                  | Adding a New Calendar                                    |     |
|                  | Defining or Editing a Calendar                           |     |
|                  | Switching Calendars                                      |     |
|                  | Date Objects                                             |     |
|                  | Working with Date Objects                                |     |
|                  | Changing the Start Date                                  |     |
|                  | Editing Date Objects                                     |     |
|                  | Finding Out Where a Date Object is Used                  |     |
|                  | Switching Date Objects                                   | 213 |

| Library List Objects                                   | 214 |
|--------------------------------------------------------|-----|
| Adding Libraries to a Library List Object              | 216 |
| Where a Library List is Used                           | 217 |
| Maintain Job Environment Objects                       | 218 |
| Environment Name Panel                                 |     |
| Environment Options Display                            |     |
| Environment Options                                    |     |
| Use Robot Schedule Reserved Command Variables          |     |
| to Insert Global Values                                | 224 |
| Defining Robot Schedule Reserved Command Variables     |     |
| Maintain Reserved Command Variables                    |     |
| Defining Reserved Command Variables                    |     |
| Testing Reserved Command Variables                     |     |
| Coding a Reserved Command Variable Program             |     |
| Using RBT013                                           |     |
| Using RBT014 To Work With Fiscal Month-End Dates       |     |
| Using RBT017                                           |     |
| Using RBT002 to Retrieve System Values                 |     |
| Testing RBT002 Variable Values                         |     |
| RBTCHGRSV Command                                      |     |
| Accessing the Robot Schedule OPAL Object Menu          |     |
| Maintain Robot Schedule Queries                        |     |
| Update Robot Schedule Jobs via Query                   |     |
| opulie Robot Schedule 3003 via Query                   | 243 |
| Starting and Stopping Robot Schedule                   | 248 |
| Running Jobs That Were Missed During a Shutdown        | 250 |
| Selecting the Missed Jobs to Run                       | 251 |
| Job Completion History Panel                           | 252 |
| Finding a Job in the Job Completion History            | 253 |
| Job Completion History Options                         | 254 |
| Job Diagnostic Options                                 | 255 |
| Job Action Options                                     | 256 |
| Tracking the Percentage Completed                      | 257 |
| Job Detail Options                                     |     |
| Printing Job History Reports                           |     |
| Printing Job Completion History                        |     |
| Printing the Job Monitor Events Report                 |     |
| Printing the Good Morning Report                       |     |
| Printing Messages Regularly                            |     |
| Deleting Messages Automatically                        |     |
| Clearing All Completion Codes on the Job Schedule List |     |
| Group Completion History                               |     |
|                                                        |     |
| RBTBCHUPD Command                                      |     |
| Copying Jobs                                           |     |
| Exporting Jobs to Other Systems                        |     |
| Selecting Jobs to Export                               |     |
| RBTMRG Command                                         | 279 |

#### **■** Control Menu

# ■ RBTBCHUPD Command

| 288 290 2 Security 291 291 292 292 293 294 294 295 295 297 297 297 298 300 301 303                           |
|----------------------------------------------------------------------------------------------------|
| 290 e Security 291 eurity 292 eurity to Restrict Authority to Jobs 293 294 each All Batch Jobs 297 300 s 301 |
| 290 e Security 291 eurity 292 eurity to Restrict Authority to Jobs 293 294 each All Batch Jobs 297 300 s 301 |
| 292 curity to Restrict Authority to Jobs                                                                     |
| 292 curity to Restrict Authority to Jobs                                                                     |
| 293 294 nand 295 ack All Batch Jobs 297 300 s 301                                                            |
| 294 nand 295 nack All Batch Jobs 297                                                                         |
| 295 ack All Batch Jobs                                                                                       |
| 300 s                                                                                                    |
| s                                                                                                    |
|                                                                                                    |
|                                                                                                    |
|                                                                                                    |
|                                                                                                    |
|                                                                                                    |
|                                                                                                    |
| ription                                                                                                    |
| 309                                                                                                    |
|                                                                                                    |
|                                                                                                    |
|                                                                                                    |
| 316                                                                                                    |
|                                                                                                    |
| 1                                                                                                    |
|                                                                                                    |
| ıu                                                                                                    |
| 1                                                                                                    |
|                                                                                                    |
|                                                                                                    |
| nel                                                                                                    |
|                                                                                                    |
| Local Robot Schedule Jobs to the Forecast 331                                                                |
| tes to the Forecast, 332                                                                                     |
| mote Group to the Forecast                                                                                   |
| orecast                                                                                                    |
| m Another System                                                                                             |
|                                                                                                    |
|                                                                                                    |
|                                                                                                    |
|                                                                                                    |
|                                                                                                    |
|                                                                                                    |
|                                                                                                    |
|                                                                                                    |
|                                                                                                    |
|                                                                                                    |

#### **■** Utilities

# ■ Domino Commands

| Robot Schedule Housekeeping Utilities                      | 352 |
|------------------------------------------------------------|-----|
| Robot Schedule Optional Utilities                          | 352 |
| CNLIDLEJOB Command                                         | 353 |
| AGEOUTQ—Age Output Queue                                   | 355 |
| AGEIFS—Age IFS Objects                                     | 356 |
| DLTHSTLOG—Delete History Log                               | 357 |
| DLTPRB—Delete Problem Log                                  |     |
| PRTDSKSPC—Print Disk Space Usage                           | 359 |
| RLLIBLIST—Replace Library List                             | 360 |
| WRKLIBLIST – Work With Library Lists                       | 361 |
| RBTDUPSPLF—Duplicate Spooled File                          | 362 |
| RBT825—Calculate Date or Day Numbers                       | 363 |
| RBT801—Get Information About a Date                        | 364 |
| RBT802—Calculate a Date From Another Date                  | 365 |
| RBT835—Call RBT835 To Calculate Time Difference            | 367 |
| FCTJOBSMIS— Forcasted Jobs Missed Running                  | 368 |
| Using the Robot Schedule Domino Commands                   | 369 |
| Using Robot DOMINO With Robot Console                      | 370 |
| The RDMARCHDB (Archive Domino Database) Command            | 371 |
| The RDMCOMDB (Compact Domino Database) Command             | 372 |
| The RDMDLTDB (Delete Domino Database) Command              | 376 |
| The RDMDLTATT (Delete Domino Document Attachments) Command | 377 |
| The RDMEXCAGT (Execute Domino Agent) Command               | 378 |
| The RDMSTRSVR (Start Domino Servers) Command               | 379 |
| The RDMENDSVR (End Domino Servers) Command                 | 380 |
| Using the Domino Commands With Robot Console OPAL          | 381 |
| Operations Checklist                                       | 383 |

#### ■ About This Guide

This user guide is a reference guide to Robot Schedule, the job scheduling, batch job management, and automated computer operator software for your IBM® System i<sup>TM</sup> (System i5<sup>TM</sup>, iSeries<sup>TM</sup>, or AS/400®) systems. The guide describes Robot Schedule program features, commands, the user interface, and provides some examples of how you can use them to automate your job scheduling tasks.

Robot Schedule allows you to:

- Schedule jobs based on every conceivable scheduling pattern
- Schedule jobs to run in reaction to events on your system
- Run jobs after checking on the completion of prerequisite jobs
- Create an audit log of job schedule changes to help you comply with government regulations and privacy laws, such as the Sarbanes-Oxley Act or HIPAA
- Maintain complete job completion history
- Schedule jobs on other platforms and across systems

Robot Schedule works with Robot Schedule Enterprise, the enter-prise job scheduler, to provide enterprise scheduling across your non-System i systems. Schedule jobs on your Windows, UNIX, and Linux servers. Or, specify server tasks as prerequisites to System i jobs or jobs on other servers.

Robot Schedule also works with the other products of the Robot Automated Operations Solution, giving you the ability to completely automate all your scheduling needs. Robot Schedule runs all your jobs as scheduled, day after day, without your constant attendance. If a job fails or requires human intervention, Robot Schedule works with Robot Alert to send a text, pager, or e-mail message directly to your operator.

### ■ Who Should Use This Guide

This user guide is for IBM i users who are responsible for setting up and managing Robot Schedule job scheduling on your IBM i systems. You should be familiar with the following:

- Basic IBM i operations
- Other Fortra software installed on your systems

#### **About This Guide**

#### How This Guide Is Organized

The user guide is meant to be used as a reference while you work. Therefore, the user guide is organized in the same order you find the options in the product. The topics within each section follow the Robot Schedule menu system. Each section begins with a description of the topic, followed by a discussion of the user interface panels and how to complete them to set up each Robot Schedule function. The panel descriptions provide detailed information on valid values, the function of each field, and any additional information that can help you when using Robot Schedule.

**Note:** This guide describes how to schedule your jobs using the Robot Schedule green screen panels. The other guide describes using the Robot Schedule GUI. See the *Robot Schedule User Guide* for complete information on these functions.

In addition to the user guide, another source of information is the online help text. Press the help key from any panel to display the online help.

Along with this user guide, Robot Schedule has the following additional manuals to help you set up and use the product.

#### Additional Manuals

- The *Robot Schedule User Guide* describes how to use the Robot Schedule GUI. Some Robot Schedule functions are available only the GUI, and are described completely in this user guide.
- The *OPAL Reference Guide* describes using OPerator Assistance Language (OPAL) in Robot Schedule. It is a complete discussion of all OPAL operations, keywords, and variables, and provides examples of how to use OPAL for common scheduling tasks.

# Introduction

## ■ Three Packages in One

Robot Schedule is the cornerstone of the Robot Automated Operations Solution, the Fortra product line that allows you to run your IBM® System  $i^{\text{TM}}$  (System  $i^{\text{TM}}$ , iSeries, or AS/400) unattended. Thousands of Robot Schedule users have found that their operations run more smoothly after automation with Robot Schedule.

Automation using Robot Schedule is unsurpassed because Robot Schedule is three packages in one. It is:

- An automatic computer operator
- A job scheduler
- A batch management system

#### ■ Job Scheduler

Robot Schedule is unsurpassed as a job scheduler. It has more than 100 scheduling options to match every conceivable scheduling pattern. This means you can set up a job once and not touch it again for years.

Robot Schedule gives you easy, one-panel entry for most jobs. You enter the program name and the times it should run and then select the days of the week or month it should run. That's all there is to it. But, if you need more complex scheduling, Robot Schedule can do that, too. You tell Robot Schedule what you want it to do, and it has the power to do it.

Even jobs that have no schedule can be run by Robot Schedule. Robot Schedule's Reactive Scheduling<sup>TM</sup> allows it to run jobs in response to events on your system. Or, you can enter jobs in Robot Schedule that run only when you select them.

#### Automatic Computer Operator

Robot Schedule is unsurpassed as an automatic computer operator. It provides you with a variety of job control options and Robot Schedule utilities to keep your system running the way you want it to.

The Robot Schedule Command Processor eliminates all those little CL programs you write to make your batch jobs do exactly what you want. You can tell Robot Schedule to run a sequence of up to 999 commands as a job. Supply values from your programs for Robot Schedule command variables. Use Robot Schedule reserved command variables to insert system values automatically.

# BatchManagementSystem

Robot Schedule is unsurpassed as a batch management system. Power-ful Robot Schedule commands make batch job setup a snap. Just fill in the blanks. No more coding SBMJOB commands. No more writing little CL programs.

Even easier, have Robot Schedule watch while you submit jobs. Once you turn on Robot Schedule's "Learn" function, it captures each SBMJOB command issued and the local data area; it then sets up a Robot Schedule job record for the job. All you do is enter the job's schedule. This is an ideal method for scheduling jobs issued by purchased software.

What's more, Robot Schedule batch commands give the power of Robot Schedule to your programs and menus. Create and change job records, pass in variable values, or alter the job schedule. You can even have users schedule their own jobs.

# ■ Job Completion History

Robot Schedule's Job Completion History gives you instant information on all batch jobs now running or completed. You can track all jobs, including those not submitted by Robot Schedule.

If you want, you can limit the display to jobs that completed normally, that terminated abnormally, or that are currently running. You can search for a job by group name, job name, or job number.

For each job, you can see the following:

- Time started and finished and total elapsed run time
- Completion or running status
- Job log and history log entries
- Journal entries created by the job
- Robot Schedule setup and documentation for the job
- WRKJOB options

You can even cancel the job.

#### ■ Easy Job Setup

Robot Schedule's job setup is easy. It is easier and faster than maintaining system run books, easier and faster than writing CL programs, easier and faster than writing SBMJOB commands, and easier and faster than writing procedure manuals. Robot Schedule is designed to re-place them all.

Robot Schedule comes with interactive displays and written reports that document both the history of jobs run on the system and the jobs scheduled to run in the future. Robot Schedule can forecast the run schedule for any time period you specify, graphically showing you when new jobs can be scheduled.

Try Robot Schedule and you will agree with our customers who say, "Since we got Robot Schedule, the place seems to run by itself."

### **Robot Schedule Data Flow Diagram**

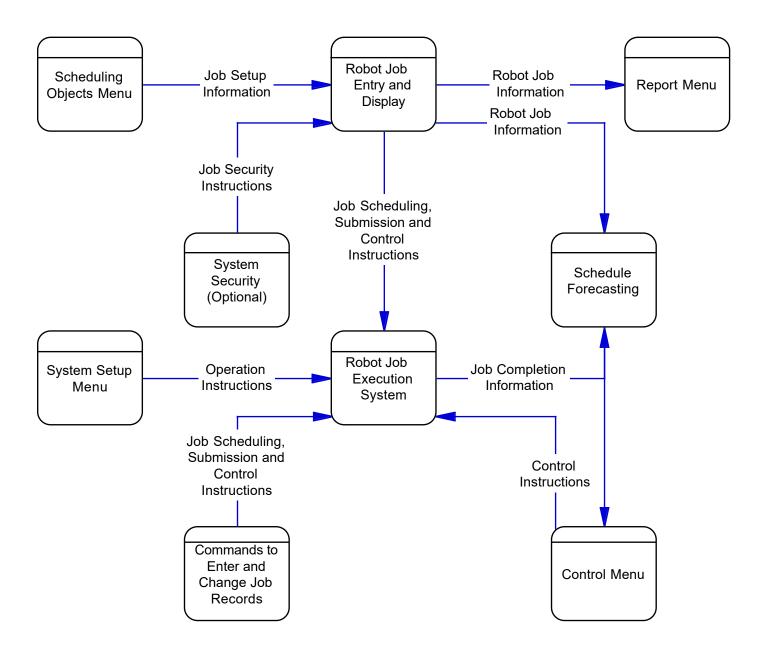

- Robot Schedule Overview
- Robot Schedule Job Entry
- Robot
  Schedule Job
  Execution
  System

As shown on the Robot Schedule data flow diagram on the preceding page, Robot Schedule has nine major components. This overview touches on each of these components, which are explained in depth in the rest of this manual.

The heart of Robot Schedule job entry is the Job Schedule List. This panel shows your schedule at-a-glance and is the starting point for entering and changing Robot Schedule jobs. You can enter most jobs using just one panel. More advanced scheduling and job control options also are available on other panels.

While Robot Schedule is active, five schedule monitor jobs sit in a wait state in the RBTSLEEPER subsystem. The monitors submit Robot Schedule jobs for execution when the required conditions are met, collect user job history, record schedule changes in the audit log, and provide alerts for jobs that being monitored.

#### **Robot Schedule Monitor Jobs**

- **ROBOT** is the time-dependent schedule monitor. It sleeps until the time that a job is scheduled to run; then wakes up, submits the job, and goes back to sleep.
- **ROBOTREACT** is the event-reactive monitor. It sleeps until an event is communicated to it; then wakes up to see if the prerequisites for a reactive job have been satisfied. If the prerequisites for a job are met, ROBOTREACT submits the job and then goes back to sleep.
- **ROBOTSBMJ** processes OS/400 job status messages for all jobs in all subsystems. This job collects user job history. User jobs are jobs run by anyone other than Robot Schedule. This job is required for tracking Robot Replay job logs.
- **ROBOTAUDIT** records schedule changes, overrides, and product control actions to the Robot Schedule audit log.
- **ROBOTJM** monitors the job schedule and provides real-time alerts for jobs that start late, run longer than they should, or complete too quickly.

#### **Overview**

# SchedulingObjects Menu

The Scheduling Objects menu allows you to create several types of scheduling objects that can be attached to multiple jobs. By attaching the same objects to multiple jobs, you gain the benefits of reuse including simplifying the setup and maintenance of jobs. The objects you can define include calendars, date objects, library lists, job environments, reserved command variables, OPerator Assistance Language (OPAL) objects, command sets, and queries.

#### **■** Control Menu

The Control Menu lets you start and stop the Robot Schedule moni-tors. It also lets you display the completion history of all jobs, including jobs not submitted by Robot Schedule. From the history panel, you can learn why a job terminated abnormally.

#### ■ Commands to Enter and Change Robot Schedule Jobs

Robot Schedule can "learn" how you submit jobs. It can capture the job setup information while you submit the jobs. The Robot Schedule RBTBCHUPD command lets you change Robot Schedule records from your own programs and menus. Use it to change job options, job commands, and the job schedule, permanently or temporarily.

## ■ System Setup Menu

From the System Setup menu, you enter general system defaults, lists of authorized objects, and security information. Robot Schedule provides an optional security system that lets you define authorities and restrictions for user profiles.

#### **■** Report Menu

Robot Schedule provides job schedule reports, job setup reports, and distribution reports. List the job schedule for the day, the week, or the month. Print the job setup information entered in Robot Schedule, including full job documentation, all commands, all LDA records, and reactive job cross-references. The distribution reports list the reports Robot Schedule jobs will print—by day, by recipient, or by job. Query functions allow you to customize your reports.

#### Job Schedule Blueprint

The Robot Schedule GUI allows you to select all, or a portion, of your job schedule and display it in a graphical blueprint that identifies the relationships between jobs, including cross-system reactivity. Using the blueprint, you can discover gaps in your job schedule where jobs can be added; find inefficiencies in your schedule; and see the effect of schedule changes before you apply them. You can print the blueprints for a visual overview, or use them to train your operators. See the *Robot Schedule User Guide* for complete information.

#### **Overview**

#### Schedule Forecasting

Robot Schedule can forecast your run schedule for you. It forecasts when job runs will start and complete. It then shows you, on a graphic display, the expected run activity over any period of time that you specify.

#### Audit Menu

From the Audit Menu, Robot Schedule allows you to start or stop auditing of modifications made to your job schedule. Every job schedule addition, change (including override codes), and deletion is included in an audit log. The name of the user who made the change and the time and date of the change also appears. You can display or print the audit log for your records. Use the audit log to document your job schedule and help you comply with privacy laws and legislation, such as the Sarbanes-Oxley Act (SOX) or HIPAA.

## DominoCommands

Robot Schedule's Domino commands allow you to manage your Domino servers and maintain your Domino databases using the products of the Robot Automated Operations Solution.

#### Robot Schedule Main Menu

To display the Robot Main Menu:

- 1. Add the Robot Schedule library to your library list with the command **ADDLIBLE ROBOTLIB**.
- 2. Enter the Robot Schedule menu command **RBM**.

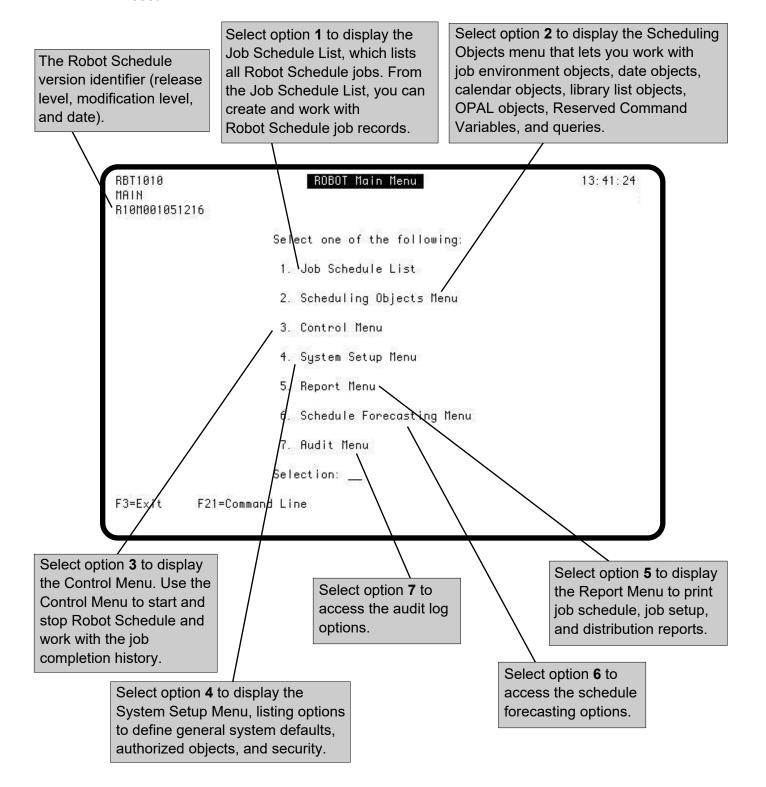

#### Standard Panel Features and Function Keys

Use this section to become familiar with the standard features of the Robot Schedule user interface. You'll find they make Robot Schedule easy to use.

First, become familiar with the layout of a Robot Schedule panel. Robot Schedule panels have a heading line at the top and function key prompts at the bottom. To read about the panel you have displayed, press the Help key.

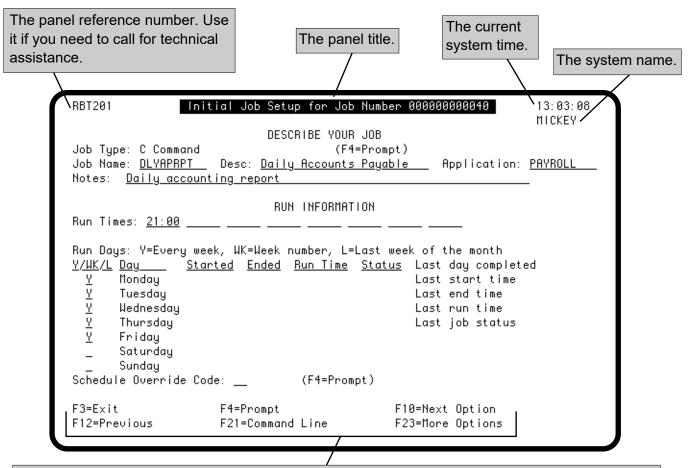

The following function keys appear on most Robot Schedule panels. Other function keys can vary from panel to panel.

**F3=Exit** Exits the current panel or pop-up window. Any Information typed on the

panel, but not saved (by pressing the Enter key), is discarded.

**F4=Prompt** Displays the options available from the field where the cursor is located.

**F10=Next Option** Saves what you have typed and takes you to the next option in the

options list.

**F12=Previous** Saves what you have typed and returns you to the previous panel.

**F21=Command Line** Displays an IBM i command line to enter system commands.

**F23=More Options** Displays the options menu window.

#### **Option Menus**

Many Robot Schedule panels, such as the Job Schedule List, display lists. The first column of the list is the options field (**Opt**). You can use this field to enter an option code for a specific job. To see a list of the option codes you can enter in the Opt field, position your cursor next to the job you want to work with and press F4 A pop-up window, listing a menu of options, displays. Select an option for the job from the menu by placing a **1** next to your choice.

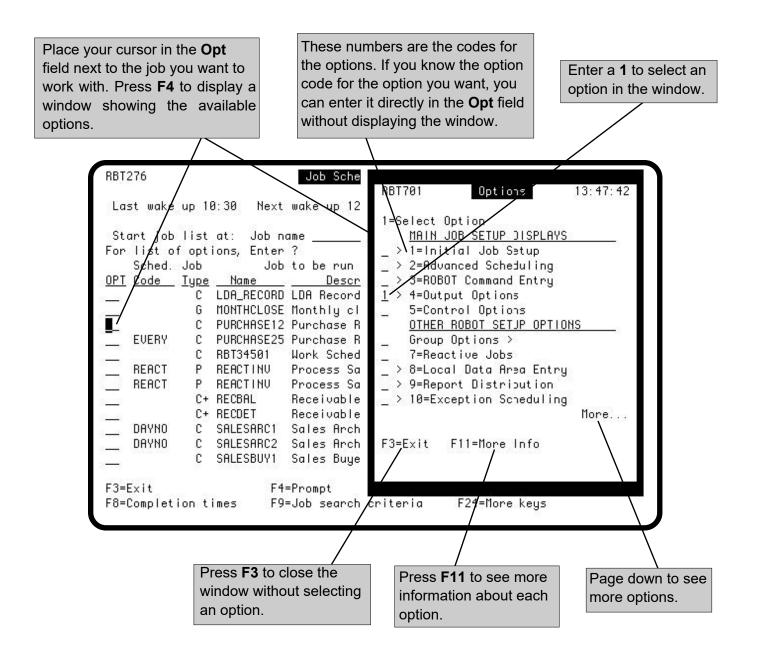

#### Finder Panels

The label **F4=Prompt** (or simply **F4**) follows some fields. For these fields, you can press **F4** to see a finder panel or window. The finder panel or window lists all values already defined for that field. You then can select a value from the list, and it is copied into the field. If only a single value has been defined for the field, pressing **F4** automatically copies the value into the field.

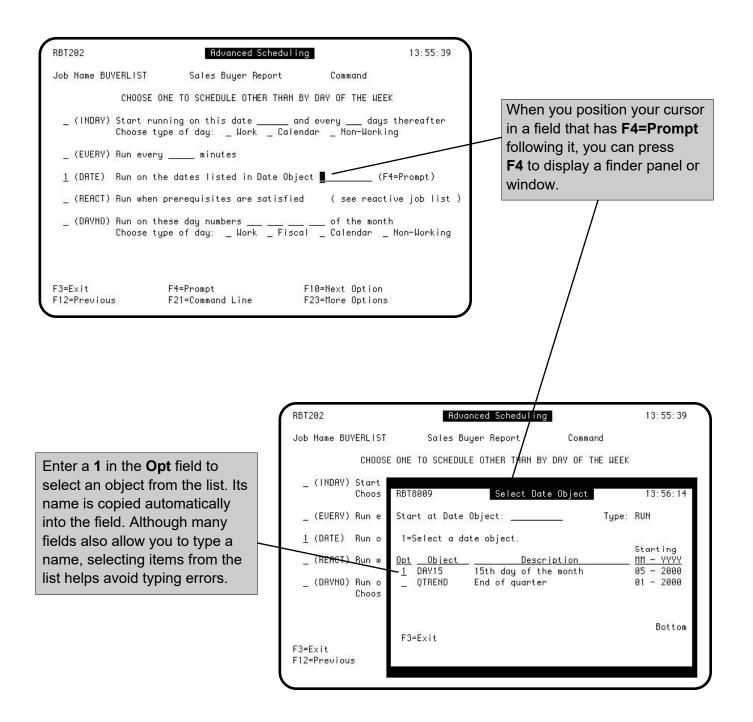

#### Select Search

To make it easier to find an entry in a list, many Robot Schedule panels let you select the way the list is sorted. If you change the search criteria, the panel is redisplayed using the selected sort option and the label changes on the **Start list at** field near the top of the panel. To find a record in the list, enter its value in the **Start list at** field. Robot Schedule finds the first record with that value and positions it at the top of the panel display.

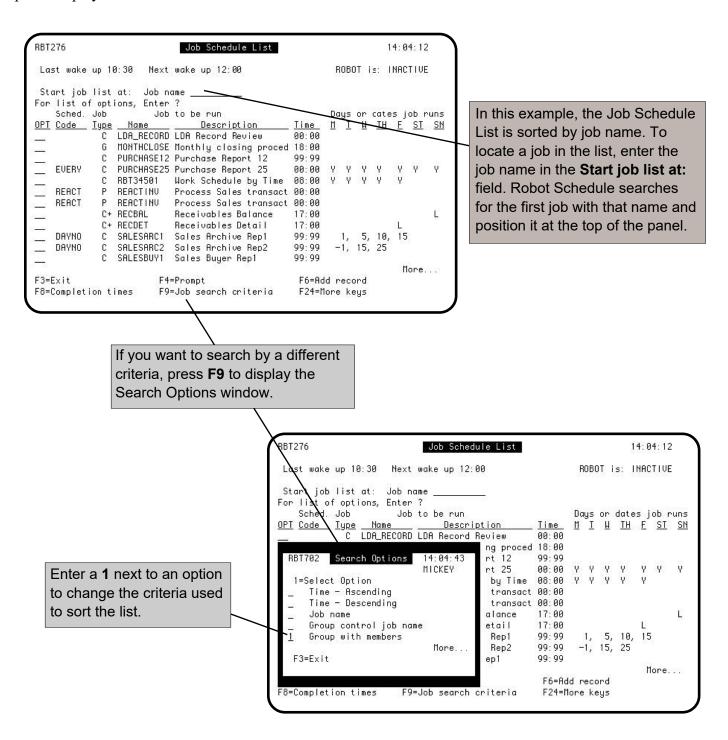

#### Add/Copy/Delete Window

You can display the Add/Copy/Delete window from many Robot Schedule panels. Use the window to copy or delete the existing record, or add a new record.

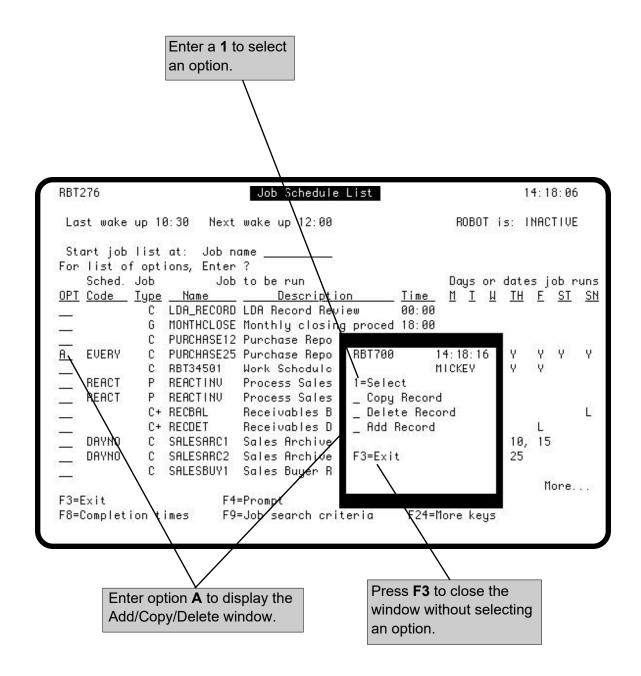

#### Adding Records Using F6

On certain list panels, you can add another item to the list by pressing F6 Check the function keys shown at the bottom of the panel to find out if F6 is available. Pressing **F6** automatically gives you a panel that is ready to be filled in or a finder to select additions to the list. When you want to add to a list, pressing **F6** is a little quicker and easier than using the add/copy/delete window.

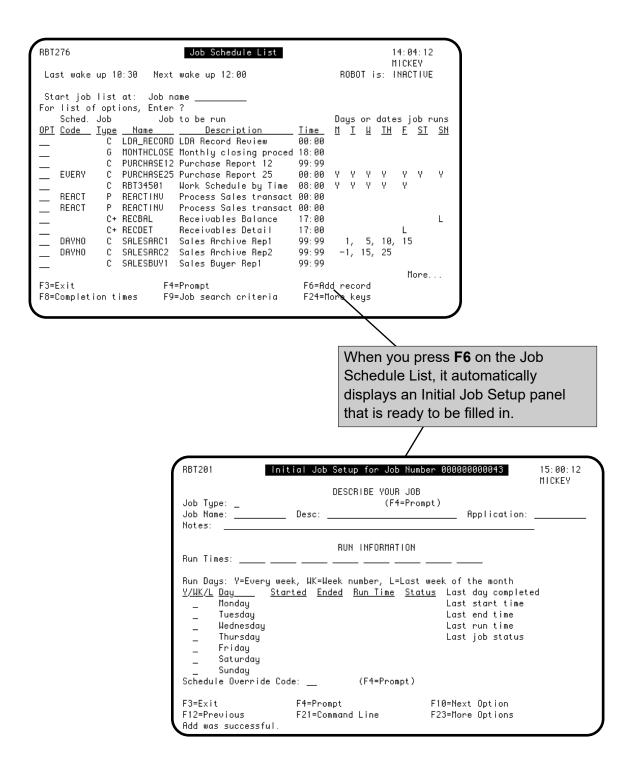

### **Robot Schedule Job Entry and Display**

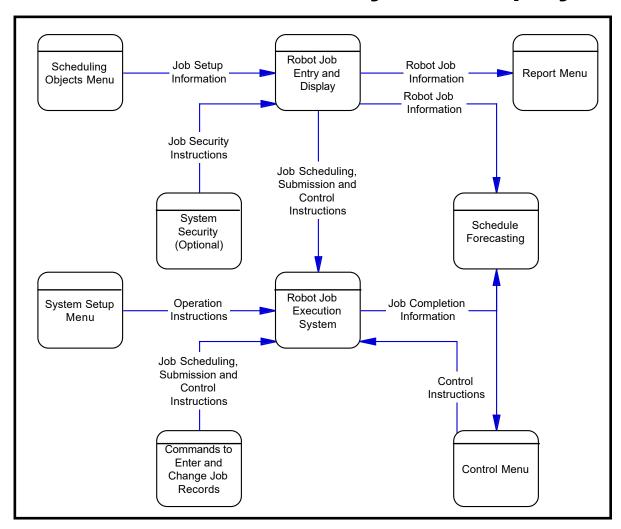

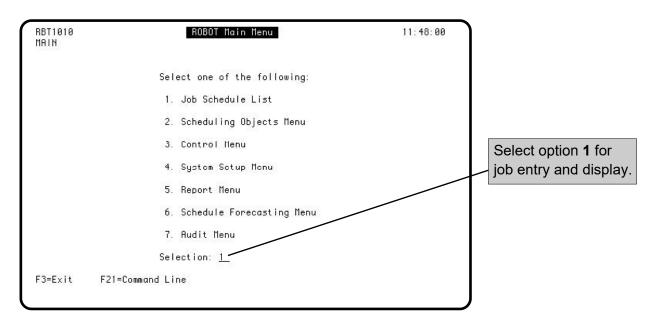

### **Robot Schedule Job Entry and Display**

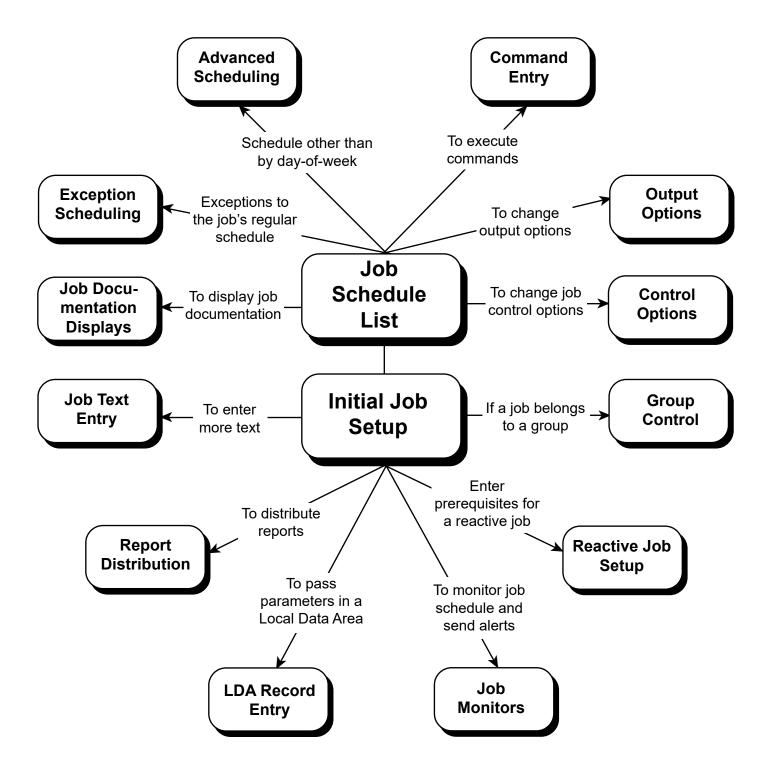

#### Job Entry and Display Diagram

The Job Entry and Display diagram on the preceding page shows you the panels available for entering and displaying job information. This diagram is repeated before the discussion of each panel to remind you of how the panel fits in with the other panels.

#### ■ Job Schedule List

Robot Schedule job entry and display always begins at the Job Schedule List, the main panel listing all jobs in the Robot Schedule schedule. You access the other panels from the Job Schedule List.

#### ■ Initial Job Setup

On the Initial Job Setup panel, you enter the basic job identification information, including its name, description, type, and run times. You also can enter the job schedule if the job is to run on specific days of the week.

#### Advanced Scheduling

Use the Advanced Scheduling panel if the job schedule is not for specific days of the week. On the Advanced Scheduling panel, you can choose from five different scheduling patterns.

# ExceptionScheduling

Use the Exception Scheduling panel to indicate exceptions to the scheduling pattern you have chosen on the Initial Job Setup or Advanced Scheduling panels or to make a job a Submit-Delay model job.

#### ■ Command Entry

When the job is a command-type job to run on the IBM i or PC, enter the commands on the Command Entry panel. You can enter up to 999 commands to be executed by the job. You also can specify and test command variables to be passed to the job.

#### Output Options

Use the Output Options panel to change options that control the job's output. Although Robot Schedule has default values for these options, you can indicate the output queue, priority, print text, number of copies, distribution, and the date to use (if not today's) for reports produced by the job.

#### **■** Control Options

On the Control Options panel, you can change the job description, job queue, user profile, library list, environment, and calendar. You can also specify the job priority, current library, number of runs for forecasting and history, job switches, message queue, initial ASP group, default message reply, pager name, run time limit (and action to take at the time limit), accounting code, and Robot Autotune pool size.

#### **Job Entry and Display**

#### Job Monitors

Job monitors allow you to monitor your job schedule for jobs that run too long, complete too quickly, or start later than their scheduled run time. You can specify the criteria for each job at setup time. You also specify what Robot Schedule should do if it identifies a monitored job. Robot Schedule can end a job or notify you by sending a message to the job's message queue; sending a text, e-mail, or pager message via Robot Alert; or sending a status to the Robot Network Status Center.

#### ■ Group Control

Robot Schedule can run a group of jobs at the same time or in sequence. A group control job defines the schedule for all jobs in the group. If a job is a group control job, you must display and fill in the Group Options panel for the job.

# ■ Reactive Job Setup

A reactive job is one that Robot Schedule runs only after certain events have happened. Robot Schedule then can run the job immediately or check the run schedule and wait until the next run time for the job. To schedule a reactive job, you enter the prerequisite conditions for a run on the Reactive Job Setup panel.

#### ■ LDA Record Entry

If the job is to run programs that receive their parameters from the local data area (LDA), you can enter information to be copied to the LDA when the job is submitted. You also can store the contents of your workstation's LDA for use by the job.

## ■ Report Distribution

Use the Report Distribution panels to automate the distribution of reports from the job. You can enter specifications for all print files, for specific print files, and for recipients, including output queues, number of copies, print attributes, and banner page text.

#### ■ Job Text Entry

To document a job, enter text on the Job Text Entry panel. You also can edit and print the text from this panel.

# JobDocumentationDisplays

See the run history for a job by displaying its Job Completion History. The panel lists the date, time, and completion status of each job run, and provides a variety of options for working with the job.

Select the Dependent React Jobs option to determine if completion of this job is a prerequisite condition for a reactive job. If it is, the reactive jobs are listed on the Dependent REACT Jobs panel.

## ■ Job Options Menu

You can display any of the job entry panels from any other job entry panel. To select a panel, you just press **F23** to display the job options menu on a pop-up window. The job options menu windows are shown below. Just page down from the first window to see the second.

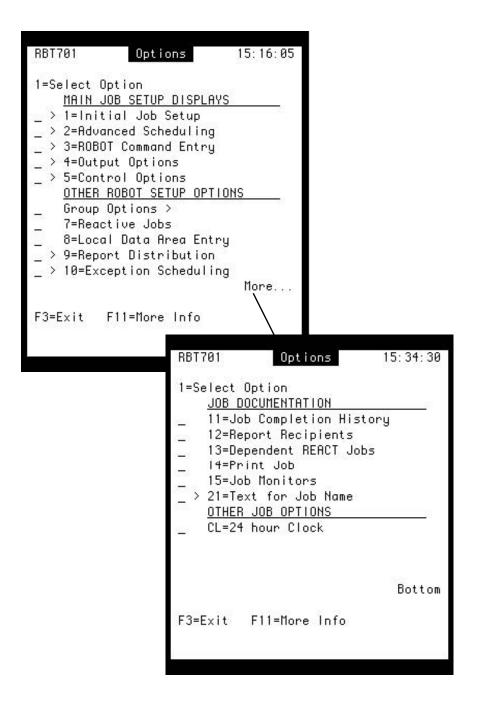

Robot Schedule job entry and display always begins from the Job Schedule List. To display the Job Schedule List, select option 1 on the Robot Main Menu.

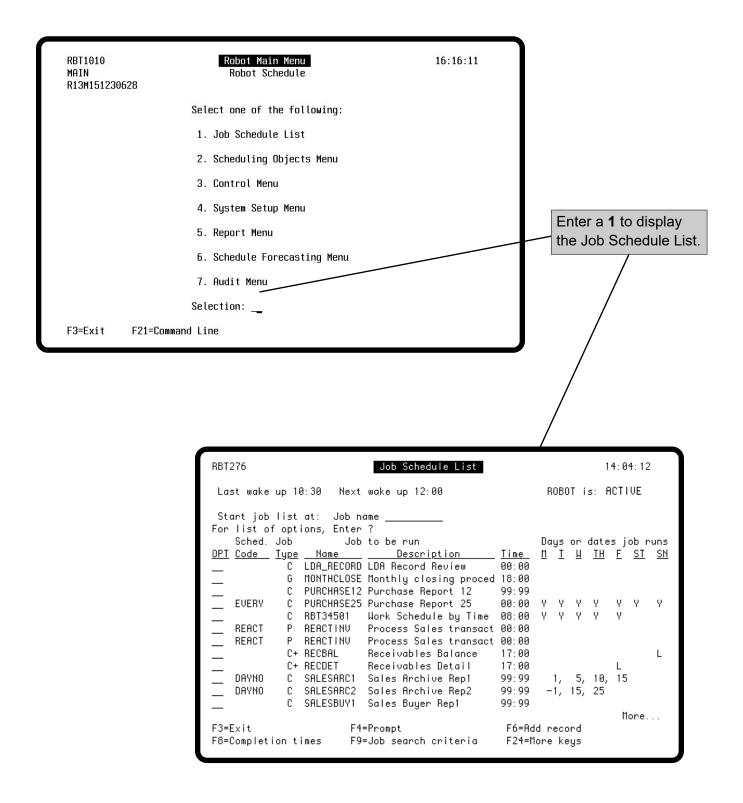

The Job Schedule List summarizes the Robot Schedule job schedule. From this panel, you can schedule new jobs and manage the existing job schedule. If the list is sorted by Job Name (using the F9 sort criteria), all jobs are displayed. Robot Schedule has its own optional security system. If you are not authorized to access a job, no OPT field appears for that job. For more information about Security, turn to the System Setup Menu chapter.

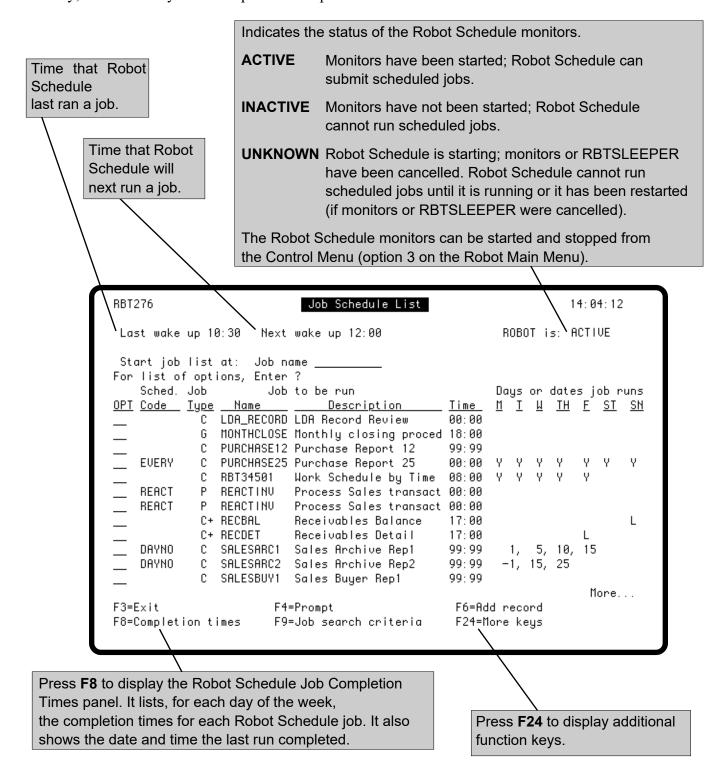

The Sched. Code column shows any Schedule Override or Advanced Scheduling code that has been applied to the job. If the job has both codes, the Schedule Override code is shown in **boldface**. To remove the Schedule Override code, enter an **R** in the **Opt** column.

| Schedule Override Codes |                                          | Advanced Scheduling Codes |                                       |
|-------------------------|------------------------------------------|---------------------------|---------------------------------------|
| DO                      | Run job immediately.                     | INDAY                     | Job runs every <i>n</i> days.         |
| DS                      | Run job immediately (more options).      | <b>EVERY</b>              | Job runs every <i>n</i> minutes.      |
| HOLD                    | Do not run job.                          | REACT                     | Job runs when conditions met          |
| OMIT                    | Skip next job run.                       | DAYNO                     | Job runs on <i>n</i> th day of month. |
| START                   | Restart the dependent group at this job. |                           | ·                                     |
| NFXT                    | Run once, at next run time               | DATE                      | Job runs on specified dates.          |

Job type code indicates the type of the Robot Schedule job:

- **P** Job that calls a program that needs no parameters.
- C Job that executes commands.
- **G** Control job for a group of jobs.

A plus sign (+) following any job type indicates the job is a member of. at least one group.

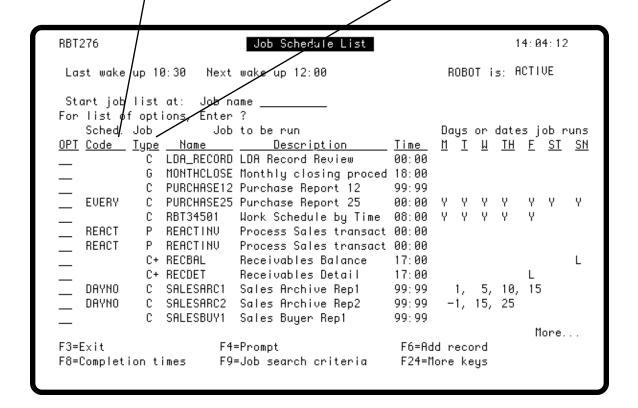

Week's schedule for this job, with completion codes for completed runs.

- Y Job will run on this day every week.
- **1-5** Job will run on this day during this week number (week 1-5). Numbers align precisely with a day of the week.
- L Job will run on this day during the last week of the month. This follows only a STANDARD calendar.

#### **Numbers**

If this job uses the DAYNO advanced scheduling option, numbers (any combination of positive or negative) show you the day numbers on which it will run. See Advanced Scheduling for complete information. You can always tell these numbers from the 1-5 above because the first number appears between Monday and Tuesday and any additional numbers are separated by commas.

- **C** Job ran on this day and completed normally.
- T Job ran on this day, but terminated abnormally or the job received a Warning (W) status. See the job completion history for more information.
- **S** Job has been submitted, but it has not yet run.
- O Job run was omitted as you directed.
- **R** Job is currently running.
- **K** Job was skipped because run conditions weren't met according to the processing done by the OPAL object.
- **D** Job was delayed by the OPAL object.
- **P** Job is pending (in queue waiting for the OPAL object to run).

To clear today's completion code for a job, enter **B** in its **OPT** field.

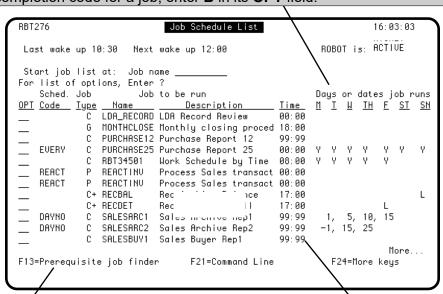

Press **F13** to display the Prerequisite Job Finder panel that lists the jobs that are prerequisite conditions for reactive jobs (see Reactive Jobs).

Next time this job is scheduled to run.

#### Job Search Criteria

To make it easier to find a job on the Job Schedule List panel, you can both limit the jobs shown and change how the job list is sorted. Press **F9** to display the Job Search Criteria window. Select one of the criteria, and Robot Schedule limits and resorts the list according to your selection.

| Enter a 1 to select a search option. |                                                                                                    |  |
|--------------------------------------|----------------------------------------------------------------------------------------------------|--|
| Time - Ascending                     | Sort all jobs by run time in ascending order, then ascending by job name.                                                                    |  |
| Time - Descending                    | Sort all jobs by run time in descending order, then descending by job name.                                                                  |  |
| Job name                             | Sort all jobs alphabetically by job name, then ascending by run time.                                                                        |  |
| Group control job name               | Limit display to group control jobs, sorted by job name.                                                                                     |  |
| Group with members                   | Show group jobs with their group members, sorted by group name, then ascending by run time.                                                  |  |
| Schedule code                        | Limit display to jobs with advanced scheduling codes; sort by schedule code, then ascending by run time.                                     |  |
| Schedule override                    | Limit display to jobs with schedule override codes; sort by schedule override code, then by job name, job number.                            |  |
| Application                          | Limit display to jobs with application names; sort by application, then by job number.                                                       |  |
| Restrict to date                     | Limit display to the selected schedule forecast; sort ascending by run time, with all jobs appearing at all scheduled run times.             |  |
| Use a Robot query                    | Limit display to jobs that meet the search criteria of a query object. See the Report Menu section for more information about query objects. |  |

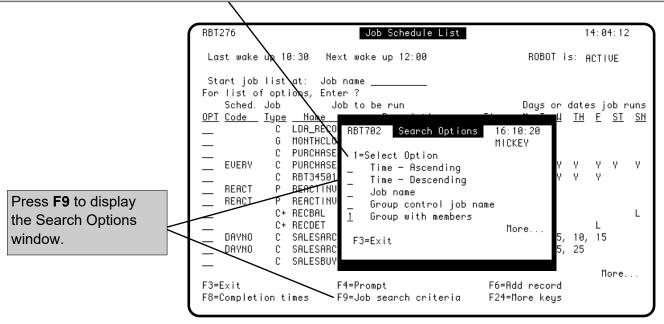

#### Job Search Criteria

To position the list at a specific job, enter a search value in the **Start job list at:** field. The value entered depends on the search criteria in effect, as indicated by the label on the field. (On the sample panel on this page, **Job name** is the label so you would enter the name of the job to be found.)

Enter the search value to find a job in the list. Robot Schedule starts the list at that value or at the point in the list where that value would be if it was in the list. The search value is determined by the search criteria you selected.

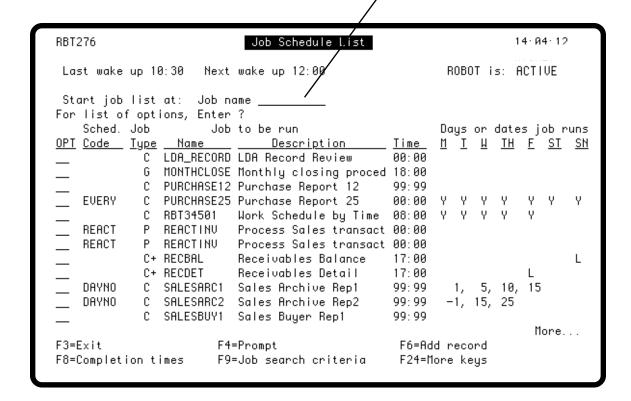

#### Job Setup Options

To work with a job in the job schedule list, enter an option code in its **OPT** field or, press **F4** in the **OPT** field and select an option from the options menu that appears. You can display the same options menu on the other job entry panels by pressing F23

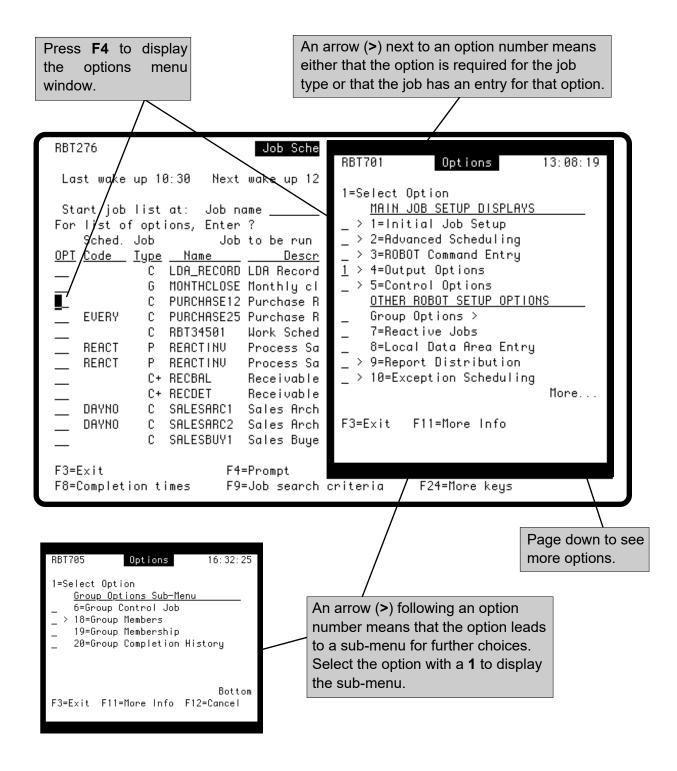

#### **Job Setup Options**

You can use the numbered options to display other panels that apply to the job, or to print the job; these panels are described later in this manual. When you page down, you see additional options for the job. The Schedule Override Codes are described in the Initial Job Setup section; the other options are described later in this manual.

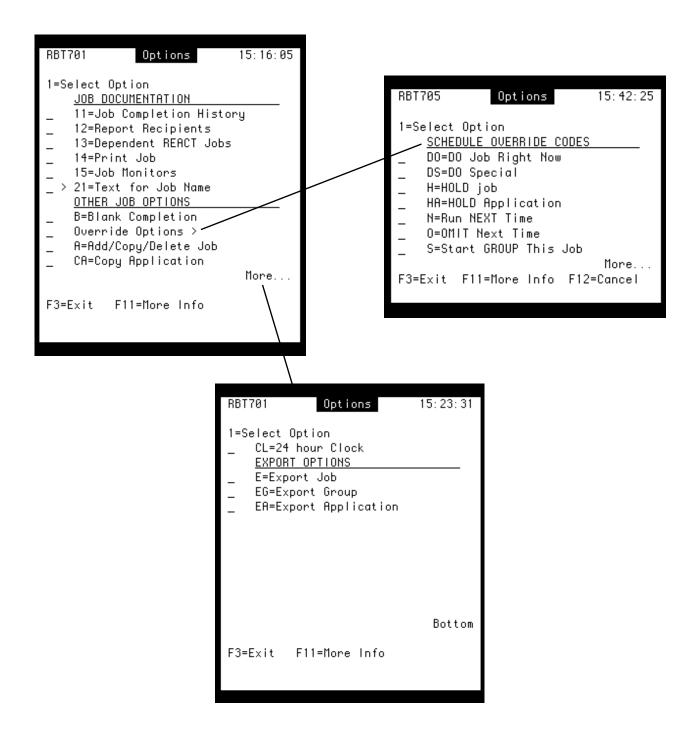

#### Clearing Completion Codes on the Job Schedule List

If you need to rerun a job thatRobot Schedule ran today, you should clear its completion code first. To do so, enter a **B** in the Opt field or select the Blank Completion option from the job options menu. On the window that appears, select the completion code you want to clear.

To run the job again, enter the **DO** schedule override code to run the job immediately. Or, you can enter a run time on the Initial Job Setup panel and the **N** schedule override code to run the job at its next run time.

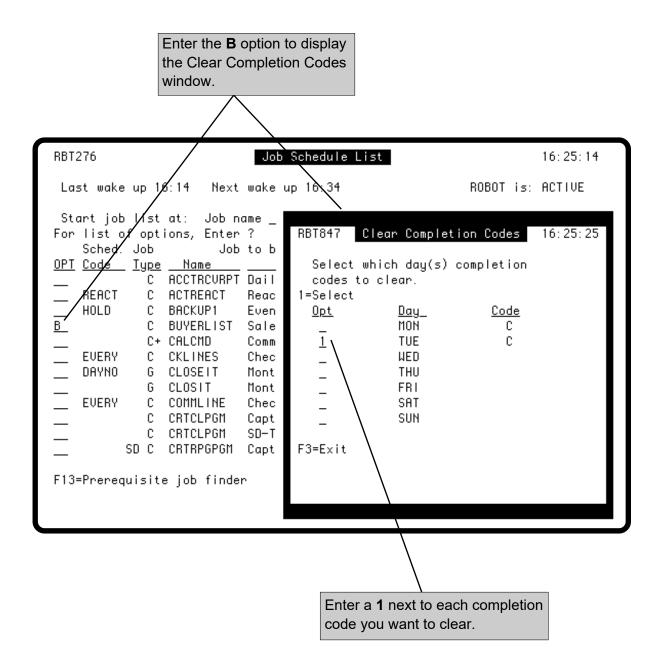

#### Deleting a Job

To delete a Robot Schedule job record, display the Add/Copy/Delete window and select the Delete option. From the Job Schedule List, enter the **A** job option to display the Add/Copy/Delete window. When you choose the delete option, a confirmation window appears. You also can delete jobs by using the **RBTBCHDLT** command.

**Note:** If you delete a group control job, it simply removes the group membership record from each member of the group. It does NOT delete the member jobs.

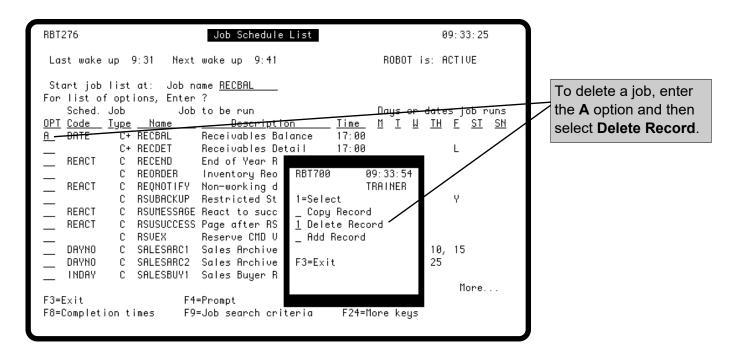

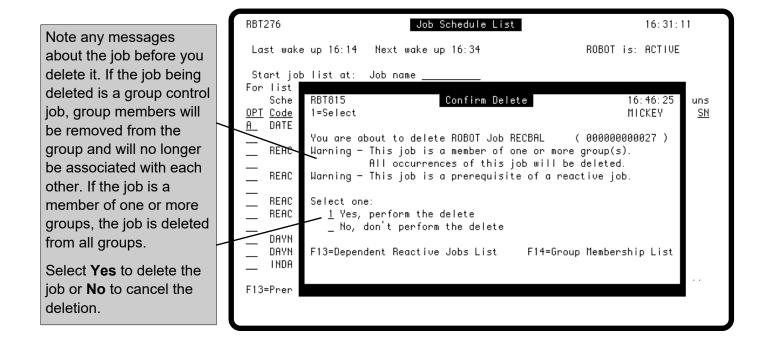

#### Deleting a Job

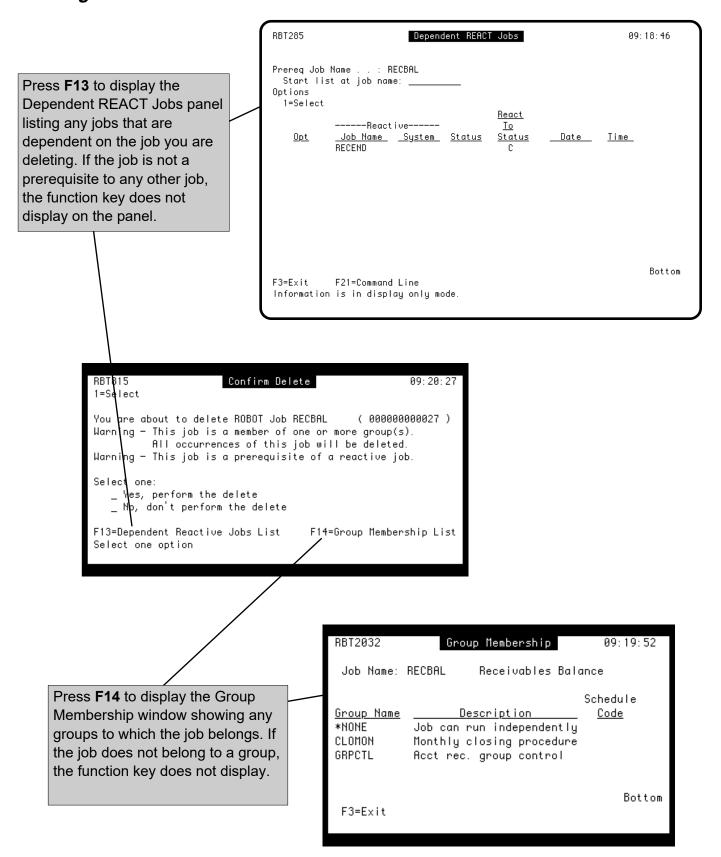

## **Initial Job Setup**

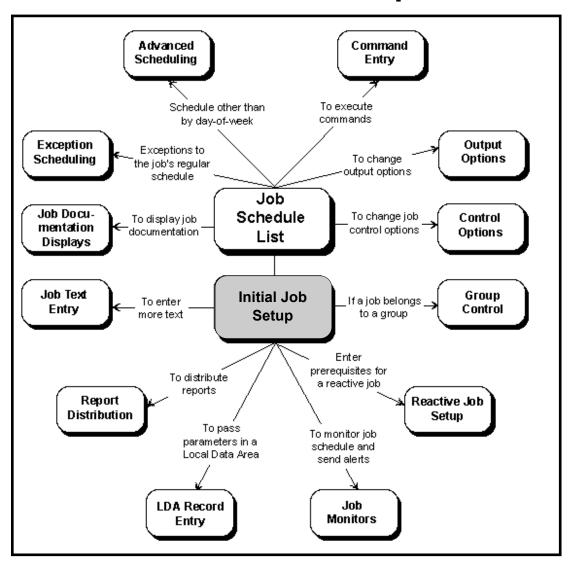

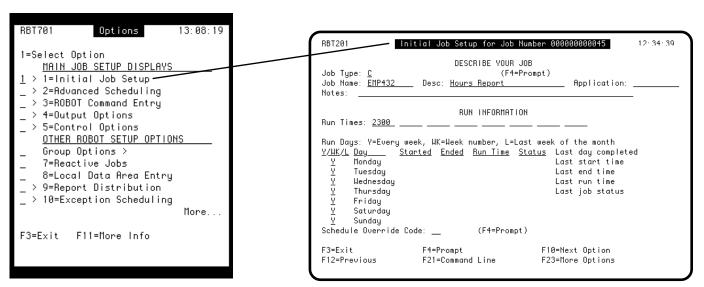

#### Initial Job Setup

You must fill in the Initial Job Setup panel for every job that you schedule. For a job that calls a program, it may be the only panel you have to fill in. On the Initial Job Setup panel, you describe the job, and you also can enter a basic run schedule. You then fill in additional panels for the job, if needed.

To display a blank Initial Job Setup panel for a new job, press **F6** on the Job Schedule List. To edit the Initial Job Setup for an existing job, enter option 1 next to the job on the Job Schedule List.

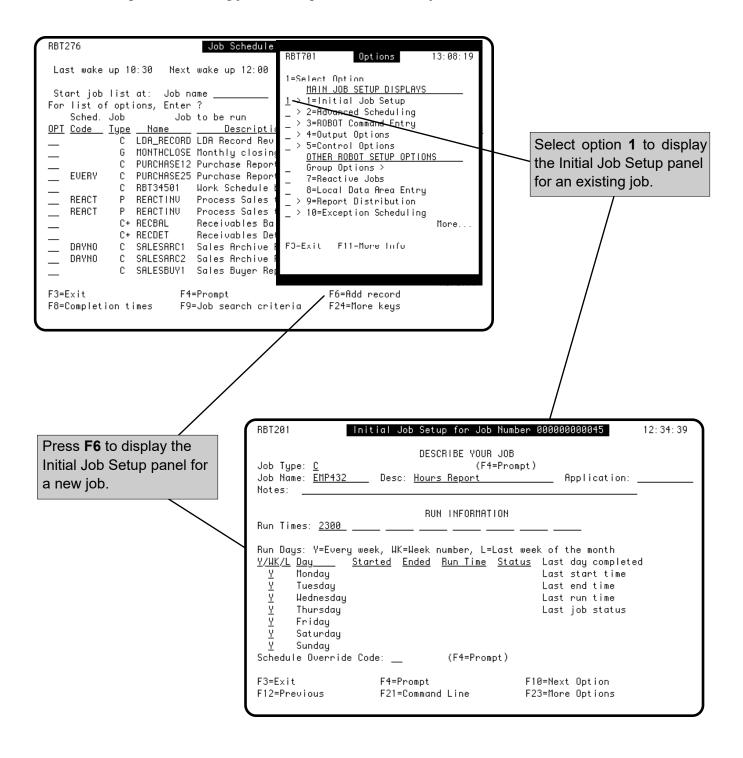

#### Describe Your Job

For a new job, you describe your job on the top part of the Initial Job Setup panel. Select a job type and enter the job name and description. If you are displaying an existing job, you cannot change the job type.

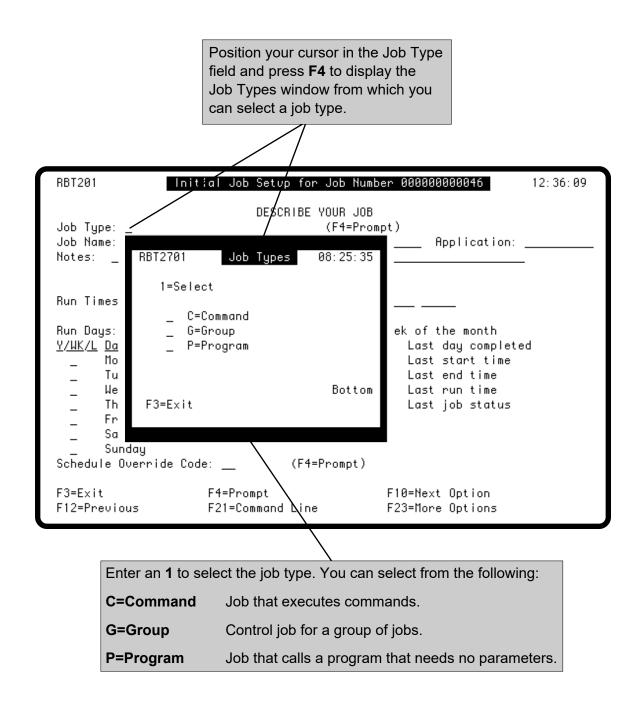

#### Describe Your Job

Complete the top portion of the panel to describe your job. You should enter a name and brief description of the job, and you also can enter additional notes to describe the job.

You also can associate the job with an application name, such as SALES. Application names have several uses. For example, you can:

- Sort the Job Schedule List by application name.
- Hold all jobs with the same application name at the same time and later release them together.
- Copy and export all job records with the same application name.

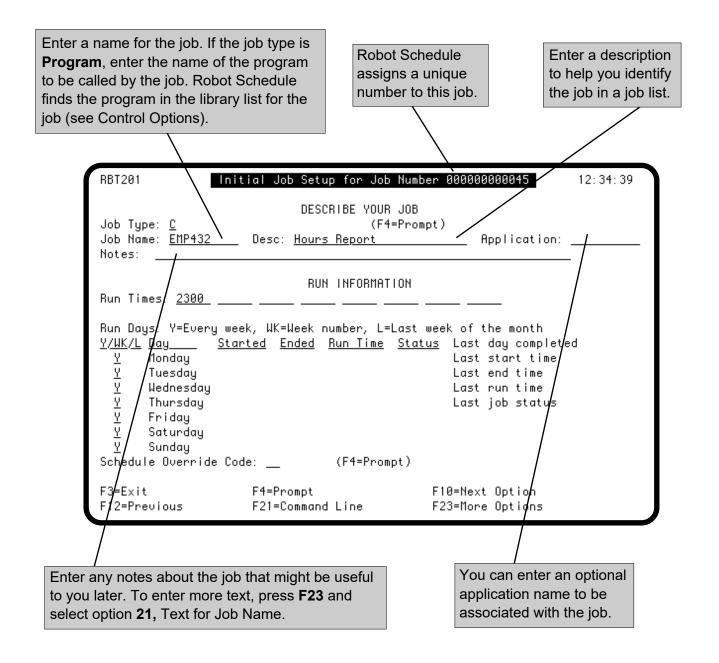

#### Enter Run Times

Use the Run Information part of the Initial Job Setup panel to enter a basic run schedule for the job. A basic run schedule gives the times at which Robot Schedule should submit the job and the days of the week on which the job should run. You can enter more complex schedules on the Advanced Scheduling and Exception Scheduling panels. Do not enter run times on the Initial Job Setup panel if you intend to select the REACT or EVERY option on the Advanced Scheduling panel.

**Note:** We recommend that you do **NOT** schedule jobs between 23:55 and 00:05 because Robot Schedule performs certain housekeeping tasks for itself around midnight. These include security validity checking, and more.

You can enter up to eight times a day when Robot Schedule is to submit the job. Enter the times in 24-hour clock format with no separating characters. For example, enter 15 minutes after midnight as 15; enter 3:30 a.m. as 330; enter 4 p.m. as 1600; and enter 11:50 p.m. as 2350. To see a 24-hour conversion chart, press **F23**, page down, and select the **CL** option.

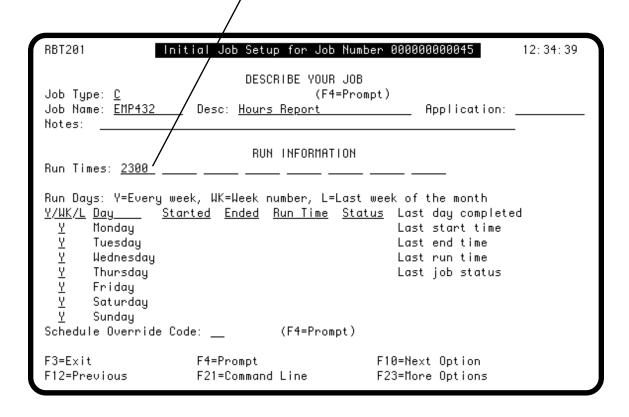

#### Enter Run Days

You also can enter the days of the week on which the job should run. If you specify a week number, the run days are determined by the month-end dates on the calendar used by the job. If you specify the last week of the month, the run days follow the STANDARD calendar shipped with Robot Schedule. The STANDARD calendar is a traditional calendar that runs January 1 to December 31 and assumes the month-end is the last day of the month. The last week of the month is defined as the seven days before the month-end date. If the calendar has fiscal month-ends, the fiscal month-ends are used. You can enter more complex schedules on the Advanced Scheduling and Exception Scheduling windows. Do NOT select days of the week on the Initial Job Setup window if you plan to select an Advanced Scheduling option (other than EVERY or REACT)

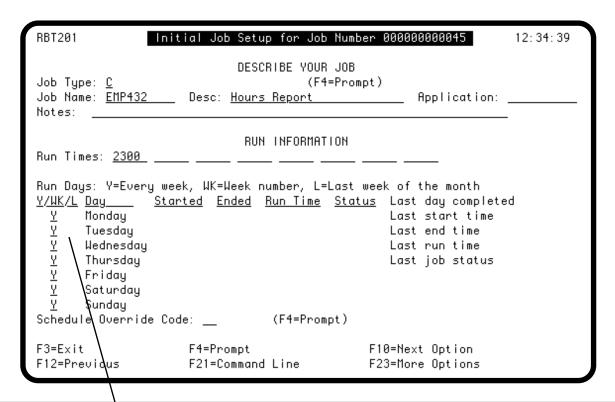

Select a Run Code for each day of the week on which the job should run.

**Blank** Do not run the job on this day each week.

- Y Run the job on this day each week (for example, every Monday).
- **L** Run the job on this day only during the last week of the month following a traditional month-end calendar.
- **1–5** Run the job on this day during this week number of the month (for example, 1 for the first Monday). If you enter a **5**, the job will run on that day only if there are five of those days in the month (for example, five Mondays).

The following sample run schedule would be interpreted by Robot Schedule as follows:

| Y        | Monday   | Run the job every Monday.                                                |
|----------|----------|--------------------------------------------------------------------------|
| _        | Tuesday  | Do not run the job on Tuesdays.                                          |
| <u>1</u> | Thursday | Run the job on the first Thursday of the month.                          |
| <u>5</u> | Friday   | Run the job on the fifth Friday if there is a fifth Friday in the month. |

#### Run History

After the job has run, its Initial Job Setup panel also shows the run history for the job since the previous Sunday. In addition, it shows the run history for the last run, whenever that occurred, which is useful if the job has not run since Sunday.

After looking at the job schedule and run history on this panel, you might decide to override the schedule. To do so, enter an override code in the Schedule Override Code field near the bottom of the panel.

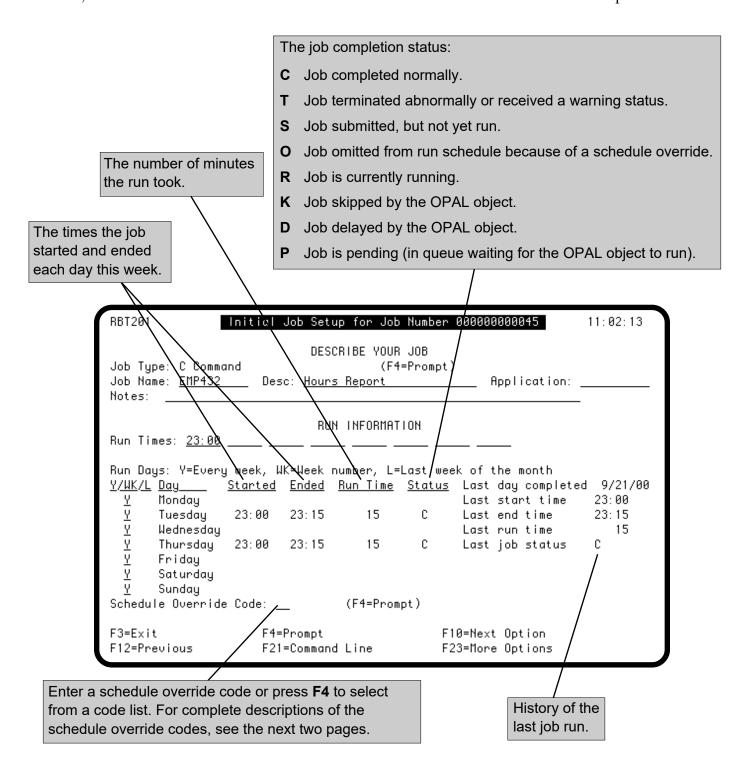

#### Schedule Override Codes

#### ■ DO Immediately

Robot Schedule lets you override the normal run schedule for a job as needed. You can do this from the Initial Job Setup panel or from the Job Schedule List. Just enter a schedule override code or select the code from the options menu. The code overrules the run schedule for the job temporarily, but does not change it permanently.

The **DO** option allows you to run most jobs immediately, even if the Robot Schedule monitors are not active. The exceptions are group control jobs, Submit-Delay model jobs, and jobs that use the REACT Advanced Scheduling option. If you enter the DO option for a group control job, the Robot Schedule monitors must be active for the DO to take effect. The DO option is not allowed for Submit-Delay model jobs. If you enter the DO option for a REACT job, the job runs, but any reactive jobs won't run until the Robot Schedule monitors are active.

When you select the DO option for a job, all exception scheduling options are ignored. This includes the OPAL object, if the job has one. A window appears on which you confirm or cancel the request. You are warned if running this job could cause a reactive job to run as well.

After the job run completes, the job completion history is updated. If it is scheduled to run only once in a day, the job is not run again the same day unless you blank out its completion code (its normal schedule resumes the next day) or you can use the DO Special (DS) option instead of the DO option.

If the Robot Schedule monitors are active and the job is a Group Control Job, the DO option causes Robot Schedule to submit the group. If you enter the DO option for a Group Control Job, all job options, including exception scheduling options (even OPAL), process normally. If you want to start a dependent group with a specific member and continue through the rest of the group, use the START option, described on the next page.

**Note:** If the job has its own LDA record, selecting DO will submit the job and the LDA record. If there is no LDA record for the job, selecting DO will submit the job with the LDA from your workstation (interactive) job.

#### ■ DO Special

The **DS** option allows you to run most jobs immediately, even if the Robot Schedule monitors are not active. The exceptions are group control jobs and Submit-Delay model jobs. The Robot Schedule monitors must be active to enter the DS option on a group control job. If you enter the DS option on a group control job with the RBTBCHUPD (Create/Update Robot Schedule Job in Batch) command, the job's status is immediately set to **R** and the job runs when the Robot Schedule monitors are started. Entering the DS option on a Submit-Delay model job is not allowed.

All exception scheduling options are IGNORED, including an OPAL object if a job has one and the OPAL option is not selected on the DO special.

DS allows you to choose the following scheduling options that the DO schedule override code does not offer.

- OPAL—Runs before or after OPAL for the selected job
- No Reactivity—Runs the job and prevents reactivity
- DO and set to run at scheduled time—If the job is scheduled to run only once on the day that the DS option is selected, the job runs immediately and at the scheduled time

After the job completes, the job completion history is updated.

#### **Notes:**

- If you use the DO option and then, later in the same day, use the DS override code and set-to-run-at-scheduled-time option, the job's completion code is not cleared because the job ran earlier in the day.
- If you use the DS override code and set-to-run-at-scheduled-time option on a OPAL delay job, the job may not clear the completion code. OPAL delay jobs are temporary jobs and are created separately from the original job.

Enter the **H** option to keep the job from running. The job will not run until after you remove the override.

■ HOLD Job

HOLD Application Enter the **HA** option to hold all jobs belonging to the same application as this job. A window appears with the name of the application; you then can confirm or cancel the request.

#### **Initial Job Setup**

#### ■ Run NEXT Time

Enter the N option to run the job at its next run time. The job will run at the next run time, regardless of any other scheduling options, such as Day, Advanced Scheduling, or Exception Scheduling. For example, if a job is scheduled to run at 9:00 and 11:00 Monday through Friday and you enter the N override code at 15:00 on Friday, the job will run at 9:00 on Saturday.

If the job was put on hold before you selected the N override code, it is put back on hold after the job run completes. If the job was not on hold, it returns to its normal run schedule.

#### ■ OMIT Next Time

Enter the **O** option to keep the job from running at its next scheduled time. After that time has passed, Robot Schedule removes the O option and the normal schedule resumes.

**Note:** The **O** option acts like a normal completion. If you have a reactive job waiting for a completion code of C from the job you are overriding, the O option will kick off the reactive job.

## ■ START Group at This Job

Enter the **S** option to restart the group at this job, rather than re-running the entire group (see Group Control).

## ■ REMOVE Override Code

Enter the **R** option to remove any schedule override code on the job.

■ RELEASE Application

Enter the **RA** option to release all jobs belonging to the same application as this job. A window then appears asking you to confirm or cancel the request.

#### Create Jobs By Having Robot Schedule Learn Them

So far, you have seen how to create Robot Schedule job records using the Robot Schedule menu system. However, for complex jobs, there is an even simpler method available. Just have Robot Schedule "learn" how you submit jobs as you submit them.

To begin the learn process, enter the Start Learn command (**RBTSTRLRN**) on an IBM i command line before you start submitting jobs. From that point on, Robot Schedule captures how you submit each job and creates a Robot Schedule job record that can submit the same job. When you finish submitting jobs, enter the End Learn command (**RBTENDLRN**).

Do you execute jobs using purchased third-party software for which you have no source? The Robot Schedule learn process is ideally suited for capturing and scheduling those jobs. Robot Schedule captures the SBMJOB command created by the software; it also captures the data in the local data area and the current library list. It then creates a job record, along with other job-specific items, that allows you to run that same job automatically according to your schedule.

#### Steps to Use the Robot Schedule Learn Commands

To create job records using the Robot Schedule learn commands, follow these steps:

- 1. Sign on with a user profile that has sufficient access authority. You must be able to access the menus from which the jobs are submitted.
- 2. Enter **RBTSTRLRN** on a command line and press F4 Enter parameter values on the prompt screen as shown after the next page.
- 3. Submit the job you want to capture. You can display application menus and select options to submit jobs. You also can enter SBMJOB commands from the command entry line. Each time you submit a job, Robot Schedule does the following:
  - a. Captures the submission of your job (using the SBMJOB command) and stores it in a new Robot Schedule job record. **Note**: In some instances, the Capture User Job (RBTCAPTURE) command may appear during the learn function. When this hap-pens, press Enter so that your job is run. For more information on RBTCAPTURE, refer to the Submit-Delay Model Jobs topic in the Exception Scheduling section later in this guide.
  - b. Captures the data in the local data area and stores it in the LDA record for the Robot Schedule job.

- c. Captures the current library list, creates a Robot Schedule library list, and enters the name of that library list in the job record.
- 4. If you selected **SCHEDULE=\*YES** on the RBTSTRLRN command, Robot Schedule displays its Initial Job Setup panel. Enter the run times and select the run days for the new job.
- 5. When you are finished submitting the jobs you want captured, enter the **RBTENDLRN** command to end the Robot Schedule learn session. RBTENDLRN has no parameters.

## ■ Tailor Dynamic Parameters

You should check each captured command to determine if any of the command parameters are dynamic, that is, parameters whose values need to be changed for each run. In most cases, you can provide the dynamic value automatically using a Robot Schedule reserved command variable. For example, if one of the parameter values should be the current time, edit the Robot Schedule job command line so it uses the Robot Schedule reserved command variable @@TIME.

Or, if your parameter values currently include the following dates:

#### CALL PGM(ACTPAY/ACT105) PARM('030307' '040307')

you can replace the dates with reserved command variables, as shown:

#### PARM('@@DATE1' '@@DATECUR')

In other cases, you could use the RBTBCHUPD command to pass in parameter values. For more information about passing in parameter values to a Robot Schedule job, see the Command Entry section of this manual.

# ■ Steps to Schedule Captured Jobs

If you selected **SCHEDULE=\*NO** on the RBTSTRLRN command, the created job has no run schedule, but it does appear on the Job Schedule List. To enter a schedule for the job (you can do this from either an AS/400 session or from your PC):

- 1. Enter **RBM** and then option **1** to display the Job Schedule List.
- 2. Press **F9** and select the search criteria **Application Name**. As the search value, enter the application name **LEARN**. A list of the jobs captured by the learn process displays.
- 3. Display the Initial Job Setup panel for each "Learned" job. Remove the hold on the job, and enter its schedule. You also can change the application name if you wish.

#### RBTSTRLRN Command

The **RBTSTRLRN** command starts the Robot Schedule learn process. Enter the RBTSTRLRN command before you begin submitting jobs you want captured.

The **RBTSTRLRN** command has two options. The Submit Job after Created option lets you choose whether each job is submitted after it is captured. The Schedule Job option lets you schedule each job after it is captured or wait and schedule it later.

To end the Robot Schedule learn session, enter the command **RBTENDLRN**.

**Note**: All jobs created by RBTSTRLRN are put on hold.

Enter **\*YES** if each captured SBMJOB command should be executed. Use this option when you are capturing a job that you also want to run right now. The job will run and then be put on hold.

Enter \*NO if the captured SBMJOB commands should not be executed. The jobs are captured, but not run right now.

**Note**: In some instances, the Capture User Job (RBTCAPTURE) command may appear during the learn function. When this happens, press Enter so that your job is run. For more information on RBTCAPTURE, see SubmitDelay Model Jobs in the Exception Scheduling section later in this guide.

Enter \*YES to have Robot Schedule display the job record on its Initial Job Setup panel after it captures it. You then enter the job schedule on the panel.

Enter \*NO if you want to enter the job schedule later.

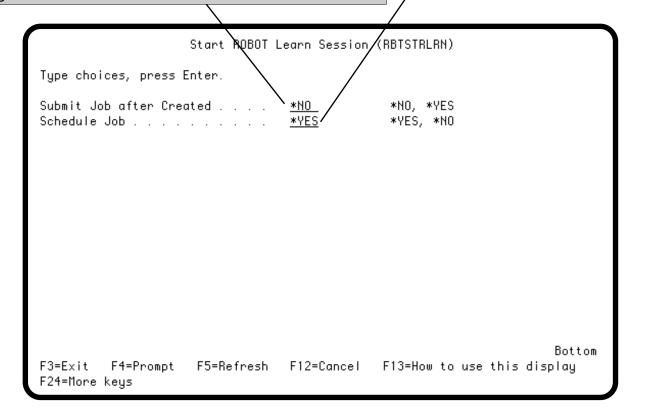

### **Advanced Scheduling**

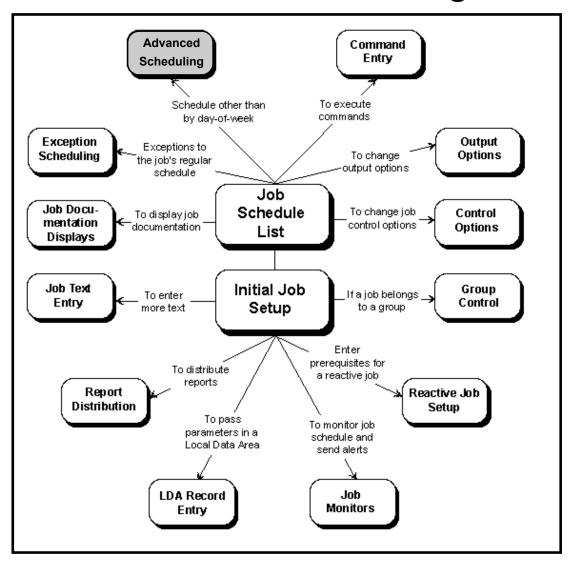

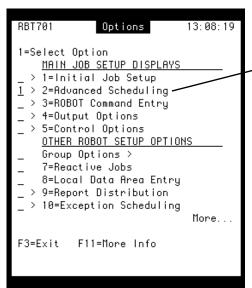

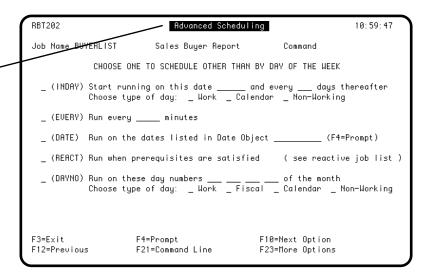

#### **Advanced Scheduling**

#### Advanced Scheduling Options

#### ■ INDAY: Run Every *n* Days

#### ■ EVERY: Run Every *n* Minutes

Use the Advanced Scheduling options if the basic run patterns available on the Initial Job Setup panel are not right for the job. The five Advanced Scheduling options offer five different run patterns, as described below.

Three Advanced Scheduling options use a calendar to determine the days on which the job is run. You can define your own calendars in Robot Schedule. This lets you schedule runs for work days or nonworking days, for fiscal months or traditional months (see Control Options). With calendars and the Advanced Scheduling options, you can create just about any run schedule.

If you choose the INDAY option, Robot Schedule first runs the job on the start date that you enter. After it submits the job on the start date, it calculates a new start date by adding the day increment to the date. It then places the new date in the start date field. The job runs only once on each date at the first run time listed on the Initial Job Setup panel. Any additional run times are ignored.

You can choose from three day types: work days, nonworking days, and calendar days (both work and nonworking days). Whether a day is a work day or not is determined from the calendar for the job (see Control Options).

For example, if the start date is April 9 and the increment is 4 calendar days, the job would run on April 9, April 13, April 17, and so forth.

**Note:** Enter the start date using the same format as your system date. (The examples in this manual use month/day/year format.)

Choose the EVERY scheduling option to run a job at regular time intervals of from 5 to 1429 minutes. This is the best scheduling option to use for jobs that accumulate statistics, check if communication lines are down, or change journal receivers.

Robot Schedule determines the days that the job runs from the schedule you enter on the Initial Job Setup panel. You can limit the hours during which the job runs by entering a time range on the Exception Scheduling panel. If no time range is entered on that panel, Robot Schedule submits the job at regular time intervals all day long.

For example, suppose you enter 20 as the time interval for the EVERY option, and do not limit the hours or days that the job runs. Robot Schedule submits the job immediately, and then runs the job at approximately 20-minute intervals. Thus, if you enter the job at 3 p.m., Robot Schedule would submit the job at about 3 p.m., 3:20 p.m., 3:40 p.m., 4 p.m., and so forth, 3 runs an hour, every hour, whenever Robot Schedule is active. Therefore, you must enter a time range when you use the EVERY option. EVERY does not guarantee the job will run exactly every 20 minutes.

**Note**: The job schedule is recalculated whenever you update the job or press **F10** to go to the next option.

#### ■ DATE: Run on Specific Dates

Choose the DATE scheduling option to run a job only on certain dates. You enter the dates in a run-type date object. You can use a single date object with many jobs. Robot Schedule submits the job on those days at the run times specified on the Initial Job Setup panel. For more information on date objects, see the Scheduling Objects Menu section of this user guide.

## ■ REACT: Run After Conditions Met

Choose the REACT scheduling option when the job should run in reaction to another job or a set of events. Usually, an event is the completion of a batch job. A job that runs in reaction to events is called a reactive job.

As described in the Reactive Jobs section, you can select the REACT option but limit the runs to certain days and/or times. You can specify the REACT option with any other option on the Advanced Scheduling panel (except the EVERY option).

#### ■ DAYNO: Run on *n*th Day or *n* Days from End of Month

Choose the DAYNO scheduling option to run a job on the *nth* day of the month or *n* days before the start of the next month. You can choose from four day types: work days, non-work days, fiscal days, or calendar days. You enter the day number or the number of days before the start of the next month and the type of day you want Robot Schedule to count. When counting days in a month, Robot Schedule uses the calendar specified for the job on its Control Options panel. The job runs only once on each day.

For example, to run a job on the 5th, 15th, 20th, and last day of each fiscal month, select the DAYNO option, enter 5, 15, 20, and 1– as the day numbers, and select Fiscal as the day type. Then check the Control Options panel to make sure that the calendar for the job is a fiscal calendar. For more information about setting up calendars, see the Scheduling Objects Menu section.

#### Run Every n Days (INDAY

To select an Advanced Scheduling option, you must display the Advanced Scheduling panel. Select **option 2** on the Job Options menu. (To display the Job Options menu, press **F4** in the OPT field next to a job on the Job Schedule List or press **F23** on the other job entry panels.) You can select from five scheduling patterns on the Advanced Scheduling panel.

To run the job once a day at regular day intervals, select the **INDAY** scheduling option. Each job run date is calculated by adding the day interval to the previous run date. You enter a start date, the number of days between job runs, and the day type (work days, non-work days, or both).

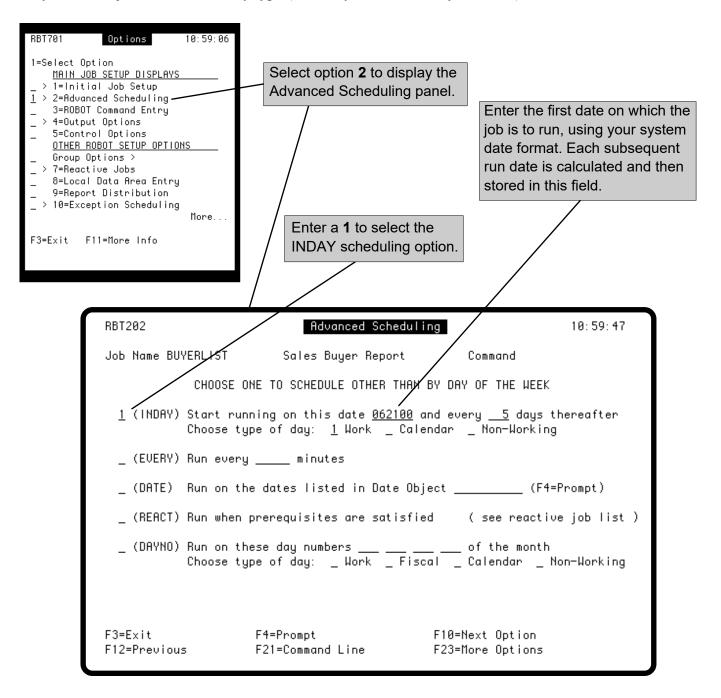

#### Run Every n Days (INDAY)

Enter the number of days (up to 999) to add to the last run date to determine the next run date.

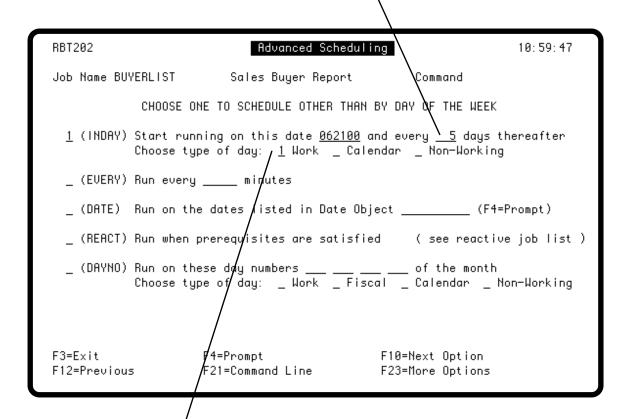

Enter a **1** to select the type of day to be added to the last run date (work days, nonworking days, or both). Whether a day is a work day or not is determined by the calendar for the job.

**Note:** When you select the type of day, you also must consider whether you will allow the job to run on nonworking days (see Exception Scheduling). If you select calendar days, the job must be allowed to run on nonworking days.

#### Run Every n Minutes (EVERY)

To run the job at regular time intervals, such as every 30 minutes, select the **EVERY** scheduling option. When you use the EVERY option, you must enter a time range on the Exception Scheduling panel to limit the runs to a certain part of the day. The job is submitted and run only during the time range you specify. The default time range is the full day starting at midnight. You can limit the days on which the job runs by selecting days on the Initial Job Setup panel. The default is every day.

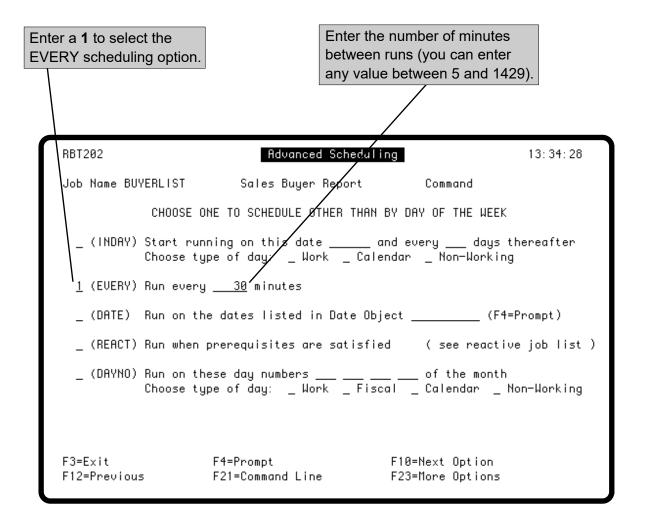

#### Run on Specific Dates (DATE)

To run the job on certain dates, select the **DATE** scheduling option. Enter your dates in a run-type date object (see the Scheduling Objects Menu) and select the name of the object from the prompt panel. Fill in the run times for the job on the Initial Job Setup panel.

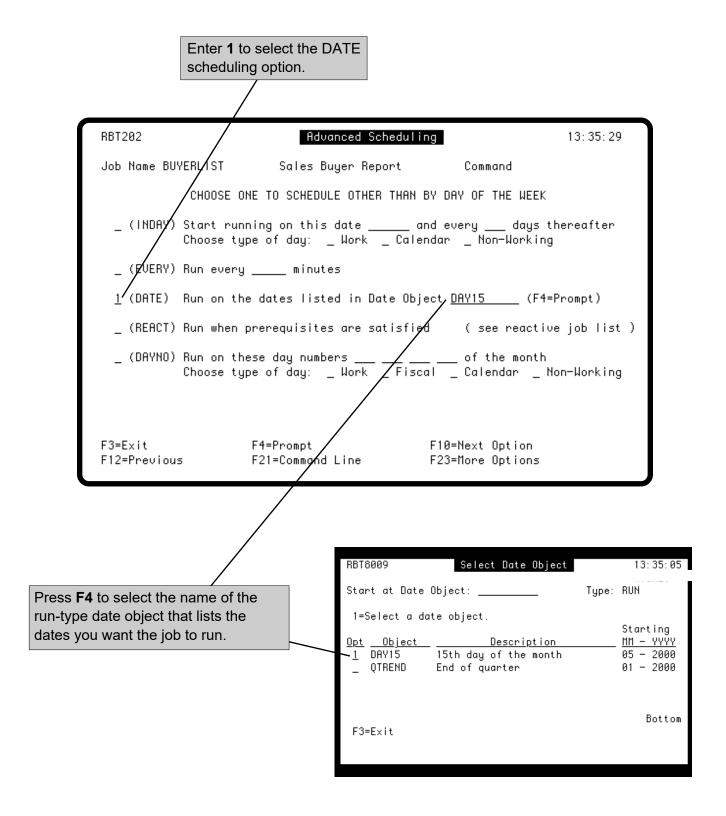

#### Run After Conditions Met (REACT)

A reactive job is a job that runs only after certain events happen. To schedule a reactive job, select the **REACT** scheduling option. List the prerequisites for the job on its Reactive Jobs panel. You can limit the reactive job runs to certain times and/or days. For more information on scheduling a reactive job, see the Reactive Jobs section.

Enter a 1 to schedule the job as a reactive job. Fill in the Reactive Jobs panel for the job. RBT202 Advanced Scheduling 13:51:14 Job Name BUYERLIST Sales Buyer Report Command CHOOSE ONE TO SCHEDULE OTHER THAN BY DAY OF THE WEEK \_ (INDAY) Start running on this date \_\_\_\_ and every \_\_ days thereafter Choose type of day: \_ Work \_ Calendar \_ Non-Working \_ (EVERY) Run every \_\_\_\_ minutes \_ (DATE) Run on the dates listed in Date Object \_\_\_\_\_ (F4=Prompt) 1/(REACT) Run when prerequisites are satisfied ( see reactive job list ) \_ (DAYNO) Run on these day numbers \_\_\_ \_\_ \_\_ of the month
Choose type of day: \_ Work \_ Fiscal \_ Calendar \_ Non-Working F4=Prompt F10=Next Option F3=Exit F12=Previous F21=Command Line F23=More Options

#### Run on Certain Days (DAYNO

The **DAYNO** scheduling option lets you do two different things. First, it lets you schedule a job to run on the same day number each month. For example, if you want the job to run on the 5th of each month, enter a 5 as the job's day number. Second, it lets you run the job the same number of days before the start of the next month. For example, if you want the job to run on the last day of each month, enter a negative 1. With either approach, the job runs only once on the scheduled day, at the first time specified on the Initial Job Setup panel.

You can enter up to four day numbers (positive, negative, or any combination) for the job. You also must enter the type of day you want Robot Schedule to count. Robot Schedule can count work days, nonworking days, fiscal days, or calendar days using the calendar specified on the Control Options panel for the job. Calendar days use traditional month-ends; if you specify fiscal days, the calendar must specify fiscal monthends. If the DAYNO value is greater than the number of days in a month (for example, day number 31 does not occur in all months), Robot Schedule will not run the job on that day number that month.

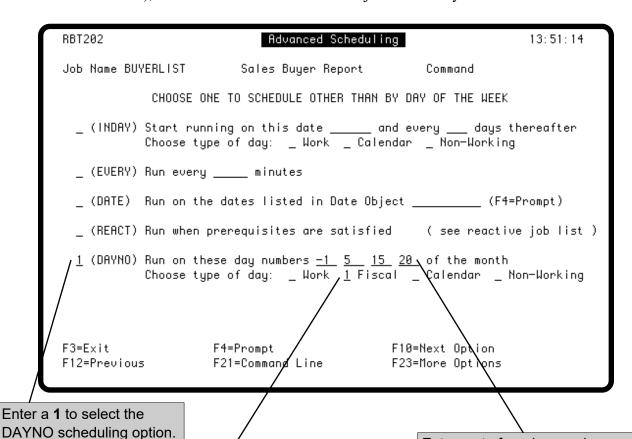

Enter a **1** next to the type of day to be counted.

**Note:** If you select Calendar, both work days and nonworking days are counted. If you select Fiscal, make sure the job's calendar has fiscal dates marked. If you select Work or Non-Working, the calendar that the job uses affects how days are counted. For example, some calendars may have 6 work days in each week, while others have only 5.

Enter up to four day numbers on which the job is to run each month. Permitted values are 1 to 45 for positive numbers and –45 to –1 for negative numbers. A negative number indicates the number of days from the end of the month. Thus, –1 specifies the last day of the month, –2 is the second to the last day of the month, and so on.

## **Command Entry**

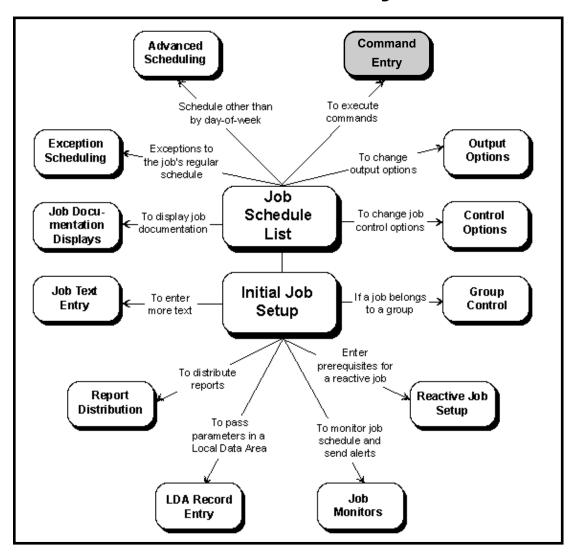

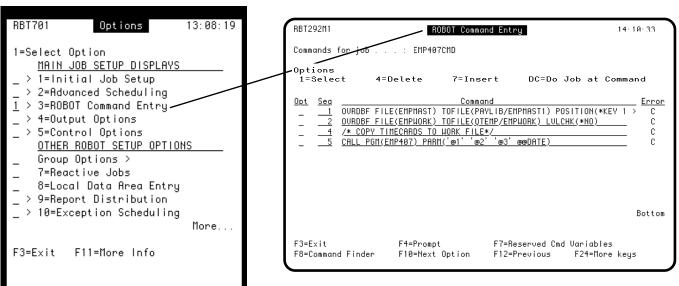

## **Robot Schedule Command Jobs**

#### ■ Robot Schedule Command Jobs

# You can use a Robot Schedule job to execute just about any kind of command, even a command-within-a-command. Just create a command job and enter the commands Robot Schedule is to execute. You also can create a command job by using Robot LEARN (see the Robot LEARN Function section for more information).

Robot Schedule allows you to run up to 999 commands under one Robot Schedule command job. All commands under the same Robot Schedule job name are executed at the same invocation level, so all file overrides work.

## ■ Entering Robot. Schedule Commands

Entering CL commands for Robot Schedule jobs is very similar to entering commands on the IBM Command Entry panel.

- Enter one command on a line. Display the Extended Command Display panel to enter a longer command.
- All commands you enter or change are syntax-checked. The error messages are shown at the bottom of the panel.
- You can display a command prompt panel to fill in parameter values.
- You can copy any command that has already been entered in Robot Schedule so you only need to enter a command once.
- You can specify what to do if the command fails.
- You can modify the library list that will be used by the job at run time.

#### ■ Command Sets

The Robot Schedule GUI allows you to create command sets, groups of commands that can be used by different jobs. Although you can see the command set when you display the Robot Command Entry panel, you cannot attach a command set to a job from the panel. Command sets cannot be managed from the Robot Schedule green screen panels. You must create and maintain command sets from the Robot Schedule GUI. See the Scheduling Objects section of the *Robot Schedule User Guide* for complete information on creating and maintaining command sets.

## ■ Testing Commands

You may want to test the series of CL commands before you make them into a Robot Schedule job. To do so, enter them one at a time on the IBM Command Entry panel. Press Enter after each command and check that you get the result you want. Then press Print to get a printout of your commands. Use the printout when entering the commands on the Command Entry panel so you enter exactly the same syntax.

Changing Parameters in Robot Schedule Commands

Robot Schedule substitutes values for the Robot Schedule reserved variables or command variables before it executes the commands.

put in a Robot Schedule reserved variable or command variable.

You can change parameters on a Robot Schedule command by inserting

parameter keyword and its value. Instead of the parameter value, you can

variables into the parameters. A command parameter is made up of a

ReservedCommandVariables

When you put a reserved command variable into a Robot Schedule command, Robot Schedule substitutes a global value for the variable before it executes the command. For example, the reserved command variable @@DATE substitutes the current system date. The following command uses @@DATE to pass the current system date to a program:

#### CALL EMP407(@@DATE)

You can substitute reserved variables into any spot in the command, as long as you use correct syntax. When substituted, reserved variables truncate the trailing blanks.

You can display a list of the reserved command variables from the Robot Command Entry panel. Every reserved command variable is available to all Robot Schedule jobs. Reserved variables can be used with any command, such as CHGDTAARA to modify the LDA.

Robot Schedule provides several predefined reserved command variables; you can also define your own. You define a new reserved command variable from the Scheduling Objects Menu; it can return a constant value or a value returned by a program. For more information, see the Scheduling Objects Menu section.

■ Robot Schedule Command Variables

Every Robot Schedule command variable begins with the @ character. The @ is followed by a number identifying the variable. For example, the following command contains two Robot Schedule command variables:

#### CPYF FROMFILE(@1) TOFILE(@2)

You can enter values on the Command Variable Entry panel. Or, you can have the RBTBCHUPD command substitute values for the Robot Schedule command variables (see the RBTBCHUPD Command section).

Suppose an RBTBCHUPD command substitutes the values PAYVEND and PAYHIST in the job record. When Robot Schedule executes the command, it will look like this:

#### **CPYF FROMFILE(PAYVEND) TOFILE(PAYHIST)**

You can make the change either temporary, for just one run, or permanent to apply to all runs of this Robot Schedule job. For more information, see the RBTBCHUPD section.

Each Command is Written to the Job Log

Every command executed by a Robot Schedule job is written to the job log after a value is substituted for each variable. Thus, the job log shows every command, exactly as it was executed. You can display the job log from the Job Completion History panel.

Rules for Entering Robot Schedule Commands Follow these rules when entering Robot Schedule commands:

- Every command must be able to run in both batch and Exec settings.
   (The command syntax diagram for the command must have both a B and an Exec in the command entry code.) CL variables and conditional commands are not allowed.
- 2. Enter one command on a line. If a command is longer than a line on the Robot Command Entry panel, display the Extended Command Display panel, which allows you to enter a command up to 3,000 characters long. Do not use the + continuation symbol at the end of command lines. You will get an error message if you do.
- 3. If you want the job to continue if the command fails, specify this on the Extended Command Display panel.
- 4. You can call other Robot Schedule commands from within a Robot Schedule command. Thus, a Robot Schedule job can execute the commands of another Robot Schedule job. To do this, enter, as a command, the name of the other Robot Schedule job preceded by a ¢ character.

For example, suppose you have defined a Robot Schedule command job named OVR1 that contains one command:

#### CPYF FROMFILE(PAYVEND) TOFILE(PAYHIST)

You then can enter the following Robot Schedule commands in a second Robot Schedule command job named OVR2:

#### ¢OVR1

CALL SAL410 PARM('0' '00000')

#### Rules for Entering Robot Schedule Commands (continued)

When Robot Schedule runs OVR2, the following Robot Schedule commands are executed:

## CPYF FROMFILE(PAYVEND) TOFILE(PAYHIST) CALL SAL410 PARM('0' '00000')

Robot Schedule command variables are substituted before the Robot Schedule commands are copied. The nested commands are then executed just as if you had coded them in the same job. Robot Schedule commands can only be nested at one level; an inserted Robot Schedule command cannot insert other Robot Schedule commands.

- 5. Robot Schedule command variables should be numbered consecutively throughout the job, starting with 1; do not restart numbering at each command. If the same value is to be inserted more than one place in the job, use the same number (i.e., @1) in each place the value is to be used.

  When entering values to be substituted for the Robot Schedule
  - When entering values to be substituted for the Robot Schedule command variables, separate the values with semicolons (the; symbol). List the values in the order corresponding to the variable numbers. Robot Schedule substitutes the first value for each @1, the second value for each @2, and so forth.
- 6. To code commands to run jobs on the IBM i in S/36 mode, you must use the STRS36PRC command to call a procedure. For example: STRS36PRC PRC(CHKPRNT)

#### Enterprise Job Scheduling

Robot Schedule Enterprise, the enterprise job scheduler, is completely integrated with Robot Schedule. You can enter commands for your attached Windows, UNIX, and Linux servers using the Command Entry panel in the Robot Schedule Explorer.

For example, you can use Robot Schedule to initiate a DOS batch file to download the transactions from your point-of-sale devices. When all of the device tasks are completed, Robot Schedule can run a System i job to summarize the transactions and transmit them to the home office. See the *Robot Schedule User Guide* for more information.

#### Robot Command Entry Panel

If you select C (command) as the job type on the Initial Job Setup panel, you must enter one or more commands to be executed by the job. You enter these commands on the Robot Command Entry panel displayed when you press F10 on the Initial Job Setup panel or select option 3 from the Job Options menu.

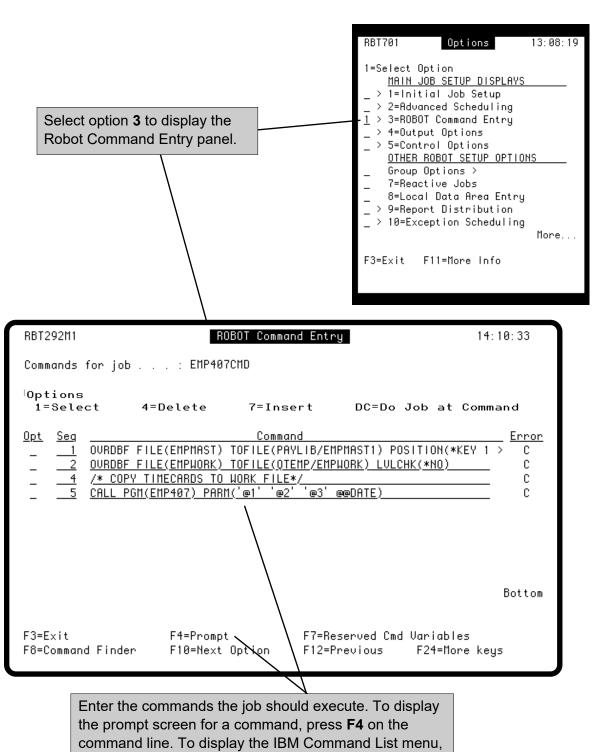

press **F4** on a blank line.

#### Robot Command Entry Panel

You can edit the Robot Schedule commands at any time. You can reorder commands, insert new commands, copy commands, change commands, and delete commands. By default, Robot Schedule cancels the job if a command fails. You can specify that the job should continue to run when a command fails; select the command with option 1 to display the Extended Command Display.

**Note:** If the command contains a non-displayable character (< '40'), the command contains a protected character. The character may appear as • or **\beta**. You cannot edit these commands on this panel. Enter a **1** in the **Opt** field to work with such commands and see the section, Working with Commands that Contain Protected Characters, for more information.

#### **Options**

- 1 Display the Extended Command Display to enter a longer command or to specify what Robot Schedule does if the command fails.
- 4 Delete the Command.
- 7 Insert blank lines after this line so you can enter more commands.
- **DC** Do this scheduled job now starting at the selected command sequence. Using the DC option behaves similar to running a DO on a job, with the added flexibility of starting the job at a specific command instead of running the entire job. This allows you to restart a failed job at the point of failure instead of at the beginning of a job.

#### Error

Specifies what Robot Schedule does if the command fails with an informational type error that does not require a message to be answered. You can change the error code by selecting the command with option 1.

- C Cancels the job
- I Ignores the failed command, continues to run the job,

| RBT292M1              | Robot Command Entry                                                                                                    | 09:31:02 | 2   |
|-----------------------|----------------------------------------------------------------------------------------------------|----------|-----|
| Commands fo           | or job : INVOICES                                                                                                    |          |     |
| Options<br>1=Select   | 4=Delete 7=Insert DC=Do Job at Comma                                                                                                 | and      |     |
|                       | Command  SNDMSG MSG('Invoice processing has begun!') TOUSR(*SYSOP)  CALL PGM(INVOICEBLD)  CALL PGM(INVOICEPRC)  CALL PGM(INVOICERPT) |          |     |
|                       |                                                                                                    | Bott     | tom |
| F3=Exit<br>F8=Command | F4=Prompt F7=Reserved Cmd Finder F10=Next Option F12=Previous                                                                        |          |     |

#### Robot Command Entry Panel

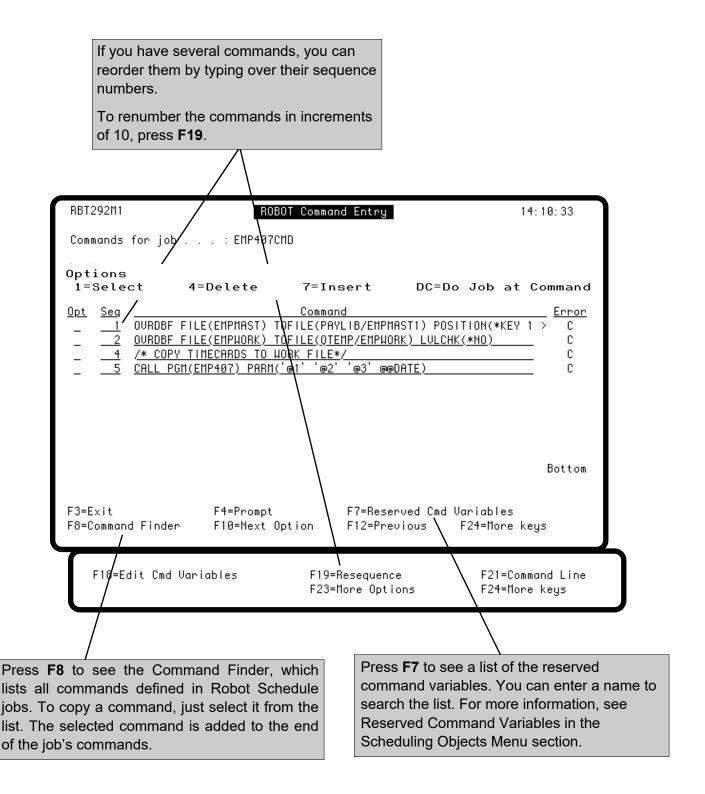

#### Command Sets

If a command set has been attached to a job in the Robot Schedule GUI, you can see the commands on the Robot Command Entry panel. However, you cannot modify the commands in the command set. A message displays on the panel indicating that you must use the Robot Schedule GUI to work with command sets.

#### **Options**

- 1 Display the Extended Command Entry panel in read-only mode. The commands in command sets can only be edited within the GUI.
- **DC** Do this scheduled job now starting at the selected command sequence. Using the DC option behaves similar to running a DO on a job, with the added flexibility of starting the job at a specific command instead of running the entire job. This allows you to restart a failed job at the point of failure instead of at the beginning of a job.

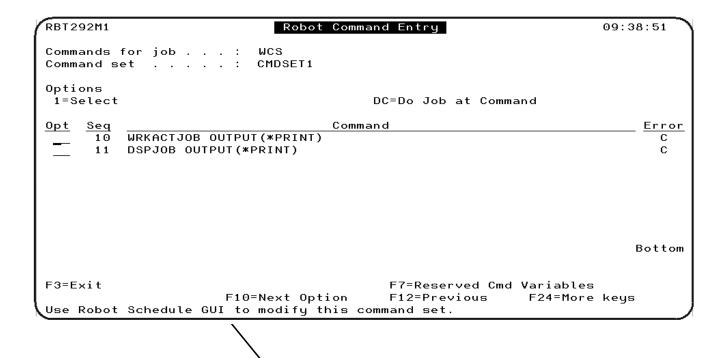

A message displays telling you that you must use the Robot Schedule GUI to work with the command set. See the Scheduling Objects section of the *Robot Schedule User Guide* for complete information on creating and maintaining command sets.

#### **Extended Command Display**

To enter a command that is longer than the line on the Robot Command Entry panel, enter an 1 in the **Opt** field of the command line to display the Extended Command Display panel.

On the Extended Command Display panel, you can enter a command string up to 3,000 characters long. The string must follow the rules listed on the panel. The command syntax is checked when you press Enter.

**Note:** Do not use the + continuation symbol at the end of command lines on the Extended Command Display panel. You will get an error message if you use it.

You also can indicate whether you want the job to continue if the command fails. For example, if the command adds a library to the library list, you can continue the job if the library is already in the list.

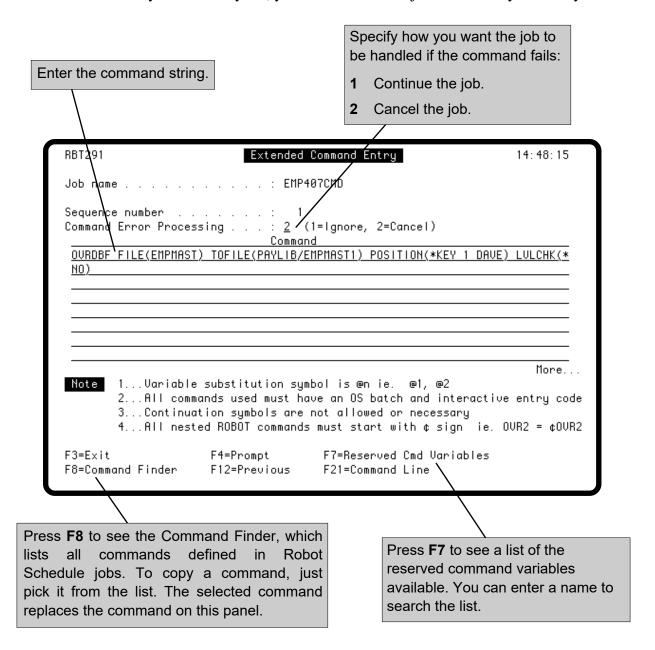

#### **Entering Command Variable Values**

If the Robot Schedule commands contain command variables, you can store values for the variables with the job. The values are substituted into the commands when the job is run. To enter values, press **F18** on the Robot Command Entry panel to display the Command Variables panel.

Enter the values in the order they are to be substituted; use a semicolon (;) character to separate the values. The first value is substituted for each @1 command variable; the second value is substituted for each @2, and so forth. Robot Schedule substitutes the first character of the value at the @ character in the command and continues inserting characters until it finds a; separator or the end of the string.

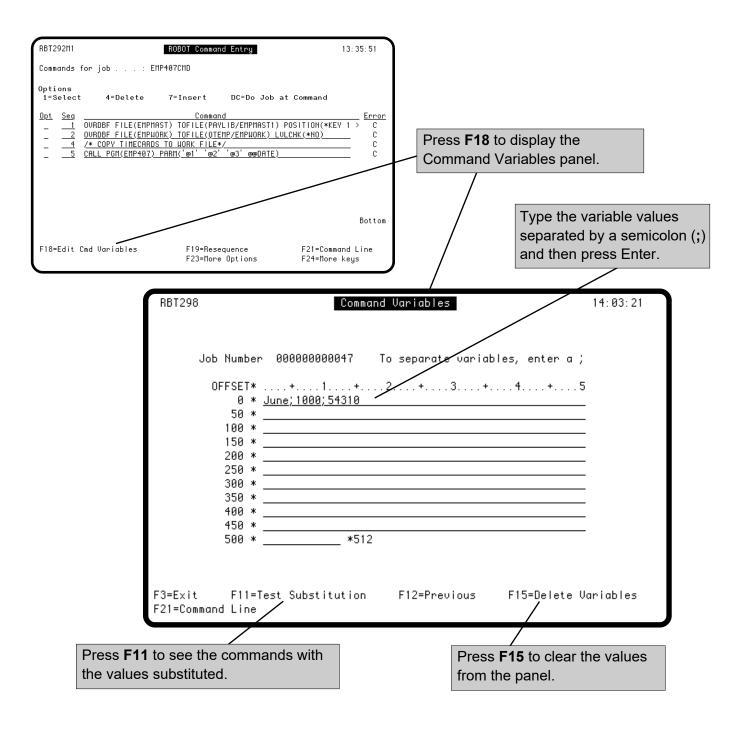

### **Testing Variable Substitutions**

After you enter values for the Robot Schedule command variables, you should check how the values are substituted in the commands. Press **F11** on the Command Variables panel to display the For-matted Command Display panel. Initially, the panel displays the first command in the job; variables are substituted using the values on the Command Variables panel. Reserved command variables also are substituted by their current values.

Press Enter to see the next command; continue pressing Enter until you have seen all commands in the job.

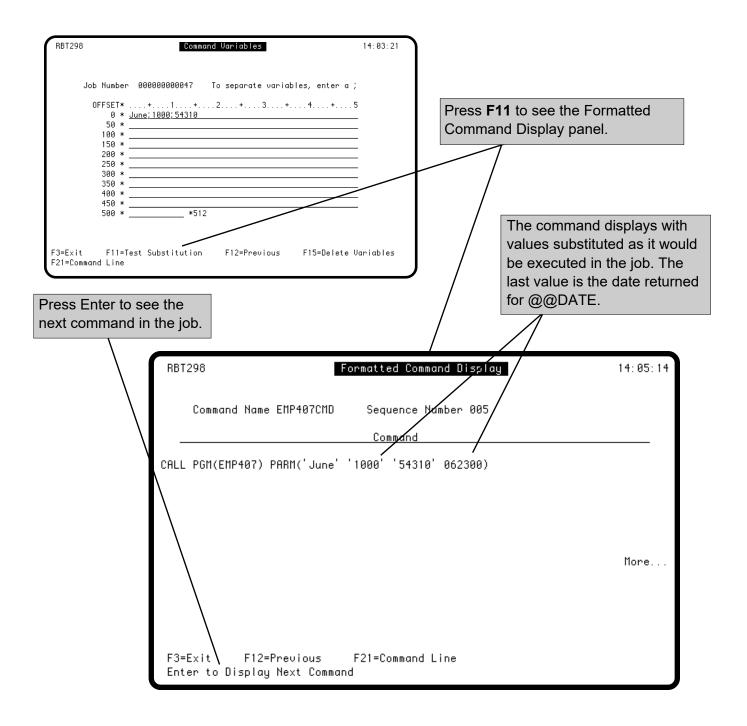

### Working with Commands that Contain Protected Characters

Robot Schedule's learn feature allows you to capture commands to submit jobs for a wide variety of software packages. For example, IBAX, which is popular in the health care industry, has commands that contain protected characters. Since these characters can't be displayed, Robot Schedule shows you where they occur by displaying a symbol (the symbol varies depending on your terminal emulation). Com-mands containing these characters cannot be changed on the Robot Command Entry panel. Enter a 1 in the Opt field to display the Work with Robot Command panel.

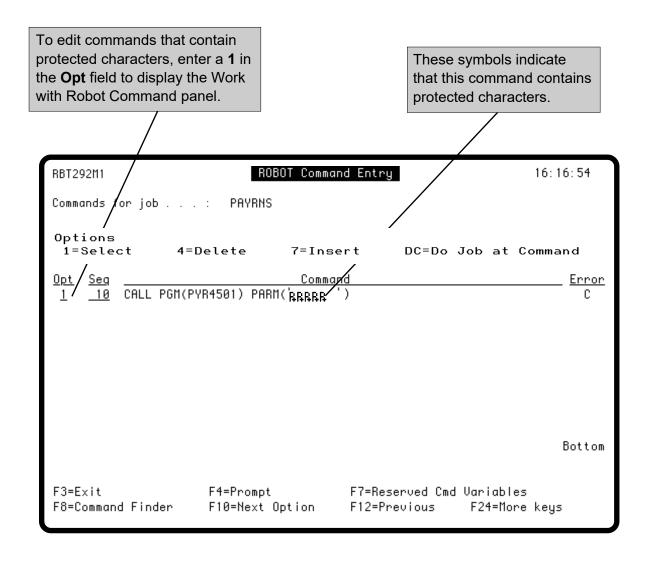

## Working with Commands that Contain Protected Characters

The Work with Robot Command panel allows you to select a portion of the command to be edited and to display the command in hexadecimal format.

**Note:** This function is not available from the Robot Schedule GUI. You must edit commands that contain protected characters from the green screen panel.

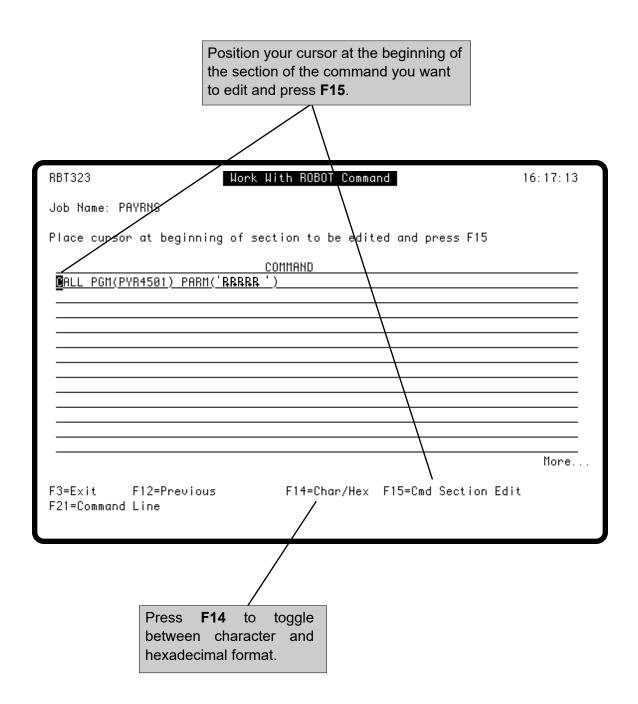

## Working with Commands that Contain Protected Characters

The Edit Robot Command Section panel allows you to edit any non-protected characters in the command.

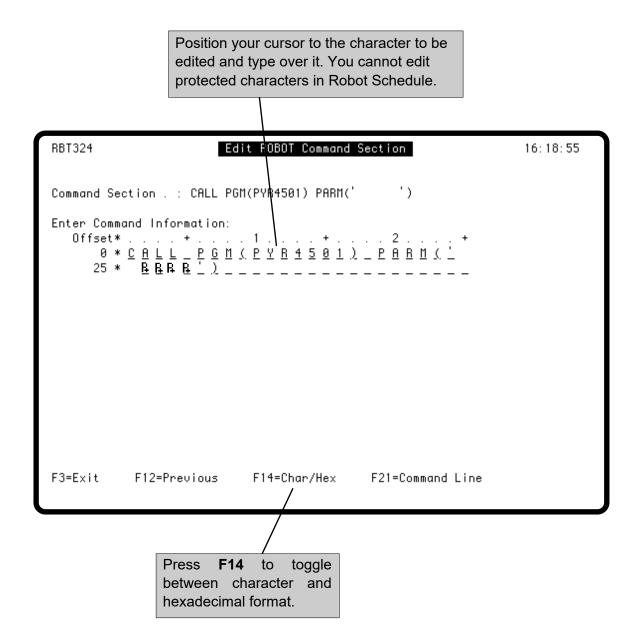

#### PC Windows Tasks

If you have Robot Client, Fortra's server operations event manager, you can send a Windows task to a PC to be executed. Simply create a Command (C)-type job and select it from the Job Schedule List using option 3. The example below starts Microsoft Excel and opens a spreadsheet named Macro1.xls, which runs a macro. For more information about Robot Client, see the *Robot Client User Guide*.

**Note:** To see how you can schedule jobs across your enterprise using the Robot Schedule Explorer, see the *Robot Schedule User Guide*.

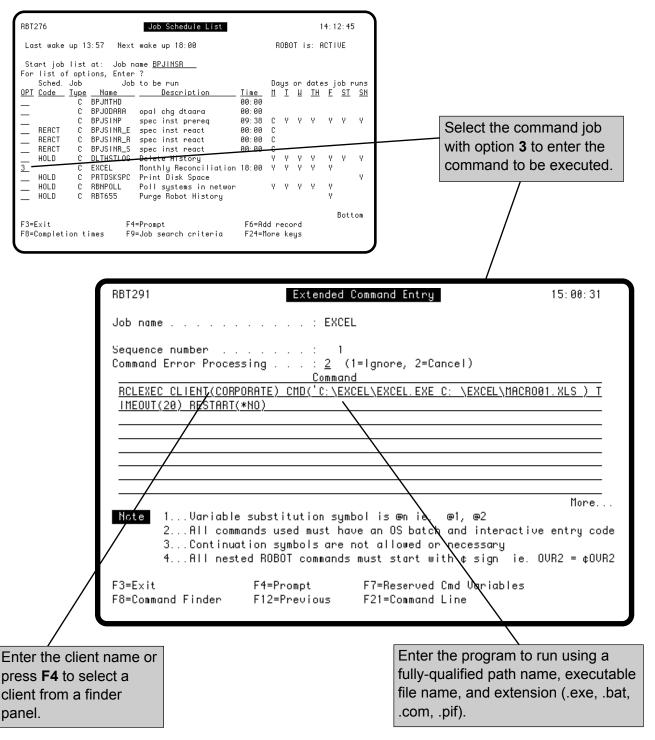

#### PC Windows Tasks

Enter the number of minutes allowed for the job to complete before being cancelled. The timeout value sets a time limit on how long an application can run to conserve memory and to keep the number of applications running at a minimum. If the task completes before the timeout period, Robot Client sends a successful task completion status back to the IBM i. Otherwise, at the expiration of the timeout value, Robot Client tries to end the Windows task and sends a task failure status. It is best to test how long (in minutes) the task normally runs. Then, enter this value, plus a few minutes, as the timeout value for the task. Valid entries are from 0 to 999 minutes. Enter zero when you want Robot Client simply to launch an application. If the application launches successfully, successful task completion status is returned; if the application won't launch, task failure is returned. The default value is 1 minute.

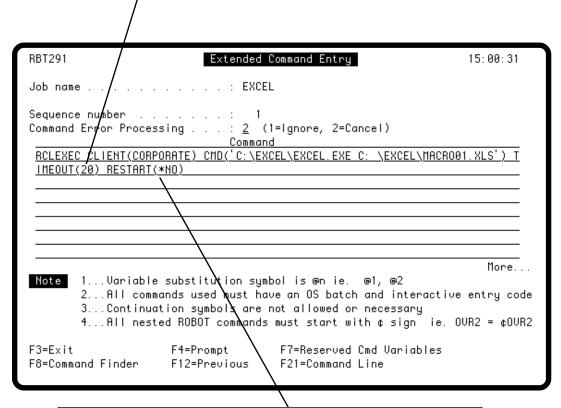

Robot Client allows you to restart the PC after it finishes processing the command string. Enter one of the following options:

- 1 No action is performed when the task completes.
- 2 The client is restarted when the task completes. Any tasks that were active before the client restarted are not restarted unless they normally start at client startup.
- 3 The client is shut down.

# **Output Options**

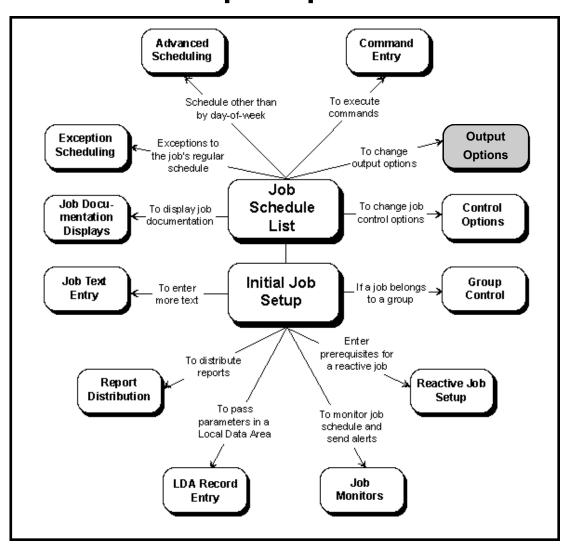

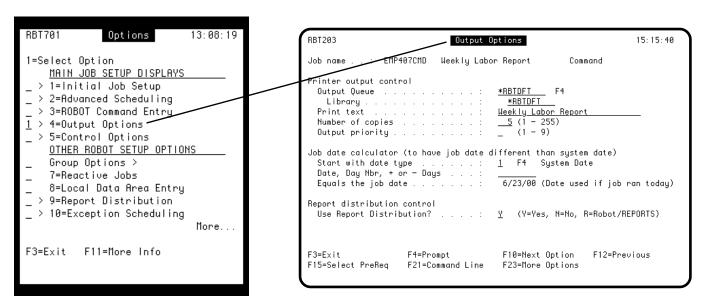

#### **Output Options Panel**

If the job you are scheduling produces print files, Robot Schedule lets you change output options for the job. In many cases, the only information you need to fill out is on the Output Options panel. On the Output Options panel, you can change the output queue, print text, number of copies, and job date for all print files produced by the job.

If you are setting up a Submit-Delay model job, you can enter \*SBM for the output queue to have the output queue picked up from the submitted job rather than copied from the model job. See Exception Scheduling for more information about Submit-Delay model jobs.

If you need to use more than one output queue, change other print attributes, attach banner pages, or enter recipient lists, use the Report Distribution panels. For more information, see the Report Distribution section.

For even more sophisticated report management facilities, look into Robot Reports, the report management software. Its advanced features include report bundling, bursting, archiving, and viewing.

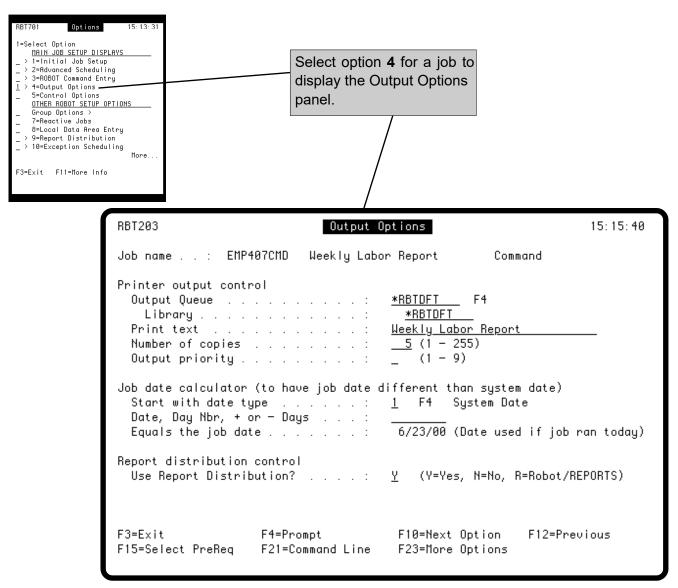

#### **Output Options Panel**

The first part of the Output Options panel, **Printer output control**, lets you change output options for all print files produced by the job. You can use Robot Schedule Report Distribution to override these values for all print files, for individual print files, or for individual recipients of a print file. For more information, see Report Distribution.

Enter an output queue and its library. If you are using authorized objects, press **F4** to select from a list of authorized output queues. **Note:** Authorized output queues are defined in system setup; see the System Setup section of this manual for more information. Or, enter one of these:

\*JOBD Use the output queue from the job description. If \*DEV or \*WRKSTN is specified as the

output queue in the job description, refer to the job log to see the output queue that was

used.

\*RBTDFT Use the output queue specified by the job's environment. You enter the environment

name on the Control Options panel.

\*SBM If this is a submit-delay model job, you can use the special value \*SBM to have

Robot Schedule get the output queue information from the submitted job rather than

from the model job. See Submit-Delay Model Jobs for more information.

You can enter up to 27 characters to be printed at the bottom of the separator page for each report.

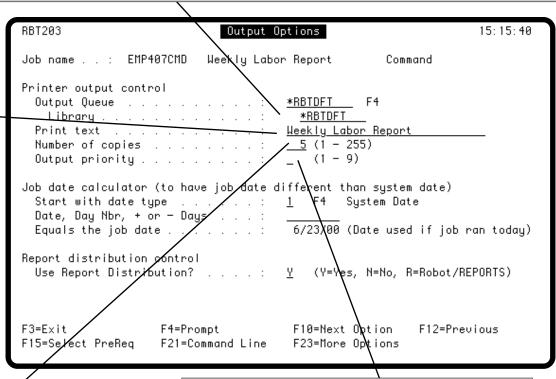

Enter the number of copies of each print file to be printed. The default is zero copies, which allows your application to determine the number of copies. Enter the priority (1-9) given the print files from this job on the output queue. If the field is blank, the job description's output priority is used.

**Note:** At job submission, OS/400 verifies that the submitting user profile has sufficient scheduling priority. If not, the user's Highest Priority Scheduling value is used.

#### Changing the Job Date

Normally, the job date is the system date when the job was submitted. Robot Schedule lets you change the job date so that it differs from the system date. You can change it to a specific date or have Robot Schedule calculate the job date from the current date. To take advantage of this feature, your high-level language program must be coded to use the job date instead of the system date. For example, the RPG reserved word UDATE retrieves the job date. Before using this feature, you should check with your programmers.

Changing the date makes it easy to do monthly closings days after the actual end of the month. It also makes it easy to give a certain date to a report, no matter when the report job is run. Changing the job date does not affect the system date or the job date of any other job. You also can use the job date for output purposes if your job (programs) use the JOBDATE field

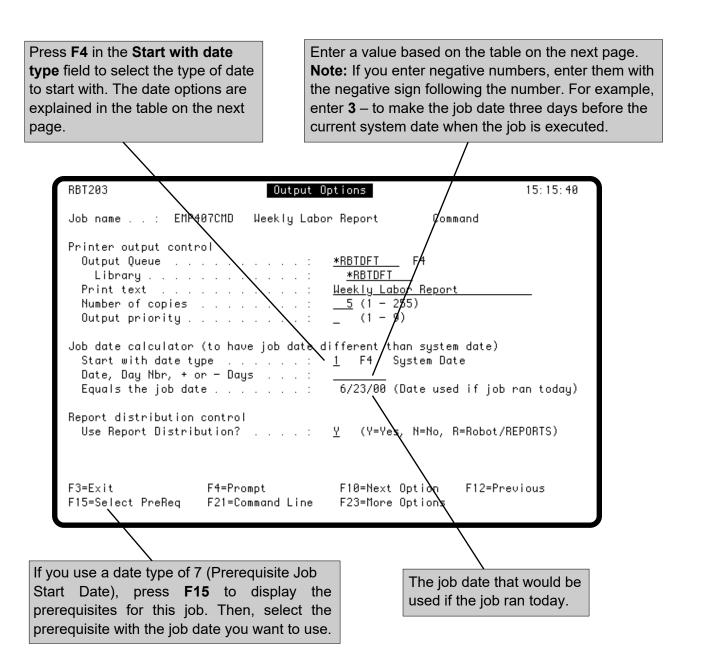

# Using the Job Date Calculator

| Date<br>Type | Description                    | Date, Day Number,<br>+ or - Days                                                                                                    | Examples                                                                                                    |
|--------------|--------------------------------|----------------------------------------------------------------------------------------------------|----------------------------------------------------------------------------------------------------|
| 1            | System Date                    | Enter the number of days after the system date that you want to set the job date. Or, enter a negative number (-) to calculate the number of days before the system date. | Enter 3 to add three days to the system date. If today is May 26, the job date will be May 29.                                                                                             |
| 2            | Job Description<br>Date        | No data allowed.                                                                                                    | This options retrieves the job date parameter from the job description.                                                                                                    |
| 3            | Current Month<br>Day Number    | Enter the day number of the current month that you want the job date to equal.                                                                                            | If today is May 26 and you enter 12, the job date will be May 12.                                                                                                    |
| 4            | Last Month Day<br>Number       | Enter the day number of the last month that you want the job date to equal.                                                                                               | If today is May 26 and you enter 12, the job date will be April 12.                                                                                                    |
| 5            | Current Month<br>Last Day      | No data allowed.                                                                                                    | If today is May 26, the job date will be May 31.                                                                                                    |
| 6            | Last Month Last<br>Day         | No data allowed.                                                                                                    | If today is May 26, the job date will be April 30.                                                                                                    |
| 7            | Prerequisite Job<br>Start Date | No data allowed.                                                                                                    | If this is a reactive job, it will use the start date of the prerequisite job. If today is May 26 and the prerequisite job began on May 25, the job date for this job also will be May 25. |
| 8            | Use Entered<br>Date            | Enter the job date you want to use. Enter it in your System Date Format.                                                                                                  | If today is May 26 and you enter May 30, the job date will be May 30.                                                                                                    |

#### Using Report Distribution

Use the **Use Report Distribution?** field to tell Robot Schedule whether or not to use the information on the Robot Schedule Report Distribution panels. The field automatically changes to **Y** when you enter the first banner page or recipient on a Report Distribution panel. The field changes to **N** if you delete all Report Distribution entries. If you have entered information on the Report Distribution panels, but decide not to use it, you can tell Robot Schedule not to use that information by changing the field value to **N**. Later, you can use the Report Distribution information again by changing the field value to **Y**.

If you have Robot Reports installed, you have a third choice. You can enter an **R** to use the information entered in Robot Reports for distribution. You also can enter a different job queue and library for submitting the distribution job. If you enter a different job queue, it generally will allow your night processing to finish faster.

Enter **Y** to have Robot Schedule use the information entered on the Report Distribution panels. Enter **N** if you do not want Robot Schedule to use the information. If you have Robot Reports installed, you can enter **R** to use the information entered in Robot Reports for distribution.

**Note:** The **R** option does not work with temporary jobs created by the RBTBCHUPD command, OPAL-delayed jobs, or Submit-Delay model jobs.

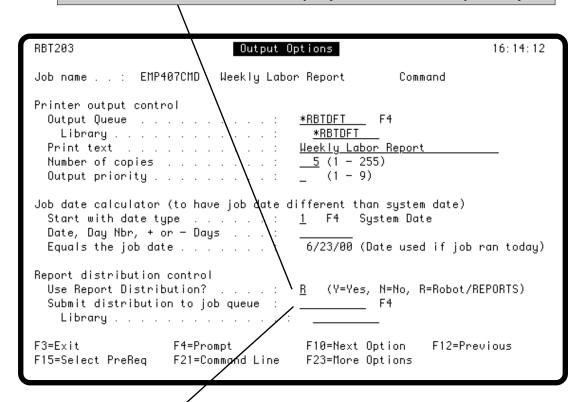

If you are using Robot Reports for distribution, you can enter a different job queue and library for the report distribution job. Robot Schedule submits the job that does the report distribution after it submits the report job. Submitting distribution to a different job queue allows your night processing to finish sooner.

16:04:22

F4

Command

**QBATCH** 

\*JOBD

<u>QPGMR</u>

\*BLANK

: <u>STANDARD</u> F4

\*NONE

# **Control Options**

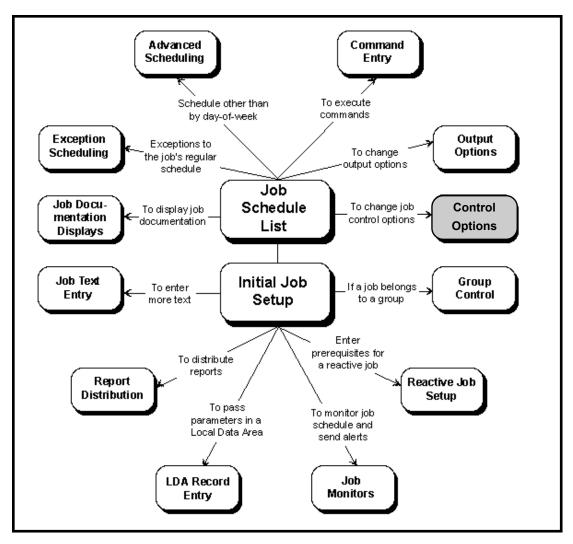

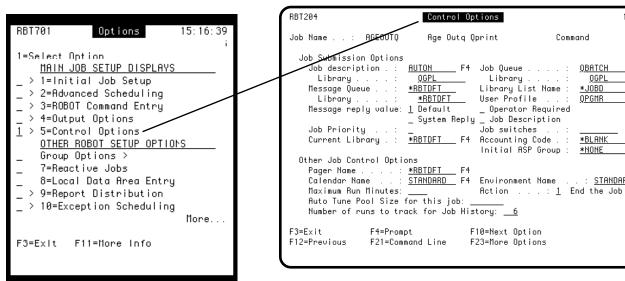

### **Control Options Panel**

The Control Options panel lets you change a variety of options that affect how the job is run. To display the Control Options panel, select option 5 from the job options menu.

Robot Schedule lets you define default values for the job control options by setting up job environments through the Scheduling Objects Menu. This allows you to create any number of jobs that use identical job options. The Control Options panel gives you detailed, job-by-job control of the job options. It initially defaults to Robot Schedule's STANDARD environment. If you specify \*RBTDFT for a control option value, the actual value is retrieved from the environment named in the Environment Name field. If you later change the values in the named environment, the control option value for this job changes automatically.

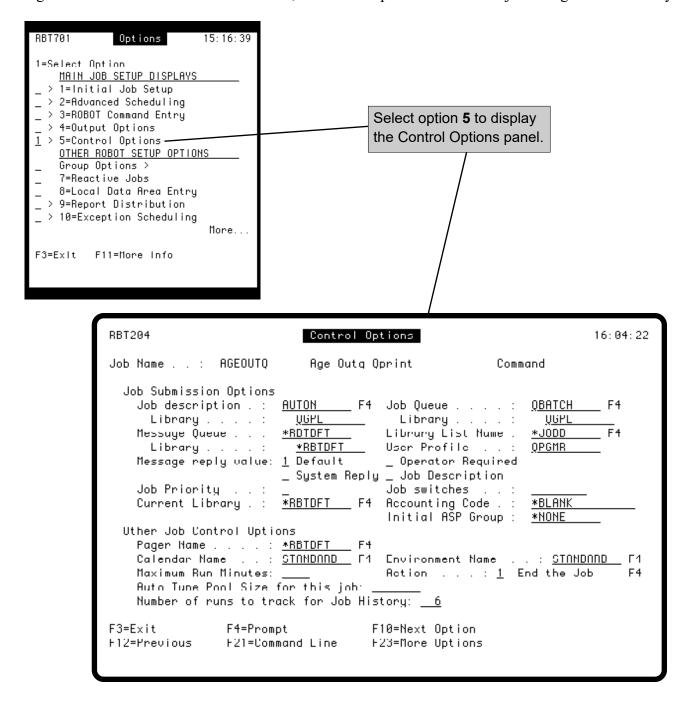

Enter the job description and library for the job; the job description must be for a batch job.

Press **F4** to select a job description from a list of authorized job descriptions. **Note:** To set up authorized job descriptions, go to the System Setup Menu: Authorized Objects. For more information, see the System Setup section of this manual. You also can enter one of the following:

\*RBTDFT Uses the job description listed in the Environment for this job.

\*USRPRF Uses the job description on the user profile attached for this job.

\*SBM If this is a submit-delay model job and you want the job description to be picked up from the submitted job rather than copied from the model job.

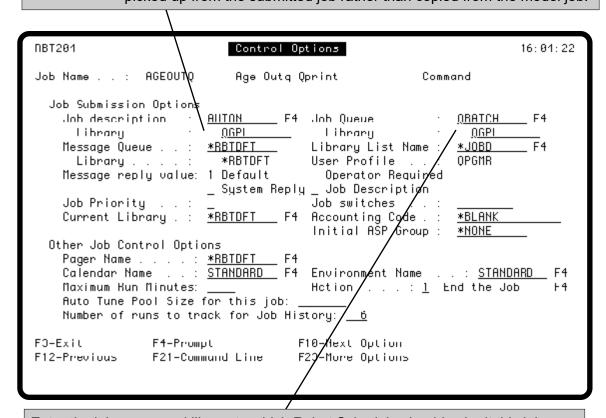

Enter the job gueue and library to which Robot Schedule should submit this job.

Press F4 to select a job queue from a list of authorized job queues. Note: To set up authorized job queues, go to the System Setup Menu: Authorized Objects. For more information, see the System Setup section. You also can enter one of the following:

\*JOBD Uses the job queue specified in the job description.

\*RBTDFT Uses the job queue listed in the Environment for this job.

\*SBM If this is a submit-delay model job and you want the job queue to be

picked up from the submitted job rather than copied from the model job.

Enter the message queue and library that should receive the message returned by SBMJOB when the job completes. This is the IBM completion message; it is not a Robot Schedule message. Enter one of the following:

**\*NONE** You do not want the message returned.

\*RBTDFT Use the value specified in the Environment for this job.

\*USRPRF Use the message queue attached to the user profile for

this job.

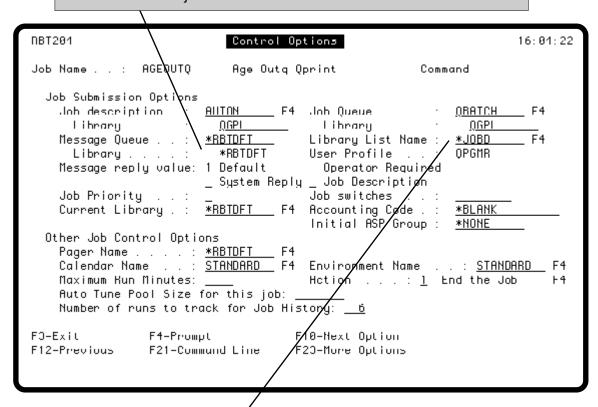

The Robot Schedule Library List Management system lets you enter a list of libraries under a library list name (see Scheduling Objects). If you have defined library list names, enter the name of the library list to be used by this job. Before it runs the job, Robot Schedule sets the library list for the job to the libraries in the list. Press **F4** to select a library list. You also can enter one of the following:

**\*JOBD** Use the library list specified in the job description.

\*RBTDFT Use the library list specified in the Environment for the job.

Enter the user profile under which the job should run (you must be authorized to the profile). This user profile must have authority to all objects this job uses in its processing, but it cannot be QSECOFR, RBTUSER, or RBTADMIN. Robot Schedule will allow a user profile whose authority is less than the one attached to the job to copy a job. If you want to prevent users from doing this or from changing profiles, restrict them from accessing this panel (see System Setup Menu). You also can enter one of the following:

**\*JOBD** Use the user profile specified in the job description by its USER parameter.

\*RBTDFT Use the user profile listed in the Environment for this job.

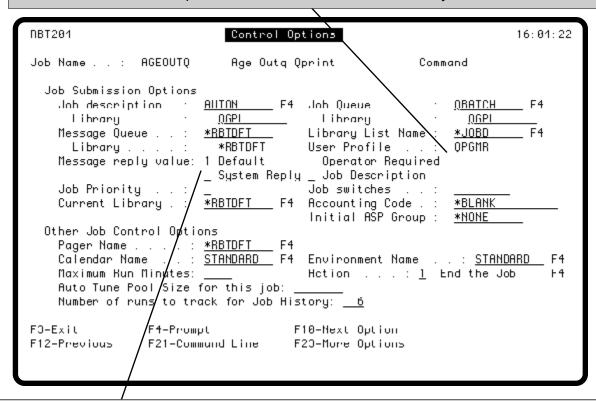

Enter a **1** to select a message reply value option. Your selection tells Robot Schedule what to do if a job sends a terminal error message that requires a reply. This value does not default to the value in the Environment for the job.

**Default** Use the default message reply. The default usually cancels the job. Use this

option if you want the job to run unattended.

**Operator** Do not enter a message reply; the operator must reply to the message.

**Required** Use this option if tapes must be mounted or if nothing else should run if this

job halts with an error message.

System Check the system reply list for the appropriate reply. We do not recommend this option. Use Robot Console, our message management system, for

sophisticated unattended message handling.

**Job** Use the message reply option in the job description.

**Description** 

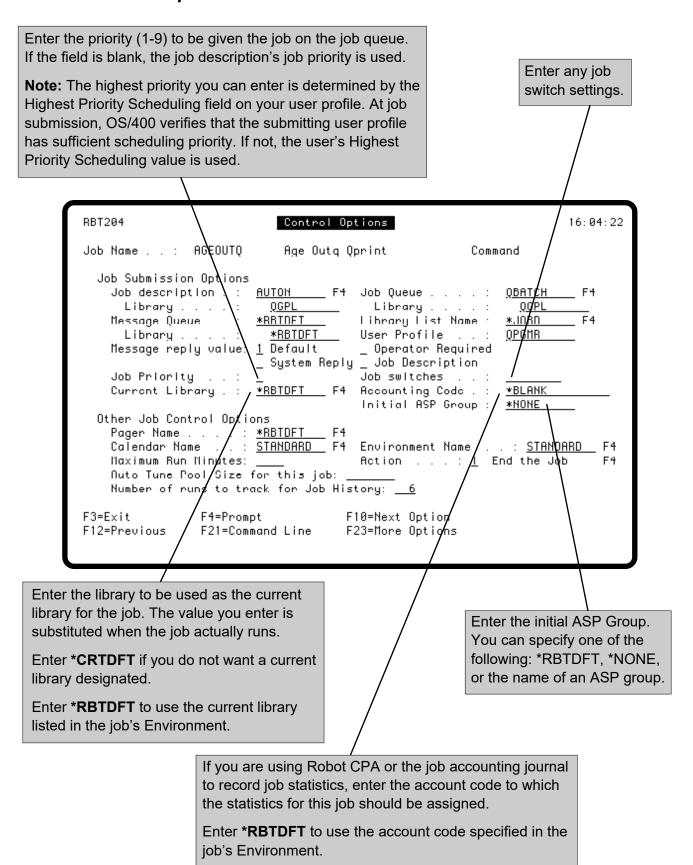

#### Other Job Control Options

If you have Robot Alert installed, enter the device name to which a message should be sent if the job terminates abnormally.

Press **F4** to select a device name from a finder panel showing all defined device names.

Enter \*RBTDFT to use the device name from the job's Environment.

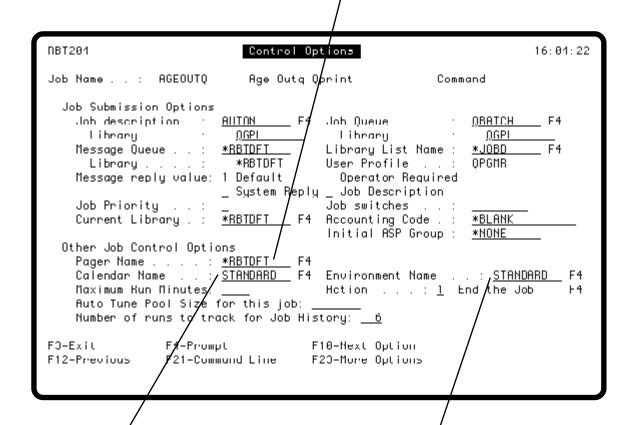

Enter the name of the calendar the job is to follow when determining working and nonworking days and fiscal month-ends (see Calendars in Scheduling Objects).

Press **F4** to select a calendar from a list of available calendars.

Enter \*RBTDFT to use the calendar from the job's Environment.

Enter the name of the Environment for this job. Press **F4** to select an environment name from a list.

**Note:** You must set up Environments before they can be selected here. For information about Environments, see Scheduling Objects.

#### Other Job Control Options

The maximum run time option allows you to tell Robot Schedule what to do when a job runs for too long. Use this option when you have an application that might go into a loop and need to be cancelled, or when your schedule is tight. You can have Robot Schedule end the job or continue running it. If it continues running, Robot Schedule can send a warning status record and a pager message. Then, if a job is taking an unusually long time to run, you will receive a warning and can take corrective action to adjust the schedule.

#### **Notes:**

- If you specify the option to end the job, another job is submitted to batch to end it.
- You also can use job monitors to specify the action Robot Schedule should take if a job runs too long. See the Job Monitors section, later in this user guide, for more information on defining job monitors.

If it is essential that the action specified in the next field be taken after a fixed amount of run time, enter that time limit here. The time limit can be from 1 to 1439 minutes. Leave it blank to indicate NO time limit.

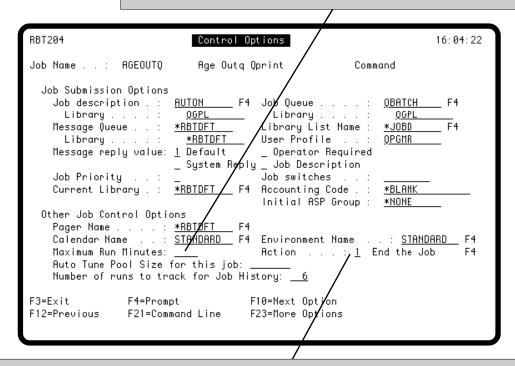

When the job has run for the number of minutes specified in the Maximum Run Minutes field, Robot Schedule takes the action specified in the Action field. Press **F4** to select from the following options.

- 1 End the Job—Cancel the job. Before selecting this option, consider the possible problems that could result from cancelling the job before it has finished processing.
- **2 Warning Status**—Allow the job to continue running. Send a warning message to the message queue listed on this panel and create a warning status record.
- **Warn and Page**—Allow the job to continue running. Send a warning message to the message queue listed on this panel and create a warning status record. Also send a message to the specified device.

#### Other Job Control Options

If you use Robot Autotune (the automatic performance tuning and monitoring software), enter the size (in K) of the memory pool in which this job should run. You can enter up to 7 digits. Use this value to control the amount of system resources this job can use and thus, how fast the job runs. This value does not default to the value in the Environment for the job.

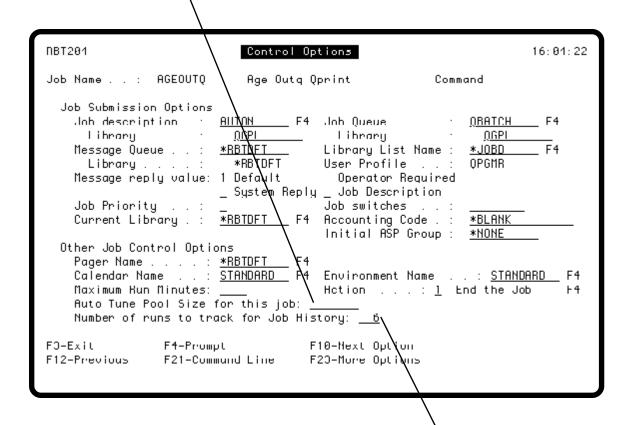

Enter the number of runs to be maintained in Job History. Job History also is used to determine the average run time for this job. The average run time is used when forecasting the effect of this job on the run schedule (see Schedule Forecasting). Robot Schedule also uses the value specified in this field when performing an automatic purge of completion history (see System Setup).

## **Job Monitors**

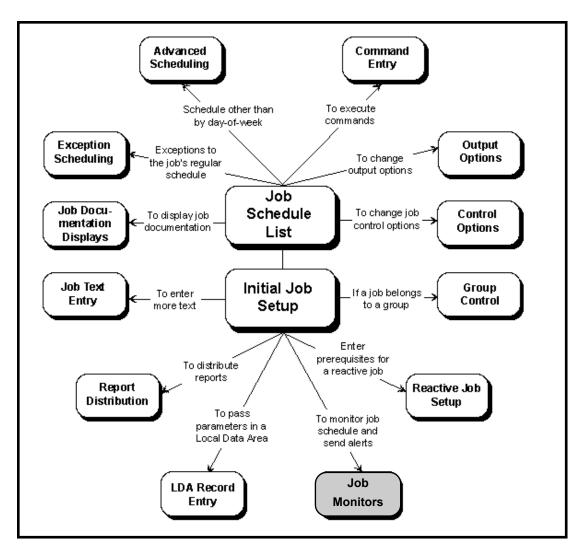

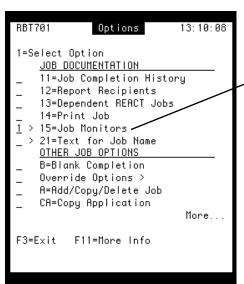

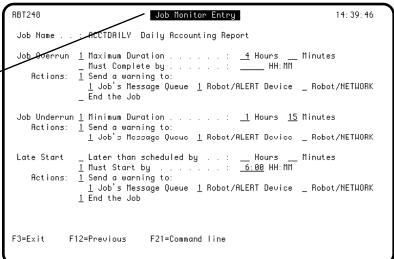

### ■ Introduction to Job Monitors

Job monitors allow you to monitor your job schedule for specific events, such as jobs that run too long, complete too quickly, or start later than their scheduled run time. You can specify the criteria for each monitored job at setup time. You also specify what Robot Schedule should do if it identifies a job monitor event. Robot Schedule can end a job or notify you by sending a message to the job's message queue; sending a text, email, or pager message via Robot Alert; or sending a status to the Robot Network Status Center.

When a monitored job reaches one or more of the criteria defined on the Job Monitors panel, Robot Schedule takes the specified action and enters a record in the job monitor event log.

The Job Monitor Events Report lists all monitored events that have occurred on the system. You can print the report from the Job History Report Selection panel. See Printing the Job Monitor Events Report, in the Control Menu section of this user guide, for more information. You also can view the job monitor event log from the Robot Schedule GUI to see the types of events that occurred and the actions taken in response to the event.

You can specify whether to purge the job monitor log and how many job monitor events to retain in the log from the General System Defaults panel.

Keep the following considerations in mind when specifying job monitors:

- You can define job monitors for any Command- or Program-type job. You cannot define job monitors for Group-type jobs. However, a job that has a job monitor specified can be a member of a group. The job monitor works the same when the job is run as a group member as when the job is run according to its independent schedule.
- The Maximum Run Minutes field on the Control Options panel also allows you to specify an action to take if a job runs longer than the specified time. Except for Group-type jobs, you can specify both job monitor and maximum run time controls. The two features function completely independently of one another.
- You can enter job monitor values even when no monitoring is selected.
  For example, you can specify job overrun maximum duration values
  even if job overrun monitoring is not selected. This allows you to
  disable a monitor, and then re-enable it later, without losing the job
  monitor settings.

#### Specifying Job Monitors

## **Job Monitors**

- The range of values allowed for monitor settings that define a duration (Job Overrun Maximum Duration and Late Start Later than scheduled by) is 00:01 to 23:59 (one minute through 23 hours 59 minutes).
- If you select to send a warning to a Robot Alert device, a device name must be specified on the job or in the job environment. If no device name is specified, you cannot select this option. **Note:** If the specified device is removed after the job monitor is set up, the job monitor is not changed.
- Deleting a job also deletes all job monitor events associated with that job.
- You cannot enter job monitor values if the job is a reactive job with dependencies of Skip (K) or Delay (D).

#### Specifying Job Monitors

Use the Job Monitor Entry panel to set Job Overrun, Job Underrun, and Late Start options for the job. The options are independent of one another; you can use one, two, or all three. Robot Schedule includes these options to help you identify job schedule problems quickly.

The job monitors allow you to specify if Robot Schedule should end the job, or notify you in three ways: send a message to the job's message queue; send a text, e-mail, or pager message to the Robot Alert device specified for the job (if Robot Alert is installed on your system); and send a status to the Robot Network Status Center (if Robot Network is installed). If you don't select to send a warning, Robot Schedule writes the event to the job completion history and the job monitor event log.

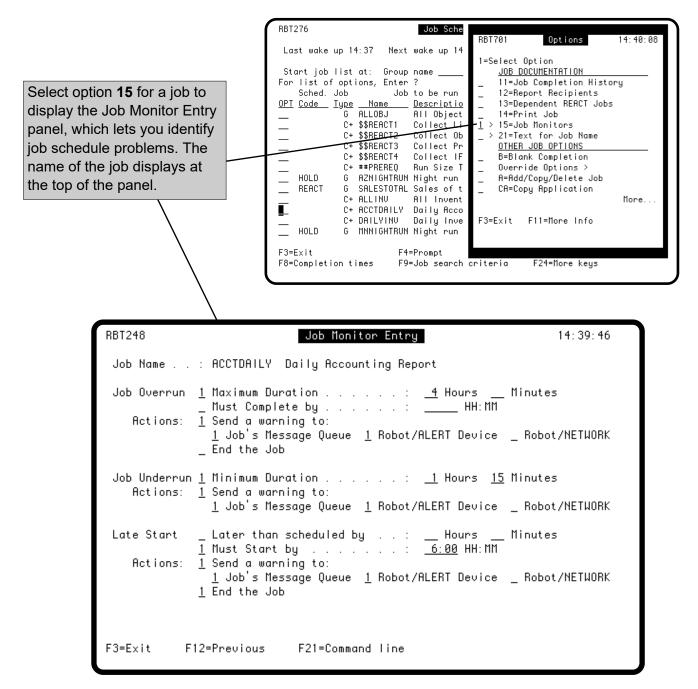

### Specifying the Job Overrun Monitor

The Job Overrun job monitor allows you to specify what actions Robot Schedule should take if a job runs longer than it should. You can specify either a maximum time (in hours and minutes) the job should take to complete or a time by which the job should finish. You can enter values even if you have not selected the job monitor. Job monitoring will not take place until you select either Maximum Duration or Must Complete by.

Select Maximum Duration to monitor a job based on how long it takes to complete.

Then, enter the maximum time (in hours and minutes) the job can take to complete.

Select Must Complete by to monitor a job based on a time by which the job should finish. Then, enter the time by which the job should have completed.

#### Notes:

- Must Complete by is not valid if the job is an EVERY-type job.
- If you enter a Must Complete by time, the time must be a valid time. For jobs that run over midnight, enter the complete by time as an early morning time. For example, if the job starts at 23:30, enter the complete by time as 1:15. If the job doesn't complete by 1:15 a.m., a job monitor event will occur.

```
RBT248
                            Job Monitor Entry
                                                                  14:39:46
             : ACCTDAILY Daily Accounting Report
 Job Name
             1 Maximum Duration .
 Job Overrun
                                    __ HH: MM
   Actions:
               <u>1</u> Job's Message Queue <u>1</u> Robot/ALERT Device _ Robot/NETWORK
 Job Underrun <u>1</u> Minimum Duration . . . . . : <u>1</u> Hours <u>15</u> Minutes
   Actions:
             <u>1</u> Send a warning to:
               1 Job's Message Queue 1 Robot/ALERT Device _ Robot/NETWORK
 Late Star
             _ Later than scheduled by . . : __ Hours __ Minutes
             <u>1</u> Must Start by . . . . . . . . . <u>6:00</u> HH:MM
   Actions:
             1 Send a warning to:
               1 Job's Message Queue 1 Robot/ALERT Device _ Robot/NETWORK
             1 End the Job
F3=Ex
           F12=Previous
                            F21=Command line
```

Specify the action(s) Robot Schedule should take if the job does not complete in the time allowed.

You can select both Send a warning to and End the Job. If you select to send a warning, you can select any combination, but must select at least one, of the following: Job's Message Queue, Robot Alert Device, or Robot Network. If you don't select to send a warning, Robot Schedule writes the event to the job completion history and the job monitor event log. Robot Schedule can end the job only if it has been submitted and is on a job queue or running.

### Specifying the Job Underrun Monitor

The Job Underrun job monitor allows you to specify what actions Robot Schedule should take if a job completes too quickly. You can specify a minimum run time for the job. You can enter a value even if you have not selected the job monitor. Job monitoring will not take place until you select Minimum Duration.

Select Minimum Duration to monitor a job based on if it completes too soon.

Then, enter the minimum time (in hours and minutes) the job should run before completing. **Note:** You must enter a minimum duration if you select job underrun monitoring.

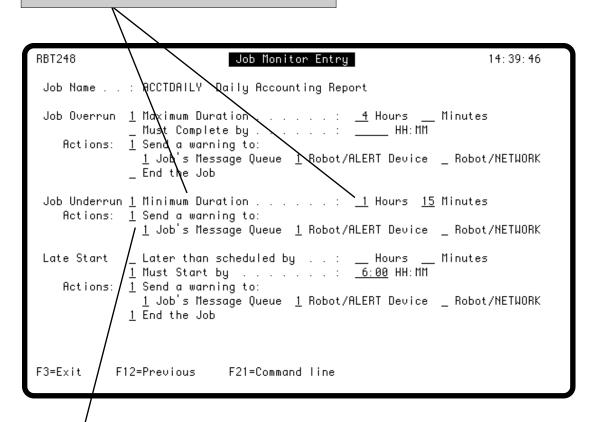

Specify where Robot Schedule should send a warning if the job completes faster than the time specified.

You can select any combination, but must select at least one, of the following: Job's Message Queue, Robot Alert Device, or Robot Network. If you don't select to send a warning, Robot Schedule writes the event to the job completion history and the job monitor event log.

### Specifying the Late Start Job Monitor

The Late Start job monitor allows you to specify what actions Robot Schedule should take if a job starts later than its scheduled run time. You can enter either the maximum amount of time (in hours and minutes) after its scheduled run time that the job can start or the latest time by which the job must start. You can enter values even if you have not selected the job monitor. Job monitoring will not take place until you select either Later than scheduled by or Must Start by.

Select Later than scheduled by to monitor a job based on whether it starts later than its scheduled run time.

Then, enter the maximum time (in hours and minutes) after its scheduled run time that the job can start.

Select Must Start by to monitor a job based on a time by which the job should start. Then, enter the time by which the job should have started.

#### Notes:

- Must Start by is not valid if the job is an EVERY-type job.
- If you enter a Must Start by time, the time must be a valid time.
- The job must be included in the internal forecast (\*INTERNAL) for the Late Start monitor action to be recognized.

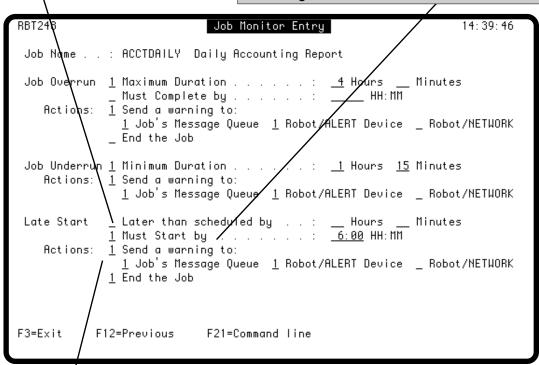

Specify the action(s) Robot Schedule should take if the job does not start within the time specified.

You can select both Send a warning to and End the Job. If you select to send a warning, you can select any combination, but must select at least one, of the following: Job's Message Queue, Robot Alert Device, or Robot Network. If you don't select to send a warning, Robot Schedule writes the event to the job completion history and the job monitor event log. Robot Schedule can end the job only if it has been submitted and is on a job queue or running.

# **Group Control**

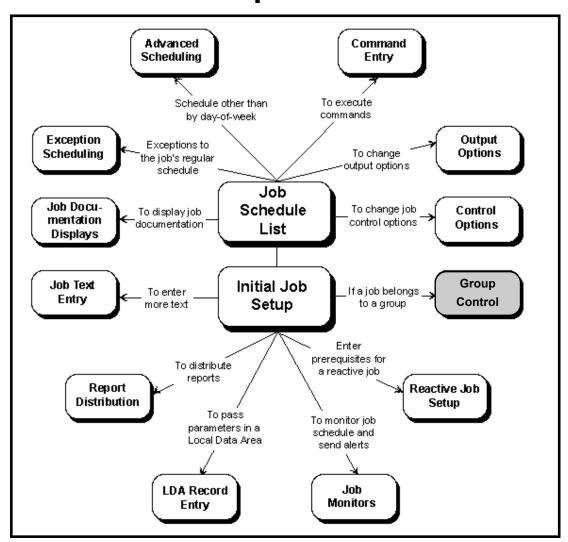

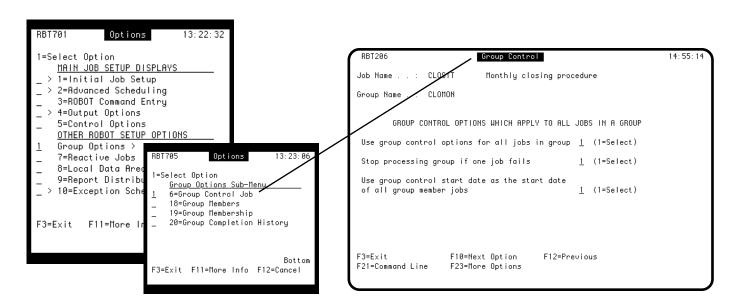

## ■ Group Jobs That Run Together

Robot Schedule lets you group several jobs together under the control of a group control job. The group control job contains the run schedule for the group; it also can contain the control options for all jobs in the group. By entering these values only once, you save time and avoid errors.

It's easy to find group control jobs on the Job Schedule List because they are designated by a Job Type of **G** on the list. To see a group control job and its group members together on the Job Schedule List, press **F9** and select the sort option **Group with members**.

A second sort option on the Job Schedule List for working with groups that also might come in handy is **Group control job name**. This option shows you only your group control jobs in alphabetical order.

# ■ Groups are Flexible

Groups are very flexible. Look at the diagram below. The group member record forms a bridge between the group control job and the Robot Schedule jobs that are members of the group. By connecting the two in this way, you gain the power to use the same job in different groups or to run it independently.

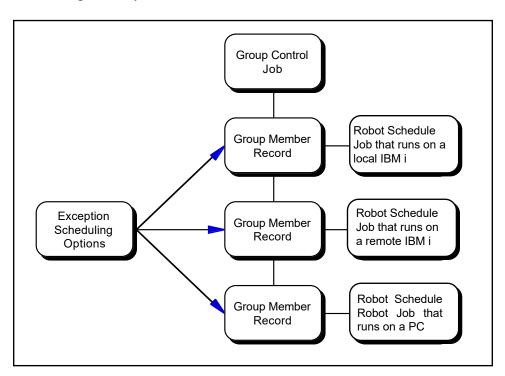

When you are running the job as member of the group, you can use exception scheduling options to create exceptions to the schedule on the group member record. For example, you can attach a date object to the member that indicates dates the member should NOT run. The group continues just as if the member were no longer part of the group. In addition, you can attach OPAL objects that can skip or delay a job unless conditions are just right.

#### **Group Control**

Notice the Robot Schedule jobs shown in the diagram, too. If you have Robot Schedule on remote IBM i, group members can reside on those systems. The capability to include group members on remote IBM i allows you to have a master Robot Schedule that controls the running of remote Robot Schedule jobs. If you have Robot Schedule Enterprise, you can do the same thing with your Windows, UNIX, and Linux servers. Jobs that run on your servers can be part of a group. In fact, you could create a group control job that controls nothing but server jobs.

The group control job shows a status of running until all members of the group, including members on remote systems, end. If all the jobs in the group complete normally, the group control job shows a status of  $\mathbb{C}$  on the Group Completion History panel. If any member ends abnormally, the group control job shows a status of  $\mathbb{T}$ .

**Tip:** We recommend that you limit the number of jobs in a group to 99 or fewer. If you have a larger number of jobs that you logically group together, you can set them up in multiple groups so that one group control job reacts to the completion of another. Since the group control job does not have a status of C until the last member finishes normally, it makes it easy to have another group control job react to the completion of the first. In addition, you can change which jobs are members of a group without affecting the group that reacts to it.

## ■ Dependent Groups Create Procedures

You can create two different types of groups. The most common type of group is a dependent group. You might create a dependent group to control the execution of procedures. You can easily enter procedures such as monthly, quarterly, and annual closings as dependent group jobs.

By scheduling these procedures as group jobs, you can document their submission options, programs, and processing sequence. And, you can enter job text to further document each job. Finally, Robot Schedule lets you print this documentation in presentable form.

#### ■ Crash Protection

Robot Schedule runs the procedure exactly as you have instructed, and you have the benefit of crash protection.

A dependent group provides crash protection because you can choose to have Robot Schedule stop processing the group if any job in the group fails. If you select this option, Robot Schedule does not submit the next job in the group until the previous job has completed successfully. Each job in the group is dependent on the jobs before it.

#### **Group Control**

■ Independent Group Members are Submitted at the Same Time

■ DS (DO Special)
With Group Jobs

# ■ How to Set Up a Group of Jobs

For example, if a program in your group of monthly closing procedures fails, Robot Schedule can stop processing the group and notify you. You can then fix the problem and restart the group at any job in the group. To do so, you just enter the schedule override code S next to the job on the Job Schedule List. Robot Schedule resumes processing the group at the selected job.

Robot Schedule also lets you create a second type of group, called an independent group, because Robot Schedule submits all jobs in the group at the same time. The jobs in the group are *not* dependent on each other. In this case, each job runs without regard to the completion status of other jobs in the group.

The DS override code functions differently with group jobs. You can select the DS option and apply one, two, or all three of its options to all members of the group. The DS options work with group jobs as follows:

- DO with OPAL—All group members with OPAL are run as usual
- DO without reactivity—All group members, including the group control job, run but do not cause reactivity
- DO and set to run at scheduled time—If the job is scheduled to run only once the day that the DS option is selected, the job runs immediately and at the scheduled time.

It's easy to set up a group control job and put jobs into the group. Just follow these steps:

- 1. Create a job record; specify its job type as Group, enter its name, and enter the schedule for the group.
- 2. Choose its group control options on the Group Control panel (select the group control job from the Job Schedule List with option 6).
- 3. Create the jobs to be included in the group, if they do not already exist.
- 4. To add a job to the group, select the group control job from the Job Schedule List with option 18 (Group Members).
- 5. In the Group Members panel, press **F6** to select jobs from the local system; press **F15** to select jobs from remote systems.

Each of these steps is explained on the next few pages.

#### Running a Dependent Group

The following is an example of how Robot Schedule runs a dependent group. It also shows how you restart the group when one job fails.

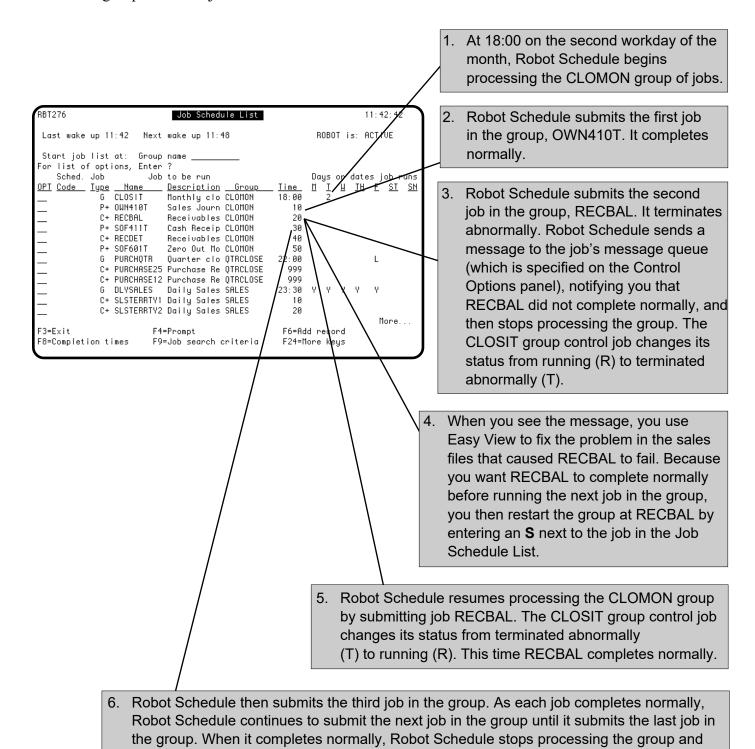

at a glance whether or not the group completed normally.

the status of the group control job CLOSIT changes from running (R) to completed

normally (C). Thus, just by looking at the group control job's completion status, you can tell

### Step 1: Create the Group Control Job and Schedule the Group

The first step in creating a group is to create the group control job. To do so, select job type **Group** on the Initial Job Setup panel. Then, fill in descriptive information for the record and enter the schedule for the group. To select an advanced scheduling option for the group, press **F23** to display the job options window and select option **2** to display the Advanced Scheduling panel .

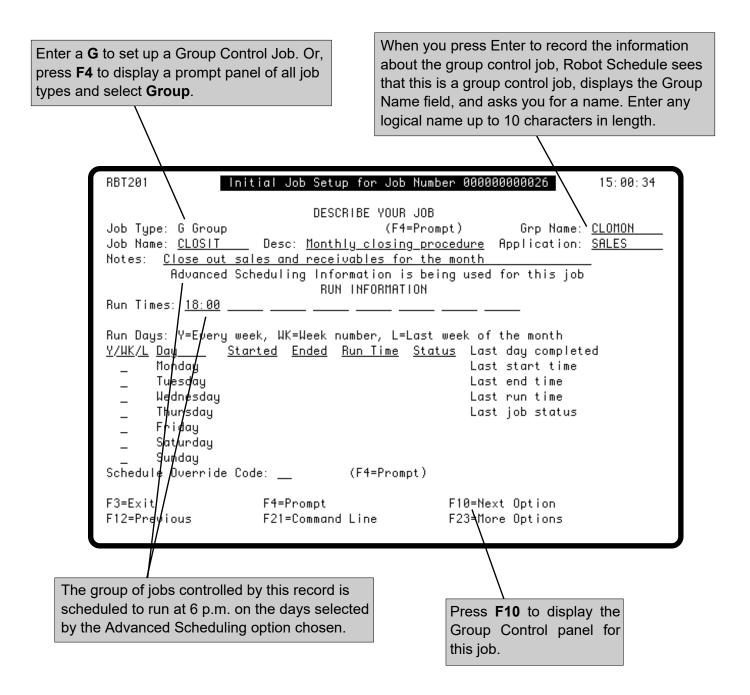

#### Step 2: Select Group Control Options for the Group

On the Group Control panel for the group control job, specify the group control options that you want for the group. You can display the Group Control panel by selecting option 6 from the job options menu on the Job Schedule List. After you've completed your entries, return to the Job Schedule List and enter option 18 next to the group control job to display the Group Members panel.

Enter a **1** to have every job in the group use the control options and output options specified for the group control job (see the exceptions shown below). Use this option to avoid entering control options for every job. The job date calculator also is used for each group member, regardless of their individual setup (see the exceptions shown below).

Leave this field blank to use each job's individual options.

**Note**: If the group has members on remote systems, this option does NOT affect those members.

#### **Exceptions:**

- If you select this option also have specified 7 (Prereq Job Start Date) in the Start with date type field on the Output Option panel, that option is not passed to the members in the group.
- If you select this option, also select Use group control start date as the start date of all group member jobs, AND have specified a Job date calculator option on the Output Options panel, the Job date calculator options are not used for the job start date for the members. The group control start date is used as the start date for all members.
- If you select this option, you cannot select Use Report Distribution on the Output Options panel of the group control job.

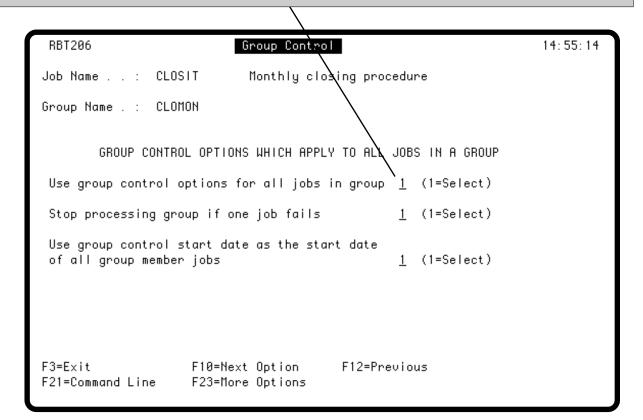

#### Step 2: Select Group Control Options for the Group

Enter a **1** if the group is a dependent group. If so, each job in the group is submitted only after the preceding job in the sequence has completed normally. If a job terminates abnormally, Robot Schedule stops processing the group. You then can restart the group at any job in the sequence.

Leave this field blank if the group is an immediate group. All jobs in the group are submitted at the same time, one immediately after another, without regard to any abnormal job terminations.

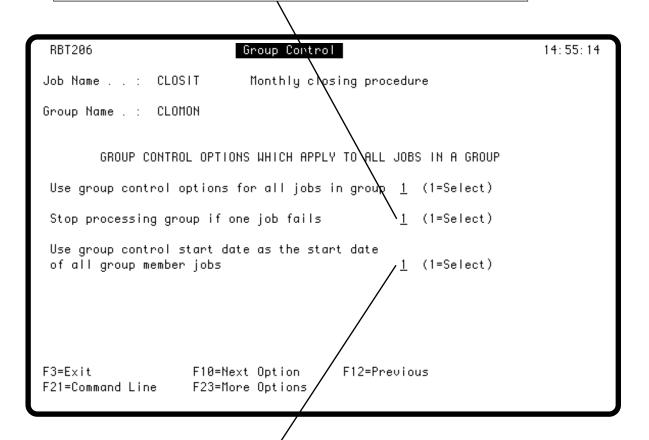

Enter a **1** to use the group control job's start date as the job date for all group members. For example, if the group starts on one day and runs past midnight, this option gives all members the same job date.

Date objects use the date that this option determines.

Leave this field blank if you want the job date to reflect the actual system date when the job runs.

**Note**: If the group has members on remote systems, this option does NOT affect those members.

#### Step 3: Add Jobs to the Group

After you create the group control job and select your group control options, your next step is to add jobs to the group. If you want to create new jobs to add to the group, set them up and then return to this step. On the Job Schedule List, select the group control job with option 18 to display the Group Members panel. Then, press **F6** to select jobs from the local system or **F15** to select jobs from remote systems. You can select any type of job, *except another group control job*, as a group member. If an individual job has a schedule, it is overridden by the group schedule when it runs as part of the group. Control options for individual jobs also are overridden if you selected that Group Control option.

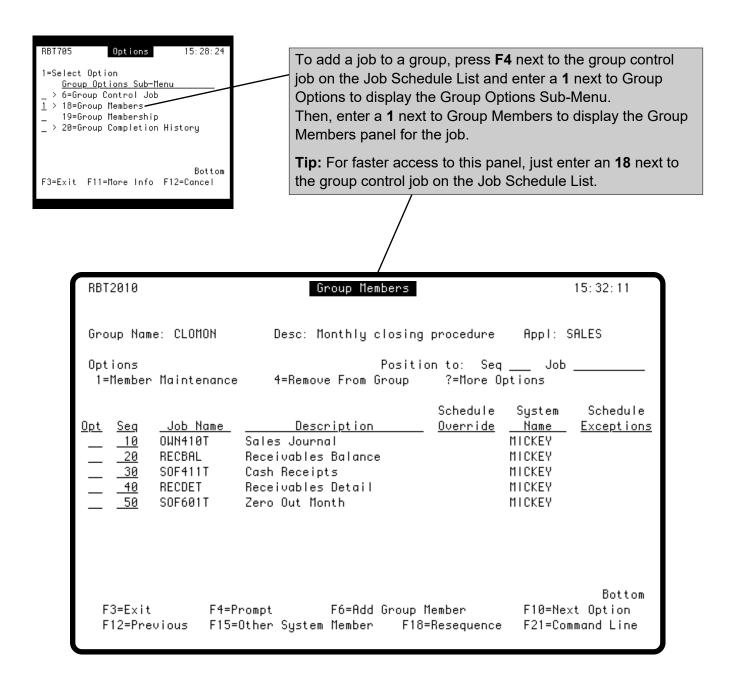

#### Step 3: Add Jobs to the Group

Use the **Seq** field to arrange the group members of a dependent group in the order you want each job to process. As jobs are added to the group, Robot Schedule gives them a sequence number of 999. Press **F18** to renumber the jobs sequentially. You also can renumber the jobs manually by entering the new sequence numbers.

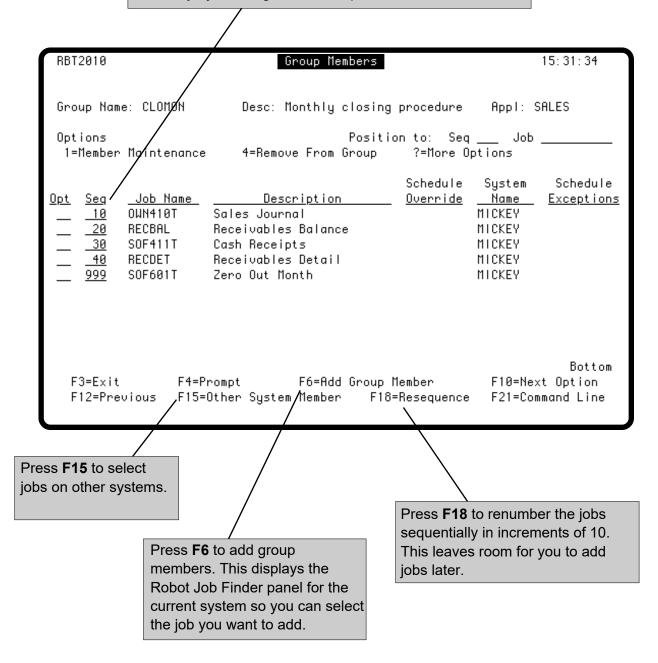

#### Sorting by Groups on the Job Schedule List

After you have added jobs to the group, the group will run as scheduled in the group control job. If you sort the jobs in the Job Schedule List using the Group with members option, the local jobs in the group are listed after the group control job in their sequence number order. Check that the jobs are ordered correctly so that the data required for each is available when that job is run.

**Note:** Group members that reside and run on remote systems are NOT listed on the Job Schedule List. However, you can see them on the Group Members panel (option 18 from the Job Schedule List).

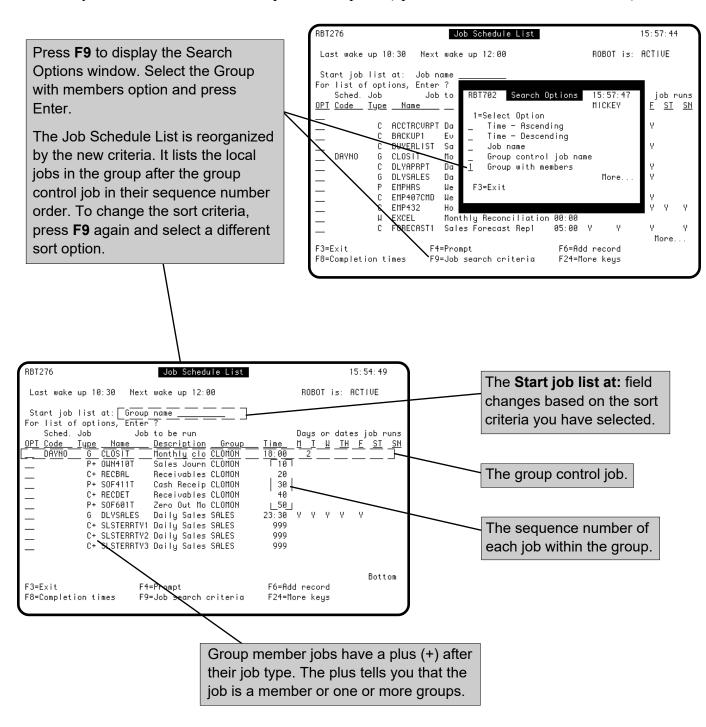

#### Applying Schedule Override Codes to Group Members

You can enter schedule override codes for group members on the Job Schedule List. If you have the Job Schedule List sorted by the Group with members option (as shown below, just enter the override code in the **OPT** column next to the member with which you want to work. If you have the Job Schedule List sorted by another criteria, Robot Schedule will not know that you want to work with the job as a member of a specific group. Therefore, when a job has both an independent run schedule and one or more group schedules, you are prompted to select the instance of the job to which the schedule override code should be applied. However, if you use the HA or RA override codes, you are asked to confirm the application to be held or released.

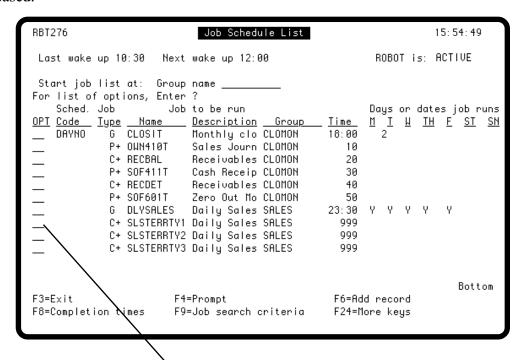

You can use the following schedule override codes on individual group members:

- **H** HOLD job—hold this job; Robot Schedule skips this job each time it runs the group as if it were not part of the group.
- **HA** HOLD Application—hold all jobs belonging to the same application as this job.\*
- **N** Run NEXT Time—run this job the next time the group runs.
- O OMIT Next Time—omit this job the next time the group runs.
- **S** Start GROUP This Job—restart group processing at this job. This code works only for dependent groups; that is, if group processing stops when a job in the group fails.
- **R** REMOVE Override code—remove any schedule override code on this job.
- RA RELEASE Application—release all jobs belonging to the same application as this job.\*
- \*Note: Generally, you use the HA and RA codes with group control jobs. If you use these codes on group members, Robot Schedule retrieves the application information from the job when it runs independently (not as a group member).

#### Displaying Group Membership Information

A plus sign following the Job Type on the Job Schedule List indicates the job is a member of one or more groups. Enter option 19 next to one of these jobs to display the Group Membership panel. This panel lists the groups to which this job belongs.

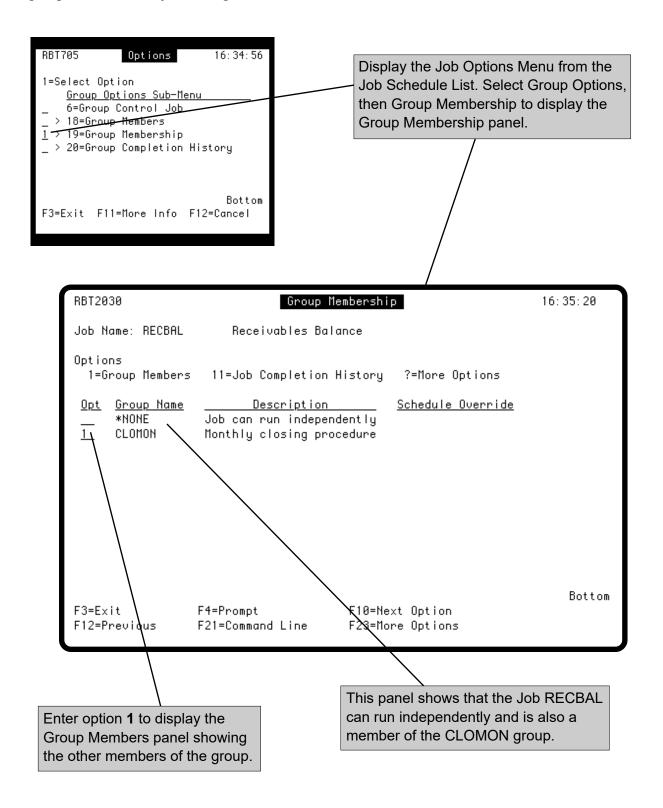

#### Working with Group Member Options

Enter option 18 next to the group control job on the Job Schedule List to work with members of that group. The Group Members panel gives you a number of options for working with group members. It allows you to maintain group members, remove group members, display job completion history for members, or display group completion history for the member as part of the group.

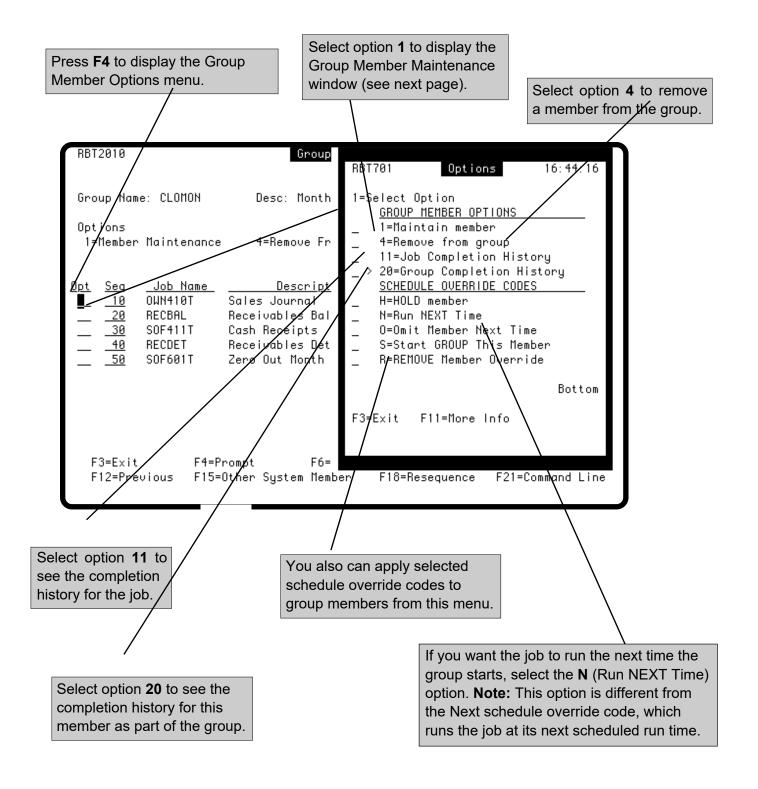

#### Maintaining Group Members

The Group Member Maintenance window allows you to associate omit-type date objects and OPAL procedures with group members. Both omit-type date objects and OPAL procedures allow you to create exceptions to the group schedule for individual group members.

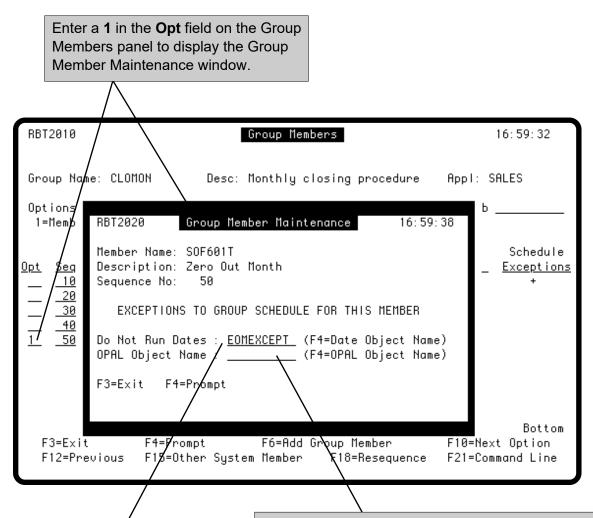

Enter a date object name. Press **F4** to select from a list of omit-type date object names. Using a date object can give you the ability to skip a given date for just one member of the group. The rest of the members will run as usual. For more information about Date Objects, see the Scheduling Objects Menu section of this manual.

Enter the name of an OPAL Object. Press **F4** to select from a list of OPAL Object names. If you are comfortable with OPAL programming, using an OPAL object can be an easy way to skip a given day of the week for just one member of the group. The rest of the group will still run.

**Note**: If you are using an OPAL object that delays the job, the group will not proceed until the OPAL-delayed job completes.

For more information about OPAL, see the Scheduling Objects Menu section and the OPAL Reference Guide.

#### **Group Completion History**

You can see the completion history for a group by entering option **20** next to the group control job on the Job Schedule List or by selecting option **20** on the Group Options menu. The Group Completion History panel lists all runs of the group.

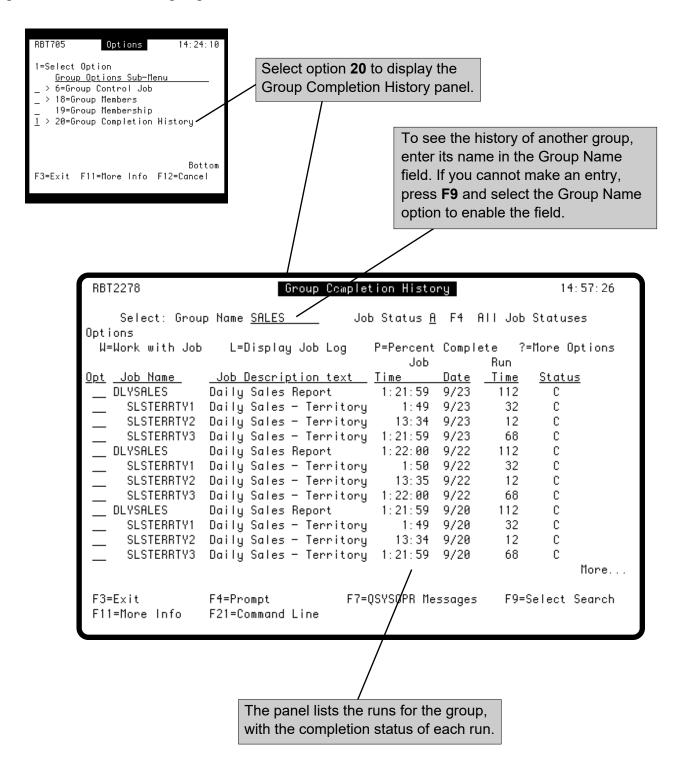

#### Finding a Run in the Group Completion History

You can limit the list of runs on the Group Completion History to a specific status category. For example, you could select a job status of T to list only runs that terminated abnormally.

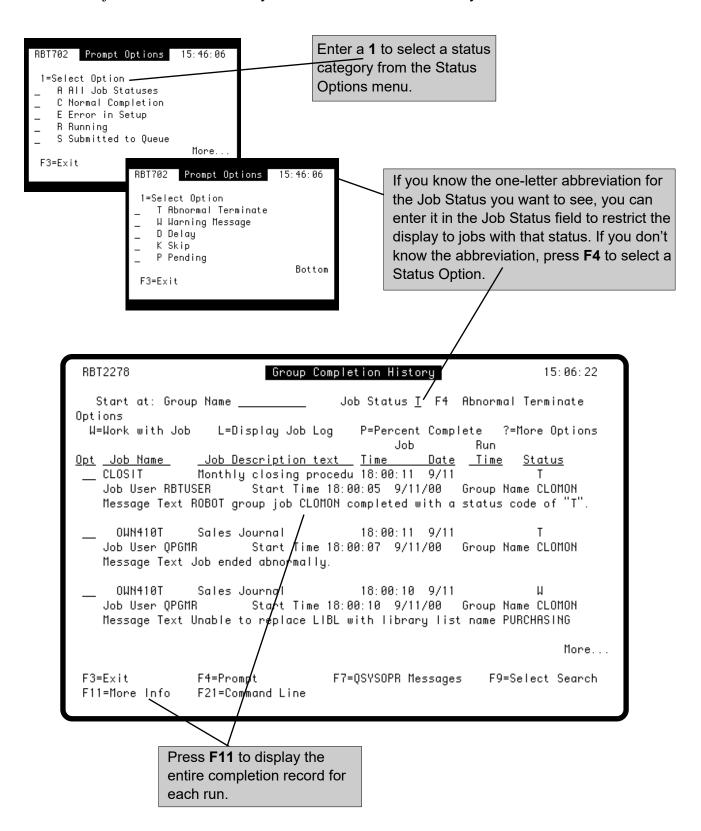

## **Reactive Jobs**

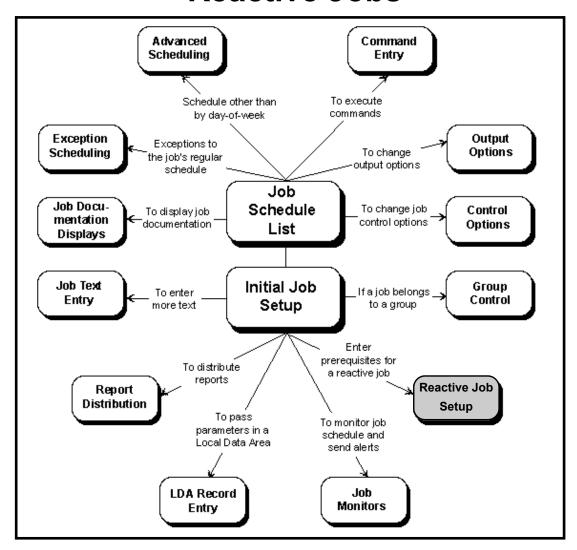

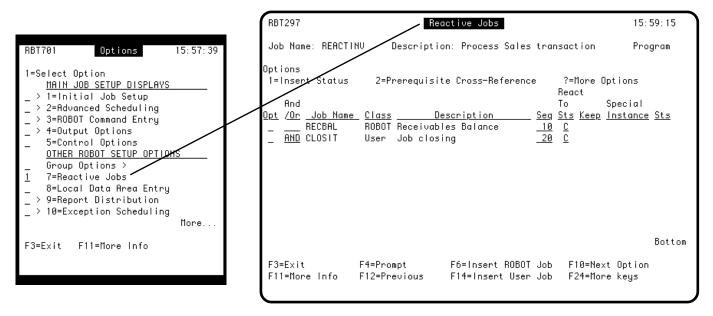

#### **Reactive Jobs**

## Run Jobs in Reaction to Prerequisites

#### Add Schedule to Reactive Job

Robot Schedule lets you schedule jobs that run only after certain prerequisite conditions occur. These jobs are called reactive jobs because they react to conditions. A prerequisite job can be a Robot Schedule job, a batch job, a PC event, or a job on another system. Before the reactive job can start, the prerequisite job must return the specified status code. The status can be submitted, running, normal completion, abnormal completion, pending, skip, delay, or either normal or abnormal completion.

A reactive job can run only when its prerequisites are satisfied. However, a reactive job also can be limited by a run schedule. The options are:

• Specify prerequisites, but no run schedule: the job runs every time its prerequisites are met.

When all prerequisites are met, the job runs, and the completion statuses on the prerequisite list are cleared.

• Specify prerequisites and run days or dates: the job runs only if it is scheduled for that day.

When all prerequisites are met, Robot Schedule checks whether the job is scheduled to run that day. If it is, the job runs. Robot Schedule clears the completion statuses on the prerequisite list whether the job runs or not. Thus, the last of its prerequisites must happen on a run day or the job does not run.

• Specify prerequisites and a schedule with run days and times: the job runs at its next run day and time if its prerequisites are met. Each day and time that the job is scheduled to run, Robot Schedule checks whether all prerequisites for the job are satisfied. If they are, the job runs. If they are not, Robot Schedule sends a message that the job run was omitted.

## Specify One or More Sets of Prerequisites

If you specify run times for a reactive job, you also must specify run days. You can specify more than one set of prerequisites for a reactive job. Use the OR logical operator to separate sets of prerequisites. Use the AND logical operator to link the prerequisites within a set. For example, suppose you are scheduling a reactive job that should run after job A completes abnormally or after jobs B and C or jobs B and E complete normally. You would enter a prerequisite list that looks like this:

|     | <u>Job</u> | <b>Status Code</b> |
|-----|------------|--------------------|
|     | A          | T (abnormal)       |
| OR  | В          | C (normal)         |
| AND | C          | C (normal)         |
| OR  | В          | C (normal)         |
| AND | E          | C (normal)         |

Like job B in the example, a job can appear more than once in the list if it belongs to more than one set of prerequisites.

## Run Error Recovery Programs

When a job fails and Robot Alert is installed, Robot Schedule can send a pager message to notify you. But, you might want error recovery procedures run right away. A reactive job could execute error recovery procedures whenever certain jobs fail.

For example, you have a sales update job called SALUPD. You also schedule an error recovery job called RECOVER as a reactive job. In the prerequisite list for RECOVER, you would list the name of the sales update job, SALUPD, and a completion status of T for abnormal termination. Then, RECOVER will run whenever SALUPD fails.

You can run the same error recovery job when any of several jobs fail. For example, to run job RECOVER if job SALUPD, PAYUPD, or DBUPD fails, the prerequisite list for RECOVER would appear as follows:

|    | <u>Job</u> | <u>Status Code</u> |
|----|------------|--------------------|
|    | SALUPD     | T (abnormal)       |
| OR | PAYUPD     | T (abnormal)       |
| OR | DBUPD      | T (abnormal)       |

The list of prerequisites can include batch job completions and other named events. The completion of a named event is signalled by a SNDRBTDTA command or a call to RBT661.

**Note:** If a prerequisite job happens to run out of order, on a different day, or earlier in the day, it could affect how the reactive job executes. Use the RBTCLRDEP command to clean up any outstanding completion codes displayed on the Reactive Jobs panel.

#### **Reactive Jobs**

# PrerequisiteCan Be BatchJob or AnotherEvent

# PrerequisiteStatusRecordedAutomatically

■ Job on One System Can Start Jobs on Other Systems Suppose a batch sales update job should run each evening immediately after all data entry operators have finished for the day. The operators could use a group profile that has an operator-only command processor program in its library list. When an operator signs off, the program executes a SNDRBTDTA command with the user name as the named event. Then, it uses the standard IBM signoff command. When Robot Schedule receives the names of all operators in the list, it submits the sales update job.

If the prerequisite is a batch job, Robot Schedule automatically records its status (submitted, running, skipped, delayed, pending, normal or abnormal completion).

- If the prerequisite is a Robot Schedule job that runs on the same IBM i as the reactive job, Robot Schedule updates the prerequisite status automatically.
- If the prerequisite is a Robot Schedule job that runs on another IBM i in the network, Robot Network updates the prerequisite status automatically.
- If the prerequisite batch job is not submitted by Robot Schedule, but the Robot Schedule SBMJOB command has been installed, Robot Schedule updates the prerequisite status automatically.
- If the prerequisite batch job is not submitted by Robot Schedule, the prerequisite status must be updated by a SNDRBTDTA command or RBT661 call.

Assuming you have installed Robot Network, the list of prerequisites for a reactive job can include Robot Schedule jobs on other systems in the network. For example, you could schedule job A on system X to run only when job B on system Y completes.

Robot Schedule makes this easy to do. From the Reactive Jobs panel, press **F15** to see a list of the systems on the network. When you select a system, Robot Schedule builds a finder list of the Robot Schedule jobs on that system. Select one or more Robot Schedule jobs to be used as prerequisites.

When a prerequisite job completes, its completion status is returned automatically to every system that has a reactive job that uses that prerequisite.

#### **Reactive Jobs**

To keep track of which jobs are prerequisites for reactive jobs, Robot Schedule provides cross-reference lists.

- From the Job Schedule List, you can press **F13** to see a list of all prerequisite jobs and their corresponding reactive jobs.
- From the Reactive Jobs panel, you can enter a **2** next to a prerequisite job to see a list of all jobs for which that job is a prerequisite.
- From the Job Setup Report Selection panel (within the Report Menu), you can select a Reactive Job Cross Reference report, either by Dependency or by Reactive Job.

Robot Schedule warns you if you attempt to delete a job that is a prerequisite for another job.

# ■ Cross-System Reactivity

If you have Robot Schedule Enterprise, the enterprise job scheduler, you can schedule jobs on attached Windows, UNIX, and Linux servers. The server job can be a prerequisite to any other System i job in your enterprise. Normal Robot Schedule job completion status information is created for each job.

For example, you can use Robot Schedule to initiate a job that downloads the transactions from your Linux point-of-sale devices. When all of the jobs are complete, Robot Schedule can run a System i job to summarize the transactions and transmit them to the home office.

See Enterprise Job Scheduling in this user guide and the *Robot Schedule User Guide* for more information about setting up server jobs as prerequisites.

#### Example: Reactive Job That Runs Immediately

The reactive job will run immediately when its prerequisites are met if the job has no schedule (no run days or times have been entered). The following example shows prerequisites for a report job that is to run immediately after the sales results are received from Chicago, Seattle, and Dallas.

Prerequisite Job List

|        |         | Required | Actual |
|--------|---------|----------|--------|
| Job    | System  | Status   | Status |
| PRD418 | Chicago | Normal   |        |
| PRD418 | Seattle | Normal - |        |
| PRD418 | Dallas  | Normal   |        |

These conditions must be met before the consolidated sales report can run.

|        |         | Required | Actual   |
|--------|---------|----------|----------|
| Job    | System  | Status   | Status   |
| PRD418 | Chicago | Normal   |          |
| PRD418 | Seattle | Normal   | Normal — |
| PRD418 | Dallas  | Normal   |          |

Robot Network sends a normal completion status for job PRD418 from the Seattle system.

|        |         | Required | Actual   |
|--------|---------|----------|----------|
| Job    | System  | Status   | Status   |
| PRD418 | Chicago | Normal   | Normal — |
| PRD418 | Seattle | Normal   | Normal   |
| PRD418 | Dallas  | Normal   |          |
|        |         |          |          |

Robot Network sends a normal completion status for job PRD418 from the Chicago system.

|        |         | Required | Actual |
|--------|---------|----------|--------|
| Job    | System  | Status   | Status |
| PRD418 | Chicago | Normal   | Normal |
| PRD418 | Seattle | Normal   | Normal |
| PRD418 | Dallas  | Normal   | Normal |

Robot Network sends a normal completion status for job PRD418 from the Dallas system.

#### Job Schedule

Run Times: None Run Days: None

All conditions for the job run are now satisfied. Robot Schedule looks at the schedule for the reactive job and sees that it has no scheduled run days or times. Therefore, Robot Schedule submits the reactive job immediately.

#### **Prerequisite Job List**

|        |         | Required | Actual |
|--------|---------|----------|--------|
| Job    | System  | Status   | Status |
| PRD418 | Chicago | Normal   |        |
| PRD418 | Seattle | Normal   |        |
| PRD418 | Dallas  | Normal   |        |

After Robot Schedule submits the reactive job for the consolidated sales report, it clears the statuses on the prerequisite list to set up for the next run.

#### Example: Reactive Job That Runs Only If Scheduled For That Day

In addition to the conditions on the prerequisite list, you also can limit the job runs to certain days. You do so by entering a day schedule for the job, either on the Initial Job Setup panel or by selecting the INDAY, DATE, or DAYNO options on the Advanced Scheduling panel.

**Note:** Do not enter run times when using event plus date-triggered reactivity.

When the conditions for running the job have been met, Robot Schedule checks whether the job is scheduled to run that day. If it is scheduled to run, Robot Schedule submits the job immediately and then clears the statuses on the prerequisite list. If it is not scheduled to run that day, Robot Schedule does not submit the job, but does clear the statuses. For example, suppose that in addition to the report printed by the example on the preceding page, a second report also should be run in reaction to the same prerequisites, but only on Fridays.

#### **Job Schedule**

Run Times: None
Run Days: Every Friday

The job schedule on the Initial Job Setup window specifies every Friday. No run times are specified.

**Today is:** Thursday

Prerequisite Job List

|        |         | Required | Actual   |
|--------|---------|----------|----------|
| Job    | System  | Status   | Status   |
| PRD418 | Chicago | Normal   | Normal   |
| PRD418 | Seattle | Normal   | Normal — |
| PRD418 | Dallas  | Normal   | Normal   |

On a Thursday, the last of the conditions are met, so Robot Schedule checks if the day is in the job schedule. Thursday is not a scheduled day so the reactive job is not run.

|         | Required           | Actual                                 |
|---------|--------------------|----------------------------------------|
| System  | Status             | Status                                 |
| Chicago | Normal             |                                        |
| Seattle | Normal             |                                        |
| Dallas  | Normal             |                                        |
|         | Chicago<br>Seattle | SystemStatusChicagoNormalSeattleNormal |

Robot Schedule clears the statuses.

**Today is:** Friday

|        |         | Required | Actual   |   |
|--------|---------|----------|----------|---|
| Job    | System  | Status   | Status   | _ |
| PRD418 | Chicago | Normal   | Normal   |   |
| PRD418 | Seattle | Normal   | Normal - | _ |
| PRD418 | Dallas  | Normal   | Normal   |   |
|        |         |          |          |   |

On Friday, the prerequisites are satisfied again. Robot Schedule checks the job schedule. The job is scheduled for Fridays so Robot Schedule submits the job immediately.

|        |         | Required | Actual |
|--------|---------|----------|--------|
| Job    | System  | Status   | Status |
| PRD418 | Chicago | Normal   |        |
| PRD418 | Seattle | Normal   |        |
| PRD418 | Dallas  | Normal   |        |

Robot Schedule then clears the statuses for the next job run.

#### Example: Reactive Job That Runs Only on Scheduled Days and Times

You can attach a list of conditions to a regularly scheduled job (a job that has both run times and days or dates entered). Then, each time the job is scheduled to run, Robot Schedule checks if the conditions for the job have been met. If they have, the job is submitted. If they have not, Robot Schedule does not run the job. It clears the condition statuses and sends a warning message to the job's completion history.

#### **Notes:**

- If you specify run times for a reactive job, you also must specify the days or dates the job should run.
- If you do not use the Keep option, the prerequisite statuses are cleared each time the job could run; thus, for the job to run, all prerequisites must happen before the job can run. See Using the Keep Option for more information.

For example, suppose you have a job that runs every workday at 4 p.m., but now you want the job to run only if jobs PRD417 and PRD418 have completed normally before 4 p.m.

#### **Job Schedule**

**Run Times:** 1600

**Run Days:** Every workday

Time is: Tuesday, 1600

| Prerequisite Job List |          |        |  |
|-----------------------|----------|--------|--|
|                       | Required | Actual |  |
| Job                   | Status   | Status |  |
| PRD417                | Normal   | Normal |  |
| PRD418                | Normal   |        |  |

The job is scheduled to run at 4 p.m. on Tuesday, but before submitting the job, Robot Schedule checks its condition list. Job PRD417 has completed normally, but job PRD418 has not, so Robot Schedule does not submit the job.

| Required | Actual           |
|----------|------------------|
| Status   | Status           |
| Normal   |                  |
| Normal   |                  |
|          | Status<br>Normal |

Robot Schedule clears the statuses.

**Time is:** Wednesday, 1600

|        | Required | Actual |
|--------|----------|--------|
| Job    | Status   | Status |
| PRD417 | Normal   | Normal |
| PRD418 | Normal   | Normal |

| Job    | Required<br>Status | Actual<br>Status |
|--------|--------------------|------------------|
| PRD417 | Normal             |                  |
| PRD418 | Normal             |                  |

The job is next scheduled for 4 p.m. on Wednesday. Robot Schedule checks the condition list and finds that jobs PRD417 and PRD418 have both completed normally, so Robot Schedule submits the job.

Robot Schedule clears the statuses for the next job run.

### ■ Steps to Schedule a Reactive Job

Although reactive job scheduling is powerful and flexible, Robot Schedule also makes it easy to do. A reactive job can run whenever its prerequisites complete, only when limited instances of its prerequisites complete, or on scheduled days and times. Just follow these steps:

- Create a job record (or select an existing one). To limit the reactive job runs to certain days or times, enter the run times on the Initial Job Setup panel and the run schedule on the Initial Job Setup panel or Advanced Scheduling panel.
   Do not create a schedule if you want to limit the reactive job to selected instances of the prerequisite jobs, or if you want to react any time the prerequisites are met.
- 2. Display the Advanced Scheduling panel (option 2 on the Job Schedule List) and select the REACT option.
- 3. Display the Reactive Jobs panel (option 7 on the Job Schedule List) and enter the prerequisites for the job. You can choose Robot Schedule jobs from a finder list.
- 4. Enter the completion status required for each prerequisite (C for normal completion, T for abnormal termination, E for either normal or abnormal completion, R for running, S for submitted, K for skipped, D for delayed, or P for pending). Separate prerequisite sets (if any) with OR operators.
- 5. To limit the reactive job runs to selected instances of a prerequisite job, display the Special Instances Selection panel (option 3 on the Reactive Job Setup panel). See Advanced Reactivity for more information about special instances.

If the job has a prerequisite that is not a Robot Schedule job, you must code a command or call to signal that prerequisite. See the description of SNDRBTDTA and RBT661 later in this section. You also can use the Robot Schedule SBMJOB function; see Use Robot Schedule to Track All Batch Jobs in the System Setup Menu section.

#### Scheduling a Reactive Job

To schedule a job to run in reaction to prerequisites, select the REACT scheduling option on the Advanced Scheduling panel and then fill in the Reactive Jobs panel. To display the Reactive Jobs panel, press **F10** on the Advanced Scheduling panel or select option 7 from the Job Schedule List.

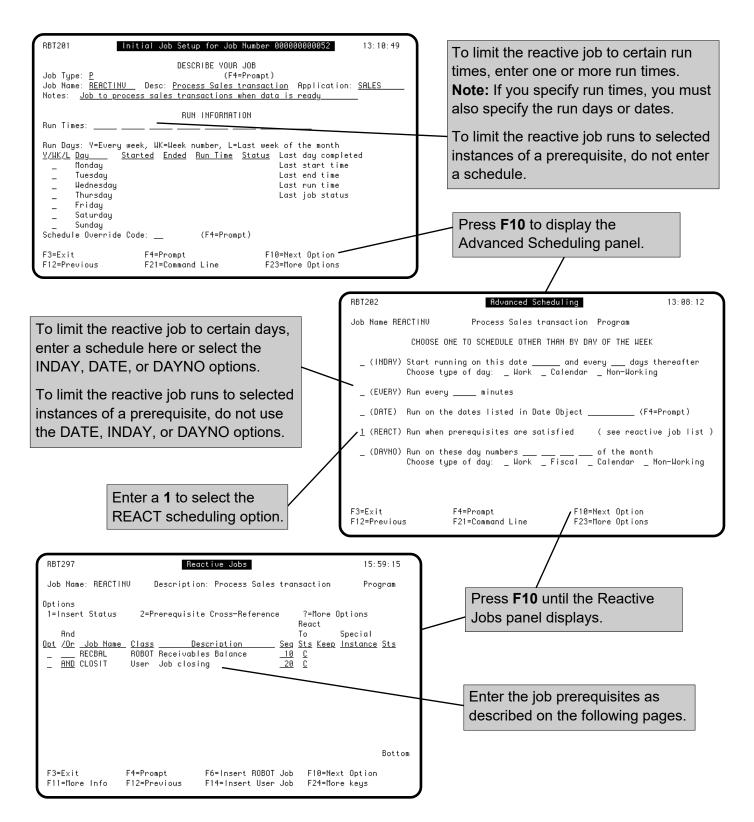

#### Entering Robot Schedule Jobs as Prerequisite Conditions

On the Reactive Jobs panel, enter the prerequisite conditions that allow the reactive job to run. First, enter the Robot Schedule job prerequisites. A Robot Schedule job prerequisite is the completion of a job submitted by Robot Schedule. You do not change the job; the completion status is returned automatically to the prerequisite list. To add a Robot Schedule job to the list, press F6 The Robot Job Finder lists all the Robot Schedule jobs on the system; select one to add to the prerequisite list.

If you have Robot Network installed, you can select Robot Schedule jobs from other systems in the network. Press **F15** to select a system from a list of systems in the network. Robot Schedule then builds a job finder that lists the Robot Schedule jobs on that system. Pick one or more jobs from the list. The completion status of each job is returned automatically to this system.

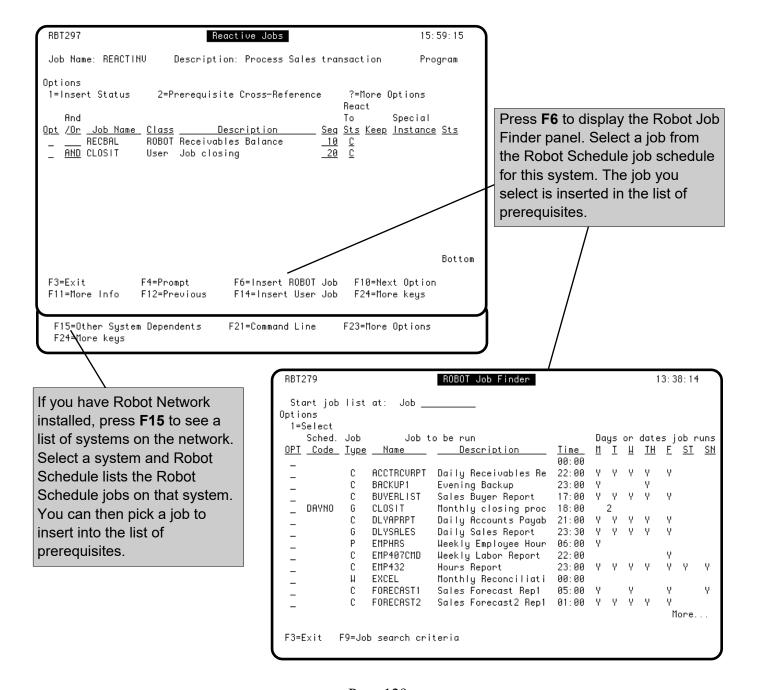

elect Option
1=Insert status
2=Prerequisite cross reference
3=Special instances
4=Delete prerequisite

5=Modify user job 6=Set keep status flag

F11=More Info

#### Editing the Prerequisite List

MICKEY

Select one of the following options for a prerequisite job. Press **F4** in the Opt column to display the options window.

- 1 Insert status. This option allows you to force a desired completion status for testing or overriding.
- 2 Lists reactive jobs that are dependent on this job.
- 3 Displays the Special Instance Selection panel.
- 4 Deletes the prerequisite from the list.
- **5** Allows you to change the information entered for a user job prerequisite.
- Sets the Keep field flag to keep the status for this prerequisite until a status value for each prerequisite has been received and used. Entering 6 again removes the Keep flag. This option is valid only for reactive jobs that are triggered by an event, date, and time. See Using the Keep Option.

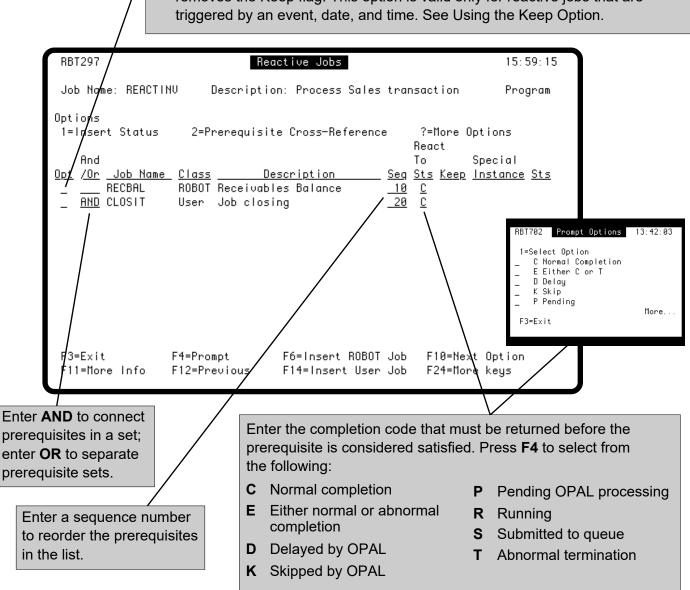

#### Completion Status

The **Sts** field shows the last status of the job. This field must match the code in the **React to Sts** field before the reactive job will run. If necessary, you can change the completion status of a job manually so that the reactive job will run. Enter a **1** in the **Opt** field to display the list of valid statuses from which you can select.

To clear all completion statuses for a reactive job, enter the command **RBTCLRDEP** on a command line and press **F4** to prompt the command. Then, specify the name of a Robot Schedule job for which you want prerequisite completion statuses cleared.

To change the completion status of a prerequisite job manually, enter a **1** in the **Opt** field for the prerequisite job and select one of the following codes:

- **B** Clear last completion code. (Robot Schedule does this automatically each time the reactive job could run, unless you use the Keep option.)
- **C** Insert C (Normal completion).
- **D** Insert D (Delay). Use only with jobs that have OPAL objects.
- **K** Insert K (Skip). Use only with jobs that have OPAL objects.
- P Insert P (Pending). Use only with jobs that have OPAL objects.
- R Insert R (Running).
- **S** Insert S (Submitted to batch).
- T Insert T (Abnormal termination).

These codes affect only the prerequisite list; they do not update the Robot Schedule completion history or weekly completion log.

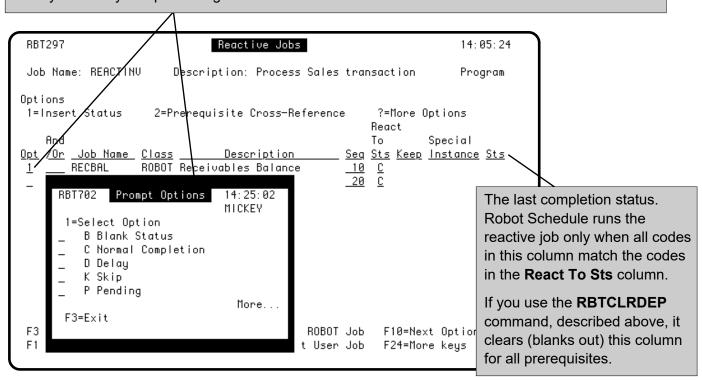

#### Entering Conditions Returned by User Jobs

All other prerequisite conditions (other than the completion of Robot Schedule jobs must be entered as user job prerequisites. A user job prerequisite is identified by a name and a completion status.

You can enter, as a user job prerequisite, the name of a batch job that is not submitted by Robot Schedule. If the Robot Schedule SBMJOB command is installed, you do not need to change the job; its completion status is returned automatically to the prerequisite list.

The completion of all other user job prerequisites must be signaled by a SNDRBTDTA command or RBT661 program call. The command or call returns a name and a completion code (normal or abnormal. When you enter the prerequisite in the list, you enter the name and code that the command or call returns. (A job could return more than one name and code at different points in its processing.

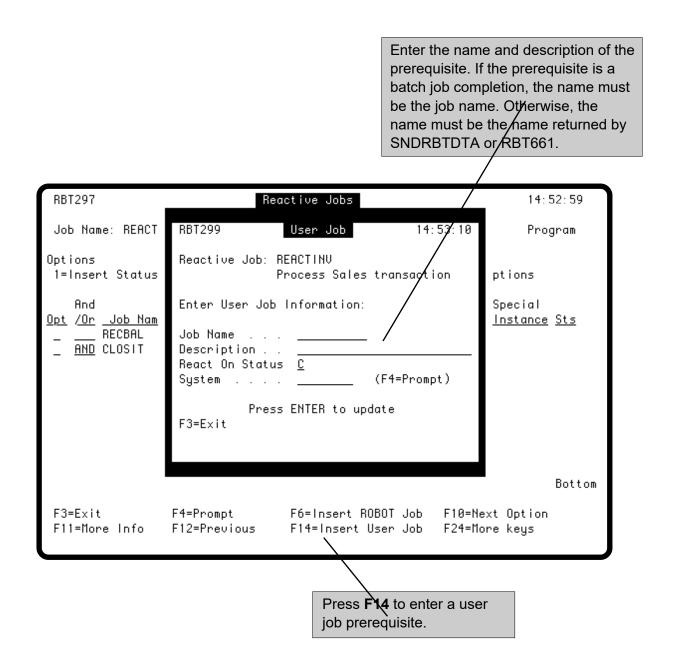

### Entering Conditions Returned by User Jobs

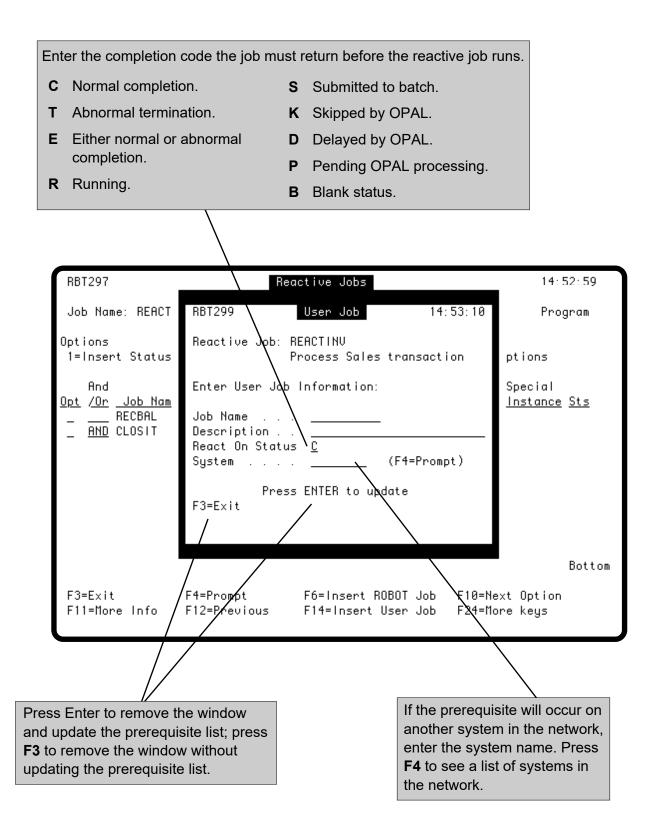

#### SNDRBTDTA Command and RBT661 Program

If the prerequisite is a batch job, Robot Schedule automatically records the completion status of the prerequisite (assuming the Robot Schedule SBMJOB command is installed. To signal the completion of any other prerequisite, you need to alter a job or program to return the status of that prerequisite to Robot Schedule. To return a prerequisite status, code a SNDRBTDTA command or RBT661 program call.

When the command or call is executed, all prerequisite lists containing that prerequisite are updated automatically, even if the prerequisite list is on another system in the network. Robot Network knows which systems need to be notified of the prerequisite and sends the prerequisite status immediately.

Enter the SNDRBTDTA command on an IBM i command line and press F4 to prompt it.

| Send ROBOT Re                                                                                     | Send ROBOT Reactive Data (SNDRBTDTA) |                                                                                 |  |  |  |  |
|---------------------------------------------------------------------------------------------------|--------------------------------------|---------------------------------------------------------------------------------|--|--|--|--|
| Type choices, press Enter.                                                                        |                                      |                                                                                 |  |  |  |  |
| Prerequisite user job name<br>OR Prereq ROBOT job number<br>Completion status code<br>System Name | ULIE<br>C<br>CALVIN                  | Character value<br>Character value<br>B, C, D, K, P, R, S, T<br>Character value |  |  |  |  |
|                                                                                                   |                                      |                                                                                 |  |  |  |  |
|                                                                                                   |                                      |                                                                                 |  |  |  |  |
| F3=Exit F4=Prompt F5=Refresh<br>F24=More keys                                                     | F12=Cancel                           | Bottom<br>F13=How to use this display                                           |  |  |  |  |

#### SNDRBTDTA Command and RBT661 Program

The following shows a SNDRBTDTA command prompt screen, parameter list for RBT661, and an example call to RBT661.

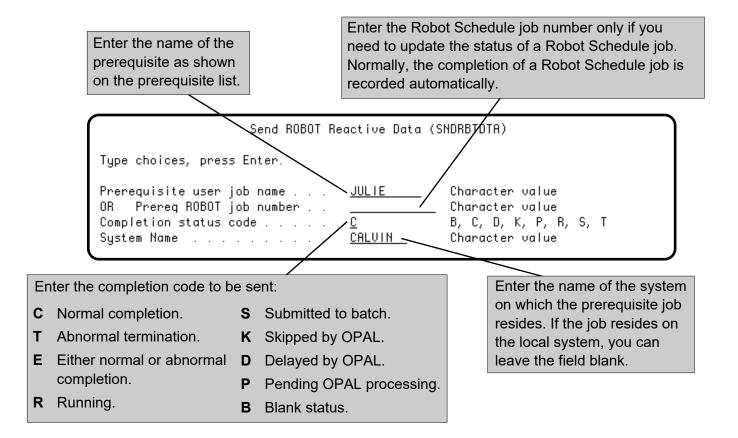

Error code passed back in this field: Blank No error. UR Robot Schedule does not have a record for this prerequisite. RJ Robot Schedule does not have a record for this Robot Schedule job. 100 DCL VAR(&JBNM) TYPE(\*CHAR) LEN(10) VALUE(JULIE) 200 DCL VAR(&JBNBR) TYPE(\*CHAR) LEN(12) 300 DCL\_VAR(&STS)\_TYPE(\*CHAR)\_LEN(1)\_VALUE('C' 400 DCL VAR(&ERR) TYPE(\*CHAR) LEN(2) VALUE( ١) 500 DCL VAR(&GRP) TYPE(\*CHAR) LEN(22) VALUE( DCL VAR(&SYS) TYPE(\*CHAR) LEN(8) VALUE(' 600 700 CALL PGM(ROBOTLIB/RBT661) PARM(&JBNM &JBNBR &STS &ERR &GRP &SYS)

#### Prerequisite Job Finder

From the Job Schedule List, press **F13** to see a list of all Robot Schedule jobs that are prerequisite conditions for reactive jobs on this system. For each job, the list shows the reactive job dependent on it, the required status, and the last completion status of the job.

You can display a similar list for just one job from the Reactive Jobs panel. Enter a 2 next to a prerequisite job. Robot Schedule displays the Dependent REACT Jobs panel listing all reactive jobs that are dependent on the job. You also can display the same panel using option 13 on the Job Schedule List.

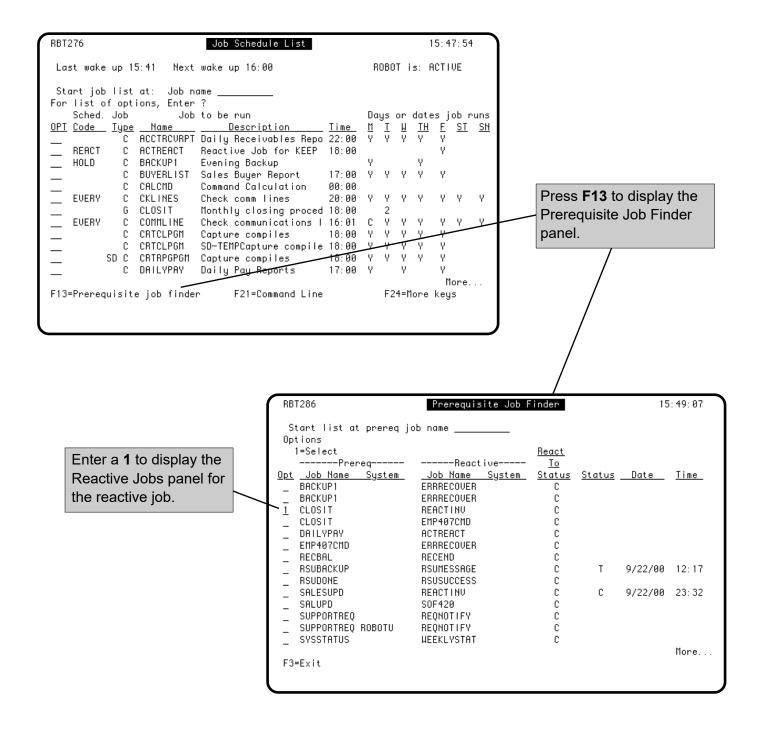

# ■ Limit Instances of a Prerequisite

Robot Schedule lets you limit the instances of prerequisite jobs that will trigger the reactive job. The reactive job runs only when the selected instances of the prerequisites return the desired status.

For example, if a prerequisite job runs every day at 2:00 and 4:00 p.m., you can trigger the reactive job with the 4:00 p.m. run of the prerequisite on Tuesdays (a special instance of the job.

This is an alternative to creating a schedule for the reactive job. If the reactive job has a run day schedule and the prerequisites do not complete before midnight, the reactive job does not run. By selecting instances of the prerequisites, you can avoid the midnight boundary problem.

#### ■ Keep Option

Use the Keep option with reactive jobs that run on scheduled days and times and have more than one prerequisite. It allows you to keep the completion status for the selected prerequisite until a status for each prerequisite has been received and used. If the reactive job does not run because a prerequisite did not finish on time, the statuses for jobs using the keep status option are retained. On the next scheduled run day that all prerequisite statuses exist, the statuses are cleared after Robot Schedule determines whether to run the job.

# Use OPAL Objects

OPAL objects can check for certain conditions before running the reactive job, such as making sure that printers, workstations, controllers, and so forth are running. OPAL can veto the running of the job based on:

- The status of other jobs
- More complex date and time relationships
- The status of IBM i devices, subsystems, and jobs
- The existence or nonexistence of objects or records
- Value in a data area or LDA
- Values in Robot Schedule reserved command variables.

All of the above can be used together in AND/OR relationships. See the OPAL Reference Guide for more information on OPAL objects. See Exception Scheduling in this manual for information about using OPAL objects as prerequisites.

# ■ Use Robot Console

If you have Robot Console, Fortra's message management system, you can create a message set to monitor for a message. When it detects the message, it can use the SNDRBTDTA command to trigger a reactive job. See the *Robot Console User Guide* for more information about monitoring for messages. Also see the SNDRBTDTA Command section in this manual.

#### Example: Limiting Reactive Job Runs to Special Instances of a Prerequisite

You can limit the reactive job runs to selected instances of a prerequisite job. The reactive job runs whenever the selected instances of the prerequisite jobs run and return the desired status. If there are several prerequisites and you select special instances of only one prerequisite, Robot Schedule assumes that you have selected all instances of the remaining prerequisites.

In the example below, there are three prerequisites (PRD417, PRD418, and PRD419. You want a reactive job to run after the Friday instance of jobs PRD417 and PRD418 have completed normally. It also should run after the Sunday instance of job PRD419 completes normally. The job schedules are shown below along with the special instances that will trigger the reactive job.

|                                      | Mon | Tue | Wed | Thur | Fri    | Sat | Sun    |
|--------------------------------------|-----|-----|-----|------|--------|-----|--------|
| PRD417 Job Schedule Special Instance | Y   | Y   | Y   | Y    | Y<br>Y |     |        |
| PRD418 Job Schedule Special Instance | Y   | Y   | Y   | Y    | Y<br>Y |     |        |
| PRD419 Job Schedule Special Instance | Y   | Y   | Y   | Y    | Y      | Y   | Y<br>Y |

Today is: Wednesday

| And |        | Required | Actual | <b>Special</b> |
|-----|--------|----------|--------|----------------|
| /Or | Job    | Status   | Status | Instance       |
|     | PRD417 | Normal   |        |                |
| And | PRD418 | Normal   |        |                |
| Or  | PRD419 | Normal   |        |                |

On Wednesday, no instances of the prerequisites have been chosen, so the reactive job does not run.

On Saturday, the special instance of PRD417 that was submitted on Friday completes normally. PRD418

Today is: Saturday

| And |        | Required | Actual | Special  |
|-----|--------|----------|--------|----------|
| /Or | Job    | Status   | Status | Instance |
|     | PRD417 | Normal   | Normal |          |
| And | PRD418 | Normal   | Normal |          |
| Or  | PRD419 | Normal   |        |          |

completed normally on Friday. The reactive job runs on Saturday and the statuses are cleared.

Today is: Sunday

| And |        | Required |        |          |
|-----|--------|----------|--------|----------|
| /Or | Job    | Status   | Status | Instance |
|     | PRD417 | Normal   |        |          |
| And | PRD418 | Normal   |        |          |
| Or  | PRD419 | Normal   | Normal | *        |

On Sunday, PRD419 completes normally, so the reactive job runs and the status is cleared.

#### Special Instance Selection Panel

The Special Instance Selection panel lets you pick instances of the prerequisite job to trigger the reactive job. This panel is an alternative to adding a schedule to the reactive job. For example, if you schedule a job to run on Friday after two prerequisites complete, the job does not run if the prerequisites do not complete before midnight. However, if you set up the job to react to the Friday instance of the prerequisite jobs, the reactive job runs whenever those jobs complete.

The Special Instance Selection panel that displays depends on whether the prerequisite is a Robot Schedule job or a user job. The Robot Schedule job panel displays the prerequisite job's schedule; the user panel does not. In either panel, select the days the job will trigger the reactive job. If the prerequisite has run dates scheduled, you can display the schedule and select from those dates. You also can specify a range of run times during which the prerequisite job must be submitted to trigger the reactive job.

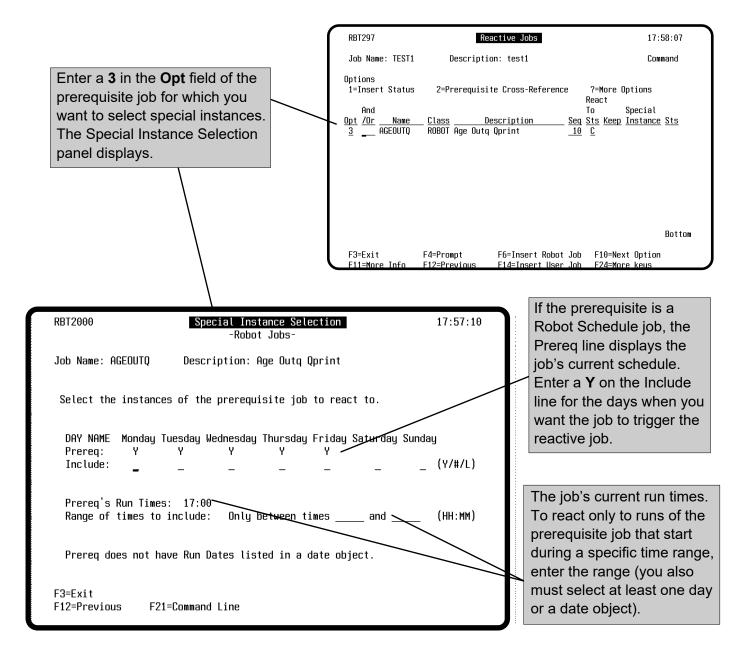

#### Select Special Dates Panel

When a prerequisite job uses the DATE advanced scheduling option, you can display the run dates for the job and select the days you want the job to trigger the reactive job. To display the run dates, press F6

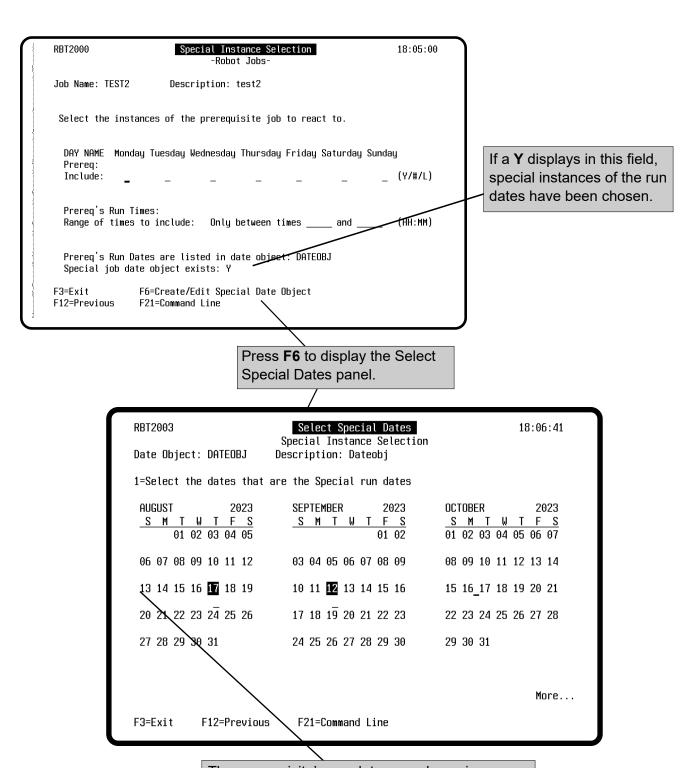

The prerequisite's run dates are shown in reverse image. Enter a **1** below the date to select it.

#### Using the Keep Option

The keep option allows you to keep the status of a prerequisite job until a status value for each prerequisite is received and used. If the reactive job does not run because a prerequisite did not finish on time, the statuses for jobs using the keep status option will be retained. On the next scheduled run day that all prerequisite statuses exist, the statuses are cleared after Robot Schedule determines whether to run the job.

The keep status option is valid only when the reactive job has a date and time schedule and more than one prerequisite. Use it when you need to schedule a time for the reactive job and occasionally a prerequisite does not complete before the scheduled time.

To use the Keep option, enter a 6 in the **Opt** field for the prerequisite job or jobs whose status you want to keep.

Enter a **6** in the Opt column if you want Robot Schedule to keep the status until a status value for each prerequisite is received and used. When you press Enter, Robot Schedule adds a K in the Keep field. Enter a **6** again to remove the Keep.

If the Keep field is blank, Robot Schedule clears the status field whenever the job is scheduled to run. The keep status option is valid only when the reactive job has a date and time schedule and more than one prerequisite.

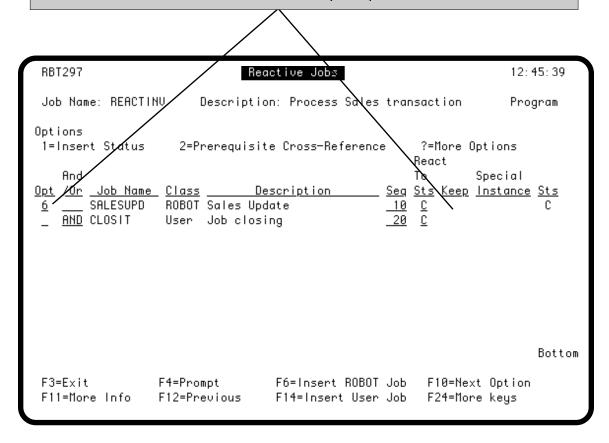

#### Example: Using the Keep Option

The Keep option is for use only with reactive jobs that run on scheduled days and times and have more than one prerequisite. It lets you to keep the completion status for the selected prerequisite until a status for each prerequisite has been received and used.

For example, suppose you have a job that should run every Friday after two prerequisite jobs have completed. You want to run the reactive job during off-peak hours, so you schedule it for 10 p.m. The prerequisite jobs usually finish before then, but when they don't, the reactive job doesn't run, the statuses are cleared, and the job doesn't run again until next Friday.

To ensure that the reactive job runs, use the keep status option and schedule the job to run also on Saturday. If the job doesn't run on Friday, the completion statuses for the prerequisite jobs are kept. On Saturday when the job is scheduled to run, the required prerequisites exist, the job runs, and the statuses are cleared.

#### Job Schedule

Run Times: 2200

**Run Days:** Every Friday or Saturday

Time is: Friday, 2200

|        | Required | Actual |      |
|--------|----------|--------|------|
| Job    | Status   | Status | Keep |
| PRD417 | Normal   | Normal | Y    |
| PRD418 | Normal   | /      |      |

The job is scheduled to run at 10 p.m. on Friday, but before submitting the job, Robot Schedule checks its condition list. Job PRD417 has completed normally, but job PRD418 has not, so Robot Schedule does not submit the job. Robot Schedule does NOT clear the status for PRD417.

Time is: Friday, 2300

| Job    | Required<br>Status | Actual<br>Status | Keep |
|--------|--------------------|------------------|------|
| PRD417 | Normal             | Normal           | Υ    |
| PRD418 | Normal             | Normal -         |      |

At 11:00 PRD418 completes and Robot Schedule records its status.

Time is: Saturday, 2200 -

| Job    | Required<br>Status | Actual<br>Status | Keep |
|--------|--------------------|------------------|------|
| PRD417 | Normal             | Normal           | Y    |
| PRD418 | Normal             | Normal           |      |

The job is next scheduled for 10 p.m. on Saturday. Robot Schedule checks the condition list and finds that jobs PRD417 and PRD418 have both completed normally, so Robot Schedule submits the job.

|        | Required | Actual |      |
|--------|----------|--------|------|
| Job    | Status   | Status | Keep |
| PRD417 | Normal   |        | Y    |
| PRD418 | Normal   |        |      |

Robot Schedule clears the statuses for the next job run.

## **LDA Record Entry**

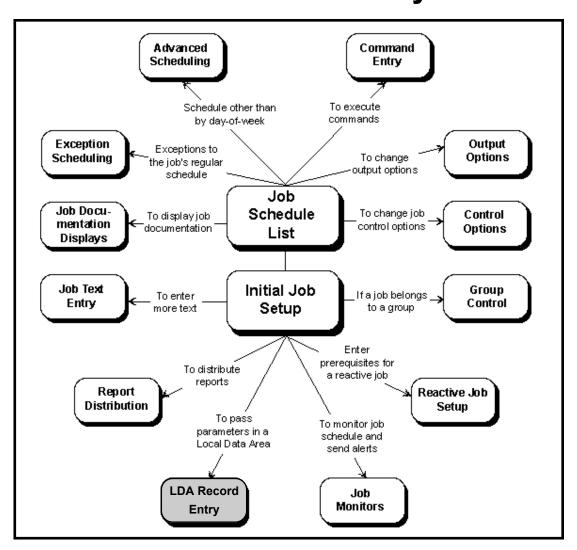

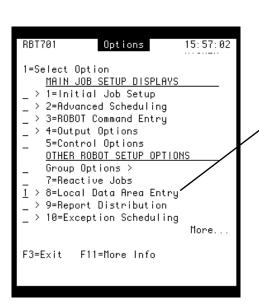

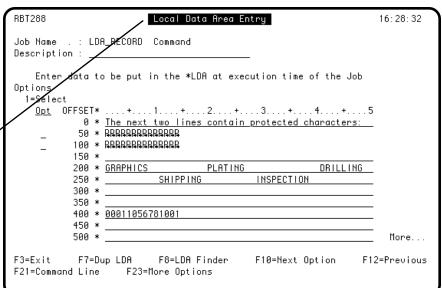

#### **LDA Record Entry**

## Local Data Area Entry

# ■ Five Ways to Enter LDA Data

Every IBM i job has a local data area (LDA in which information can be passed between programs in the job. The programs can then read their parameter values from the local data area. To schedule those programs in Robot Schedule, you need to store the LDA values with the Robot Schedule job. Robot Schedule can store LDA values in a record, and later, when it submits the job, it copies the record to the job's local data area.

Robot Schedule provides five ways to enter LDA data:

- Type the data on the Local Data Area Entry panel.

  Select option 8 on the Job Schedule List to display the Local Data Area Entry panel.
- Copy the data from your workstation's LDA.

  Press F7 on the Local Data Area Entry panel to duplicate the LDA.

  You then can edit the data on the panel.
- Copy the LDA record for another Robot Schedule job. Press F8 on the Local Data Area Entry panel to display the LDA Finder panel. You can display or copy any LDA record in the list.
- Use an RBTBCHUPD command.

You can execute an RBTBCHUPD command at any time before the job run. The RBTBCHUPD command replaces the LDA data stored for the Robot Schedule job with the LDA data of the job that executes the command.

• Use the Robot Schedule Learn feature.

Use the Learn feature to capture the job's LDA. Then, select the job using **option 8** on the Job Schedule List to display the Local Data Area Entry panel and modify the LDA.

■ If Your LDA
Data Contains
Undisplayable
Characters

Your LDA data could contain undisplayable characters. (An undisplayable character is any character whose code is less than x'40'.) When you display the Local Data Area Entry panel, any undisplayable characters are represented by a symbol, which varies depending on your terminal emulation. You cannot edit the undisplayable characters, but you can edit the other characters on the same line by selecting the line and editing it on the LDA Section Entry panel.

#### Local Data Area Entry Panel

Use the Local Data Area Entry panel to display, enter, and edit the LDA data for the job. To display the panel, select **option 8** from the job options menu.

On the Local Data Area Entry panel, you can enter LDA data by typing it on the panel, copying it from the workstation's LDA, or copying it from another LDA record. You then can edit the data by typing over it.

LDA data passed in by an RBTBCHUPD command also can be displayed and edited on this panel. The RBTBCHUPD command can copy the LDA of the job that executes it and store it in the LDA record of a Robot Schedule job. For more information, see the RBTBCHUPD section, later in this manual.

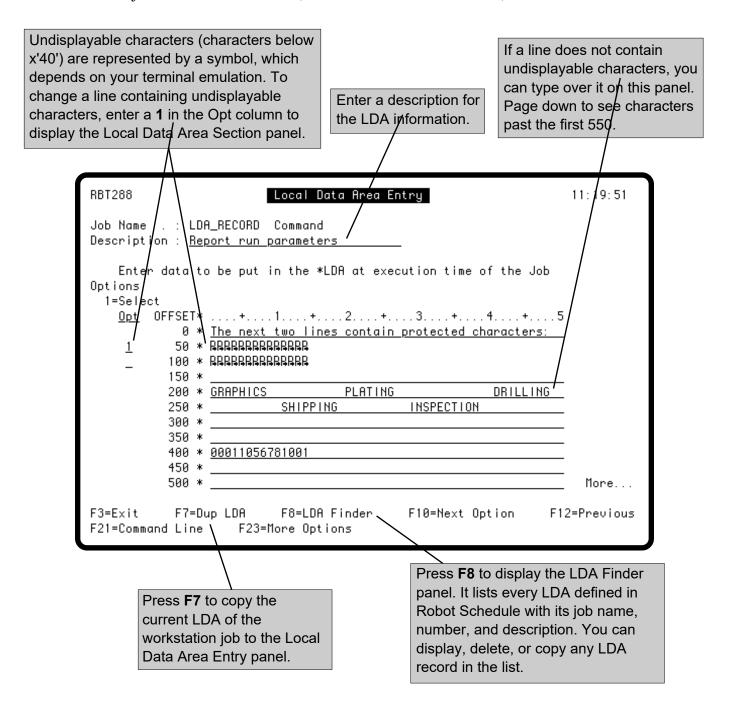

### Editing LDA Lines That Have Undisplayable Characters

You cannot change lines that contain undisplayable characters (characters below x'40' on the Local Data Area Entry panel. To edit a line containing undisplayable characters, select it by entering a 1 in its **Opt** field. Robot Schedule then displays the line on the Local Data Area Section panel.

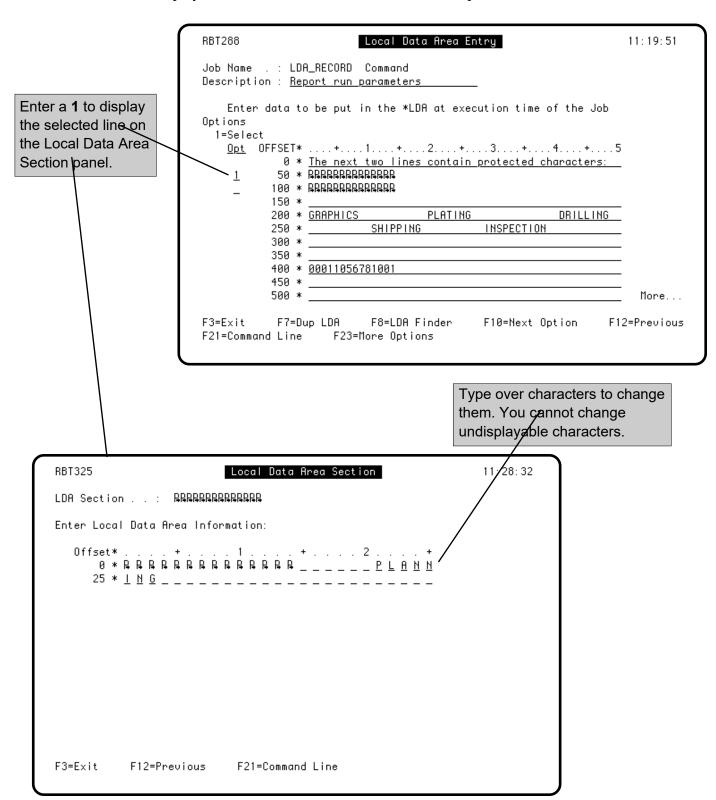

# **Report Distribution**

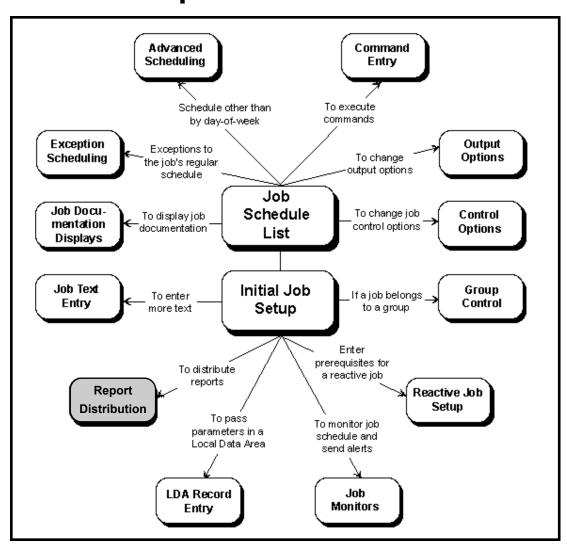

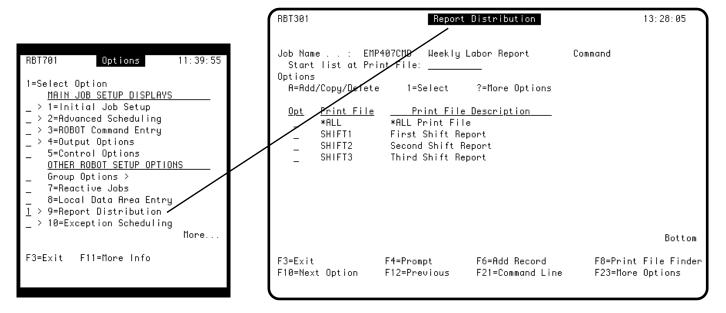

#### **Report Distribution**

#### Automate Report Distribution

Robot Schedule Report Distribution is designed to ensure that the right number of reports get to the right people on the right days, automatically.

When you schedule a report job on Robot Schedule, you can specify how, when, and to whom reports are to be distributed. After each run of the report job completes, Robot Schedule processes the print files produced by the job. You can change print attributes, attach banner pages, and distribute the right number of spooled files to the right output queues for that day.

# ■ Enter Recipient Lists

A recipient list is a list of the individuals, with their departments and locations, who are to receive the report. You can enter a default recipient list for all print files and individual recipient lists for specific print files.

You enter distribution instructions for each recipient, including:

- Days that the recipient is to receive the report.
- Output queue to which the report is sent.
- Number of copies to be printed for the recipient.

# ■ Change Print Attributes

Robot Schedule can change the print attributes for the job. You can enter attributes for all print files produced by the job, for a specific print file, and for a specific recipient.

The print attributes you can enter include:

- Option to hold the spooled file on the output queue until it is released.
- Option to keep the spooled file on the output queue until it is deleted.
- Option to bundle reports produced by this job by print file or by recipient.
- Form type.
- Page size.
- Print text (the line printed on the separator page).
- User data (identifies the spooled file in the output queue).

# ■ Distribute Reports to Other Systems

You can distribute reports to other systems on the network. Just enter the system address and a user profile. You can distribute all print files, a specific print file, or just the copies for a specific recipient.

### Attach Banner Pages

Robot Schedule can attach a banner page to your reports. Just enter the text to be printed on the cover page of the report. You can enter banner page text for all print files, for a specific print file, and for a specific recipient.

#### Print Recipient Lists

You can direct Robot Schedule to print the recipient list with the banner page. The recipient list includes the name of each report recipient with their department and location. You can print recipient lists for all print files, a specific print file, or a specific recipient. (When requested for a specific recipient, Robot Schedule prints the recipient list that includes that recipient.)

### ■ Entry Hierarchy

The Robot Schedule Report Distribution system allows you to enter print attribute changes and banner pages for print file entries and for recipient entries. The entries form a hierarchy as follows:

### Searching for a Banner Page

To find the banner page to use for a print file copy, Robot Schedule starts at the most specific entry and works up the hierarchy to the most general entry (all print files). As soon as it finds a banner page, it stops looking. If it does not find a banner page, Robot Schedule does not attach a banner page to the copy.

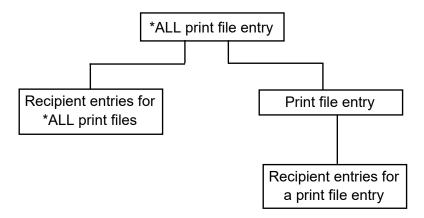

For example, suppose Robot Schedule is printing a copy of print file Y for recipient X. To find a banner page to attach to the copy, it first looks for an entry for print file Y.

If print file Y has its own print file entry, Robot Schedule looks for a banner page in:

- 1. Recipient X entry for print file Y
- 2. Print file Y entry
- 3. \*ALL print file entry

If print file Y does not have its own print file entry, Robot Schedule looks for a banner page in:

- 1. Recipient X entry for \*ALL print files
- 2. \*ALL print file entry

### **Report Distribution**

### Searching for Print Attribute Changes

Similarly, when Robot Schedule looks for print attribute changes, it looks in the same order it did for the banner page. If it finds no changes for an attribute, it uses the attribute as set by the job.

You do not have to re-enter every attribute at every level. Attributes carry forward to more specific levels. For example, suppose that print attributes for a recipient copy should be the same as those for the print file except for the Print Text attribute. Enter the Print Text attribute for the recipient entry; the other attributes are carried forward from the print file entry.

#### Report Distribution Panel

To enter Report Distribution information for the job, begin by displaying the Report Distribution panel for the job. To do so, select option **9** on the Job Schedule List.

**Note:** The **Use Report Distribution?** field on the Output Options panel determines whether the Report Distribution information is used. For more information, see the Output Options section.

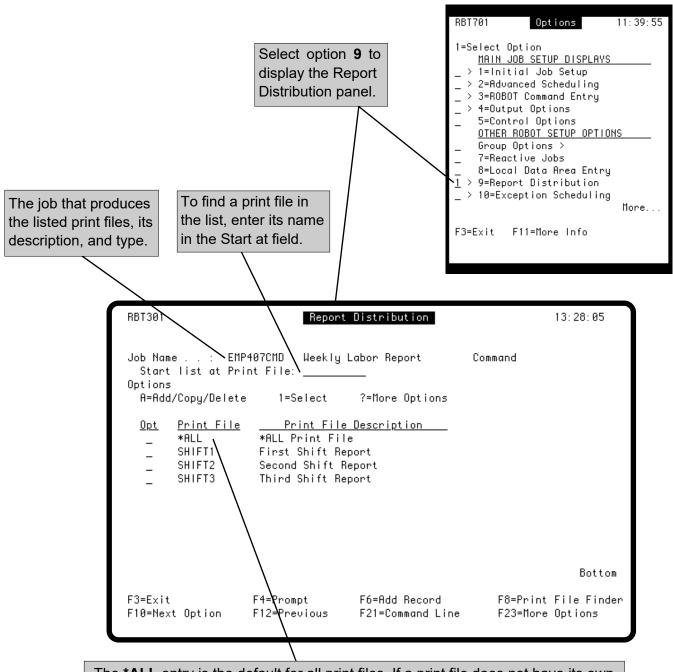

The \*ALL entry is the default for all print files. If a print file does not have its own entry, Robot Schedule uses the recipient list, print attributes, and banner page for the \*ALL print file entry. If you delete the \*ALL entry, it deletes all entries you must then re-create the \*ALL entry before you can add individual print file entries.

#### Report Distribution Panel

The Report Distribution panel for a job must have an entry for \*ALL. It is the default entry for all print files the job produces. You also can enter specific print files in the list. Enter a print file if its specifications should differ from the defaults in the \*ALL entry.

To define a new print file to add to the list, enter an **A** in the **Opt** field and select the Add Record option. The Print File Attributes panel displays, on which you enter the name and description of the print file and any print attribute changes for that file.

To copy a print file already defined for another job, press **F8.** The Print File Finder displays, which lists every print file defined in Robot Schedule.

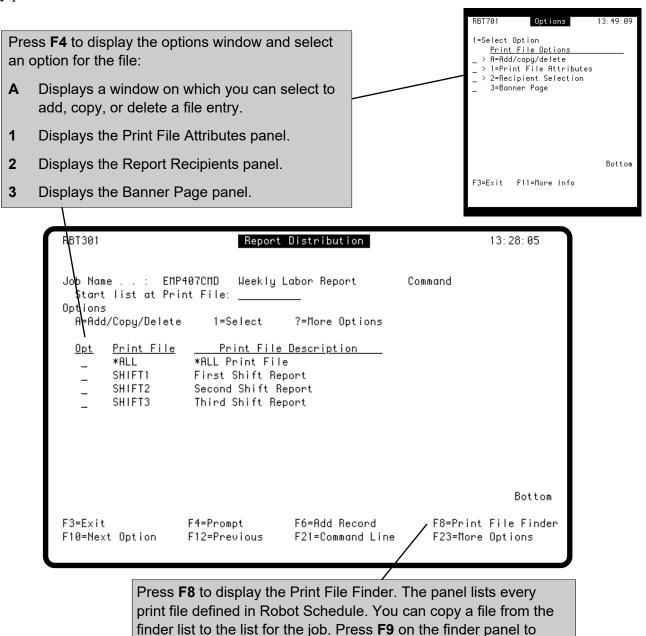

search for a file by file name or job name.

#### Creating Report Print File Templates

The Maintain Print Files panel allows you to create templates for print files you use often. Once created, the templates display in the Print File Finder. After copying a template into a Robot Schedule job, you can customize it for the job. You cannot delete print file templates.

The Maintain Print Files panel also lists all print files that exist and the Robot Schedule jobs that use them. You can make changes to the print files without going through the Job Schedule List.

To display the panel, enter **rbtrpt** or **rbm printfiles** on an IBM i command line.

**Note:** Do not enter this command on a command line that was accessed within Robot Schedule (using **F21**). This causes an error because you are already in Robot Schedule.

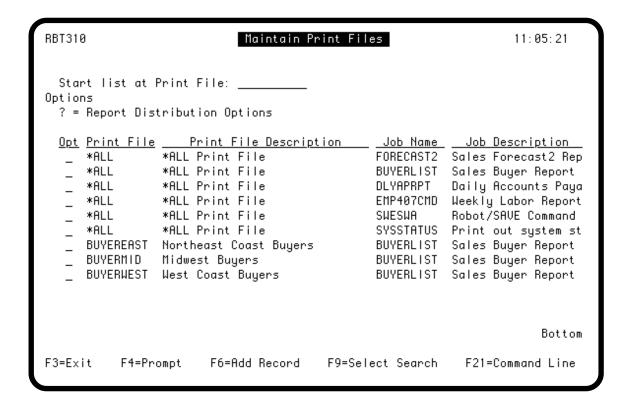

### Maintain Report Print File Templates

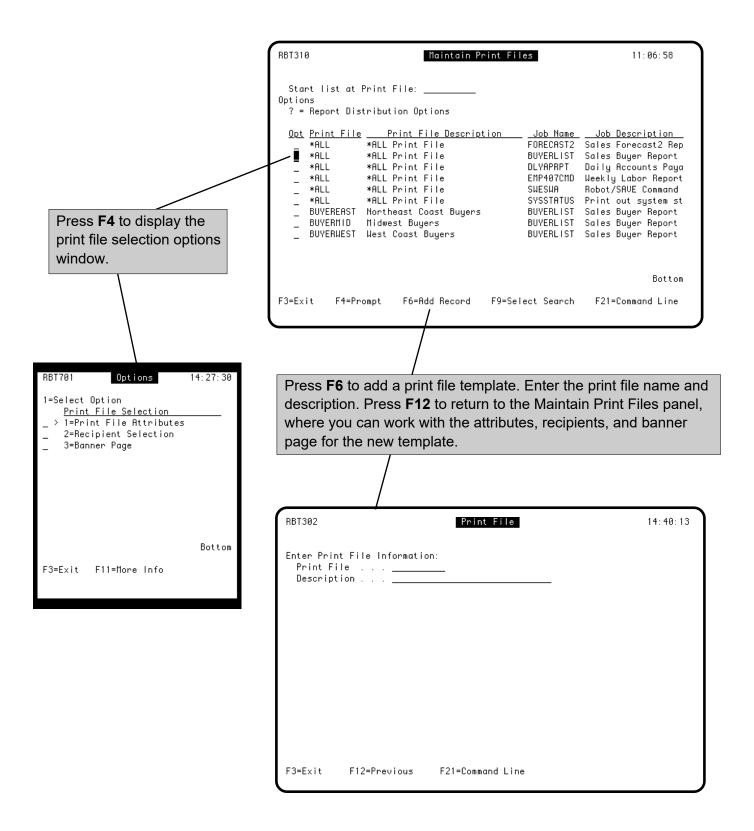

#### Print File Attributes

The Print File Attributes panel lets you change the print attributes for the \*ALL print file, a specific print file, or a recipient.

| To change print attributes for: | Display the Print File Attributes panel for the:                                         |
|---------------------------------|------------------------------------------------------------------------------------------|
| All reports produced by the job | *ALL print file (select <b>Print File Attributes</b> from the Report Distribution panel) |
| All copies of one print file    | Print file (select <b>Print File Attributes</b> from the Report Distribution panel)      |
| All copies for one recipient    | Recipient (select <b>Print File Attributes</b> from the Report Recipients panel)         |

You do not have to enter a value for every print attribute. Enter only the attributes that are to differ from the more general level; the other attributes are carried forward to the more specific levels.

The job name and print file for which the print attributes are used.

Enter the output queue to which the spooled files are sent; leave this field blank if the report is to be distributed on another system only. Press **F4** to select from a list of output queues.

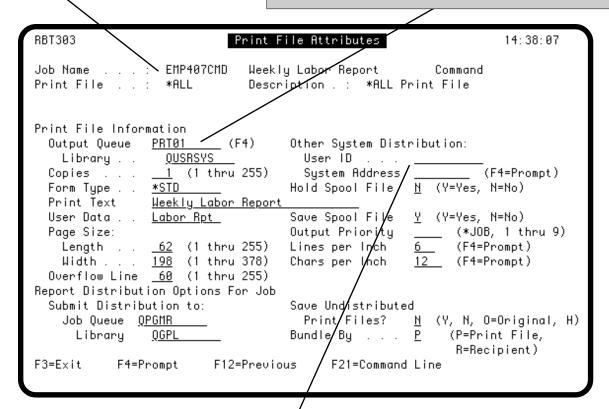

Use these fields only when distributing to another system in your network. See the discussion later in this section.

#### **Print File Attributes**

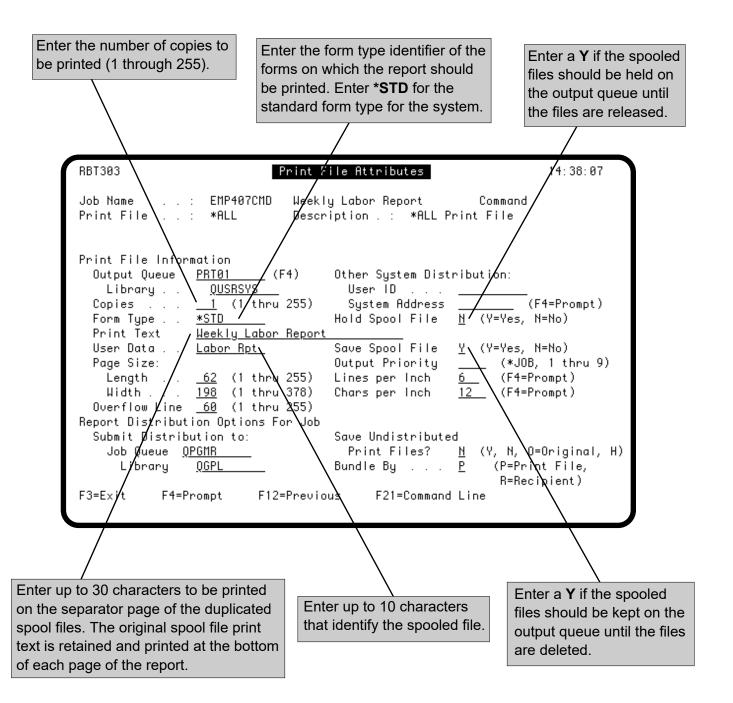

#### **Print File Attributes**

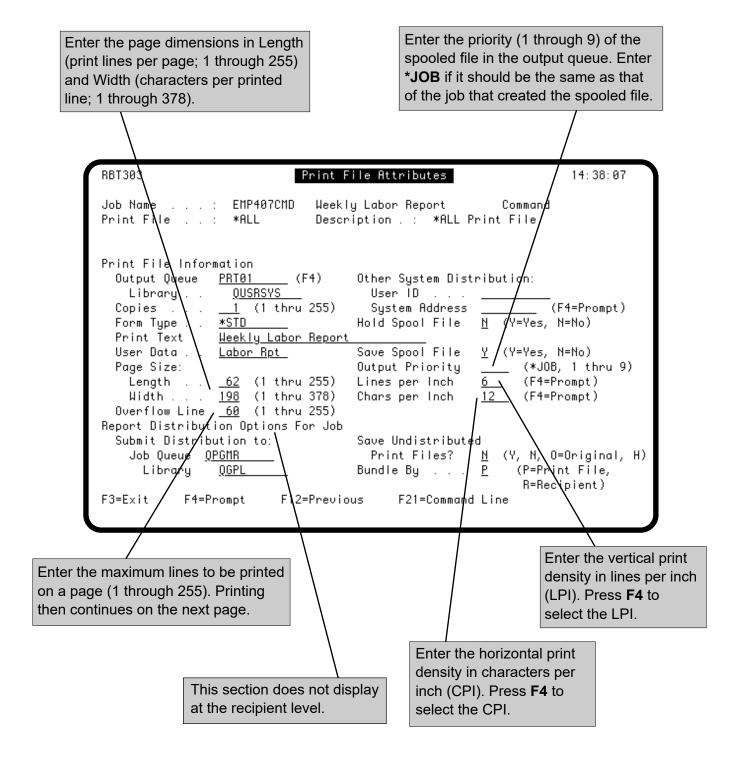

#### Distributing Reports on the Network

You can send report copies to be printed on the IBM i in your network via QSNADS. Specify the system address and the user ID to be used on the other system. The report copies are placed on the default output queue for the specified user ID. Report distribution to another system can be specified on three levels:

| To change print attributes for: | Display the Print File Attributes panel for the:                                         |
|---------------------------------|------------------------------------------------------------------------------------------|
| All reports produced by the job | *ALL print file (select <b>Print File Attributes</b> from the Report Distribution panel) |
| All copies of one print file    | Print file (select <b>Print File Attributes</b> from the Report Distribution panel)      |
| All copies for one recipient    | Recipient (select <b>Print File Attributes</b> from the Report Recipients panel)         |

**Note:** The user profile that runs the sending job must be in the system directory. To see the user profile that runs a Robot Schedule job, look at its Control Options panel. For example, if the user profile on the Control Options panel for RPTJOB is QPGMR, then QPGMR must be in the system directory if report copies from RPTJOB are to be sent to another system.

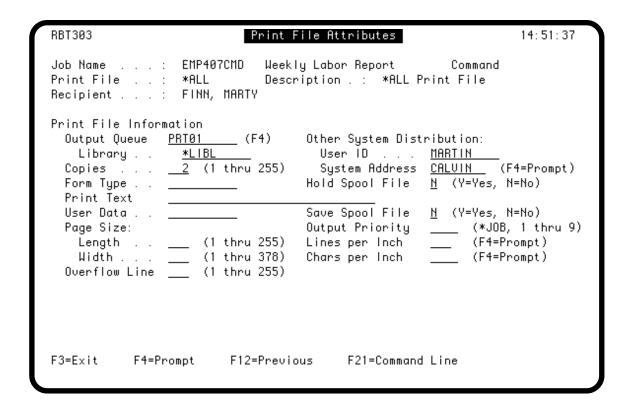

#### Distributing Reports on the Network

This panel applies only to the two copies for this recipient. (You can enter this information on either the Recipient Setup panel or the Print File Attributes panel for the recipient.)

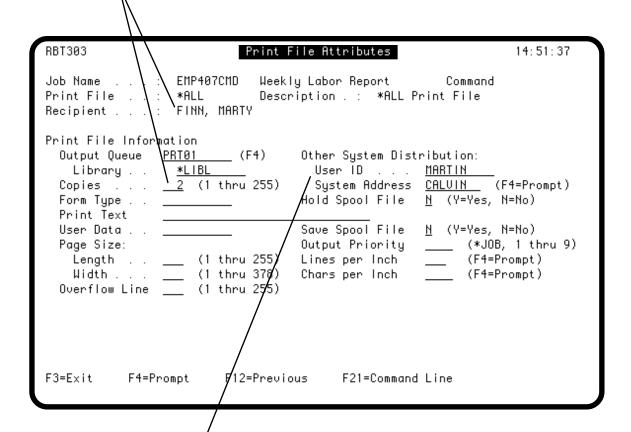

To send report copies to another system in the network, enter a user ID and the system address. If Robot Network is configured via QSNADS, press **F4** to see a list of available systems.

A copy of the print file is sent to the other system; the specified number of copies are printed from the default print queue for the user ID. Robot Schedule cannot determine if the specified user ID is valid on the other system. If the specified user ID is invalid, the report copies are not distributed on the other system.

#### Report Recipients Panel

The Report Recipients panel shows the recipient list for the selected print file entry. Enter a default recipient list for the \*ALL entry. Enter recipient lists for individual print files only if their recipient lists should differ from the default. For example, suppose a job produces three print files, RPT1, RPT2, and RPT3. If Tom, Dick, and Harry are on the \*ALL recipient list and Tom, Dick and Bob are on the RPT3 recipient list, Tom and Dick will receive all three reports, Harry will receive RPT1 and RPT2, and Bob will receive only RPT3.

Each recipient is identified by name, department, and location. Every recipient entry must specify a destination (output queue or user ID and system address. A recipient can receive multiple copies of the print file, but all copies for a recipient are sent to the same output queue.

To see the recipient list for a print file entry, select option 2 for the entry on the Maintain Report Print Files panel. To see the default recipient list, select option 2 for the \*ALL print file entry.

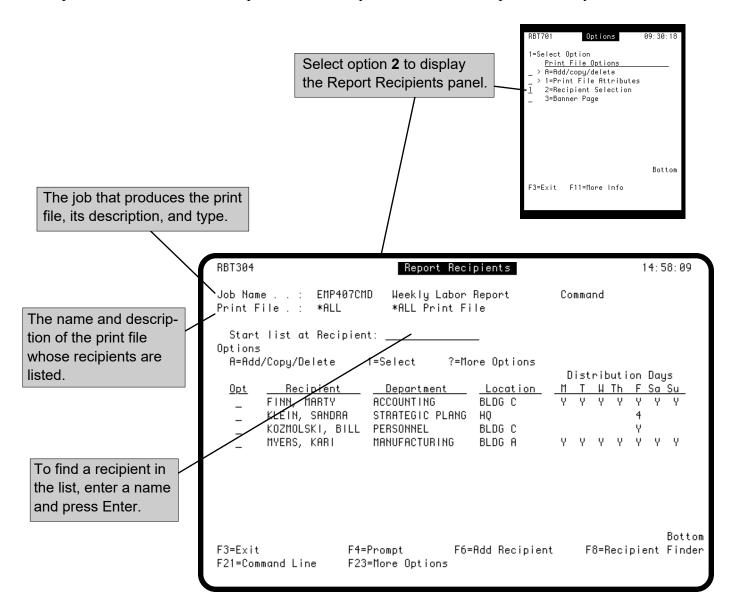

#### Report Recipients Panel

Enter each person who is to receive the report on the Report Recipients panel. Do this for documentation purposes, even if you do not change the job specifications at this time. You can enter distribution instructions for each recipient. You also can print the recipient list at the beginning of the report.

To define a new recipient to add to the list, press F6 or enter A in the Opt column and select the Add Record option. The Recipient Setup panel displays, on which you enter distribution information for the recipient.

To copy a recipient already defined for another Robot Schedule job, press F8 The Recipient Finder panel displays, from which you can copy any recipient entry defined in Robot Schedule.

After the recipient is in the list, you can enter print attributes and banner page text for that recipient. Do this only if the print attributes or banner page should differ for that recipient.

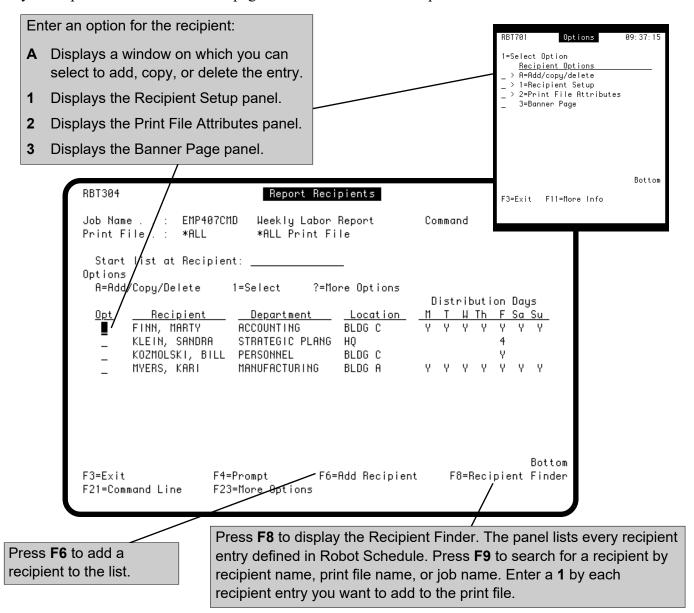

#### Recipient Setup Panel

Use the Recipient Setup panel to define the recipient by name, department, and location, and enter distribution instructions for the recipient. **Note:** You must specify a destination for the recipient's copies (either an output queue or a user ID and system address). Otherwise, no copies are distributed for the recipient.

Select the days of the week and the distribution schedule when the recipient should get the report. Enter a **Y** if the recipient should get the report every week on that day. Enter a week number (**1** through **5**) if the recipient should get it on that day for only that one week of the month.

For example, if you enter a Y on Monday, the recipient gets the report every Monday that the job runs. If you enter a 1 on Monday, the recipient can get the report only on the first Monday of each month. If you enter 5 on Monday, the recipient can get the report only if there is a fifth Monday in the month. The week numbers in a month are determined from the calendar used by the job.

#### Notes:

- If a job date is specified on the Output Options panel, this field uses the job date instead of the system date.
- To ensure that the recipient gets the report every time the job runs, enter a **Y** after every day of the week.

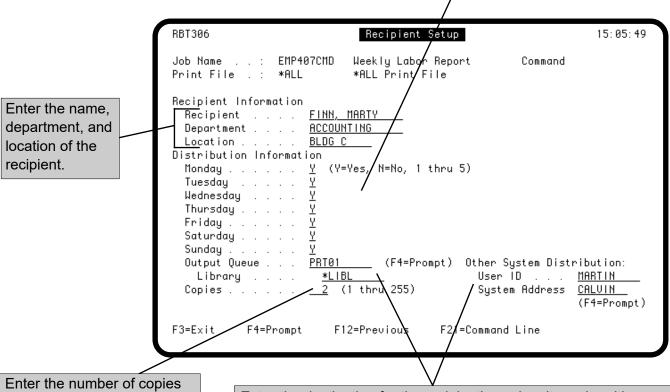

Enter the number of copies to be printed for the recipient.

Enter the destination for the recipient's copies. It can be either an output queue and library on this system or a user ID and system address on another system. Press **F4** to select from a list of output queues or a list of system addresses. If you do not specify a destination, the report copies cannot be distributed. (Distribution on the network is discussed earlier in this section.)

#### Options to Leave Print Files on Output Queue

When Robot Schedule distributes print files, it copies the original print file on the output queue to other output queues as directed. Normally, it then deletes the original print file from the output queue, but, if you wish, it will keep the print file on the queue for you.

You can set this option for individual print files and for all print files. The option for the individual print file overrides the option for all print files. For example, if the \*ALL print file entry specifies option O to keep the original print files from being deleted, but the individual print file entry specifies option Y, option Y is used for the print file, so it is deleted after it is distributed.

Enter one of the following for Save Undistributed Print Files:

- **Y** Leave the original spooled file on the output queue only if it is not distributed.
- **N** Delete the original spooled file from the output queue.
- **O** Leave the original spooled file on the output queue.
- **H** Leave the original spooled file in Held status on the output queue.

For example, if the job is run on a Tuesday, but the distribution instructions indicate that no one is to receive the report on a Tuesday, the report is not distributed. Or, if no destination is specified for the report copies, that is, no output queue or network system address is specified, the report is not distributed.

If the spooled file is not deleted, it remains on the output queue specified on the Output Options panel.

```
RBT303
                                                                          14:38:07
                              Print File Attributes
                    EMP407CMD
                                 Weekly Labor Report
                                                               Command
Job Name
                                 Description . : *ALL Print File
Print File .
                    *ALL
Print File Information
                            _ (F4)
                                        Other System Distribution:
  Output Queue
                  <u>PRT01</u>
                    <u>QUSRSYS</u>
                                          Us∖er ID . . .
    Library . .
                    <u>1</u> (1 thru 255)
                                          Sys∖em Address
                                                                      (F4=Prompt)
  Copies . . .
                  *STD
                                                           N (Y=Yes, N=No)
  Form Type . .
                                        Hold Skool File
                  <u>Weekly Labor Report</u>
  Print Text
                                        Save Spool File
                                                            \underline{Y} (Y=Yes, N=No)
  User Data .
                  <u>Labor Rpt</u>
  Page Size:
                                        Output Priority
                                                                  (*JOB, 1 thru 9)
                   62
                       (1 thru 255)
                                        Lines per Nach
                                                                  (F4=Prompt)
    Length
    Width . . .
                  <u> 198</u>
                      (1 thru 378)
                                        Chars per Inch
                                                                  (F4=Prompt)
  Overflow Line <u>60</u> (1 thru 255)
Report Distribution Options For Job
  Submit Distribution to:
                                        Save Undistributed
                                          Print Files?
                                                              (Y, N, O=Original, H)
    Job Oueue OPGMR
                                        Bundle By
      Library
                  OGPL
                                                                 (P=Print File,
                                                                  R=Recipient)
F3=Exit
             F4=Prompt
                            F12=Previous
                                              F21=Command Line
```

#### Report Distribution Options for the \*ALL Entry Only

The options described on this page appear only on the Print File Attributes panel for the \*ALL print file entry. These options apply to all reports produced by the job.

**Note:** If the Capture Job Logs option on the General System Defaults panel is set to N (No), the report distribution job is submitted using the same job description as the Robot Schedule job. If the Capture Job Logs option is set to Y (yes), the job description for RBTSLEEPER in ROBOTLIB is used.

Enter a job queue to which a report distribution job should be submitted. Specifying a different job queue allows large reports or your night processing to finish sooner.

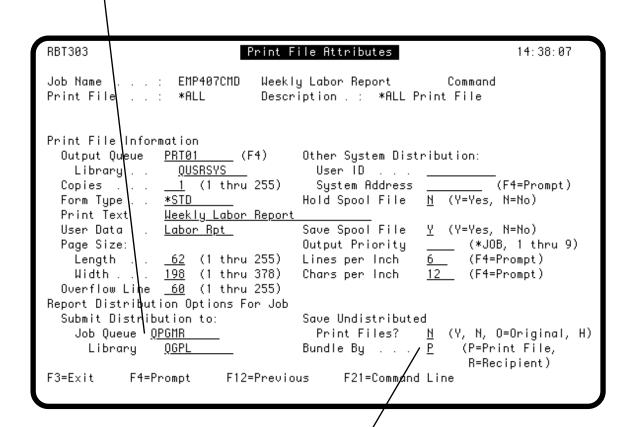

Specify a Bundling option. Enter a **P** to group the reports by print file. (This option applies only to reports produced by this job.) Enter an **R** to print all reports for a recipient together.

#### Banner Page Entry

You can set up a banner page for the \*ALL print file, a specific print file, or a recipient.

| To change banner page info for: | Display the Banner Page panel for the:                                    |
|---------------------------------|---------------------------------------------------------------------------|
| All reports produced by the job | *ALL print file (select Banner Page from the Report Distribution panel)   |
| All copies of one print file    | Print file (select <b>Banner Page</b> from the Report Distribution panel) |
| All copies for one recipient    | Recipient (select <b>Banner Page</b> from the Report Recipients panel)    |

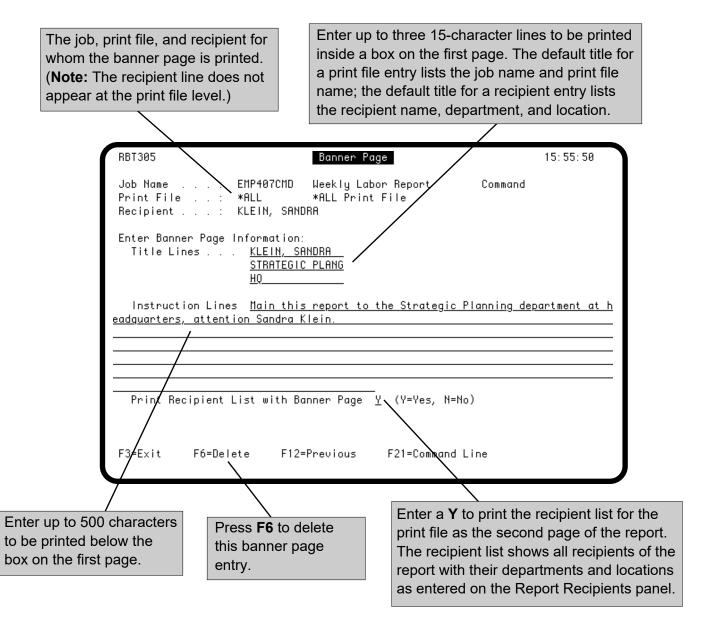

### Banner Page Entry

The banner page entered on the panel shown on the previous page would be printed on the first page of the report. The recipient list, if requested, prints on the second page, as shown below.

The source for this banner page report is shipped with the product in source file RBTBPSRC in library ROBOTLIB.

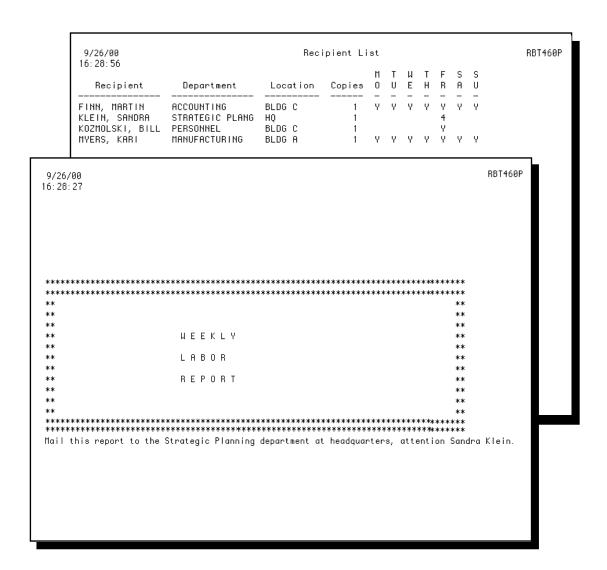

#### Renaming a Print File Entry

Suppose the name of a print file produced by a job changes. If that print file has its own entry in Robot Schedule Report Distribution, you must rename the print file entry to match the new print file name. To do so, display the Print File Attributes panel for the print file entry (select option 1 from the Report Distribution panel). Change the print file name on the panel. The entire entry (print attributes, banner page, and recipient list) now belongs to the new print file. Only the print file entry for this job is renamed.

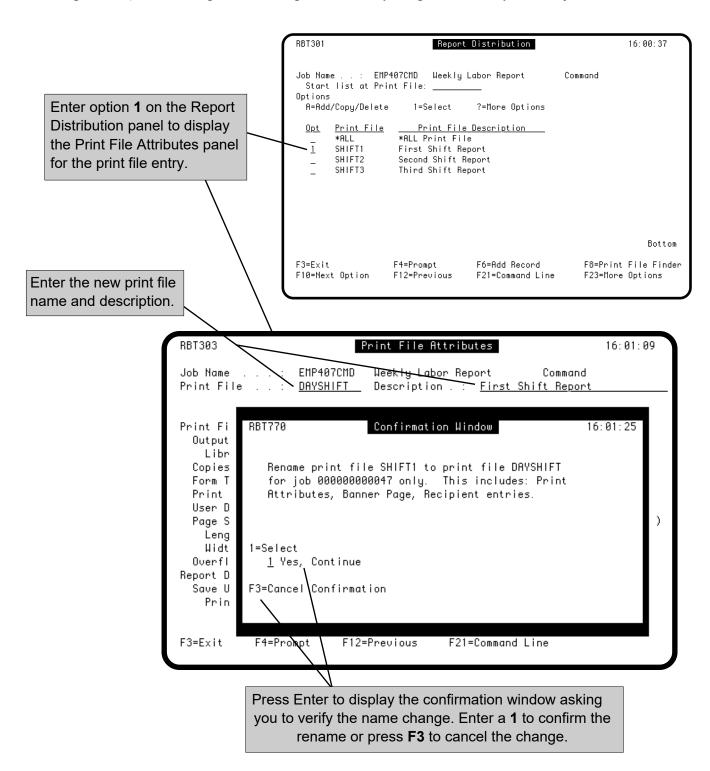

#### Renaming a Recipient

Suppose Ann Jones leaves the company and Bob Smith takes her place, or someone changes from Sales to Marketing, and/or moves from Building A to Building B. Robot Schedule Report Distribution makes it easy to make the change. With one option, it changes all instances of that recipient for all jobs using Robot Schedule Report Distribution.

To rename a recipient, display the Recipient Finder (press **F8** from any Report Recipients panel. Find the recipient in the list and enter option **2** for that recipient. The Rename Recipient window displays; enter the new name, new department, and/or new location. If you confirm the change, the recipient is renamed in every recipient list in Robot Schedule Report Distribution.

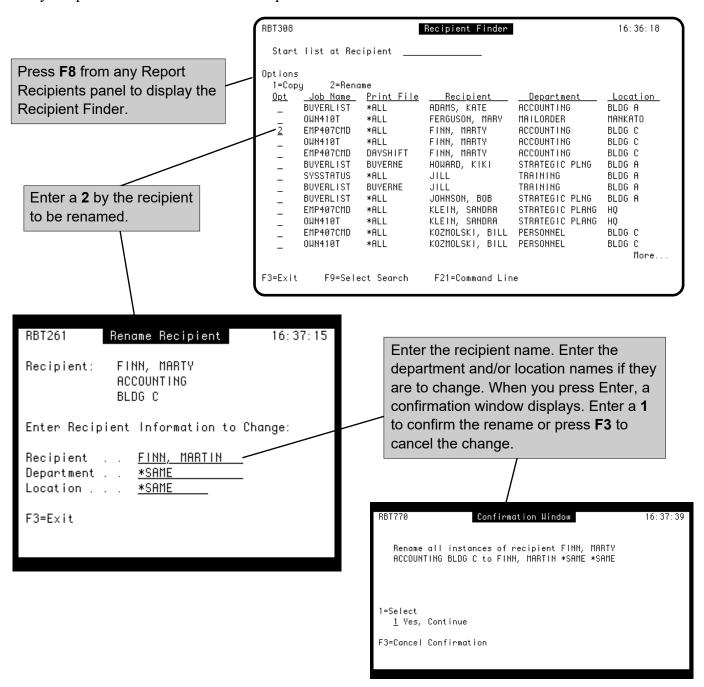

# **Exception Scheduling**

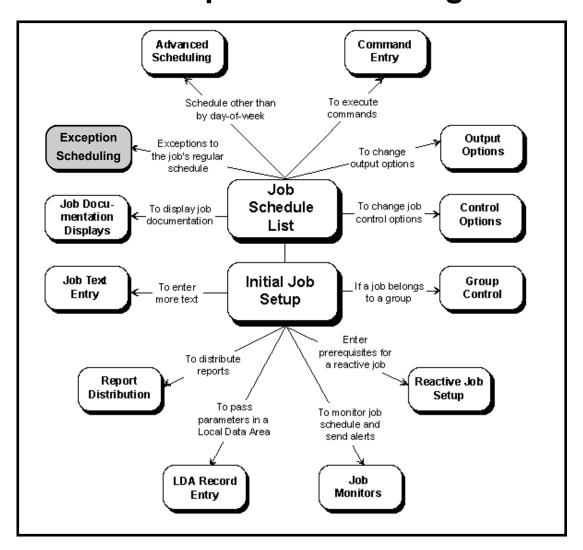

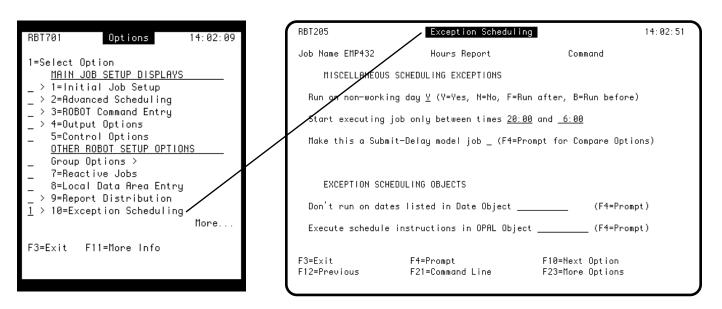

#### **Exception Scheduling**

- ExceptionSchedulingOptions
- Run on Nonworking Days?
- Run Only During Time Range
- Make This a Submit-Delay Job

- Attach Do Not Run Dates
- Attach an OPAL Object

Once you have scheduled the job on either the Initial Job Setup panel or the Advanced Scheduling panel, you can use the Exception Scheduling panel to create exceptions to the job's regular schedule.

Indicate if the job is to run on nonworking days (by default, it does. If the job should run only on workdays, you can skip runs that fall on nonworking days or have the job run on the workday before or after the nonworking day.

Enter a time range within which execution of the job can start. Job execution cannot start at other times, even if the job is on the job queue. This can prevent jobs like library saves or file reorganizations from running during working hours.

Create Submit-Delay model jobs to capture jobs that users submit from menus or workstations, and run them immediately or delay them until a convenient run time. For example, by using this feature, resource-intensive queries and compiles can be captured and run at night rather than bogging down the system during the day. This feature is similar to having a group control job that controls the run schedule of a variable set of temporary jobs.

The Submit-Delay model job has another useful feature. You have the option of using the Job Description, Job Queue, and Output Queue of either the submitted job or the model job. Robot Schedule also maintains a run history of the jobs users submit under the model. It uses this to develop an accurate schedule forecast.

Enter the name of an omit-type date object that contains the dates the job should NOT run. (You cannot use this option with the DATE advanced scheduling option.

Enter the name of an OPAL object that should be run with this job. The OPAL object allows you to create exceptions to the job's run schedule based on the conditions at the time the job is submitted or starts execution. OPAL can veto the running of the job based on:

- The status of other jobs
- More complex date and time relationships
- The status of IBM i devices, subsystems, and jobs
- The existence or nonexistence of objects or records
- Values in a data area or LDA
- Values in Robot Schedule reserved command variables

You can find more information on date objects and OPAL objects in the Scheduling Objects Menu section of this user guide.

#### **Exception Scheduling Options**

Use the Exception Scheduling panel to create exceptions to the job's regular schedule.

Indicate what Robot Schedule should do if the job is scheduled to run on a nonworking day.

- Y Run the job on a nonworking day.
- **N** Do not run the job on a nonworking day.
- **F** Run the job on the following workday.
- **B** Run the job on the preceding workday.

**Note:** If this is an INDAY Advanced Scheduling Job, see restrictions under Run Every *n* Days.

Enter a time range in which the job can start running. If the job's run time is outside the specified time range, the job is not submitted. If the job is submitted within the specified time range, but is delayed until its run time is outside the time range, the job will not run and a warning message indicates that the time range was exceeded.

#### Notes:

- If you are using the EVERY option and want the job to run all day, enter 00:01 and 23:59. This is the maximum time range.
- If the job is reactive, the prerequisites must finish within this time range for the reactive job to run.

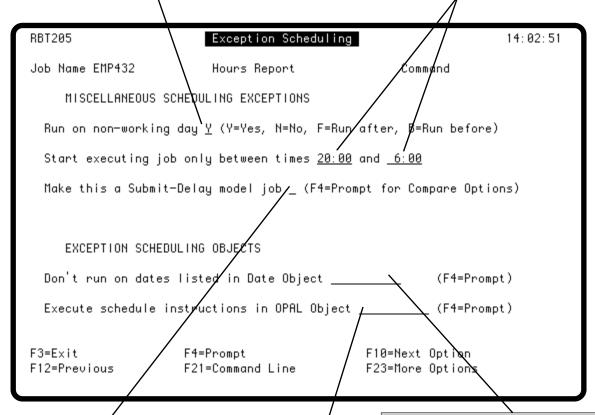

If this is a Submit-Delay model job, press **F4** to select a comparison option for jobs. Leave this field blank if this is *not* a Submit-Delay model job. See

this is *not* a Submit-Delay model job. See the next page for more information about Submit-Delay model jobs. Enter the name of an omit-type date object. Press **F4** to select from a list of omit-type objects.

Enter the name of an OPAL object that should be used with this job. Press **F4** to select from a list of OPAL objects.

#### **Exception Scheduling**

# Submit-DelayModel Jobs

Set up a Submit-Delay model job when you want jobs that meet certain criteria to be captured and run later. Submit-Delay model jobs must meet two requirements:

- They must be command-type jobs.
- They can have a run schedule entered on the Initial Job Setup panel, they can be defined as reactive jobs on the Advanced Scheduling panel, *or* they can be submitted immediately based on an end-user job match.

You must have selected to use Submit-Delay on the General System Defaults panel (see System Setup).

A Submit-Delay model job is a special job that never runs. Because it never runs, you cannot use the DO or DS schedule override codes on a Submit-Delay job. The model job provides the following attributes to the jobs it captures:

- A run schedule
- Report distribution
- A list of prerequisites (if the model job is a reactive job)
- Library list
- All other attributes not specifically mentioned below

The model job is also the storehouse for the accumulated job completion history for the jobs it captures. This history is used for schedule forecasting.

#### **Restrictions:** A model job cannot:

- Be a member of a group
- Use the EVERY Advanced Scheduling option
- Be a prerequisite for a reactive job
- Be used with OPAL

### ■ Get Attributes from Model or Submitted Job

Three job attributes can be copied from either the model job or from the jobs it captures. They are Output Queue, Job Description, and Job Queue. (See Setting Up a Submit-Delay Model Job, later in this section.)

### ■ Submit-Delay Jobs are Temporary

The jobs submitted by users that are captured by the model job are called delayed-submit jobs, and they are temporary jobs. When delayed-submit jobs complete successfully, Robot Schedule automatically deletes them. If a job ends abnormally, it stays on the job schedule list. You will want to fix these jobs so that they can be run successfully either immediately or at a later time.

The delayed-submit jobs always retain the following attributes:

- LDA
- Message Reply Value
- Output Priority
- Command String
- Print Text
- Job Queue Priority
- User Profile

# ■ Submit-Delay Job Commands

You can view the delayed-submit job's command string by using option 3 from the Job Schedule List for the temporary job. However, you cannot use reserved command variables in the delayed-submit job's command line.

If the Submit-Delay Model job has commands, the commands on the delayed-submit job are executed after the model job's commands.

### ■ RBTCAPTURE— Capture User Job Panel

In some instances when you use the submit-delay job feature, the Capture User Job (RBTCAPTURE command appears and indicates why the SBMJOB command was replaced with RBTCAPTURE. The RBTCAPTURE command appears when you prompt the original SBMJOB or RBTSBMJOB command for the job. Whenever the RBTCAPTURE command appears, you must press Enter so your job is run.

The RBTCAPTURE command displays the command captured and the following information that describes how it was captured.

- Run command—Indicates whether Robot Schedule will run the job (SBMJOB or RBTSBMJOB) when you press Enter.
- Learn mode—Indicates whether learn mode has captured the job into Robot Schedule.
- Submit delay—Indicates whether the submit-delay feature has captured the job into Robot Schedule.
- Robot Replay—Indicates whether the job completion history and Robot Replay information will be created.
- RBTSBMJOB—Indicates whether the job completion history can be created and reactive jobs can receive user-prerequisite job status.

#### Using Submit-Delay Model Jobs

When users submit jobs, the jobs are checked for a match against the job name of the model job. If a match is found, the jobs are captured by the model job. These jobs are called delayed-submit jobs and are temporary jobs.

You can specify the comparison values to be used for the match to the model job. On the Exception Scheduling panel, place your cursor in the Make this a Submit-Delay model job field and press **F4** to display the options window.

- Options 1 and 4 compare the job name parameter on the SBMJOB command with the model job's Job name.
- Options 2 and 5 compare the Command to Run on the SBMJOB command with the model job's Job name. You can name a model job any command except CALL. An example of type 5 is shown on the following pages.
- Options 3 and 6 compare the called program name of the SBMJOB command with the model job's Job name.

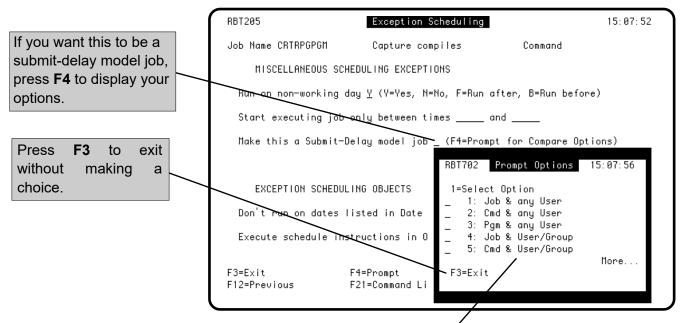

You can select from the following options for a job. Page down to display all options.

blank Not a Submit-Delay model job

- Job & any User—Match the job name when it is submitted by any user.
- 2 Cmd & any User—Match the command when it is submitted by any user.
- 3 Pgm & any User—Match the program name when it is submitted by any user.
- **Job & User/Group—**Match the job name, but only when it is submitted by the specified user or group profile.
- **Cmd & User/Group—**Match the command, but only when it is submitted by the specified user or group profile. See the example on the next page.
- **Pgm & User/Group—**Match the program name, but only when it is submitted by the specified user or group profile.

#### Setting Up a Submit-Delay Model Job

If you don't have a dedicated IBM i for use by your programmers, you might set up a Submit-Delay job that will find all the compile jobs as they are submitted and delay them to run in the off-hours. This will prevent long compiles from interfering with interactive users during the day. You also can capture these jobs and allow them to run immediately instead of delaying them.

**Note:** If you want to set up Submit-Delay model jobs, make sure that Submit-Delay jobs are selected on the General System Defaults panel (see System Setup).

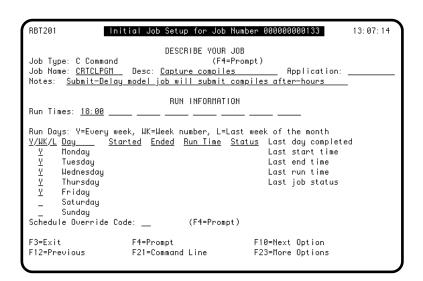

1. From the Job Schedule List, press
F6 to display the Initial Job Setup panel.
Set up a command-type job. Name the
job the command you want to capture
(CRTCLPGM, in this case). Enter a run
schedule for the model job. Or, leave the
model job with no sched-ule, so the enduser jobs run immedi-ately.

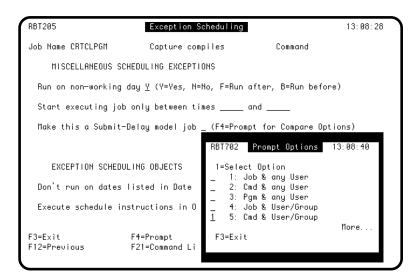

2. Display the Exception Scheduling panel (option 10 from the Job Schedule List). Make this a Submit-Delay model job by entering a valid code in the Submit-Delay model job field. In this example, we selected option 5, so that the com-mand CRTCLPGM can be captured when it is submitted by our programmers (User Profile QPGMR).

#### Setting Up a Submit-Delay Model Job

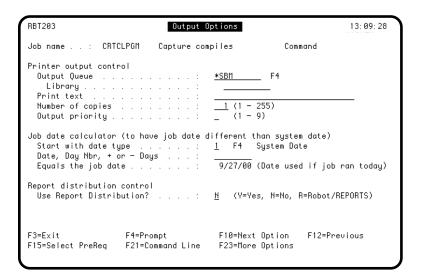

3. If you want to use the output queue specified by the submitted job, go to the Output Options panel. Enter \*SBM in the Output Queue field to capture this information from the submitted job.

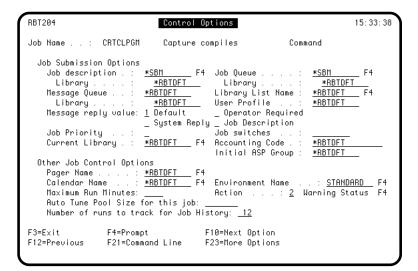

4. If you want to use the job description and job queue specified by the submitted job, go to the Control Options panel. Enter \*SBM in the Job Description and the Job Queue fields to capture this information from the submitted job. In this example, we want to capture CRTCLPGM jobs only when they are submitted by our programmers, so we enter our programmers' group profile name, QPGMR, in the User Profile field. That's all there is to it!

### Setting Up a Submit-Delay Model Job

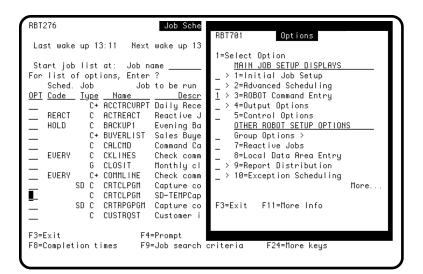

5. When a programmer submits a command job that matches the submitdelay job criteria, the submitdelay model job captures it and creates a temporary job that is scheduled to run at the time specified on the model job. The temporary job appears on the Job Schedule List below the model job.

#### Note:

 During the capture process, the RBTCAPTURE command displays. You must press Enter on the RBTCAPTURE command for the SBMJOB process to continue.

To see the command the temporary job is to run, press **F4** and select Robot Command Entry from the options window.

6. The Command Entry window shows the captured command at the bottom of the window. You can edit the command, if necessary. Place your cursor on the command and press **F4** to display the prompt panel for the command.

#### **Notes:**

- You cannot enter reserved command variables in the command when you edit it from this panel.
- You cannot delete the command.

When the temporary job runs successfully, Robot Schedule deletes it from the schedule.

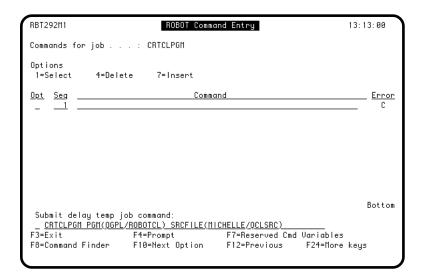

# **Job Text Entry**

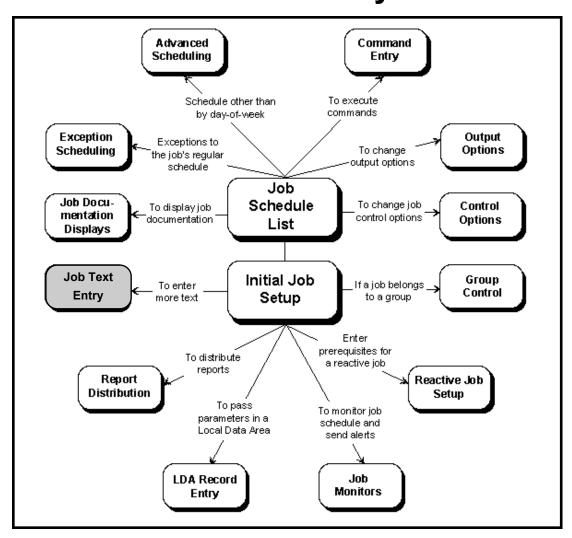

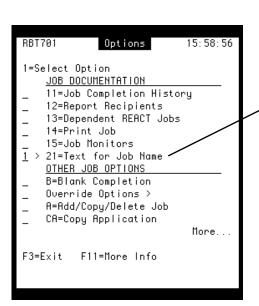

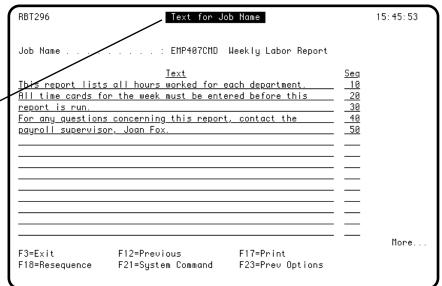

#### Job Text Entry

To enter additional documentation about a job, select Text for Job Name, option 21 on the job options menu. You can edit and print the text you enter.

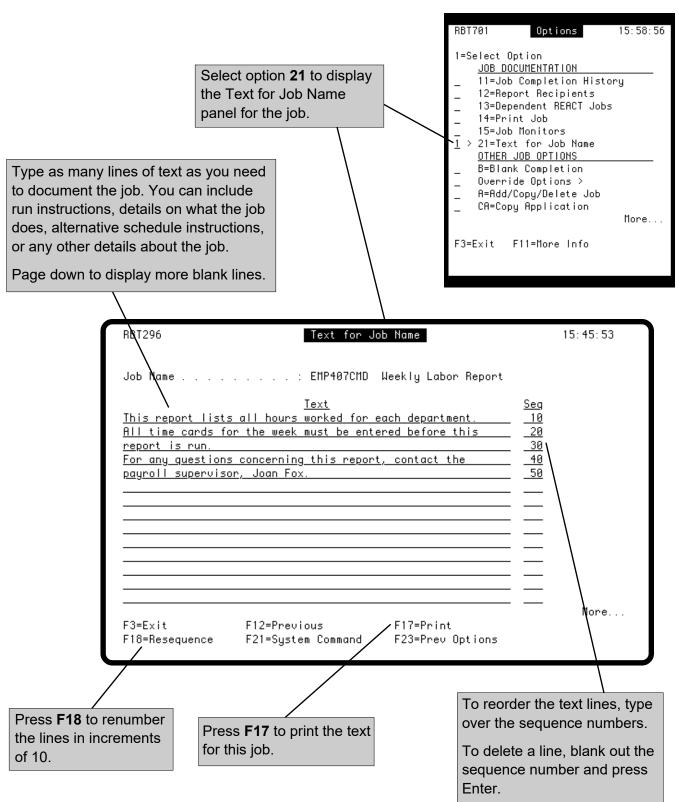

# **Job Documentation Displays**

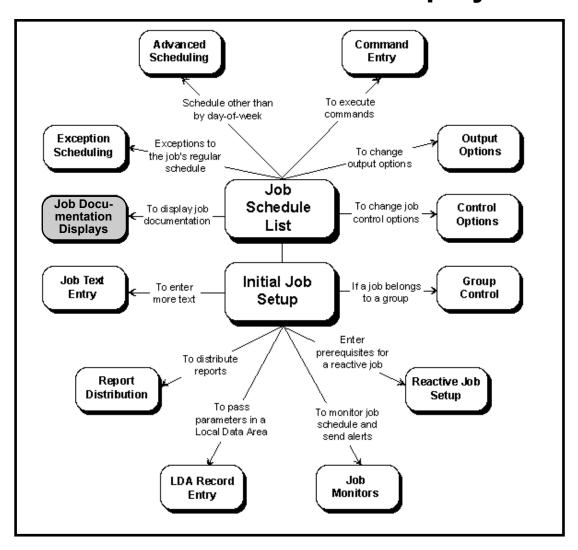

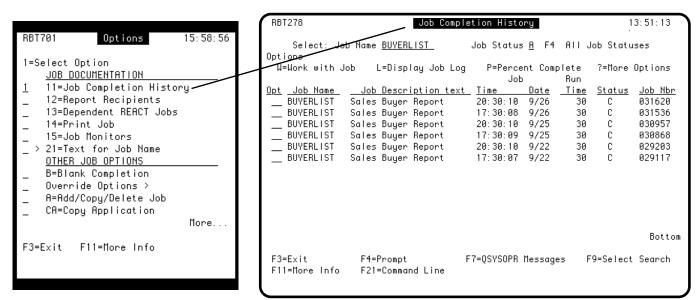

#### **Job Completion History**

To see the completion history for a single job, enter option 11 next to the job on the Job Schedule List or select option 11 on the job options menu. The Job Completion History panel lists all runs of the job.

The completion messages for job runs continue to accumulate until you delete them, or until the number of messages reaches the value specified in the Number of runs to track for Job History field on the Control Option panel and you've specified automatic deletion of job history on the General System Defaults panel. For more information about deleting completion messages, manually or automatically, see the Control Menu section.

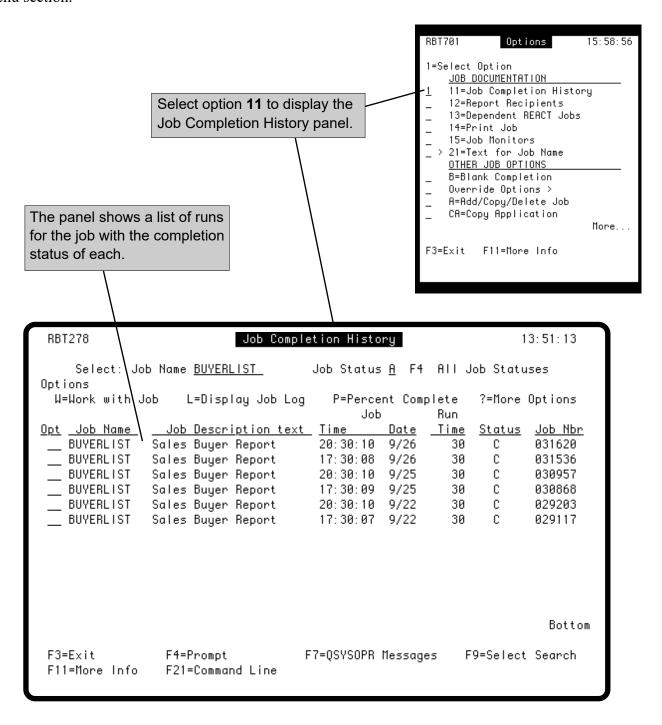

#### Finding a Run in the Job Completion History

You can limit the list of runs on the Job Completion History panel to a specific status category. For example, you could limit the list to only runs that terminated abnormally.

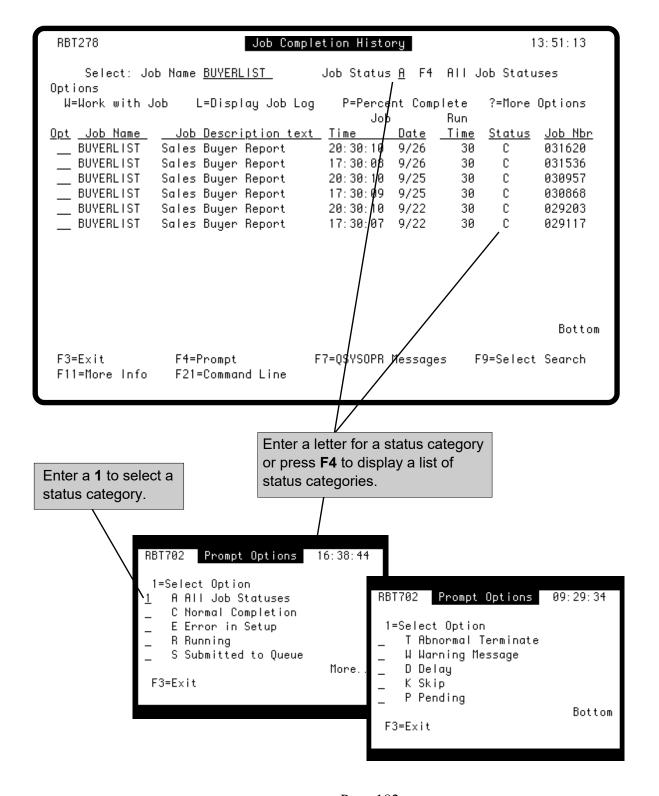

#### Getting More Information From the Job Completion History

To see more information on the Job Completion History panel, press F11 to display the entire run completion record.

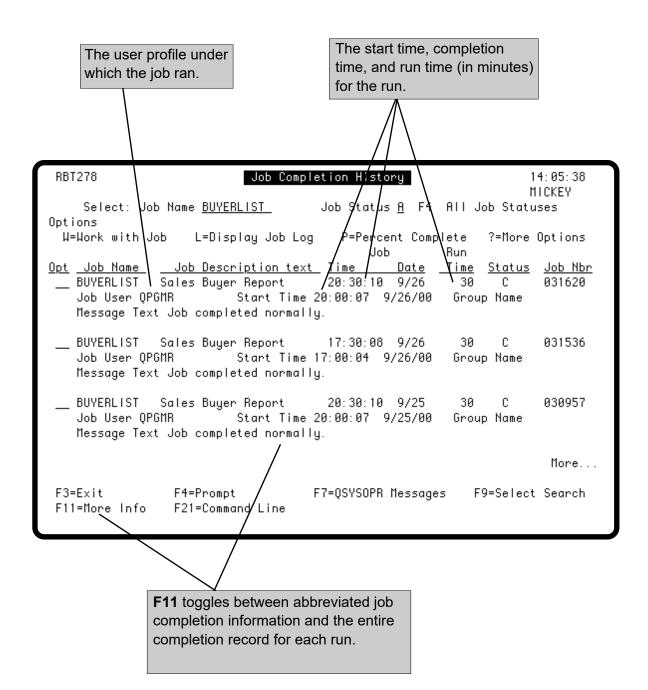

#### Report Recipients

To see a list of report recipients for the job, enter option 12 by the job in the Job Schedule List or select option 12 on the options menu.

The recipient list that displays is the default list for all print files produced by the job. Individual print files also can have their own recipient lists that override the default list. For more information, see the Report Distribution section, earlier in this manual.

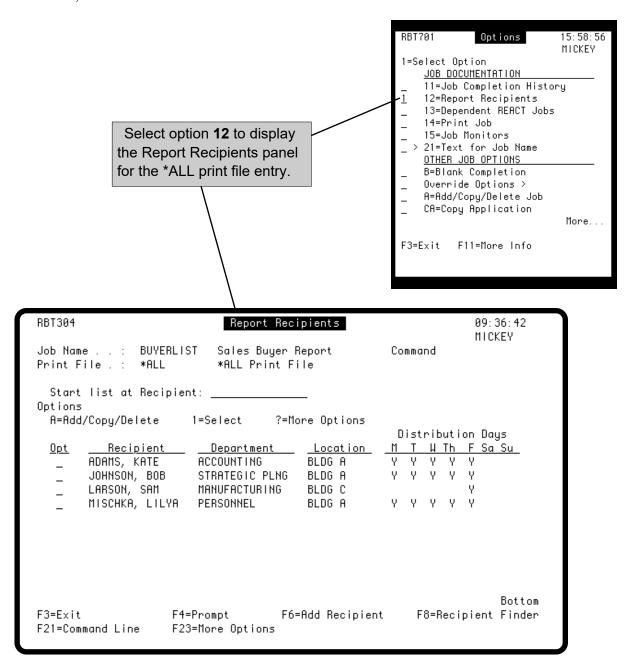

#### Dependent REACT Jobs

Robot Schedule makes it easy to discover if a job is a prerequisite for a reactive job. To do so, enter option 13 by the job in the Job Schedule List or select option 13 on the job options menu. Robot Schedule displays the Dependent REACT Jobs panel, listing all reactive jobs that have the job in their prerequisite lists.

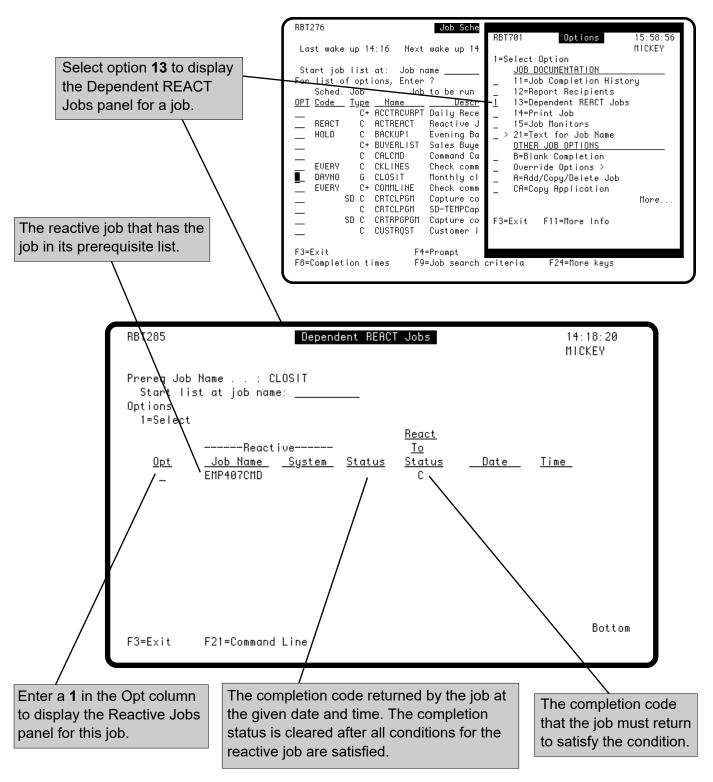

#### Printing the Job Documentation

To print the documentation for a job, select option 14 on the job options menu. The report runs immediately and prints all the information you have entered for the job record.

Depending on the job setup, the job documentation includes the job identification, group member information, setup options, environment values, schedule, output options, Robot Schedule commands (if it's a command job), last run history, report distribution information, and the local data area record. You can print the same information for all jobs by selecting the Job Record List report (see the Report Menu section under Job Setup Reports).

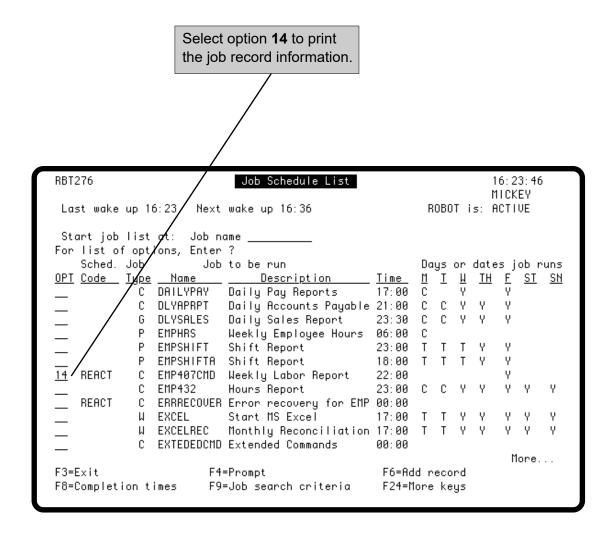

# **Scheduling Objects Menu**

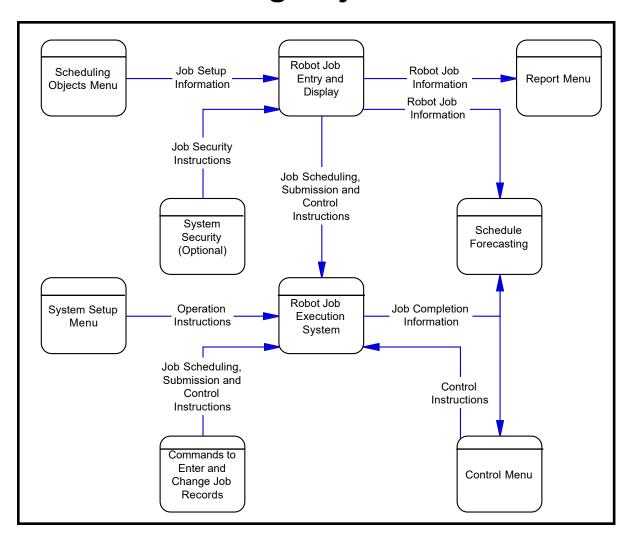

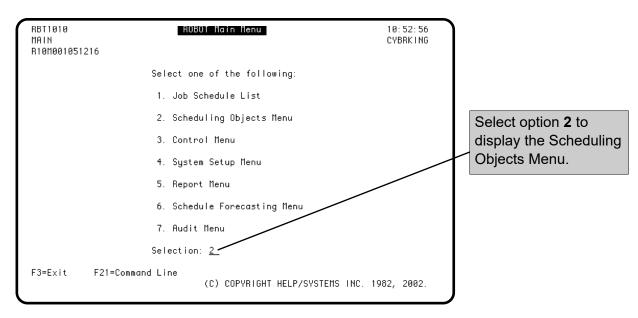

# Scheduling Objects Menu

# SchedulingObjects Menu

**Objects** 

■ Time-Based

# Job Definition Objects

**■** Library Lists

#### **■** Environments

Object-oriented scheduling allows you to create several types of scheduling objects that can be attached to multiple jobs. By attaching the same objects to multiple jobs you gain the benefits of reuse, including simplifying the setup and maintenance of jobs. The use of scheduling objects is optional.

Robot Schedule provides two different objects for working with dates— Calendars and Date Objects. You should use Calendars to define your standard working and nonworking days and your fiscal month-end dates.

You should use a date object to create complex schedules that do not follow any repeatable time pattern. There are two types of date objects: objects that contain run dates and objects that contain Do Not Run dates.

The Do Not Run dates can veto the running of a job no matter what other scheduling options are used on it. This allows you to schedule a job to run every third workday *except*, for example, on 3/26/07, 6/01/07, and 9/14/07.

Dates for date objects can be selected quickly using a graphic calendar page and then assigning a name to this set of dates. Once a date object is set up, you can use it over and over again. Robot Schedule automatically tells you when a date object is close to expiring.

Robot Schedule provides four different objects that help you define your jobs — Library Lists, Job Environments, Reserved Command Variables, and OPAL objects.

You can set up different named library lists that you can associate with your jobs.

Robot Schedule lets you create named groups of job control defaults called *environments*. These environments make job creation easier now and job changes easier later. A standard Robot Schedule default environment (that you can edit) is shipped with the product.

When you create a Robot Schedule job, the standard Robot Schedule default environment is assigned automatically as its control options. Many users find they do not need to change the standard default values. If you want to select a different environment, you simply choose one from a finder you display from the Control Options panel.

### Scheduling Objects Menu

The advantage of having named environments is that they can be used by many jobs. For example, you might want all the jobs that are associated with a certain application to run in the same job environment.

Environments can be a powerful tool by simplifying the maintenance of Robot Schedule jobs. When you change a named environment or the standard Robot Schedule default environment, you automatically change control options for all the jobs that use that environment.

For example, assume the Robot Schedule default job queue is QPGMR, and jobs A, B, and C use the Robot Schedule default environment. Later, you edit the Robot Schedule default environment so that the new default job queue is ROBOTQ. The result is that jobs A, B, and C stop using the job queue QPGMR and start using ROBOTQ *automatically!* For these reasons, we recommend that you use environments.

# ReservedCommandVariables

Reserved Command Variables allow you to define variables that are calculated at the time the job runs. This mechanism allows you to put current values into command strings that are executed by Robot Schedule Command jobs. For example, the Reserved Command Variable @@DATE will get the current system date at the time the command is executed.

### **■ OPAL Objects**

Another major job definition object is OPAL—the OPerator Assistance Language. OPAL is our powerful fourth-generation operations language that was added to Robot Schedule by popular demand. See the separate OPAL Reference Guide for more information about using OPAL with Robot Schedule.

With OPAL, you can check a variety of tasks, including:

- If an object exists on the IBM i
- If the object has any locks
- If a file has any records in it
- If printers, workstations, users, controllers, and communication lines are up and running
- The completion status of any batch job
- If a batch job is running

OPAL lets you set up any type of job-prerequisite requirement.

OPAL also can read or update Robot Schedule Reserved Variables. This capability gives you two-way communication with other Robot Automated Operations Solution products. It also allows for two-way communications with PCs.

Thus, you can use OPAL to do the following:

- Change any Robot Schedule job to reflect changed conditions.
- Change any job environment object to reflect changed conditions. For example, if one printer is down, you can direct all the night's reports to another printer automatically.
- Change any data area, including the LDA.
- Skip running the job at this time.
- Delay running the job to a later time when conditions can be rechecked.
- Page an expert using Robot Alert.
- Start another Robot Schedule job—even if it is on a remote system.

Plus, other things too numerous to mention.

Once you enter the OPAL code, you can assign a name to the set of instructions and use them over and over again.

This means that users can create their own very advanced scheduling options, their own very advanced job prerequisites, and their own very advanced event monitoring options. You can have exactly the options you want. With OPAL, Robot Schedule is the most powerful scheduler in existence on any computer at any price.

Within OPAL, you also can work with Data Area Definition Objects. Using a fill-in-the-blanks panel, you can define user fields to segment any data area or LDA. You then can assign names to these data area definitions and use them over and over again.

OPAL uses the data area objects to read and update data areas. This feature greatly enhances interprogram and interjob communications.

# Scheduling Objects Menu

# Query Objects

Robot Schedule also provides a powerful query function. Using a fill-in-the-blanks approach, you can enter selection criteria based on many Robot Schedule job setup options. You can assign a name to these sets of selection criteria and use them over and over again. Thus, you can use job query objects to sort and limit displays. You also can use them to print reports about only those jobs you want to see.

You can use job query objects to perform mass updates of Robot Schedule jobs. For example, if you want to change the accounting code on all sales application jobs, you can do it in a minute.

#### Command Sets

The Robot Schedule GUI allows you to create command sets, groups of commands that can be used by different jobs. Command sets cannot be managed from the Robot Schedule green screen panels. You must create and manage command sets from the Robot Schedule GUI. See the Scheduling Objects section of the *Robot Schedule User Guide* for complete information on creating and maintaining command sets.

#### Scheduling Objects Menu

Access the Scheduling Objects Menu by selecting option 2 on the Robot Schedule Main Menu. The first option on the Scheduling Objects Menu is Calendars. Robot Schedule allows you to create and name as many calendars as you need. These calendars can be used by many different jobs. For example, you might want all the jobs associated with a particular application to use the same calendar.

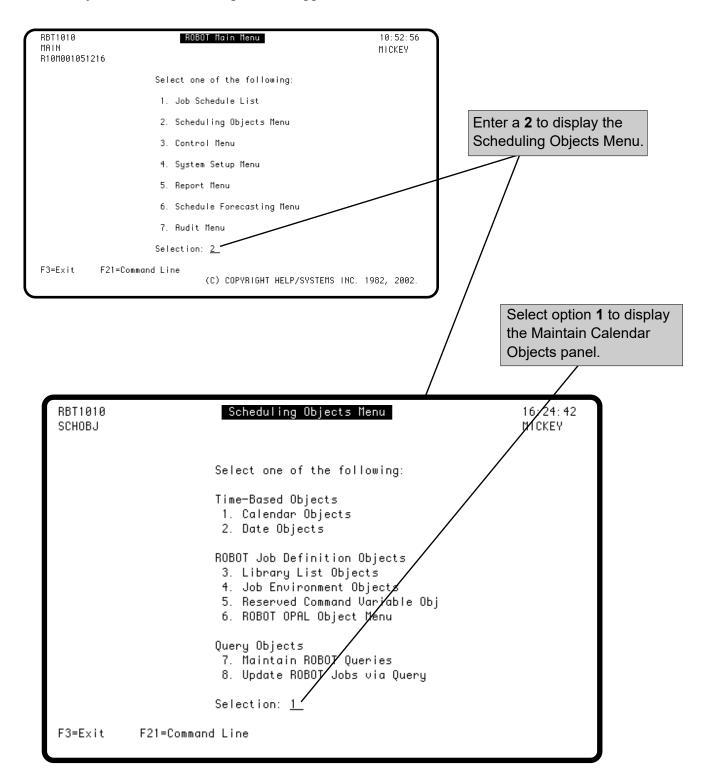

### Calendar Objects

As described in the Advanced Scheduling section, several scheduling options use a calendar to determine working and nonworking days and fiscal month-ends. You specify the calendar name on the job's Environment or Control Options panel.

Robot Schedule comes with a STANDARD calendar defined; you must define any other calendars you need. To access the Maintain Calendars panel, enter option 1 on the Scheduling Objects Menu.

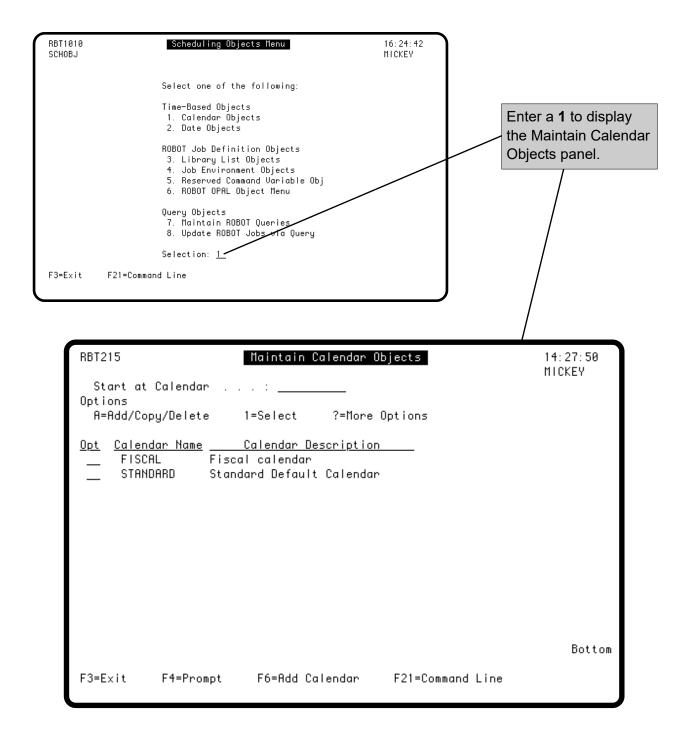

#### Maintain Calendar Objects Panel

The Maintain Calendar Objects panel lists the currently defined calendars and their descriptions. You can add, delete, display, and switch calendars on this panel.

If you change or switch calendars while Robot Schedule is active, Robot Schedule evaluates the jobs that use the calendar to determine when they should run. You cannot delete a calendar if a job record references it; in this case, you must switch the job's calendar before deleting the calendar.

**Note:** Robot Schedule calendars depend on the system date and time. If you change the system date or time, Robot Schedule must be shut down and restarted to recognize the change.

Press F4 in the Opt field to display the calendar options.

Select from the following options:

1 Select—displays the Calendar panel, on which you can change the description of the calendar

2 Calendar setup—displays the Calendar Setup panel for the calendar

S Switch calendar—switches the calendar being used

A Displays the Add/Copy/Delete window to create a new calendar, or copy or delete an existing calendar

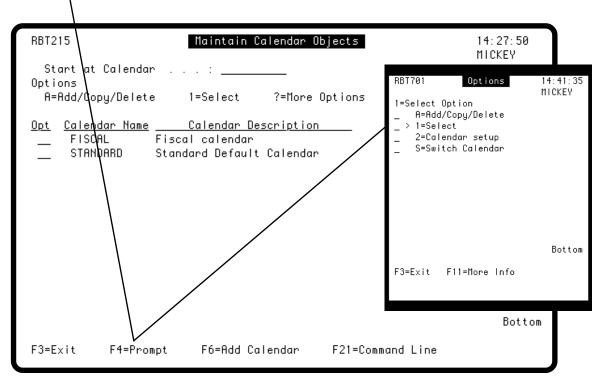

#### Adding a New Calendar

To define a new calendar, press **F6** and enter a name and description for the new calendar. Robot Schedule copies the STANDARD calendar to the new calendar. Therefore, if you need a calendar with fiscal monthend dates, you need to set up a FISCAL calendar. Month-end dates are not allowed in a STANDARD calendar.

Select the new calendar to enter its nonworking days or fiscal month-ends as they differ from the STANDARD calendar. A nonworking day is a day when the computer works on a schedule that is different from a normal workday, such as a weekend or holiday schedule. Do not enter fiscal month-ends for a standard calendar; specify them only for fiscal calendars.

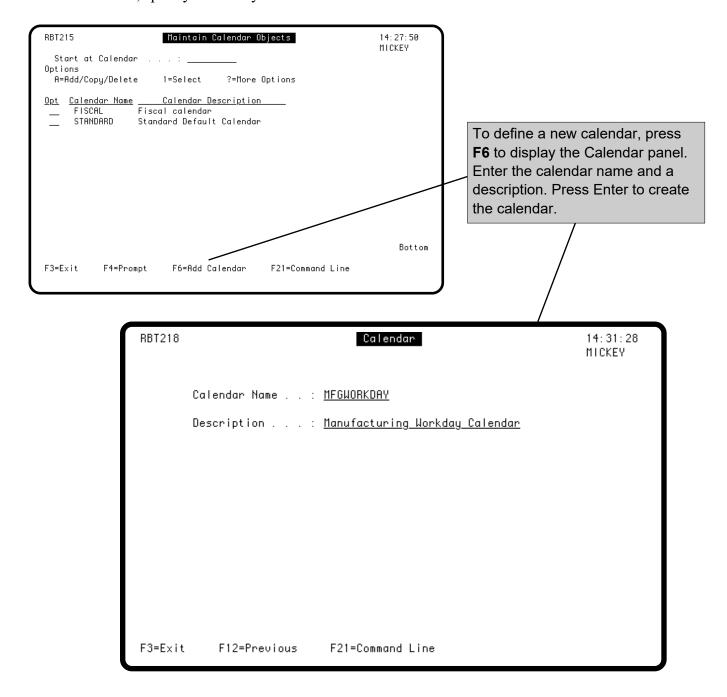

#### Defining or Editing a Calendar

The Calendar Setup panel allows you to define the calendar information. The top part of the panel designates the normal working days in a week. The middle part of the panel lists the nonworking days that fall on what would normally be working days. The bottom part of the panel lists the ending dates of the fiscal months, if any.

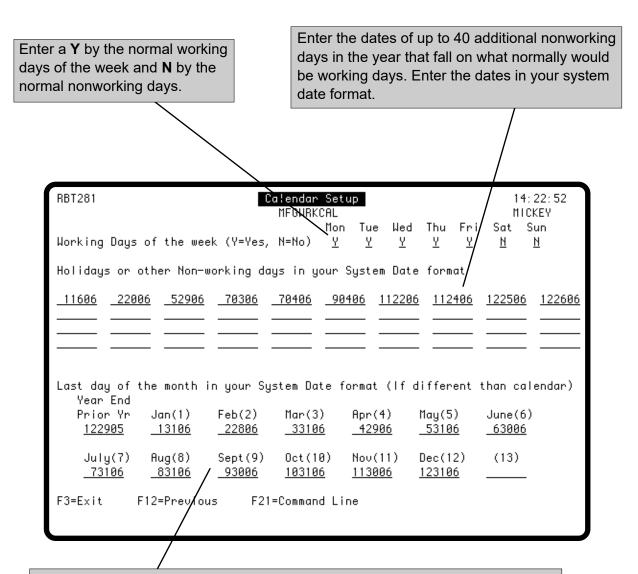

Enter the dates you want Robot Schedule to use as the ends of the fiscal months. Enter the last date in the previous fiscal year and the month-end dates for the 12 or 13 fiscal months in the current year. Use your system date format.

**Note:** Enter month-end dates only on a fiscal-type calendar that you created separately. Month-end dates are not allowed in a STANDARD calendar.

Robot Schedule uses these month-end dates only when the Fiscal calendar option is selected. It uses the month-ends when figuring week numbers and when counting days in the month, including the last day in the month.

#### Switching Calendars

Robot Schedule makes it easy to switch calendars at year-end, or anytime. First, define the new calendar, if it doesn't already exist. Then, enter an **S** by the old calendar. Robot Schedule displays a window listing the available calendars. Enter a **1** to select the new calendar. Robot Schedule displays another window asking you to confirm the switch. If you do confirm the switch, Robot Schedule switches the calendar for every job that used the old calendar. You also can enter the command **RBTSWTCAL** to perform this function. This command could be scheduled as a Robot Schedule job.

**Note**: If you use the RBTSWTCAL command, press **F10** to display the additional parameters and specify the product for which you are switching calendars, \*SCHEDULE (Robot Schedule) or \*MASTER (Robot Network).

To change the calendar used by an individual job, change the calendar name on the Control Options panel for the job.

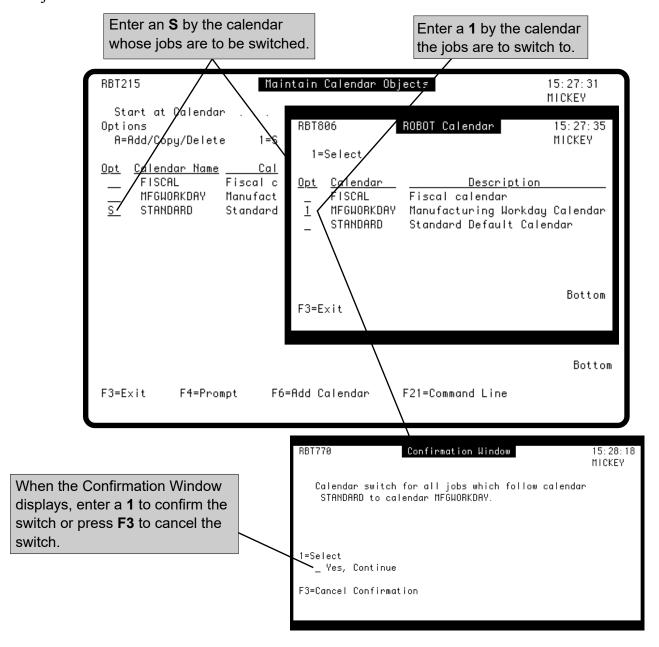

# Scheduling Objects Menu

#### ■ Date Objects

Date objects give you even greater flexibility with your scheduling. It is intended to do the following:

- Define run dates for jobs using the DATE advanced scheduling option
- Support irregular schedule patterns
- Provide an easy way to omit dates from a job's run schedule
- Provide a reusable module that can be attached to many jobs

Date objects cover a 12-month period. The date object is not a calendar. Calendars still determine working and nonworking days. You should NOT use a date object to define your holiday schedule.

You can edit date objects at any time. See Switching Date Objects, later in this guide, for complete information.

Robot Schedule checks for expired or nearly-expired date objects during the morning schedule build process. Objects that have expired or are within a month of expiring are listed in the job completion history for the job.

# ■ Two Types of Date Objects

There are two types of date objects—Run and Omit. A run-type date object is used in conjunction with the DATE advanced scheduling option. An omit-type date object contains the dates that are omitted from the job's normal schedule as determined by exception scheduling options.

An omit-type object can provide exceptions to a job's standard schedule. You can choose to have Robot Schedule warn you (by sending a message to the job completion history file) when a normally scheduled run is omitted because of the information contained in the date object.

### Using a Date Object with Group Jobs

For jobs that are members of a group, a date object also can provide exceptions to the group schedule for one or more members. When an omittype date object is used for a group member, the member will be excluded from the group on the dates selected in the date object. The date object does not affect other members of the group. The group is simply scheduled as if the member were not part of the group on this date. For reactive groups, the omitted member does not run, but the next group member not also omitted by a date object will run.

#### Working with Date Objects

To begin working with date objects, select option 2 from the Scheduling Objects Menu. The Maintain Date Objects panel displays.

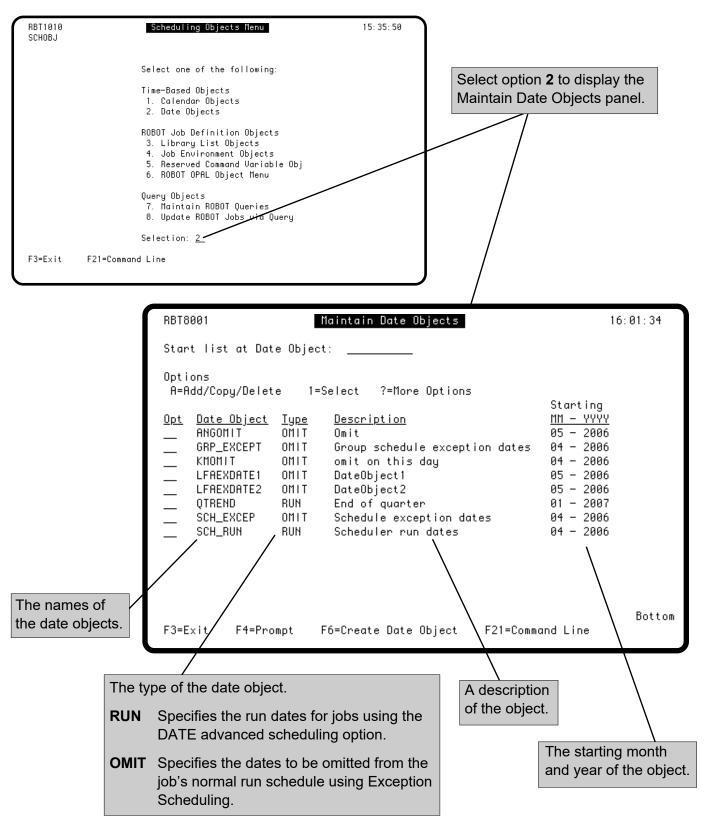

#### Working with Date Objects

Enter a 1 in the **Opt** field to select a date object from the list and display the Date Object Settings panel for the object.

Enter a name and description for the object. Use a name that helps you remember the object's purpose. Names can be up to 10 characters in length.

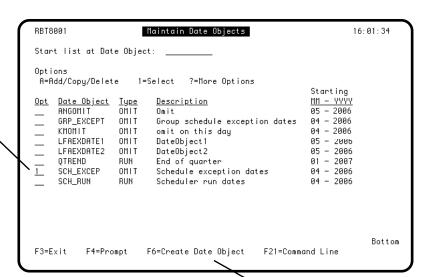

Enter a starting date for the object in year, month (YYMM) format.

To create a new date object, press **F6**.

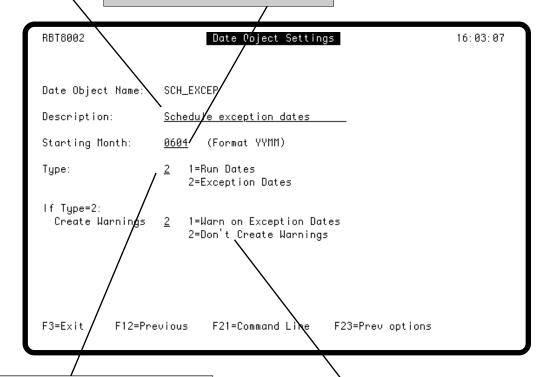

Select the type of object.

- **1** A run-type object that specifies the run dates for jobs using the DATE advanced scheduling option.
- 2 An omit-type object that specifies the exception dates to the job's normal run schedule.

If this is an omit-type object, select whether Robot Schedule should warn you when it omits the jobs because of the information in the date object.

- 1 Create warnings.
- 2 Don't create warnings.

#### Changing the Start Date

When a date object expires, you can change its start date and continue to use it. This saves you from creating a new date object each time an object expires. You can change the start dates for both Run-type and Omit-type date objects.

To change the start date for the object, enter a new year and/or month. When you press Enter, the Date Object Editing window displays.

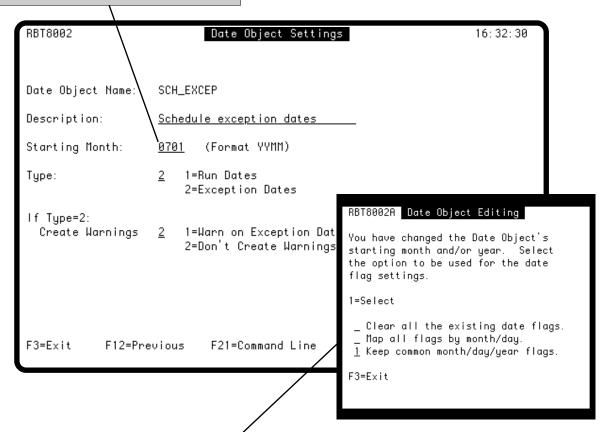

The Date Object Editing window allows you to select an option for the start date flag:

#### Clear all the existing date flags

Clears all dates in the date object and allows you to enter new dates.

#### Map all flags by month/day

Uses the same starting month and dates with a new year. Select this option if you change the starting year.

#### Keep common month/day/year flags

Uses a new starting month, but keeps the dates for the rest of the year. Select this option if you change the starting month. For example, if you have dates set up for the entire year and change the starting month from 01 (January) to 06 (June), the date object now starts in June and uses the dates from June to December, plus any dates for the following year.

#### Editing Date Objects

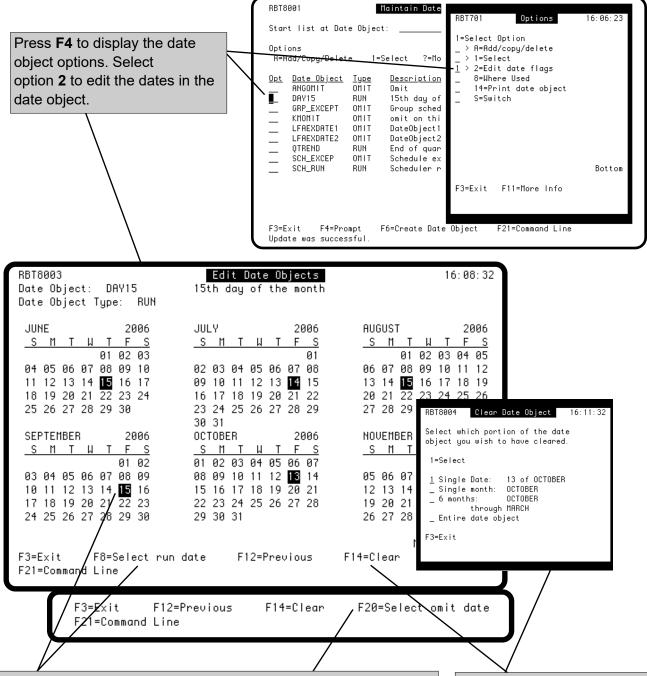

For RUN-type objects, move your cursor to the dates you want the job to run and press F8 The highlighted dates are the dates the job will run. If you want to change a highlighted date, move your cursor to the date and press **F8** again.

For OMIT-type objects, move your cursor to the dates you want omitted from the job's normal run schedule and press **F20**. The highlighted dates are the exceptions to the job's normal schedule—the dates the job will NOT run. If you want to change a highlighted date, move your cursor to the date and press **F20** again.

To clear either a run date or an omit date, press **F14** and select the date (or range of dates) to clear from the Clear Date Object window.

#### **Editing Date Objects**

When you have completed editing the date flags to your satisfaction and exit the Edit Date Objects panel, a confirmation window displays. You then can save the editing you have done, discard it, or change your mind and return to editing.

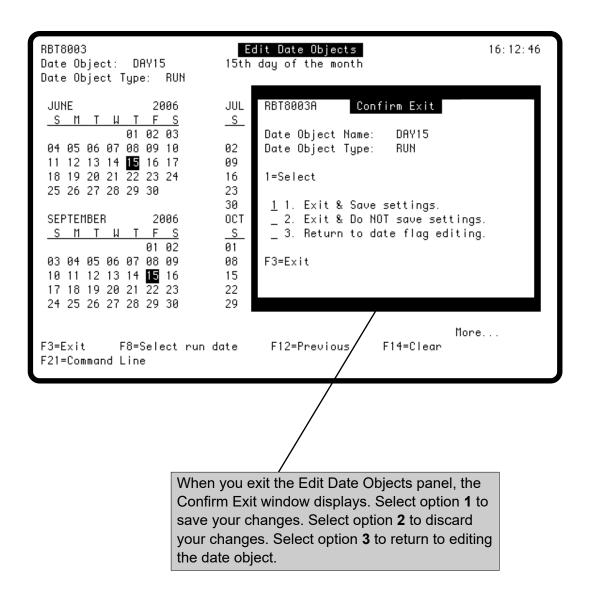

#### Finding Out Where a Date Object is Used

Robot Schedule does not allow you to delete a date object that is attached to a job. However, you can easily find out which jobs are using an object by selecting option 8 from the option menu on the Maintain Date Objects panel. You must switch jobs to a different date object before you can delete the object. Switching date objects is explained on the next page.

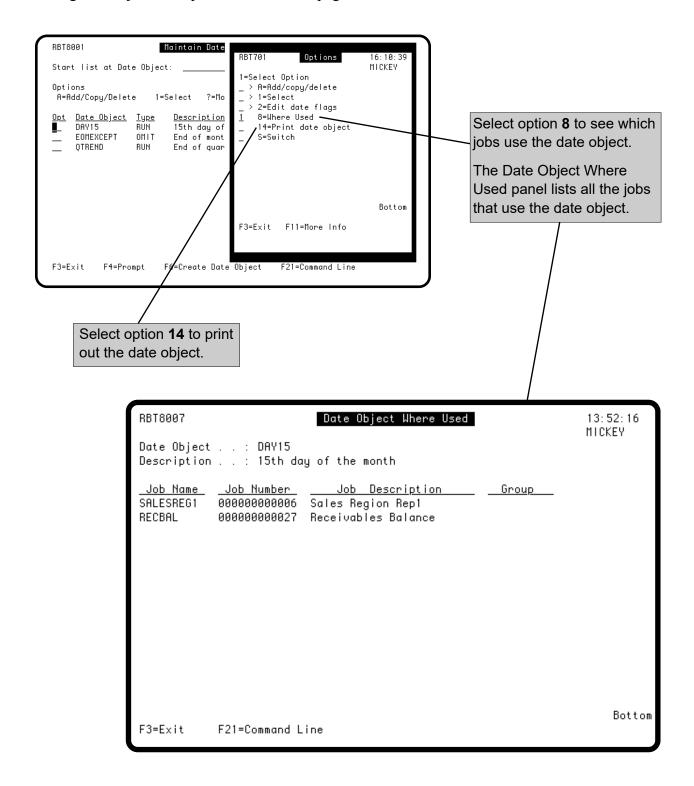

#### Switching Date Objects

Robot Schedule makes it easy to switch which date object is used. First define the new date object, if it doesn't already exist. Then enter option **S** next to the old date object. Robot Schedule displays a window listing the available date objects. Enter a **1** next to the new date object to select it. Robot Schedule then displays another window asking you to confirm the switch. If you confirm the switch, Robot Schedule switches the date object for every job that used the old date object. You also can use the command, **RBTSWTDO**, to perform this function.

**Note**: If you use the RBTSWTDO command, press **F10** to display the additional parameters and specify the product for which you are switching calendars, \*SCHEDULE (Robot Schedule) or \*MASTER (Robot Network).

To change the date object used by a specific job, go to the Advanced Scheduling or Exception Scheduling panel for the job.

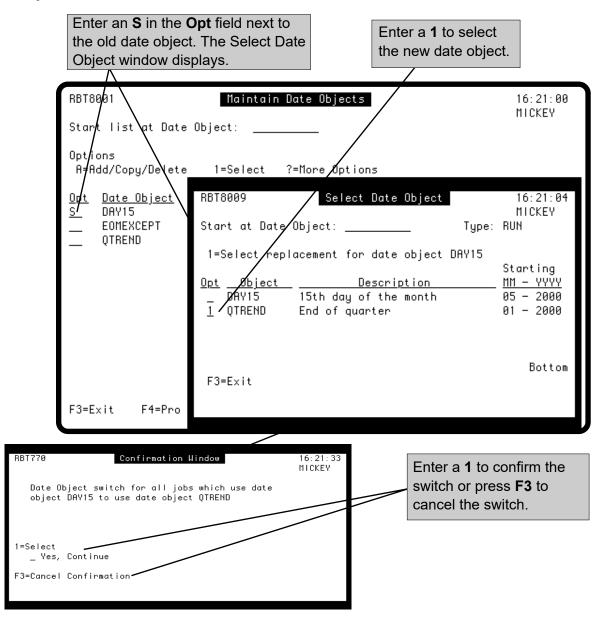

#### Library List Objects

Robot Schedule lets you store your library lists under library list object names. Before it executes a job, Robot Schedule sets the library list for the job to the libraries in the named library list object.

To define a library list object, press **F6** from the Library List Objects panel to display the Library List panel. After you have defined your library list objects, you can enter them as part of the definition of an environment. You may want to enter the name of your most commonly used library list object as part of the definition of the STANDARD environment. You can change the library list object for a specific job on its Control Options panel. You also can use the RBTBCHUPD command to change the library list object used by a job.

Robot Schedule provides these library list commands for use in your own programs:

- To replace the library list: **RPLLIBLIST LIBNAME** (*library list name*)
- To display the Library List Selection panel: **WRKLIBLIST**

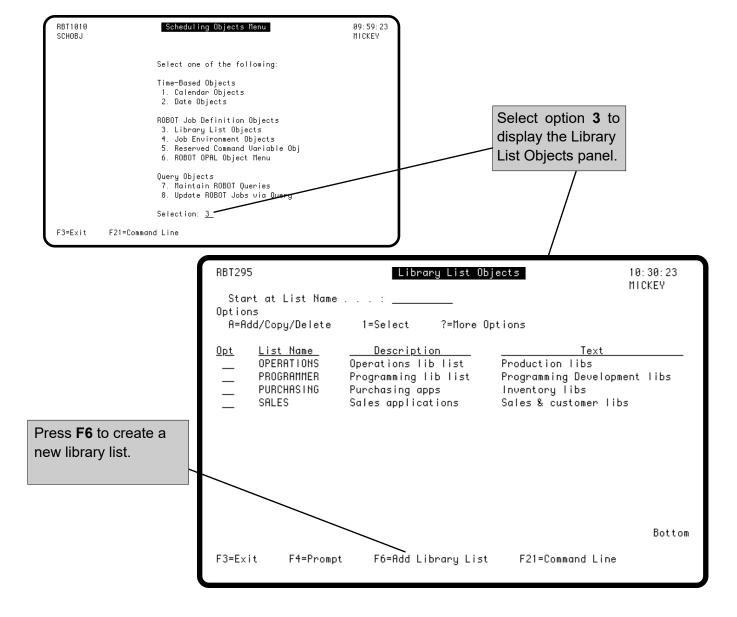

# Library List Objects

Use the Library List panel to define a new library list object or modify the description of an existing object.

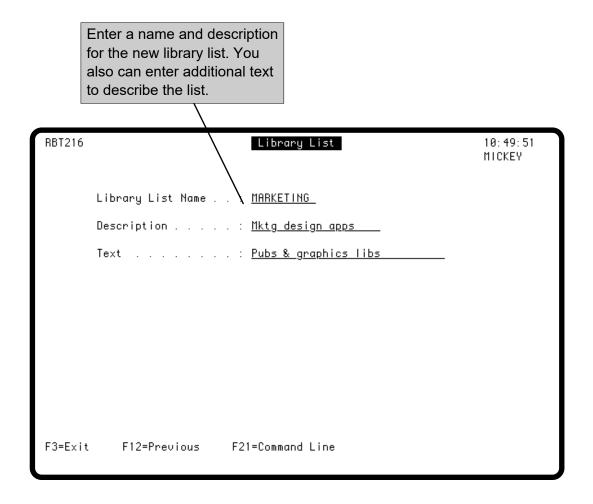

#### Adding Libraries to a Library List Object

After you've created a library list object, press **F4** on the Library List Objects panel to display the options for the library list. Select option **2**, Library List Entry to display the Maintain Library List panel. If you have entered libraries on the Authorized Objects list, you can press **F4** to see a list of authorized libraries. You also can press **F7** to copy the current library list of your job to this panel. Edit the library list by inserting and deleting libraries and by changing names and sequence numbers. To add a library to the list, type a sequence number and the library name on a blank line. Each library list can contain up to 25 libraries.

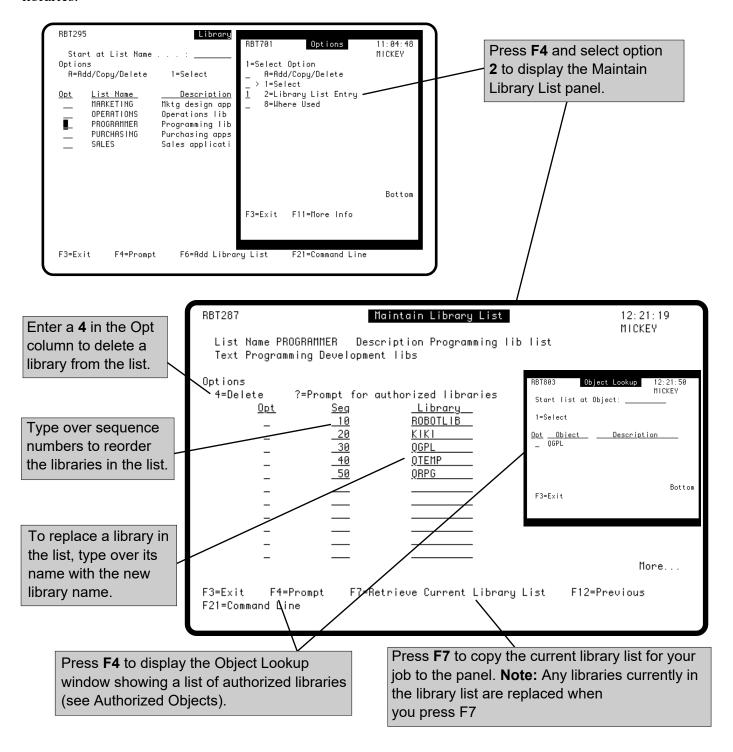

#### Where a Library List is Used

You can find out which jobs are using a library list object by selecting option 8, Where Used, from the options window on the Library List Objects panel.

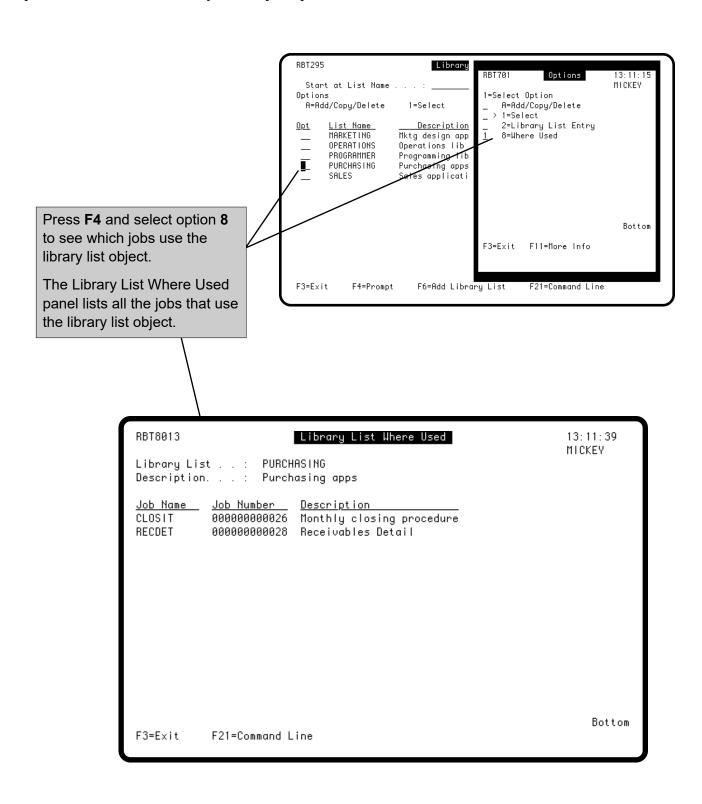

#### Maintain Job Environment Objects

The Maintain Job Environment Objects panel lists the job control environments you have created. It lists the name of the environment and its description. From this panel, you can access the Environment Name or the Environment Options panel for an existing environment, or you can create a new environment. To create a new environment, press F6

Robot Schedule is shipped with a default environment **STANDARD** to make your work easier. You can tailor the Robot Schedule default values to fit the needs of your site. Review the default values before you begin to schedule jobs to decide if they will suit your needs, if they need to be edited, or if you need to set up additional environments.

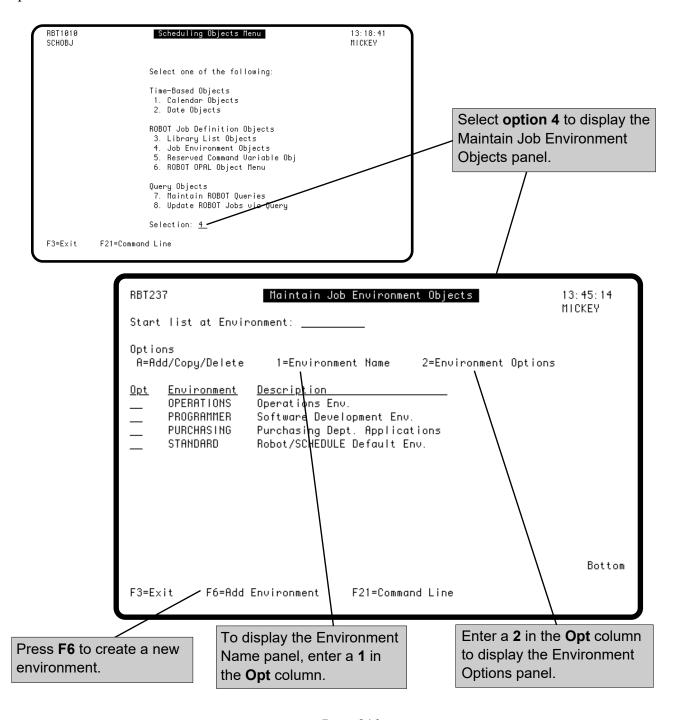

#### **Environment Name Panel**

The Environment Name panel names and describes the job environment. You need to name an environment before you can enter the job control defaults for it.

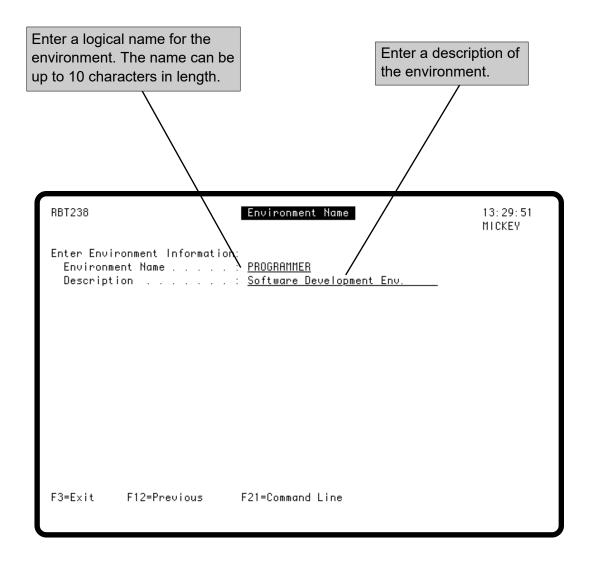

#### **Environment Options Display**

When you enter a 2 in the **Opt** field on the Maintain Job Environment Objects panel, Robot Schedule displays the Environment Options panel. Use this panel to create different environments for different sets of jobs. For example, you may want a special environment for all your accounting jobs.

You may notice that the Environment Options panel resembles the Control Options panel. When you create a Robot Schedule job, the control options for the job default to \*RBTDFT. Entering \*RBTDFT in a Control Options panel field means that Robot Schedule will get the value for the field from the named environment. The named environment defaults to STANDARD. If you set up a different environment for a set of jobs, the only field that you need to change on the Control Options panel is the Environment Name field. Thus, environments can save you work and help provide more consistent environments for related jobs.

You also can edit the STANDARD environment. We recommend that you set the STANDARD environment values to fit most jobs that Robot Schedule runs on your system.

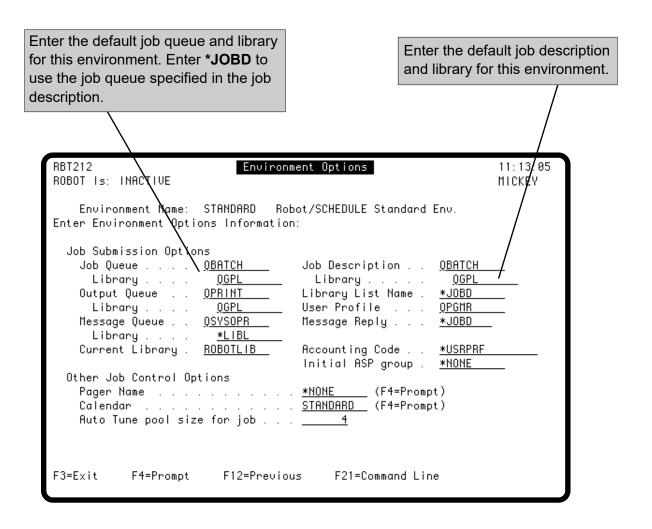

#### **Environment Options**

Enter the default output queue and library that this environment should use for reports produced by jobs. Enter \*JOBD to use the output queue specified in the job description.

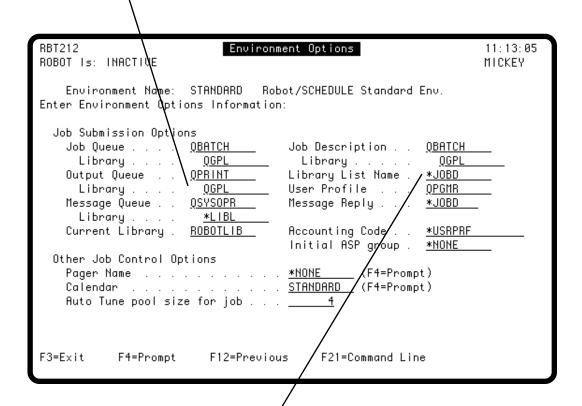

The Robot Schedule library list management system lets you enter a list of libraries under a single name. Select option **3** from the Scheduling Objects Menu to define library list object names.

If you have set up library list object names, enter the one you want to use as the default for this environment. The job's library list is set to these libraries before the job is executed. Enter \*JOBD to use the library list entered in the job description.

#### **Environment Options**

Enter the default user profile under which you want jobs using this environment to run. The user profile must have authority to all objects the jobs need in their processing, but it cannot be QSECOFR, RBTUSER, or RBTADMIN. Enter \*JOBD to use the user profile specified by the USER parameter in the job description.

**Suggestion:** Create a user profile named Schedule that has authority to run everything and make it the default user profile. This ensures that you never have authority problems with Robot Schedule jobs. For more information on security, see Security in the System Setup Menu section.

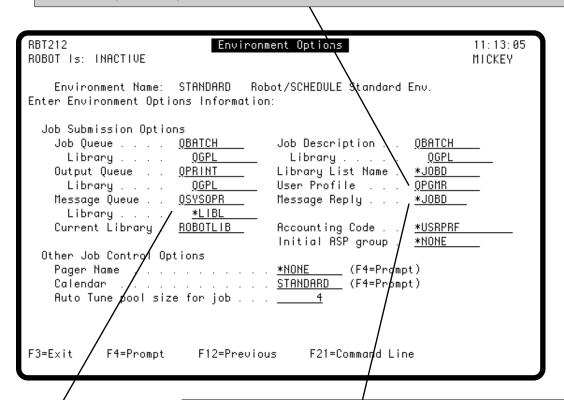

Enter the message queue and library that should receive the message returned by SBMJOB each time a job completes. These are IBM completion messages, not Robot Schedule messages. Enter \*NONE if you do not want the messages returned.

Enter the default message reply to be used for this environment when a Robot Schedule job issues a terminal error message requiring a reply.

| "DF I    | cancels the job. Use this option if you want jobs to run unattended.                                                                     |
|----------|----------------------------------------------------------------------------------------------------|
| *RQD     | Do not enter a message reply; the operator must reply to the message.                                                                    |
| *JOBD    | Use the message reply option in the job description.                                                                                     |
| *SYSRPYL | Check the system reply list for the appropriate reply. Use this option to tailor replies to messages (see your IBM manuals for details). |

which each job using this environment runs.

amount of system resources the average job

Use this value to set a standard for the

that uses this environment should use.

#### **Environment Options**

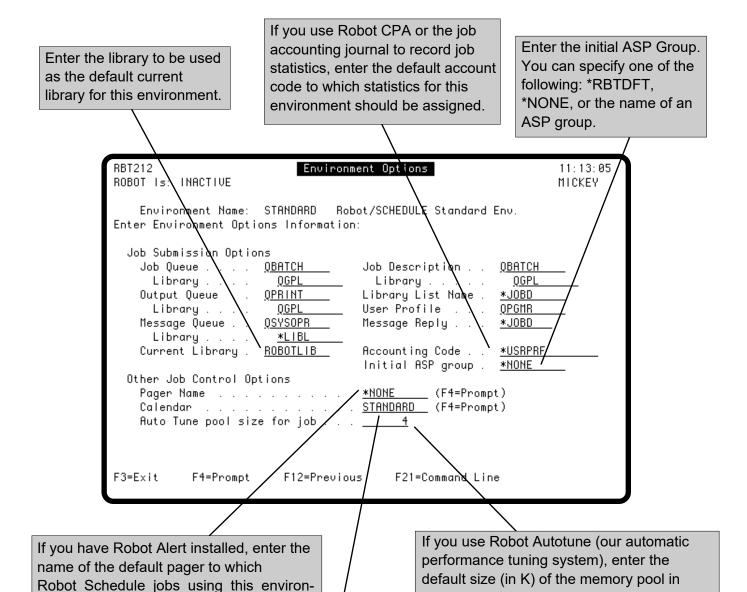

Enter the name of the default calendar this environment should use when determining working, nonworking, and fiscal month-end days. (See Calendars, earlier in this section.) Press **F4** to select from a list of calendars.

ment should send a pager message if they

end abnormally. Press F4 to select a

pager name from a list.

**Note:** Once you have selected a calendar on this panel and the Environment is in use, you cannot change the calendar here. Use the Switch option on the Maintain Calendar Objects panel (option 1 from the Scheduling Objects Menu) to change calendars.

# Scheduling Objects Menu

■ Use Robot Schedule Reserved Command Variables to Insert Global Values Programs often require you to input dynamic values, such as the system date and time, the job user name, or the default printer name. Such global values apply to jobs throughout the system. Robot Schedule provides an easy way to automate this process. All you do is insert Robot Schedule reserved command variables in your Robot Schedule job; Robot Schedule replaces the reserved command variables with the corre-sponding global values before it executes the job.

For example, suppose you need to pass the current system date and time to a program when it runs. Insert two reserved command variables, @@DATE and @@TIME, in the program call in your Robot Schedule job:

#### CALL PRG105 ('@@DATE' '@@TIME')

Just before it executes the job, Robot Schedule substitutes the current system date and time for the reserved command variables. If the job runs on July 16, 2007 at 3:39 p.m., the command executed would be:

#### CALL PRG105 ('071607' '153907')

In addition to calculated values like the date and time, Robot Schedule reserved command variables also can substitute constant values. This makes it easy to update global values in all Robot Schedule jobs, without editing each job individually.

For example, suppose your programs need the accounts payable file name. A program call could use a reserved command variable called @@AP that returns the file name as a constant:

#### CALL PRG106 ('@@AP')

Yesterday, the name was APMAST1, but today the name should be APMAST2. To change the constant value for @@AP, you can change either the reserved command variable definition in Robot Schedule or use the command **RBTCHGRSV**. For example, this command changes the value of @@AP.

#### RBTCHGRSV RSVVAR(@@AP) VALUE(APMAST2)

Code the RBTCHGRSV command into your own programs to update global constants as needed. Or, if you have ROBOTLIB in your library list, just enter it on a command line to instantly update variables.

■ Update Global Values Easily in All Robot Schedule Jobs

# Define YourOwn ReservedCommandVariables

■ Use Our
Programs to
Calculate Dates
without CL
Programming

Do you have global values that are unique to your system? Define reserved command variables to insert these values in your Robot Schedule jobs. This ensures consistency in the values used and makes your jobs easy to update when global values change.

A reserved command variable can insert a constant value or insert a value returned by a program. Robot Schedule calls the program just before it executes the job; it then substitutes the value returned for the reserved command variable in the job.

Fortra also ships you source code so that you can take advantage of Robot Schedule's useful date utilities through Reserved Command Variables without doing CL programming. The code is located in the file RBTRSVSRC in library ROBOTLIB. The four programs we ship do the following:

- **RBT013**—This program uses today's date as its starting point and calculates dates *x* days into the past or the future. It also can return month-end dates for the current and previous months.
- **RBT014**—This program calculates fiscal month-end dates and determines other characteristics of the day.
- **RBT017**—Based on today's date, this program calculates dates *x* days into the past or future for working, nonworking, or calendar days.
- **RBT002**—This program retrieves system values directly from the OS/400 operating system.

You can call these programs many times using different reserved variable entries. Each entry calls a program and passes it a different parameter string. Different strings return different results.

If these programs suit your needs as written, you can just use them. If you want to change the source files, copy them into a different library, make your changes, and recompile the code. Don't put modified code back into ROBOTLIB or it will be lost the next time you update your copy of Robot Schedule.

#### Defining Robot Schedule Reserved Command Variables

To see the definitions of Robot Schedule Reserved Command Variables and to define your own, select option **5** on the Scheduling Objects Menu. Later, when you enter Robot Schedule commands on the Command Entry panel, you can see a list of the Robot Schedule reserved command variables already defined by pressing F7

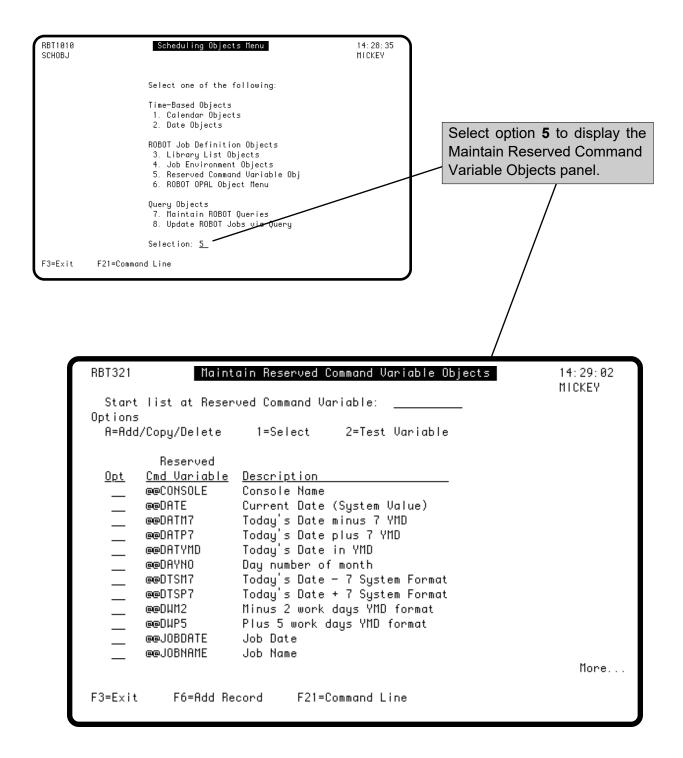

#### Maintain Reserved Command Variables

The Maintain Reserved Command Variables panel lists all currently defined Robot Schedule reserved command variables. From the panel, you can search for a variable; add, copy, and delete variables; and test their results. You also can select a variable and change its definition.

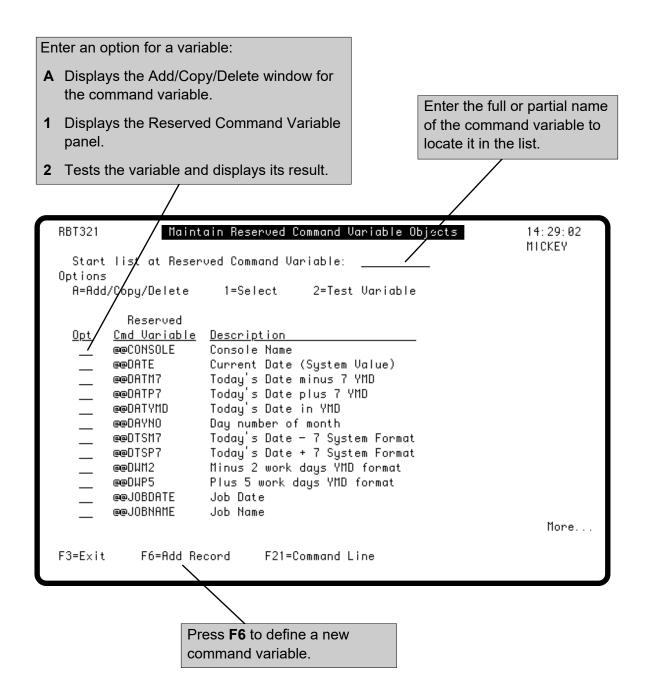

#### **Defining Reserved Command Variables**

Enter a 1 in the **Opt** column next to a variable on the Maintain Reserved Command Variables panel to display the Reserved Command Variable panel. The Reserved Command Variable panel shows the name and description of the command variable. In addition, the panel shows you the constant value the named variable returns *or* the program it calls to return a value.

The examples below show you how to enter a constant or a program to call. In the second example, the source code for RBT013 is shipped with Robot Schedule in the file RBTRSVSRC. The parameter string shown tells the program to calculate a date 10 days in the future. This program and others are explained later in this section.

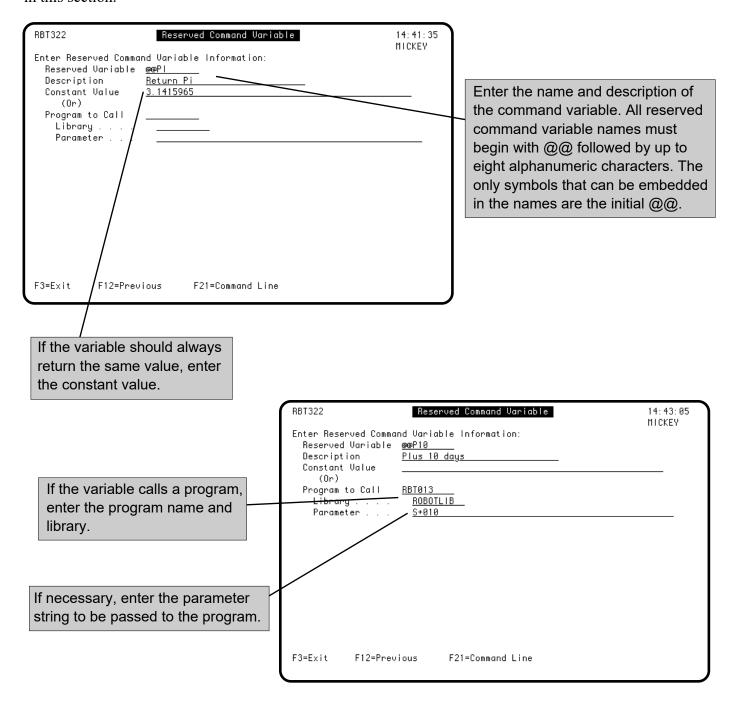

#### Testing Reserved Command Variables

To see the value a reserved command variable will return when it is used, select option 2 for the variable on the Maintain Reserved Command Variables panel. Robot Schedule displays a window showing the current value of that variable.

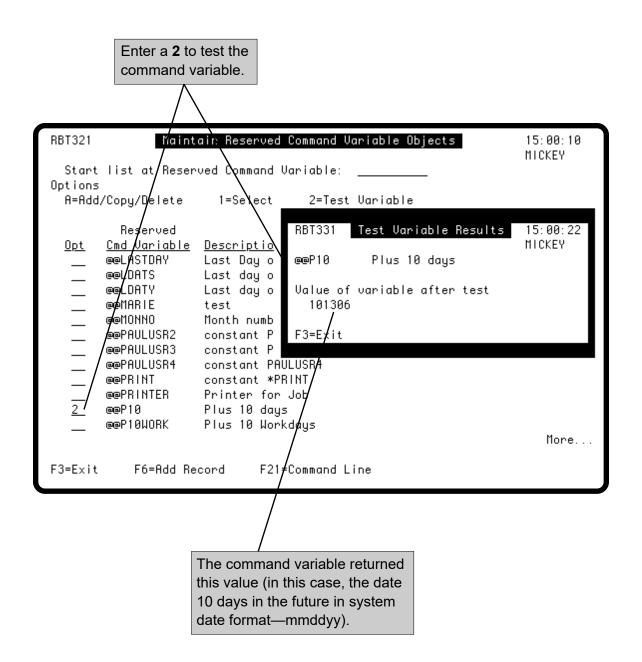

### Scheduling Objects Menu

■ Coding a Reserved Command Variable Program You can code your own program to return the value for a Robot Schedule reserved command variable. The program must be coded to receive and return a 50-character parameter value. Robot Schedule passes the parameter value (if any) that was entered on the Reserved Command Variable panel. After the program completes, Robot Schedule receives the value the program returns and substitutes it for the reserved command variable in the Robot Schedule command. The following program examples show how a value is returned for a reserved command variable.

PGM (&VALUE)
DCL &VALUE TYPE(\*CHAR) LEN(50)
CHGVAR &VALUE 'Fortra' EXIT:
ENDPGM

### ■ Using RBT013

RBT013 is a Fortra supplied program that calls the RBT802 date utility. This program allows you to take advantage of Robot Schedule utilities and command variables without doing CL programming. For more information on Robot Schedule's utilities, see the Robot Schedule Utilities section.

RBT013 allows you to enter up to five characters in the Parameter field on the Reserved Command Variable panel. Based on the parameters you choose, the program calculates dates in the past or the future by adding or subtracting days from today's date. It can return the date in system-date format, year/month/day format, or in several other formats. It also can return the current month-end date or the previous month-end date. The table on the following page describes the input parameters for this program.

## Using RBT013

Use the following table when entering input parameters for RBT013.

| Position      | Description      | Value to<br>Enter | Meaning of Value                  | Tips                               |
|---------------|------------------|-------------------|-----------------------------------|------------------------------------|
| 1 Date Format |                  | S                 | System Date Format                | Enter code in                      |
|               |                  | Y                 | YMD Format                        | uppercase format.                  |
|               |                  | С                 | CYMD Format (cyymmdd)             |                                    |
|               |                  | I                 | ISO Date Format (yyyy-mm-dd)      |                                    |
|               |                  | U                 | USA Format (mm/dd/yyyy)           |                                    |
|               |                  | Е                 | EUR Format (dd.mm.yyyy)           |                                    |
|               |                  | M                 | MDY Format (mmddyy)               |                                    |
|               |                  | D                 | DMY Format (ddmmyy)               |                                    |
|               |                  | A                 | MDYY Format (mmddyyyy)            |                                    |
|               |                  | В                 | DMYY Format (ddmmyyyy)            |                                    |
|               |                  | G                 | YYMD Format (yyyymmdd)            |                                    |
| 2             | Calculation Code | +                 | Add Days                          |                                    |
|               |                  | _                 | Subtract Days                     |                                    |
|               |                  | Р                 | Present Month                     | Enter letters in uppercase format. |
|               |                  | L                 | Last Month                        |                                    |
| 3-5           | Number of Days   | - 1               | Last day of the Month             | Use with P or L in position 2.     |
|               |                  | 001-031           | Day of the Month                  |                                    |
|               |                  | 000-999           | Number of days to add or subtract | Use with + or - in position 2.     |

#### Example: Using RBT013

Suppose you want to create a Robot Schedule reserved command variable that always calculates a date equal to today's date plus 10 days. First, enter the variable on the Reserved Command Variable panel as shown below. Then, you can test the variable. RBT013 returns six digits that represent a date in the format you specified.

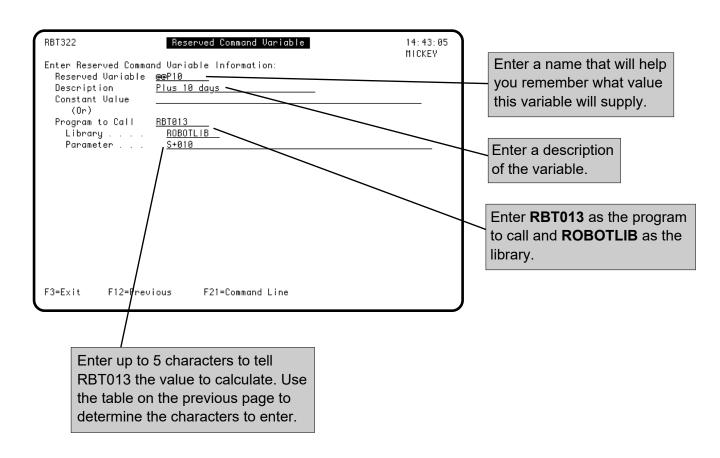

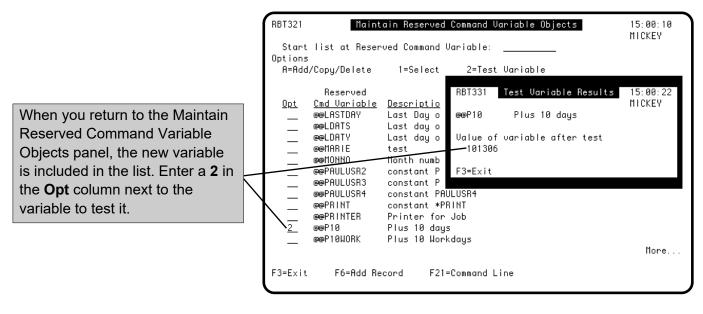

## ■ Using RBT014 To Work With Fiscal Month-End Dates

RBT014 is a Fortra supplied program that calls the RBT801 date utility. RBT014 calculates the current fiscal month-end date based on the fiscal calendar you are using in Robot Schedule. This program allows you to take advantage of Robot Schedule utilities and command variables without doing CL programming. For more information on Robot Schedule's utilities, see the Robot Schedule Utilities section.

RBT014 allows you to enter up to 12 characters in the Parameter field on the Reserved Command Variable panel. Based on the input parameters explained in the table on the following page, this program can determine any of the following about the fiscal month-end date:

- On what date does the current fiscal month-end occur?
- What day number of the month is it?
- What week number of the month is it?
- What day number of the week is it?
- Is it a workday?

## Using RBT014

Use the following table when entering input parameters for RBT014.

| Position | Description                                       | Value to<br>Enter | Meaning of Value                                                                  | Tips                                                                                                 |
|----------|---------------------------------------------------|-------------------|-----------------------------------------------------------------------------------|----------------------------------------------------------------------------------------------------|
| 1        | Date Format                                       | S                 | System Date Format                                                                | You must enter a date format in position 1. However, this parameter affects only calculation code L. |
|          |                                                   | Y                 | YMD Format                                                                        |                                                                                                    |
|          |                                                   | С                 | CYMD Format (cyymmdd)                                                             |                                                                                                    |
|          |                                                   | I                 | ISO Date Format (yyyy-mm-dd)                                                      |                                                                                                    |
|          |                                                   | U                 | USA Format (mm/dd/yyyy)                                                           |                                                                                                    |
|          |                                                   | Е                 | EUR Format (dd.mm.yyyy)                                                           |                                                                                                    |
|          |                                                   | M                 | MDY Format (mmddyy)                                                               |                                                                                                    |
|          |                                                   | D                 | DMY Format (ddmmyy)                                                               |                                                                                                    |
|          |                                                   | A                 | MDYY Format (mmddyyyy)                                                            |                                                                                                    |
|          | B DMYY Format (ddmmyyyy) G YYMD Format (yyyymmdd) | В                 | DMYY Format (ddmmyyyy)                                                            |                                                                                                    |
|          |                                                   |                   |                                                                                   |                                                                                                    |
| 2        | Calculation Code                                  | L                 | Last day of the fiscal month                                                      |                                                                                                    |
|          |                                                   | D                 | Day number of the week on which the fiscal month-end date occurs                  |                                                                                                    |
|          |                                                   | W                 | Week number of the month when the fiscal month-end occurs                         |                                                                                                    |
|          |                                                   | Т                 | Type of day (workday or non-<br>workday) when the fiscal month-end<br>date occurs | This calculation code returns a Y if this date is a workday or an N if it is a non-workday.          |
|          |                                                   | N                 | Day number of the month                                                           |                                                                                                    |
|          |                                                   | M                 | Month number                                                                      |                                                                                                    |
|          |                                                   | Y                 | Year number                                                                       |                                                                                                    |
| 3-12     | Calendar Name                                     | 1-10 characters   | Name of your fiscal calendar in Robot Schedule                                    | Enter calendar name in uppercase.                                                                    |

#### Example: Using RBT014

Suppose you want to create a Robot Schedule reserved command variable that always returns the current fiscal month-end date. First, enter the variable on the Reserved Command Variable panel as shown below. Then, you can test the variable. RBT014 returns values of one to six characters depending on the calculation code you used.

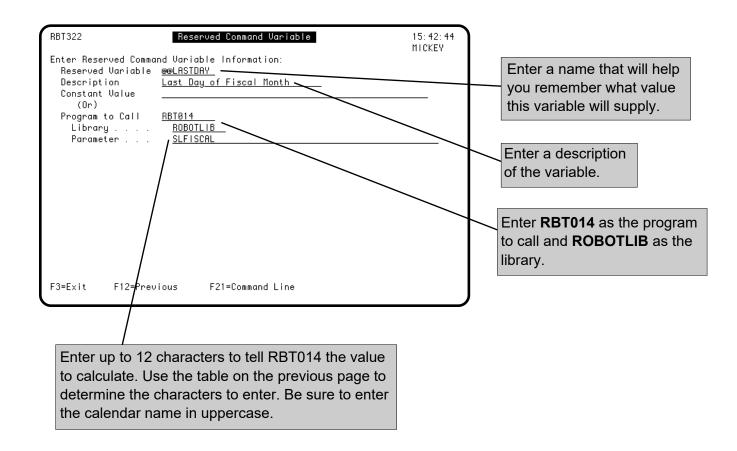

MICKEY Start list at Reserved Command Variable: Options A=Add/Copy/Delete 1=Select 2=Test Variable Test Variable Results 15:43:30 Reserved When you return to the Maintain <u> Opt</u> <u>Cmd Variable</u> <u>Descriptio</u> MICKEY Reserved Command Variable @@JOBNBR Job Number eeLASTDAY Last Day of Fiscal Month eeLASTDAY Last Day o Objects panel, your new variable Last day o @eLDATS Value of variable after test eel DATY 102806 is included in the list. Enter a 2 in @@MONNO Month numb the Opt column next to the vari-@ePI Return Pi F3=Exit @@PRINTER Printer fo able to test it. @@P10 Plus 10 days eeP10μORK Plus 10 workdays @@RBTNBR Current Robot Job Number eeSCDOVR Schedule Override Code @@SYSTEM System Name More... F3=Exit F6=Add Record F21=Command Line

Maintain Reserved Command Variable Objects

15:43:25

RBT321

## Scheduling Objects Menu

## ■ Using RBT017

RBT017 is a Fortra supplied program that calls the RBT825 date utility. This program allows you to take advantage of Robot Schedule utilities and command variables without doing CL programming. For more information on Robot Schedule's utilities, see the Robot Schedule Utilities section.

RBT017 allows you to enter up to 15 characters in the Parameter field on the Reserved Command Variable panel. Based on the parameters you choose, the program calculates dates in the past or the future for working, nonworking, and calendar days. It can return the date in system-date format, in year/month/day-date format, or in several other formats. The table on the following page describes the input parameters for this program.

## Using RBT017

Use the following table when entering input parameters for RBT017.

| Position | Description      | Value to<br>Enter        | Meaning of Value                                         | Tips                                                                                                    |
|----------|------------------|--------------------------|----------------------------------------------------------|----------------------------------------------------------------------------------------------------|
| 1        | Date Format      | S                        | System Date Format                                       | Enter code in uppercase                                                                                                    |
|          |                  | Y                        | YMD Format                                               | format.                                                                                                    |
|          |                  | С                        | CYMD Format (cyymmdd)                                    |                                                                                                    |
|          |                  | I                        | ISO Date Format (yyyy-mm-dd)                             |                                                                                                    |
|          |                  | U                        | USA Format (mm/dd/yyyy)                                  |                                                                                                    |
|          |                  | Е                        | EUR Format (dd.mm.yyyy)                                  |                                                                                                    |
|          |                  | M                        | MDY Format (mmddyy)                                      |                                                                                                    |
|          |                  | D                        | DMY Format (ddmmyy)                                      |                                                                                                    |
|          |                  | A                        | MDYY Format (mmddyyyy)                                   |                                                                                                    |
|          |                  | В                        | DMYY Format (ddmmyyyy)                                   |                                                                                                    |
|          |                  | G                        | YYMD Format (yyyymmdd)                                   |                                                                                                    |
| 2        | Day Type         | W                        | Work Days                                                |                                                                                                    |
|          |                  | N                        | Non-Workdays                                             |                                                                                                    |
|          |                  | С                        | Calendar Days                                            |                                                                                                    |
|          | [                | F                        | Fiscal Days                                              |                                                                                                    |
| 3        | Calculation Code | +                        | Add Days                                                 |                                                                                                    |
|          |                  | _                        | Subtract Days                                            | If the subtraction results in a negative number, the date returned is based on the first day of the month minus the negative number. |
| 4-5      | Number of Days   | 01-49                    | Number of days to add or subtract                        |                                                                                                    |
| 6-15     | Calendar Name    | 1-10 characters Schedule | Name of the Robot calendar to be used in the calculation | Enter the calendar name in uppercase format.                                                                                         |

#### Example: Using RBT017

Suppose you want to create a Schedule Reserved Command Variable that always calculates the date 10 workdays from today. First, enter the variable on the Reserved Command Variable panel, as shown below. Then, you can test the variable.

RBT017 returns a six-character numeric date value in the format you specified. If the value ERROR is returned, you are calculating a day number greater than 49 or have made an entry that caused today's date to have a negative day number value.

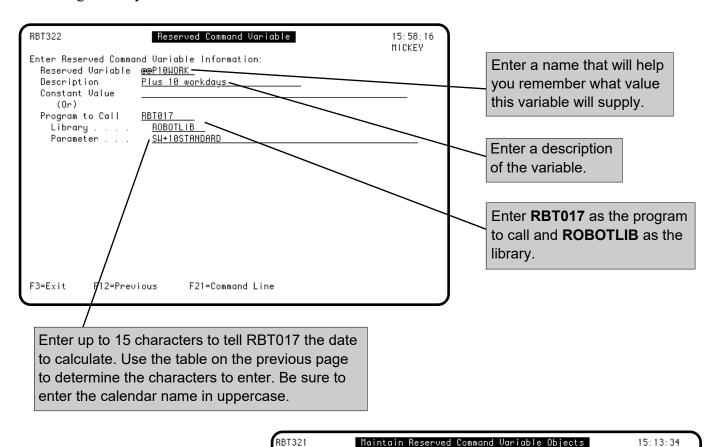

MICKEY Start list at Reserved Command Variable: Options A=Add/Copy/Delete 1=Select 2=Test Variable RBT331 Test Variable Results Reserved 15:13:41 MICKEY <u>Cmd Variable</u> <u>Descriptio</u> Opt When you return to the Maintain @eLASTDAY @@P10WORK Plus 10 Workdays Last Day o Reserved Command Variable @@LDATS Last day o @eLDATY Value of variable after test Last day o Objects panel, the new variable @@MARIE test -101706 @@MONNO Month numb is included in the list. Enter a 2 eePHULUSR2 constant P F3=Exit in the Opt column next to the @@PAULUSR3 constant P constant PAULUSR4 @@PAULUSR4 variable to test it. @@PRINT constant \*PRINT @@PRINTER Printer for Job @@P10 Plus 10 days eeP10W0RK Plus 10 Workdays More... F3=Exit F6=Add Record F21=Command Line

#### Using RBT002 to Retrieve System Values

RBT002 retrieves system values directly from the OS/400 operating system. Several of the reserved variables shipped as part of Robot Schedule use RBT002. You can set up additional variables to retrieve other operating system values used by your programs. When you select one of these variables (such as @@DATE, @@PRINTER, @@JOB, etc., you can see how they are set up. Only one parameter exists and it is used for both input and output.

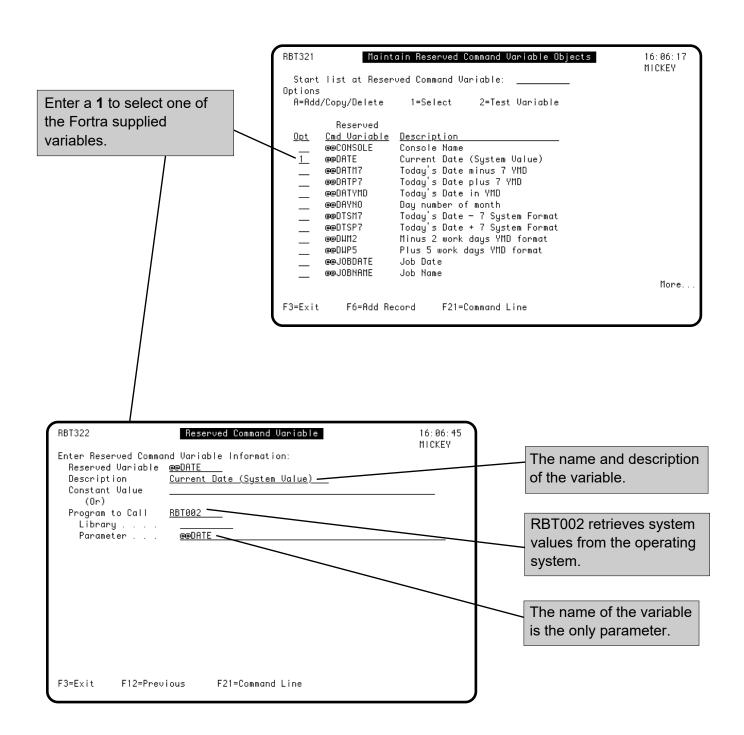

#### Testing RBT002 Variable Values

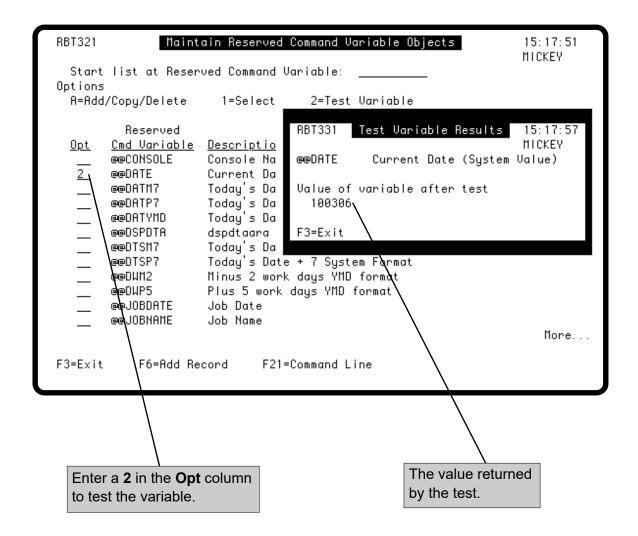

#### RBTCHGRSV Command

When you need to update a global constant value, you can update the variable definition in Robot Schedule. Or, you can just enter the RBTCHGRSV command. Use the RBTCHGRSV command in your programs to update global constant values as needed or set it up as a Robot Schedule command job.

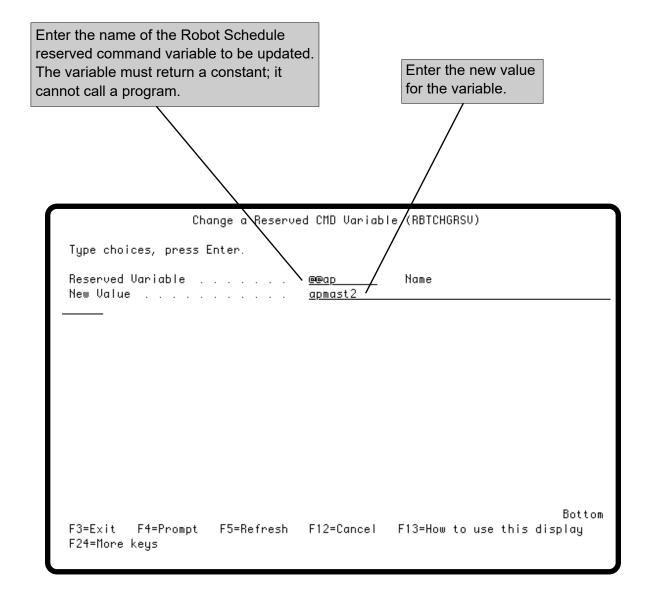

#### Accessing the Robot Schedule OPAL Object Menu

OPAL (OPerator Assistance Language allows you to specify operations to be performed when certain conditions are met. For example, you can check for conditions that caused a failure and fix them; change a job setup, job environment, or data area; skip or delay a job, and much, much more. See the Robot Schedule OPAL Reference Guide for a complete discussion on using OPAL.

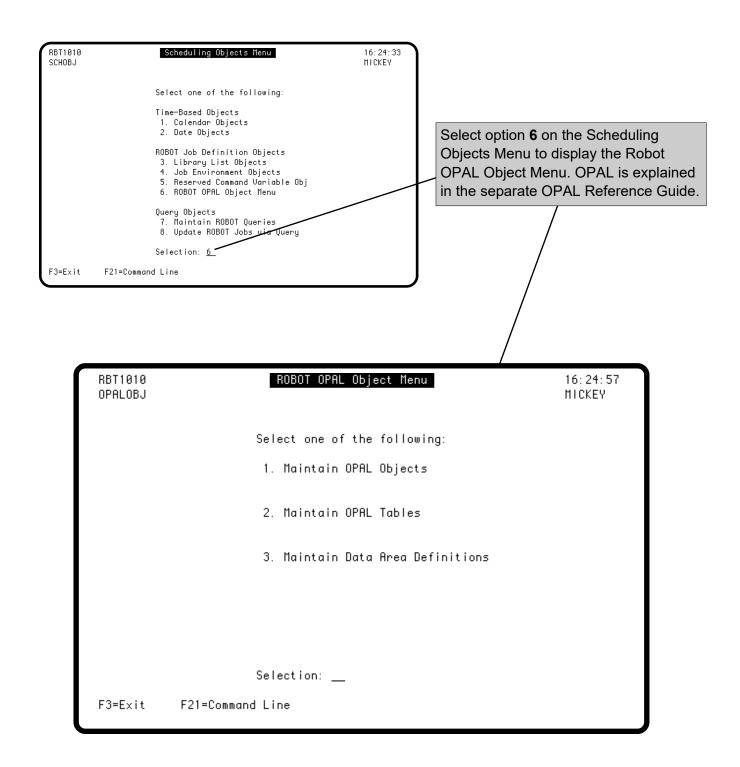

#### Maintain Robot Schedule Queries

Robot Schedule gives you fill-in-the-blanks panels to enter selection criteria based on many Robot Schedule job setup options. You can assign a name to these sets of selection criteria and use them over and over again. You can use job query objects to sort and limit displays such as the Job Schedule List. Their primary use, however, is to allow you to print reports about only those jobs you want to see. Therefore, setting up and maintaining queries is explained in the Report Menu section of this user guide.

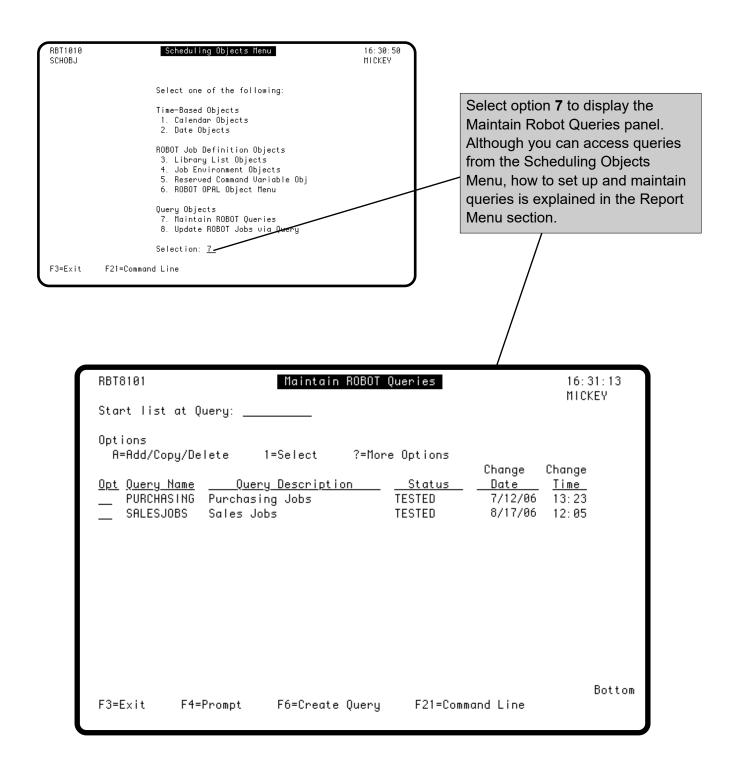

#### Update Robot Schedule Jobs via Query

Select option 8 on the Scheduling Objects Menu to use your queries to update *all* the jobs selected by the query. For information about setting up queries, see the Report Menu section.

**Note**: See the following page for a list of fields that can and cannot be updated via query.

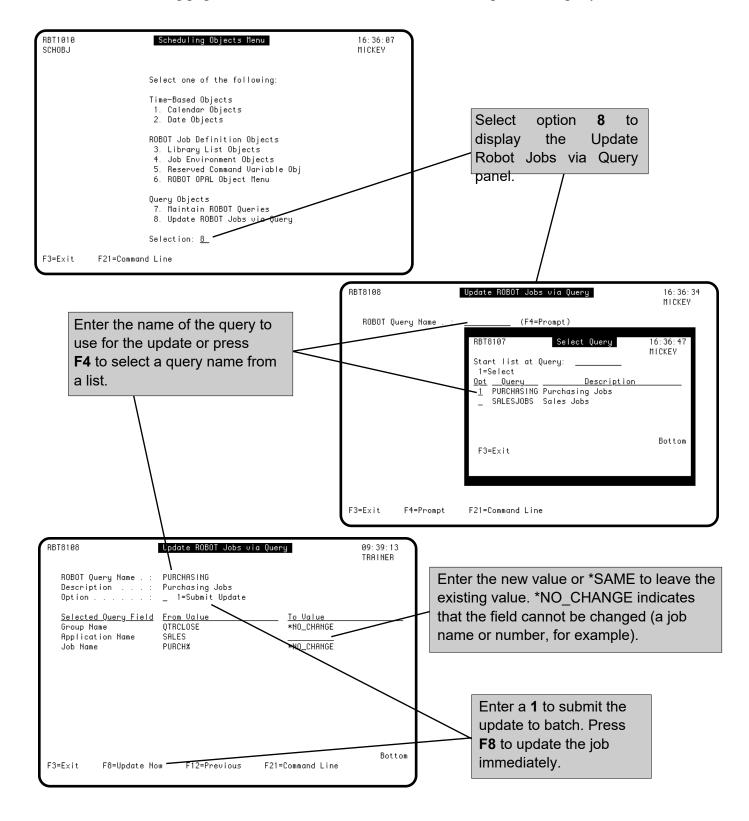

## Update Robot Schedule Jobs via Query

Only certain fields in your Robot Schedule jobs can be updated using a query. The following tables detail the fields that can and cannot be updated via query.

You can update the following fields via query:

| File   | Field         | Description             |
|--------|---------------|-------------------------|
| RBTROB | JBQLIB        | Job Queue Library       |
|        | JOBLIB        | Job Description Library |
|        | JOBQ          | Job Queue               |
|        | LSTNME        | Library List Name       |
|        | OUTQLB        | Output Queue Library    |
|        | PROFIL        | User Profile Name       |
|        | RBJOBD        | Job Description JOBD    |
|        | RBOUTQ        | Output Queue            |
|        | RTCLIB        | Current Library         |
|        | <b>RTENVN</b> | <b>Environment Name</b> |
|        | RTMQLB        | Message Queue Library   |
|        | RTMSGQ        | Message Queue           |
|        | RTOPNM        | OPAL Object Name        |
|        | RTPGR#        | Pager Name: ID/List     |

You cannot update the following fields via query:

| <b>File</b> | Field                                                   | Description                                                                                                    |
|-------------|---------------------------------------------------------|----------------------------------------------------------------------------------------------------|
| RBTAP       | APNAME                                                  | Application Name                                                                                                    |
| RBTCMD      | EXCMD                                                   | Command Line                                                                                                    |
| RBTDEP5     | DEPKEY<br>KYTIME                                        | Prerequisite Job<br>Have Prerequisite(s)                                                                            |
| RBTDEP9     | DEGNME<br>DESEQ                                         | Group Name Group Sequence #                                                                                         |
| RBTROB      | ACTION CALNAM JOBNAM KYTIME RTDONM RTRACT SCHOVR TIMEST | Schedule Code, Adv. Calendar Name Job Name Job Number Date Object Reactive Job Schedule Override Today's Start Time |
| RBTTXT      | TXTTXT                                                  | Job Text                                                                                                    |

## **Control Menu**

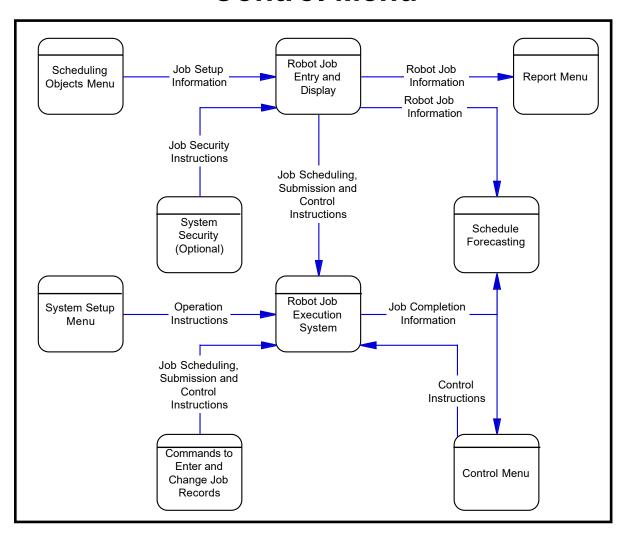

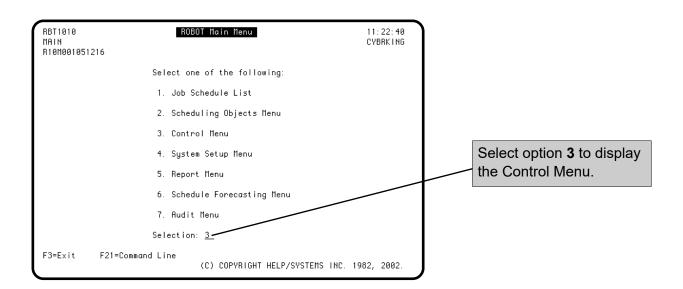

#### Starting and Stopping Robot Schedule

The Control Menu includes options to control and observe Robot Schedule operations. To display the Control Menu, select option 3 on the Robot Main Menu. The heading on the Control Menu indicates whether Robot Schedule is active, inactive, or its status is unknown. If Robot Schedule is inactive or its status is unknown (due to monitor jobs or RBTSLEEPER being canceled), it cannot submit the jobs in your schedule. To start Robot Schedule, select option 1. To stop Robot Schedule, select option 2.

The Robot Schedule subsystem, RBTSLEEPER, contains monitor programs for Robot Schedule and other Fortra products, including the auto start program, RBT103.

Normally, the Robot Schedule monitors should start each time the system IPLs. As described in the Robot Schedule installation instructions, the following command in your IPL procedures starts the RBTSLEEPER subsystem:

#### STRSBS SBSD(RBTSYSLIB/RBTSLEEPER

Robot Schedule should shut down automatically when you power down your system. To make that happen, insert a call to program **RBT107** in your power down or save program procedures.

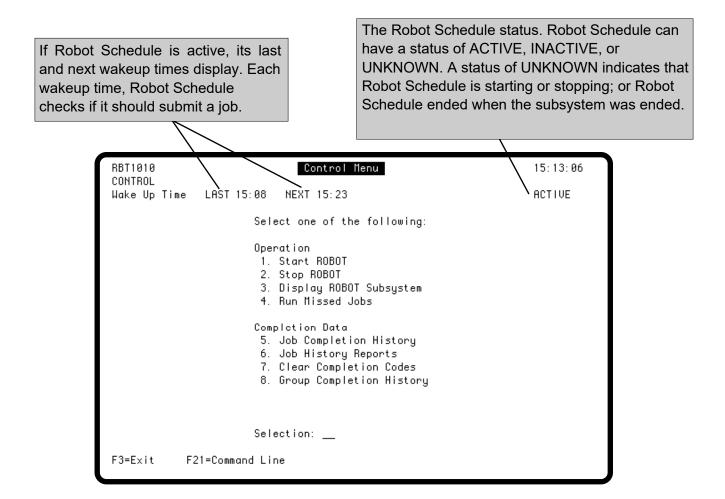

#### Starting and Stopping Robot Schedule

Enter a **1** to start the following Robot Schedule monitor programs.

**ROBOT** Checks the job schedule based on time. It sleeps until the time that a job is

scheduled to run; then wakes up, submits the job, and goes back to sleep.

**ROBOTREACT** Checks the conditions for running reactive jobs. It sleeps until an event is

communicated to it; then wakes up to see if the prerequisites for a reactive job have been satisfied. If the prerequisites for a job are met, ROBOTREACT

submits the job and then goes back to sleep.

**ROBOTSBMJ** Processes OS/400 job status messages for all jobs in all subsystems and

collects user job history. User jobs are jobs run by anyone other than Robot

Schedule. This job is required for tracking Robot Replay job logs.

**ROBOTAUDIT** Records schedule changes, overrides, and product control actions to the

Robot Schedule audit log.

**ROBOTJM** Monitors the job schedule and provides real-time alerts for jobs that start late,

run longer than they should, or complete too quickly.

This option calls program RBT103.

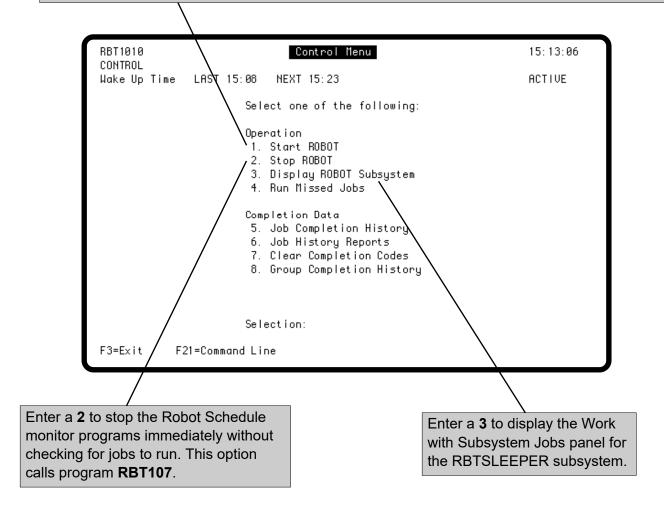

#### Running Jobs That Were Missed During a Shutdown

Jobs that would have run while the system was shut down are called missed jobs. Option 4 on the Control Menu lets you run any missed jobs. You can run all jobs missed since a specific time or choose specific jobs to run. **Note:** Schedule also can run missed jobs automatically. Each time Robot Schedule starts, it can check for jobs missed since midnight. Just enter a Y for the Run Autowork at Startup of Robot option on the General System Defaults panel.

You can also insert a call to program AUTOWORK in your startup program.

- The AUTOWORK program now supports a new, optional second parameter. This second parameter is defined as a 1 byte character. An inputted value for this parameter of a 'Y' or 'y' informs the underlying process to inspect all existing Completion History when determining if a job is missed.
  - Example: CALL PGM(ROBOTLIB/AUTOWORK) PARM('091822' 'Y')
- An inputted value for this parameter that is not a 'Y' or 'y', or is NOT passed, informs the underlying process to ONLY inspect Completion History for days within the current week (Monday-Sunday) when determining if a job is missed. This scenario is how the program previously worked.

Example: CALL PGM(ROBOTLIB/AUTOWORK) PARM('091822')

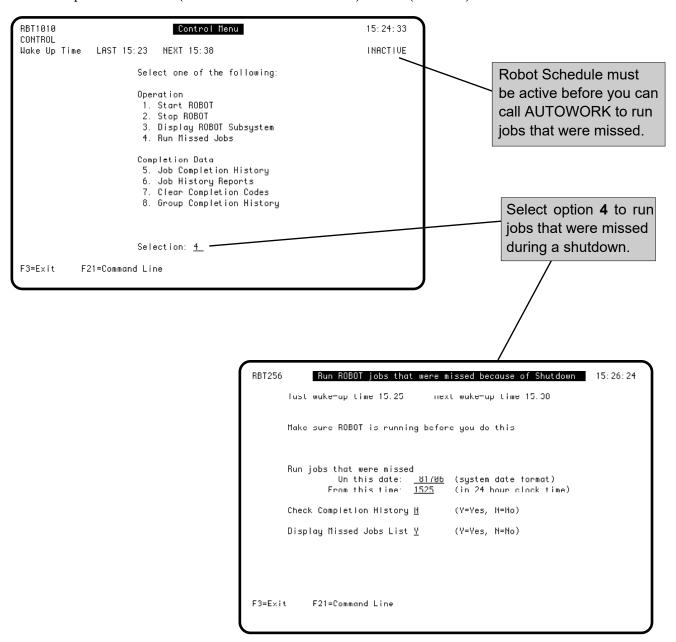

#### Selecting the Missed Jobs to Run

To select the missed jobs to run, you first enter the date and time at which Robot Schedule is to start checking for missed jobs. Then, enter whether you want to run all missed jobs or select missed jobs from a finder panel.

Enter the date and time at which you want Robot Schedule to start checking for missed jobs.

**Today's Date:** If you enter today's date, Robot Schedule will look for jobs scheduled from the time you chose to the current time.

**Earlier Dates:** If you enter an earlier date, Robot Schedule will look for jobs scheduled from the time you chose until midnight of that date. Then it will stop. If you need to check for missed jobs on more than one date, enter each date separately. **Note:** If you enter a date prior to the last clearing of the completion codes, Robot Schedule will show **all** jobs scheduled for that date as "missed," when the value in the Check Completion History field is **N**.

**Multiple Runs**: If a job was scheduled to run more than one time on the date you specified, Robot Schedule will run each missed job only once even if it has missed more than one run time. If a multiple-run job has completed once successfully on the date, it will not be listed as "missed."

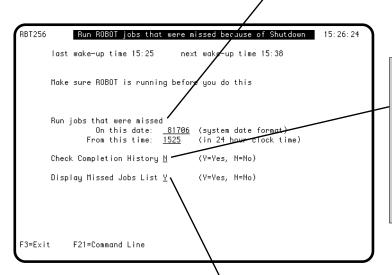

Enter a **Y** to check the completion history for a job's completion status. If an entry is found for the date you specified, it will not be considered "missed."

**Note:** This parameter relies on completion history to perform an accurate check. Purged history records may make a job appear to have been "missed" when, actually, it ran.

Enter a **Y** to display the Jobs Missed Finder panel. Enter an **N** to run all missed jobs without displaying the finder panel. Robot Schedule must be active to run the missed jobs.

Enter a **1** to run the missed job now. Enter a **2** to skip the missed job.

Press **F13** to run all missed jobs.

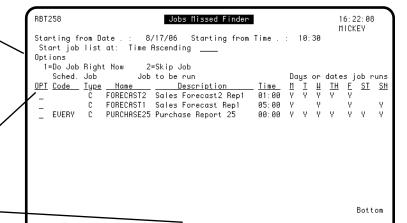

F13=Do All Jobs Missed

F21=Command Line

F3=Exit

F9=Select Search

#### Job Completion History Panel

The Job Completion History panel lists all jobs that have been submitted; the jobs might have completed or still be running. It lists all jobs submitted by Robot Schedule; it also lists all batch jobs that were submitted outside of Robot Schedule (assuming that the Robot Schedule SBMJOB command has been installed).

Use the Job Completion History panel to see and work with the completion history and logs of a job. To see the Job Completion History panel, select option 5 on the Control Menu.

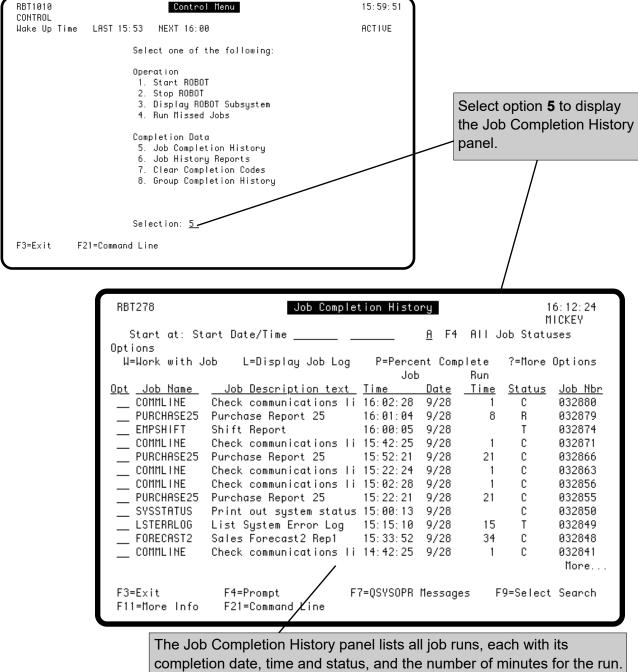

If the job is still running, the message shows the start date and time.

#### Finding a Job in the Job Completion History

The Job Completion History panel provides two ways to help you find what you are looking for on the display. You can limit the list of runs to a specific status category, and you can select the search option to use and then enter a search value to find a specific job.

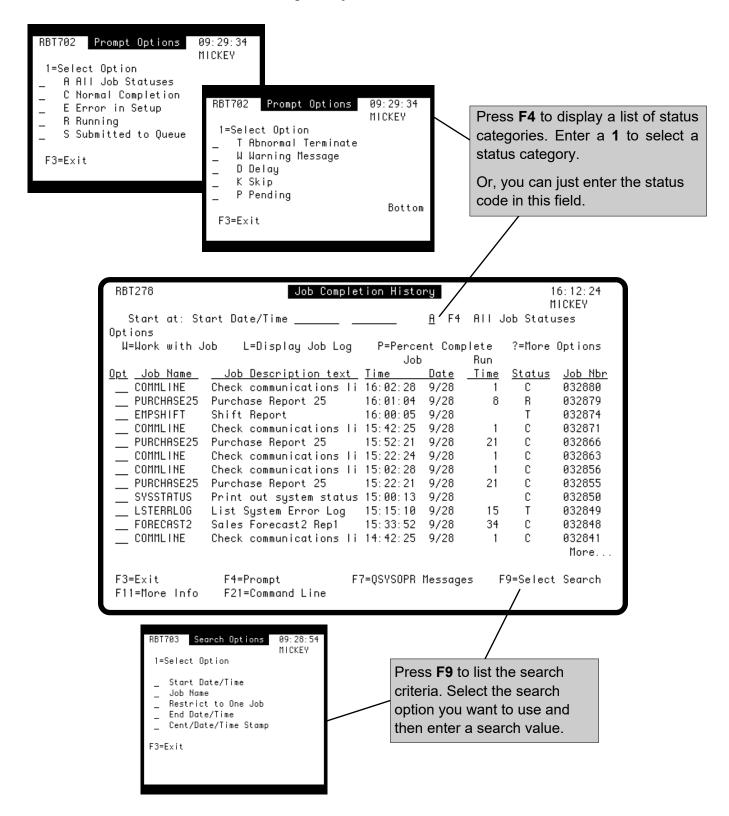

Page 245

#### Job Completion History Options

The Job Completion History has a variety of options for learning more about a job. For example, you can display job diagnostic options to help you identify a problem with a job; job action options to work with a job; and job detail options that let you see more details information about a job.

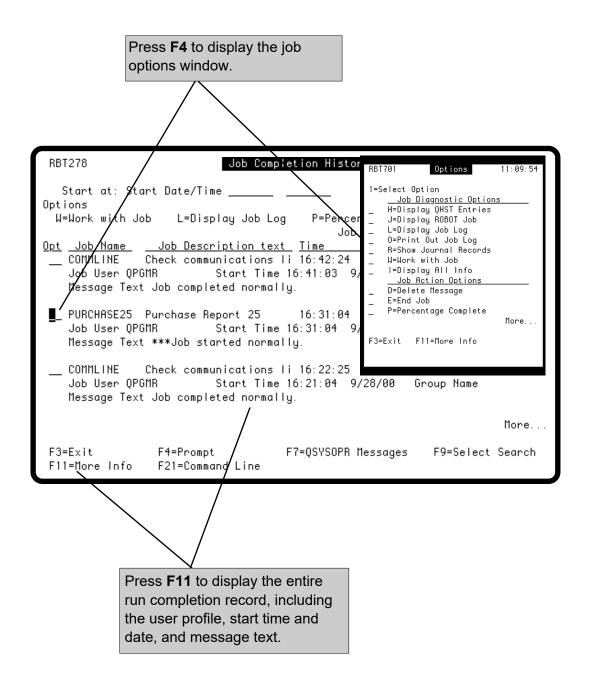

#### Job Diagnostic Options

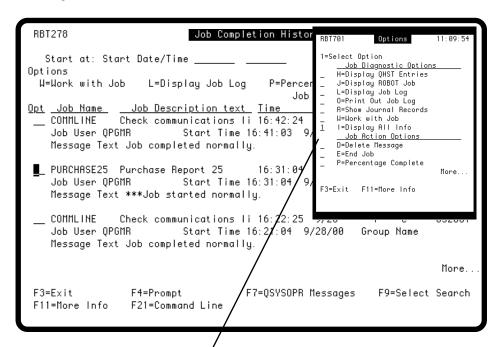

Enter a 1 to select from the following job diagnostic option for the job run.

- **H** Displays the history log entries.
- J Displays the Initial Job Setup panel for the job.
- L Displays the job log, if it is still in the system. (Job log capture is controlled by an option on the General System Defaults panel.)
- **O** Prints the job log, if it is still in the system.
- **R** Displays the DSPJRN prompt screen.
- W Displays the WRKJOB menu.
- I Displays the Job Completion History Detail panel.

The Job Completion History
Detail panel shows detailed
information about the job run,
including the user profile, start
time and date, and message text.

**RBT271** Job Completion History Detail 15:57:30 . : 002035830 Event ID RBT655 Joh name Schedule job . : 000000000104 Description . . : Purge Robot History Message . . . . : Job completed normally. Initiation code  $\,$  .  $\,$  .  $\,$  D Message Status . . . : C Group name . . . . : Blank completion code: 0 Group system . . . : Message change time : 1-23/02/09-12:13:52 Group event ID . . . : Submit time . . . . : 02/09/23 12:13:50 System job name . . : RBRBT655 Start time . . . . : 02/09/23 12:13:50 System job user . . : System job number . : OPGMR End time . . . . . : 02/09/23 12:13:52912078 Run minutes . . . : Job type and subtype : Run minutes override : Data base system . . : Remote submit system : Creation system Internal job ID . . : F3=Exit F21=Command Line F7=QSYSOPR Messages

#### Job Action Options

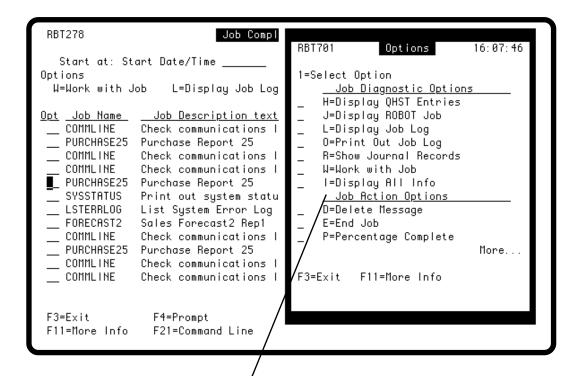

You can select from the following Job Action options:

- **D** Deletes this message from the history. **Note:** If you use option **D** to delete a message from the history manually, the completion code on the Job Schedule List changes to a Y. This can cause you or someone else looking at the Job Schedule List to think the job did not run on that day.
- **E** Ends a submitted or running job.
- **P** Displays the percentage completed for the job run. See the following page for more information.

#### Tracking the Percentage Completed

While a job is running, you can track the percentage of the job that has completed from the Job Completion History. The percentage completed is calculated by comparing how long the job has run to how long the average run of the job takes.

To see the percentage, enter option  $\mathbf{P}$  by a job whose status is  $\mathbf{R}$  (running). Robot Schedule displays a "thermometer," showing the percentage completed. If the job run so far is shorter than the average, the percentage is less than 100. If the job run is longer than the average, the percentage is greater than 100, but the thermometer stays at 100. If the job has completed, the completion percentage will always be 100.

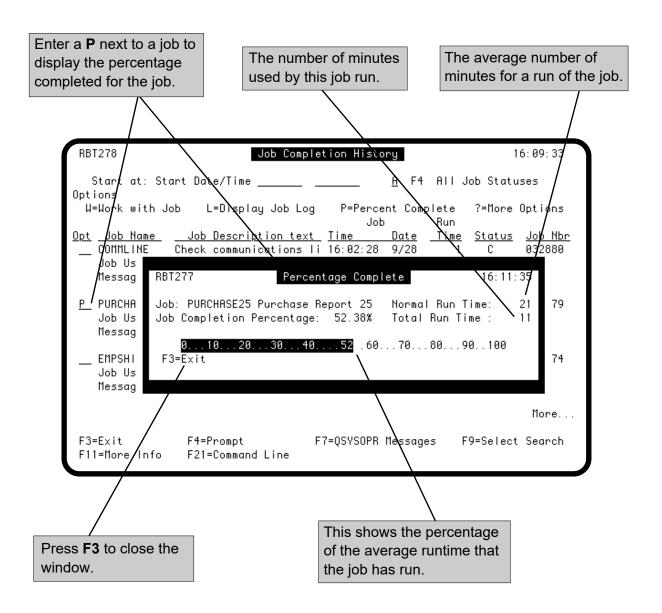

#### Job Detail Options

The Job Detail Options allow you to view more detailed information about a job run. Press **F4** on the Job Completion History panel and page down to see the Job Detail Options. Select option **10** to view a history of all runs for a specific job.

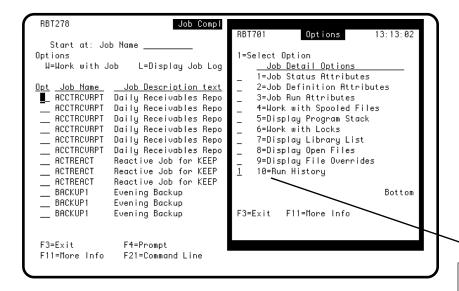

Select option **10** to display the Job Run History panel. The panel lists all runs of the selected job, its start date and time, the actual elapsed time of the run, and the forecasted time for the run.

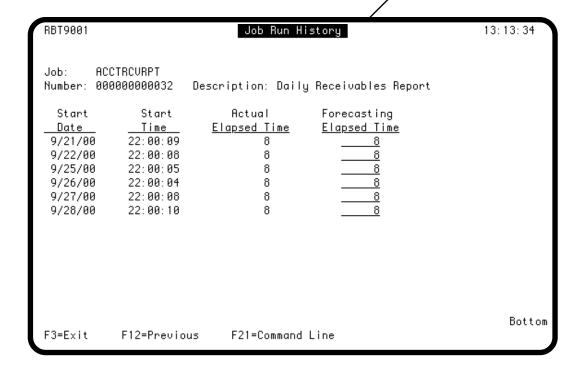

#### **Printing Job History Reports**

Select option 6 from the Control Menu to print job completion messages, job monitor events, and the Good Morning Report. You can submit the reports immediately or schedule them on Robot Schedule.

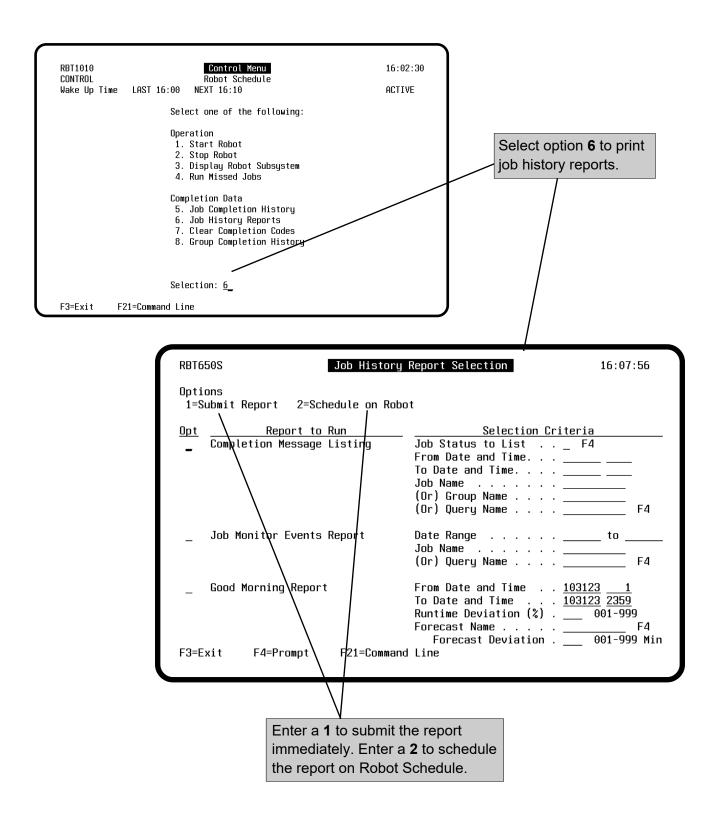

#### **Printing Job Completion History**

The Completion Message Listing report (RBT650) prints all the completion messages that have occurred on the system. You can enter a status code and date, and time range to limit the completion messages that are printed. You also can enter either a specific job name, group name, or query name.

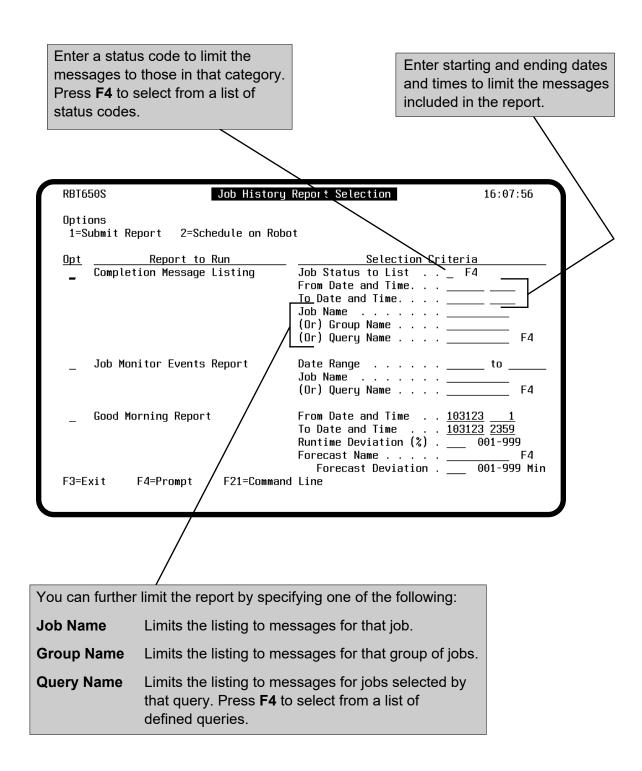

### Printing the Job Monitor Events Report

The Job Monitor Events report (RBT448) lists all monitored events that have occurred on the system. Job monitor events include job overrun (jobs that ran too long), job underrun (jobs that completed too quickly), or late start (jobs that started after their scheduled run time). The report includes the job name, event type, the time the monitored event occurred, and the action that was taken. You can limit the report to a specific date range, or by job name or query name.

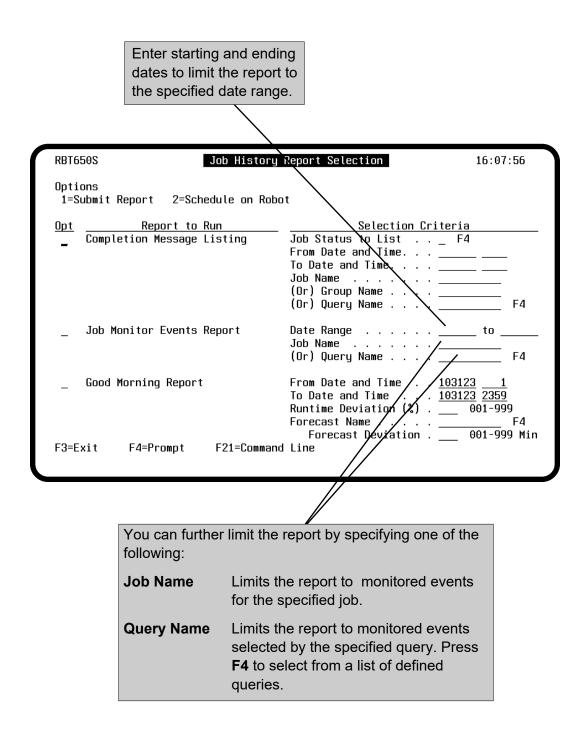

### Printing the Good Morning Report

The Good Morning Report (RBT9401) summarizes the job processing during a specific time period. The report can include the following information:

- Number of jobs that ran
- Number of jobs that completed normally and abnormally
- Total batch execution
- Jobs that ran outside the average runtime
- Jobs that ran outside the job forecast
- Deviation from past runs
- Number of jobs that ended in error (E status)

You can print the Good Morning Report from the Job History Report Selection panel (option 6 from the Control Menu), or by entering the RBTGM command and pressing **F4** to prompt it. The parameters on the command prompt panel are identical to the parameters on the Job History Report Selection panel, shown below.

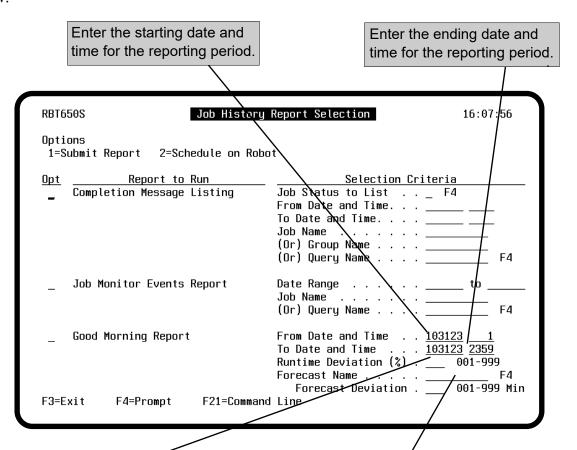

To see the number of jobs that varied from the average runtime, enter a percentage of deviation. For example, if you enter 15, the Good Morning Report shows you the jobs that ran outside a 15 percent deviation of their average runtime. The report also shows you the number that ran inside the deviation.

To see the number of jobs that varied from a specific forecast, enter the forecast name and deviation. For example, if you enter a forecast name and 30, the Good Morning Report shows you the jobs that ran within 30 minutes of the specified forecast. The report also shows you the number that ran outside the deviation. Press **F4** to select from a list of forecasts.

# PrintingMessagesRegularly

# Limiting the Messages Printed

You can create a Robot Schedule job to print job completion messages as a regularly scheduled job. To print messages, have the job call program **RBT650**. If you do not pass a parameter string on the program call, the program prints all messages. You can limit the messages printed by completion code, date range, job name, group or query name, and time range.

• Enter one of the following completion codes:

| Blank        | All codes          | T            | Abnormal termination |
|--------------|--------------------|--------------|----------------------|
| $\mathbf{C}$ | Normal completion  | $\mathbf{W}$ | Warning message      |
| $\mathbf{E}$ | Error on setup     | K            | Skipped              |
| R            | Running            | D            | Delayed              |
| S            | Submitted to batch | P            | Pending              |

- Enter a six-digit From Date in the system date format (or 000000 or leave it blank for no beginning date) and a six-digit To Date in the system date format (or 000000 or leave it blank for no ending date).
   Notes: If a From Date is not entered, but a To Date is, all records older than the To Date are selected and \*AVAILABLE displays as the From Date. If a From Date is entered without a To Date, all records created after the From Date are selected and \*CURRENT displays as the To Date.
- Enter a job name and a group or query name. When not using a query name, enter \*NONE or leave it blank.
- Enter a four-digit beginning time, followed by a four-digit ending time. **Note:** If you don't enter a beginning date, you cannot enter a time range. If you enter a From Date, the beginning time is optional (00:01 is the default). If you enter a To Date, the ending time is optional (23:59 is the default).

# ■ Examples

To limit the messages by date, time, and job name, pass the following parameter string, where bbbbb = blanks and X' denotes the end of a parameter.

CALL PGM(RBT650) PARM('C010506011606HKDELAYJOB*bbbbbX*' '\*NONE' '0800' '2300')

To limit the messages by date, time, and group name, pass the following parameter string, where bbbbb = blanks and X' denotes the end of a parameter.

CALL PGM(RBT650) PARM('C010506011606/bbb DLYGRPNAMEX' '\*NONE' '0800' '2300')

To limit the messages by date, time, and query name, pass the following parameter string, where bbbbb = blanks and X' denotes the end of a parameter.

You can create a Robot Schedule job to delete job completion messages

CALL PGM(RBT650) PARM('C010506011606bbbbX' 'HTJOBS' '0800' '2300')

- DeletingMessagesAutomatically
  - automatically. To delete messages, have the job call program **RBT655**. You also can have Robot Schedule automatically delete job history older than a specified number of days. See General System Defaults in the System Setup section of this manual.

■ Limiting the Messages Deleted

If you do not pass a parameter string on the program call, the program deletes all messages. The completion messages deleted also depends on the value specified on the Number of runs to track for Job History field on the Control Options panel for each job. To limit the messages deleted by completion code and/or date range, you must pass a parameter value as follows:

| Completion code (position 1). Only the C and T completion codes |                                   |     |                              |  |  |
|-----------------------------------------------------------------|-----------------------------------|-----|------------------------------|--|--|
| are used for the date range and number of runs to track.        |                                   |     |                              |  |  |
| Blank                                                           | All codes V                       | V   | Warning message              |  |  |
| С                                                               | Normal completion                 | (   | Skipped                      |  |  |
| E                                                               | Error on setup                    | )   | Delayed                      |  |  |
| R                                                               | Running F                         | )   | Pending                      |  |  |
| S                                                               | Submitted to batch \(\mathbf{l}\) | J   | Delete user job messages     |  |  |
| T                                                               | Abnormal termination              |     |                              |  |  |
|                                                                 |                                   |     |                              |  |  |
|                                                                 | 1/2 3 4 5 6                       | 7 8 | 9 0 1 2 3                    |  |  |
|                                                                 | 000,000                           | 0 0 | 1,0 1 0 0                    |  |  |
|                                                                 |                                   |     |                              |  |  |
| Six-digit beginning date in the                                 |                                   |     | Six-digit ending date in the |  |  |
| system date format (or 000000                                   |                                   |     | system date format (or       |  |  |
| for no beginning date).                                         |                                   |     | 000000 for no ending date).  |  |  |

**Note**: To remove job statuses of W, E, K, P, and D, you must delete them manually for each job or you must ensure that the job has a C or T status dated after the last W, E, K, P, or D. The jobs must not exceed their specified number of runs in order to track history for the job.

For example, the sample below shows that Job A ran to completion (status C) on fives dates but was skipped (status K) on one date. If 6 is specified for Job A's number of runs to retain status, the K status is not removed until two more jobs run and complete with a status of C or T.

| Job A | Status C | Date 4/15/07 |
|-------|----------|--------------|
| Job A | Status C | Date 4/14/07 |
| Job A | Status C | Date 4/13/07 |
| Job A | Status C | Date 4/12/07 |
| Job A | Status K | Date 4/11/07 |
| Job A | Status C | Date 4/10/07 |

### ■ Example

Assuming the system date format is mmddyy, the following command deletes all messages dated before January 1, 2007:

### CALL PGM(RBT655) PARM('000000010107')

# ■ Deleting User Job Messages

Entering a U in position 1 deletes completion messages for all user jobs between the specified dates, regardless of completion codes. For example, to delete all user job messages between 05/01/07 and 05/15/07, enter the following command:

### CALL PGM(RBT655) PARM('U050107051507')

### Clearing All Completion Codes on the Job Schedule List

Robot Schedule records the completion of each job in its weekly job completion log. It clears its weekly log automatically as its first action each Monday morning (just after midnight). You also can clear the log manually by selecting **option 7** on the Control Menu.

**Option 7** clears all completion codes shown on the Job Schedule List. To clear one or more completion codes for just one job, use the **B** option on the Job Schedule List.

**Note: Option 7** does not clear the job completion history, job logs, or the reactive completion codes. To delete completion messages, use the RBT655 program or have

Schedule clear records automati-cally by selecting the option on the General System Defaults panel. The option also does not clear the completion statuses on the prerequisite lists for reactive jobs. To clear the completion status for a prerequi-site, you must display the prerequisite list on the Reactive Jobs panel and enter the **B** option for the prerequi-site.

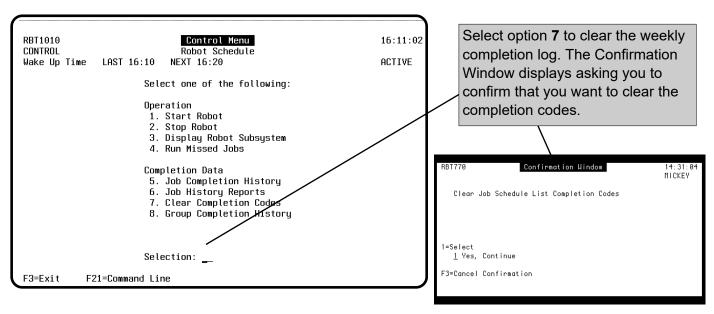

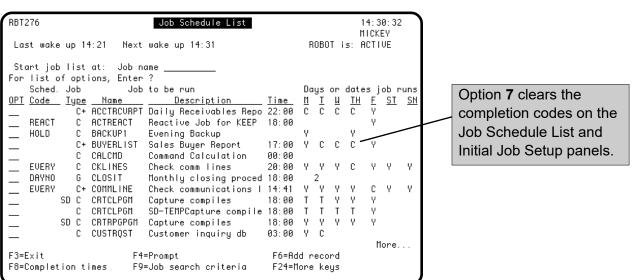

### **Group Completion History**

Select option **8** on the Control Menu to display completion history by group name. This panel is identical to the Job Completion History panel (option 5 from the Control Menu), except that the jobs are arranged by group instead of job name. Press **F9** to sort the groups. See the Job Completion History panel for a description of the options and function keys on this panel.

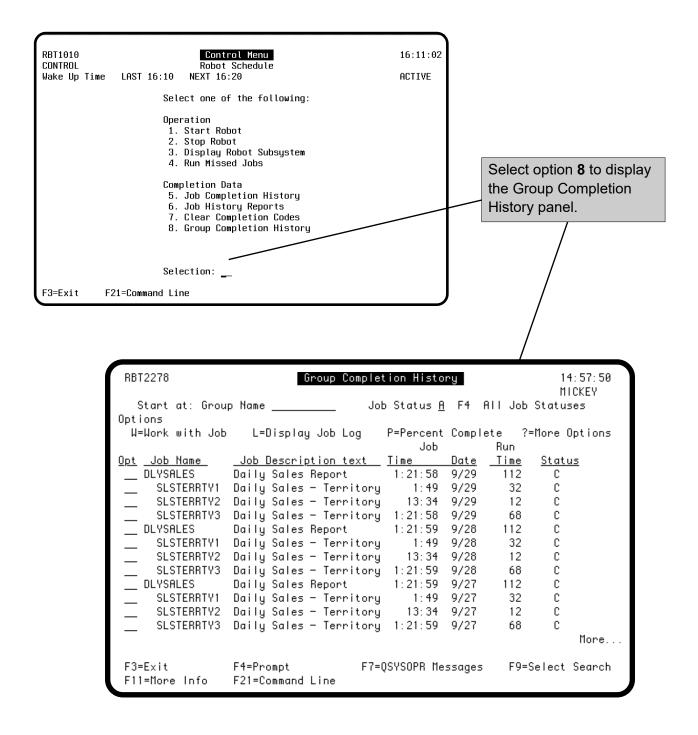

To see the prompt panel for the RBTBCHUPD command, enter **RBTBCHUPD** on an IBM i command line and press F4

If you want to **create a new job record**, enter a job **name** and information for the job; Robot Schedule fills in default values for any options you omit. If you want to **change an existing job record**, enter the job **number** and the options you want to change; any options you omit are left unchanged in the job record. **Note:** Only temporary jobs can be added to a group. Once the temporary job runs, it is removed from the group and the job schedule list.

On the first prompt panel, you enter the same information you would enter on the Initial Job Setup panel. The last parameter on the screen lets you enter up to 13 additional run dates.

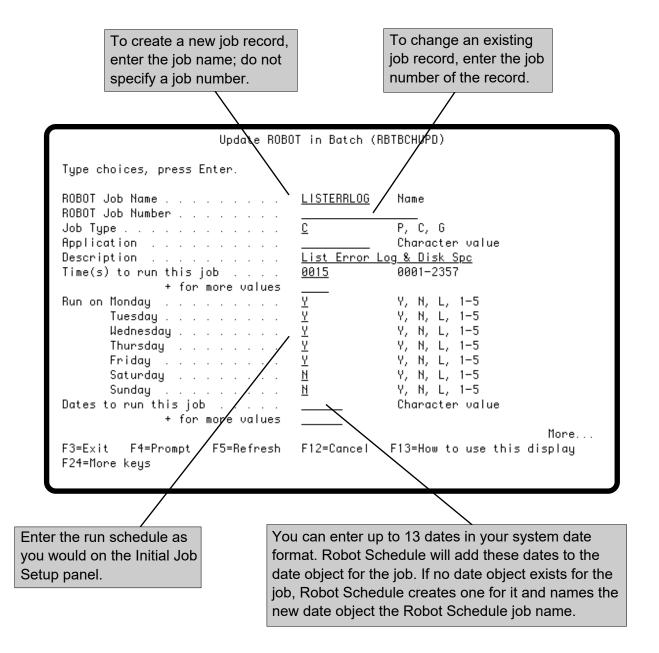

Enter an optional schedule override code as follows:

D Run job immediately.

\*DOSPECIAL (D) with more options.

E Run the job every 60 minutes.

H Hold job.

N Run next time.

O Omit next time.

R Remove schedule override code.S Restart the group at this job.

If you specified an override code of \*DOSPECIAL, enter one of the following options.

\*OPAL Runs before or after OPAL for the selected job.

\*NOREACT Runs the job and prevents reactivity.

\*CLEAR If the job is scheduled to run once on the day that the Do Special option is selected, the job runs immediately and at the scheduled time.

than one Do Special option.

If the job type is **C** for Command, enter the commands the job is to execute. Enter one command per field. Enter a plus sign (+) for additional lines. Robot Schedule supports commands up to 3,000 bytes in length.

**Note:** If you are changing an existing job with this command, any new commands you enter here will overwrite the commands in the Robot Schedule job record.

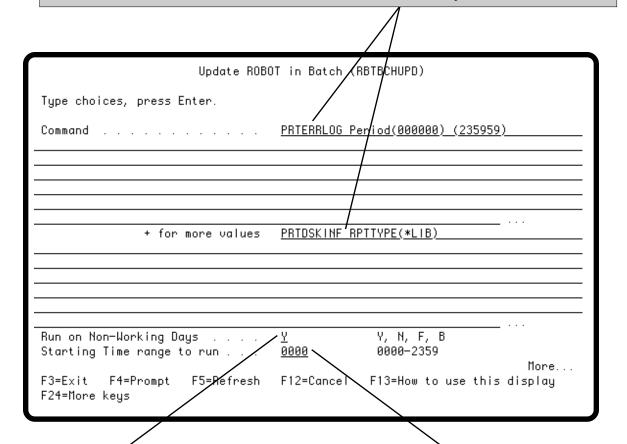

Indicate what Robot Schedule should do if the job is scheduled to run on a nonworking day.

- Y Run the job on a nonworking day.
- **N** Do not run the job on a nonworking day.
- **F** Run the job on the following work day.
- **B** Run the job on the preceding work day.

**Blank** Use the value on the Robot Schedule job record.

See Exception Scheduling Options in the Exception Scheduling section.

Enter control options for the job as described for the Control Options panel. Enter \*CURRENT to change the option to the current value of the job that is executing the RBTBCHUPD command.

Enter output options for the job as described for the Output Options panel. Enter \*CURRENT to change the option to the current value of the job that is executing the command.

Enter **Y** to display the Initial Job Setup panel for the job so the user can enter the run schedule.

Enter **Y** to have RBTBCHUPD copy the job record, make the entered changes, and then delete the copy after the job completes successfully.

Enter **N** to have RBTBCHUPD make the changes directly to the job record, overwriting the current values.

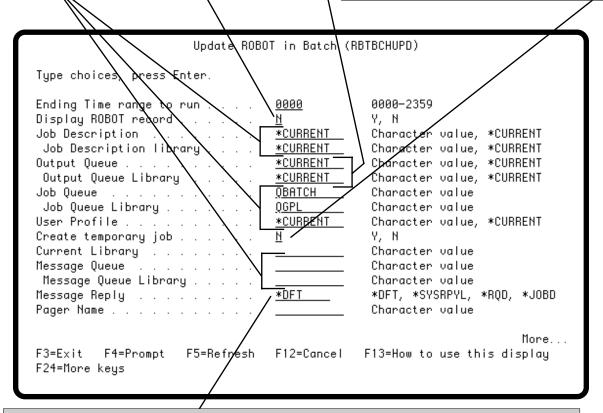

Enter the default message reply to be used when a Robot Schedule job issues a terminal error message requiring a reply.

**\*DFT** Use the default message reply, which usually cancels the job. Use this

option if you want the job to run attended.

\*SYSRPYL Check the system reply list for the appropriate reply. Use this option to

tailor replies to messages (see the IBM CL Programmer's Guide (SC41-

8077) for details).

**\*RQD** Do not enter a message reply; the operator must reply to the message.

**\*JOBD** Use the message reply option in the job description.

If you want add or change the maximum run time for the job, enter it in the Maximum Run Minutes field. Then, specify the action that should be taken at that time.

- 1 End the Job
- 2 Warning Status
- 3 Warn and Page

Enter a **Y** to use the LDA of the job executing the RBTBCHUPD command. Enter an **N** to use the LDA in the Robot Schedule job record.

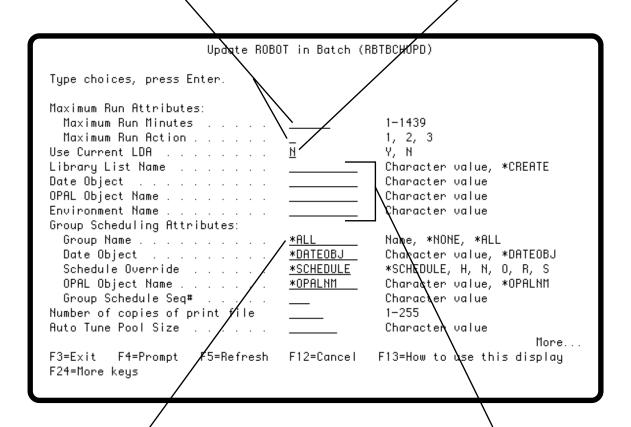

If you want to affect the instance of the job when it runs as part of a particular group, enter the name of the group.

Enter \*ALL to make the same change to this job in all the groups that it belongs to.

Enter \*NONE if you do not want to change this job when it runs as part of a group. Use \*NONE to affect the job only when it runs independently.

If you want to use a different Library List, Date Object, OPAL Object, or Environment, enter its name in the appropriate field.

The remainder of the fields allow you to affect group members rather than the instances when the job runs independently.

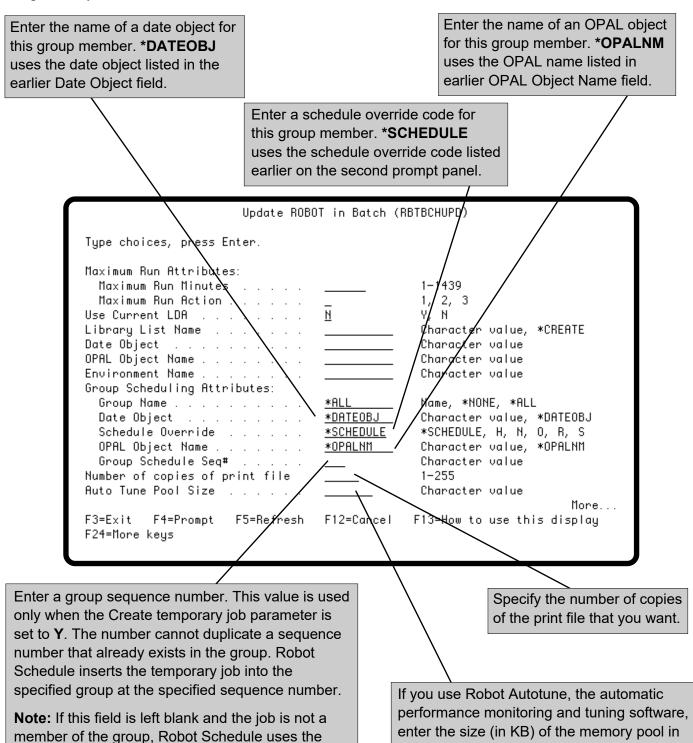

Page 265

sequence number 999. If the job is a member of the

number from the job's group membership record.

group, Robot Schedule copies the sequence

which this job should run. Use this value to

control the amount of system resources this

job can use, and thus, how fast the job runs.

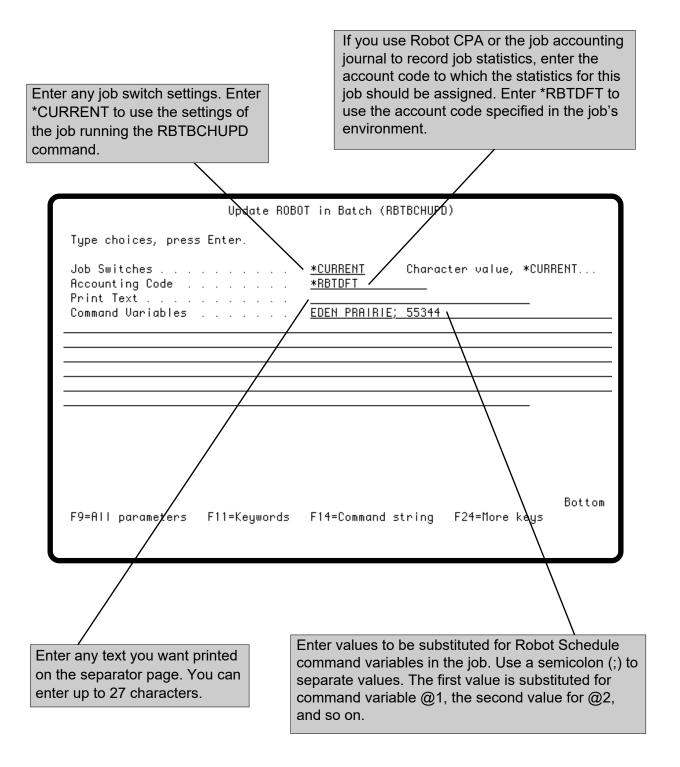

### **Copying Jobs**

Robot Schedule lets you copy either an individual job record or all job records for an application. To copy a single job, use the Add/Copy/Delete option and select **Copy** for the job. The copy option copies the job as it runs independently; group membership information is ignored. However, if the job you are copying is a group control job, the copy option automatically copies the group control job *and* all group member definitions. Because the group name must be unique, it also generates a new group name by appending underscores to fill out the 10-character field and placing a number at the end. For example, if the group is called ACCTPAY, the first copy would be ACCTPAY\_1.

To copy all job records with the same application name, select option **CA** for the job. Then, enter a new application name for the new records on the Application Options window.

After the copy, you see the record copy immediately below the copied record in the Job Schedule List. The new job records are identical to the records copied except that Robot Schedule assigns new job numbers to the copies. When you use the **CA** option, there is another difference—the application name for the copy is the name you entered. You then can select the new records and edit them as needed.

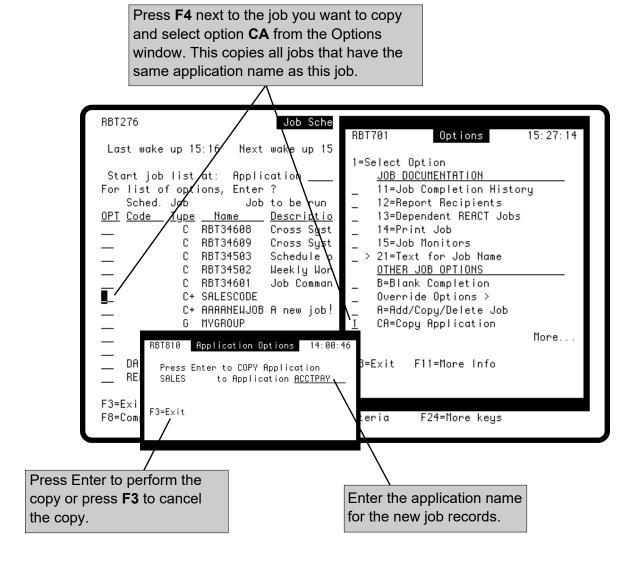

### **Exporting Jobs**

# Exporting Jobs to Other Systems

Robot Schedule provides several methods of transferring copies of Robot Schedule jobs to other systems.

- If the other system is in the same network, you can use Robot Network to transfer Robot Schedule jobs. For more information, see the *Robot Network User Guide*.
- If the other system is not in the network, export the jobs to the library RBTMRGLIB, transfer the RBTMRGLIB library to the other system, and then import the jobs into the Robot Schedule database there.
- If you use the Robot Schedule GUI, you can export jobs to an XML file on one system and then import the XML file on another system. See the *Robot Schedule User Guide* for more information on exporting and importing XML files.

# ■ Exporting Using RBTMRGLIB

You can export jobs from the Job Schedule List in Robot Schedule or by using the external IBM i command RBTMRG. In either case, you can export jobs individually, by group, or by application. The options on the RBTMRG command are \*ADD, which appends jobs to the existing records in RBTMRGLIB, and \*REPLACE, which clears the existing records in RBTMRGLIB before adding new jobs.

**Note:** If you are using Robot Schedule Security, you must have the proper authority to export a job (see System Setup Menu).

To move the jobs to another system, copy RBTMRGLIB to tape and then restore it on the other system. Or, save it to a save file and send it over a communication line. You then enter the RBTMRG command to import the jobs into the Robot Schedule database.

After the import, the jobs appear in the Job Schedule List. The copied jobs are identical to those on the original system, except for new job numbers. You can edit the copied jobs as needed for the other system.

#### Notes:

- 1. If you export a reactive job, Robot Schedule automatically exports its immediate prerequisite job. For example, suppose Job C is a reactive job with a single prerequisite, Job B. When you select to export Job C on the Job Schedule List, Job B also is exported. However, if Job B also happens to be a reactive job, Robot Schedule will **not** export its prerequisites (unless you explicitly export Job B).
- 2. In addition, you should be aware that Robot Schedule does not export other items that are attached to jobs and affect how they run. These items include: library list objects, calendar objects, OPAL objects, environment objects, reserved command variables, and so on.

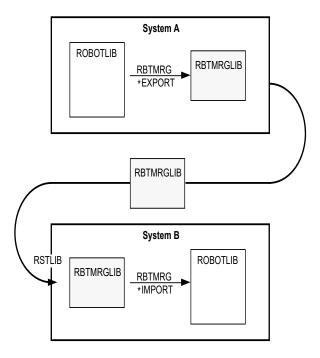

# Selecting Jobs to Export

You can select jobs to export using the export options on the Job Schedule List. A window then displays on which you indicate if the RBTMRGLIB library should be cleared before the copy.

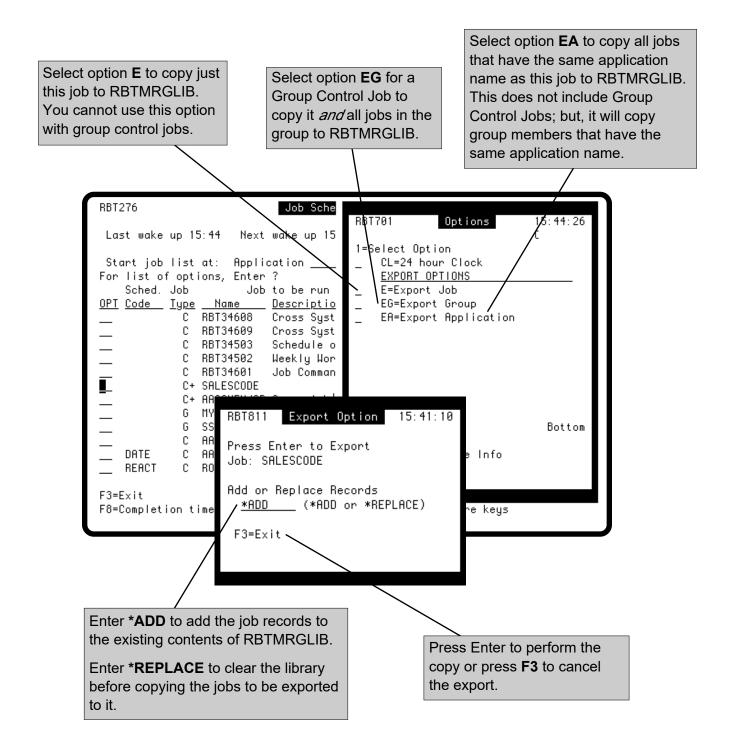

### RBTMRG Command

You can use the RBTMRG command to copy jobs either to or from the RBTMRGLIB library. In export mode, it copies records from the Robot Schedule database to RBTMRGLIB. In import mode, it copies records from RBTMRGLIB to the Robot Schedule database.

To see the command prompt panel shown below, enter **RBTMRG** and press F4

If you are *importing* jobs from the RBTMRG library, the first three parameters are not used. The import operation automatically copies all jobs in RBTMRGLIB to ROBOTLIB.

If you are *exporting* jobs, enter at least one of the following parameters:

- Enter an application name to copy all jobs for that application.
- Enter a group name to copy the group control job and all jobs in that group.
- Enter the Robot Schedule job number to copy an individual job record.

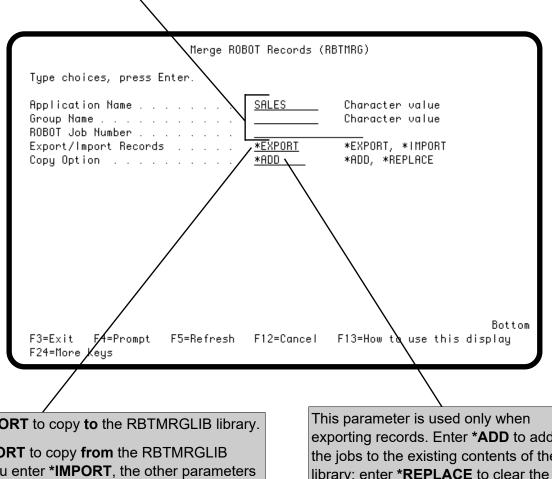

Enter \*EXPORT to copy to the RBTMRGLIB library.

Enter \*IMPORT to copy from the RBTMRGLIB library. If you enter \*IMPORT, the other parameters are not used.

exporting records. Enter \*ADD to add the jobs to the existing contents of the library; enter \*REPLACE to clear the library before copying the jobs to it.

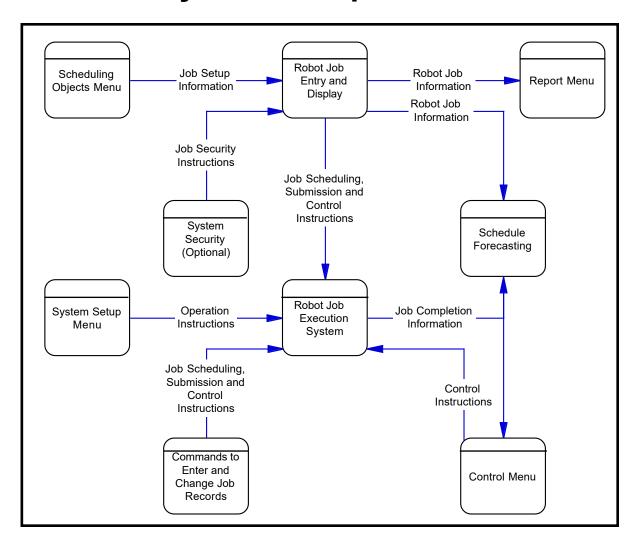

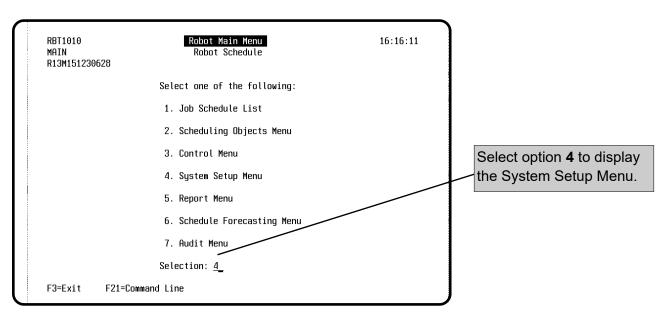

# System Setup Menu

You can tailor Robot Schedule to support operations at your site. The process of tailoring Robot Schedule begins at the System Setup Menu (option 4 on the Robot Main Menu). From the System Setup Menu, you can:

- Change general system defaults that determine how Robot Schedule operates.
- Change general security and security on specific Robot Schedule jobs.
- Define Authorized Objects for use by all Robot Schedule jobs.

These System Setup options are described in detail in the rest of this section.

You display the System Setup Menu by selecting option 4 on the Robot Main Menu. Use the System Setup Menu to define general system defaults, change Robot Schedule security, and define authorized objects for Robot Schedule jobs.

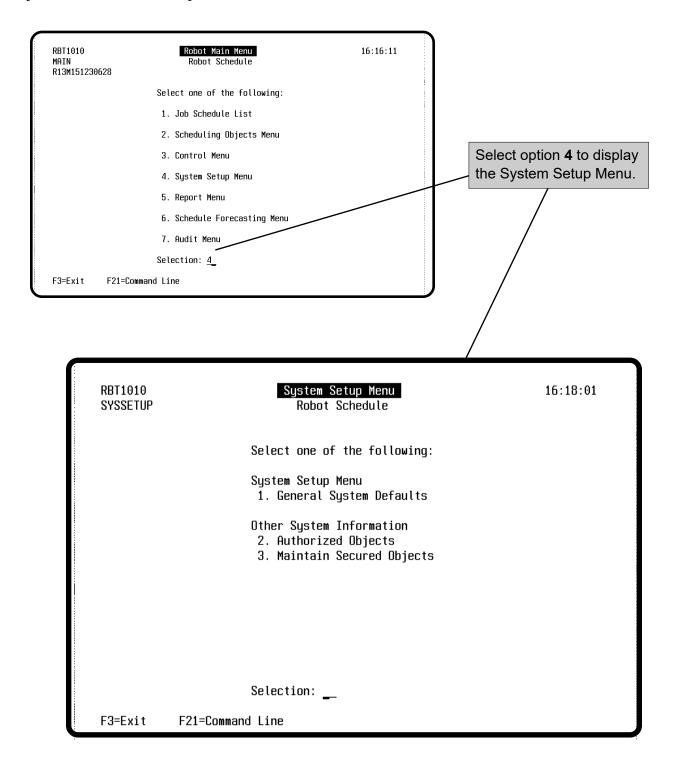

The General System Defaults panel lists options that determine how Robot Schedule operates. Select option 1 on the System Setup Menu to display the General System Defaults panel.

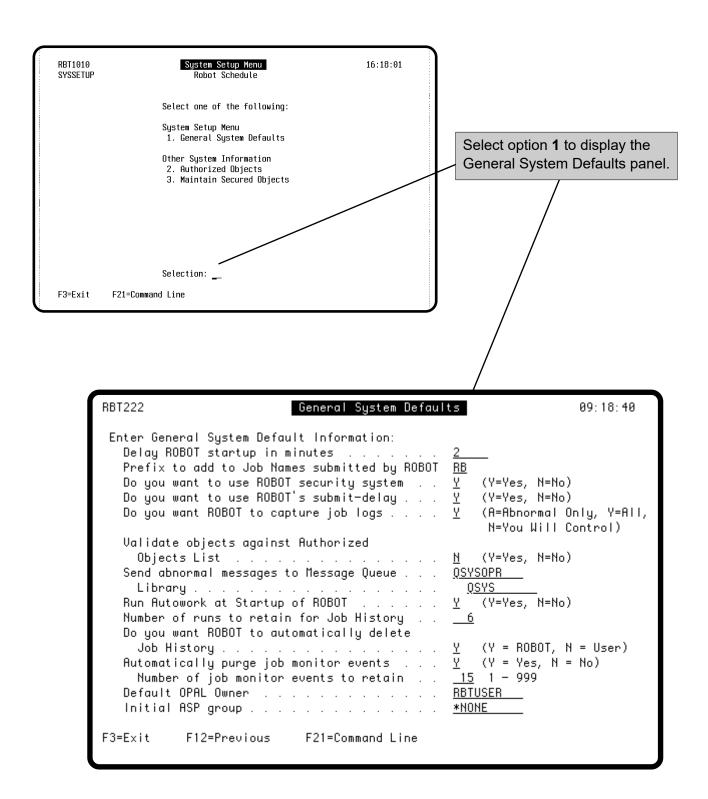

Enter a delay time in minutes. After Robot Schedule starts up, it waits the specified number of minutes before it begins submitting jobs. This gives you time to stop Robot Schedule if you need to handle the aftermath of an abnormal powerdown.

Enter a two-character prefix to be added to the Robot Schedule job name to make the submitted job name. The prefix helps you identify Robot Schedule jobs. Leave the prefix blank if you want Robot Schedule to use just the Robot Schedule job name for the submitted job name. You might want to do this if, for example, you are using a job accounting package to track CPU usage.

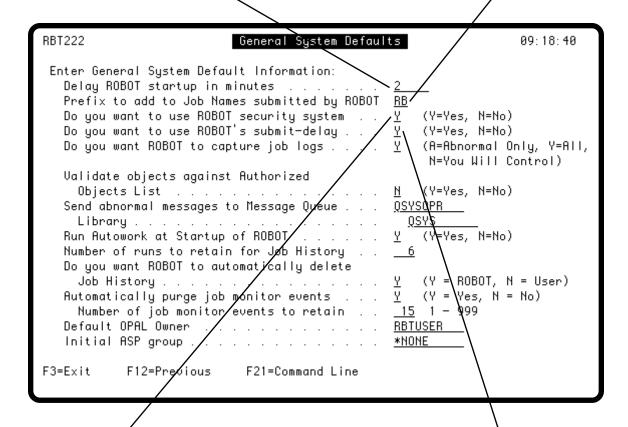

Enter a **Y** if you want to use the Robot Schedule security system. (See the Robot Schedule Security section for more information.)

Enter a **Y** to use Robot Schedule's submit-delay jobs feature. (See Exception Scheduling for a complete explanation of submit-delay jobs.)

Enter one of the following options if you want Robot Schedule to capture job logs so you can display them on the Job Completion History.

- A Capture the job log only if the job terminates abnormally.
- Y Capture job logs for all jobs.
- **N** Capture the job log if directed by the job description.

Enter a **Y** to have Robot Schedule check that objects entered in job records are on the Authorized Objects list. The objects include job descriptions, job queues, libraries, and output queues. This prevents entry of unauthorized or incorrect objects. For more information, see the Authorized Objects section.

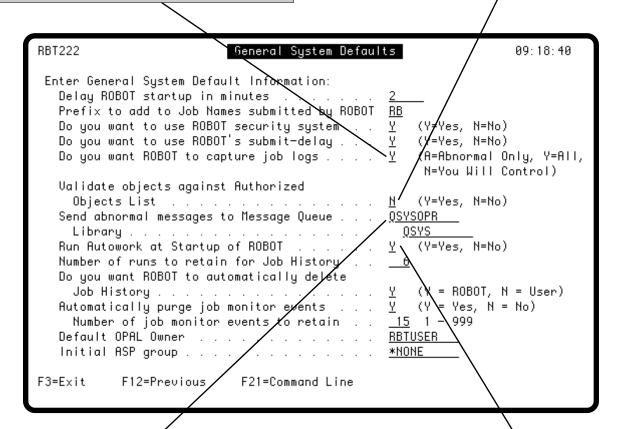

Enter the message queue and library where Robot Schedule should send a message if a job terminates abnormally. Typically, this is the message queue of the system operator. If you leave this field blank, no messages are sent when Robot Schedule jobs terminate abnormally.

Robot Schedule doesn't run jobs when it is stopped. If you want Robot Schedule to automatically run any jobs it missed whenever it is restarted after a stoppage, enter a **Y**. It will run jobs missed since midnight. It runs each job only once, even if the job has missed more than one run time. If a job with multiple run times already ran once before Robot Schedule stopped, it will not run again. However, every job scheduled to run after Robot Schedule is restarted will run as scheduled.

Enter the number of runs to be retained in the job's completion history. Robot Schedule purges runs beyond this number automatically if you enter a Y in the next field. This history also is used to calculate the average run time of the job for schedule forecasts (see Schedule Forecasting).

Enter a **Y** to have Robot Schedule automatically purge the job history of runs beyond the number you have requested it to retain.

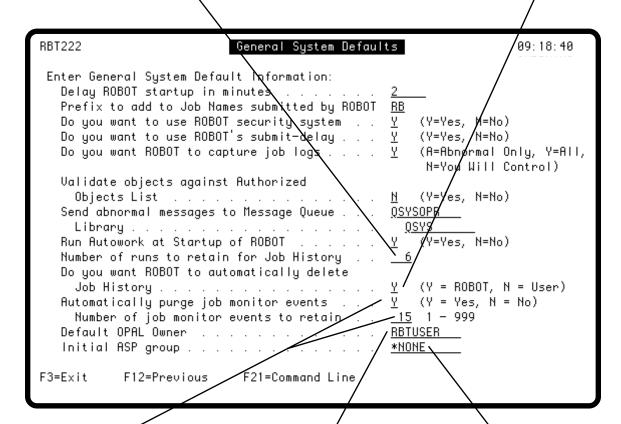

Specify if Robot Schedule should purge job monitor events automatically. If you enter **Y** to purge the job monitor records, specify the number of events to retain in the job's completion history.

Enter an initial ASP group to be used by Robot Schedule. Enter \*NONE if there is no initial ASP group.

Enter the user profile your programmers normally use. All the OPAL objects you create for your Robot Schedule jobs will be owned by this profile. We recommend you use the RBTUSER user profile.

### Authorized Objects

To enter a list of the authorized objects, select option 2 on the System Setup Menu to display the Authorized Objects panel. You can enter a list of the job descriptions, job queues, libraries, and output queues on this panel. Then, you can enter these objects in your Robot Schedule job records.

The Authorized Objects list serves two functions. First, you can have Robot Schedule validate objects against the Authorized Objects list by selecting that option on the General System Defaults panel. This prevents errors when entering object names. Second, you can use the list to restrict the objects used when Robot Schedule submits jobs.

Later, when scheduling jobs, you can press **F4** to select from a list of the authorized objects of that type.

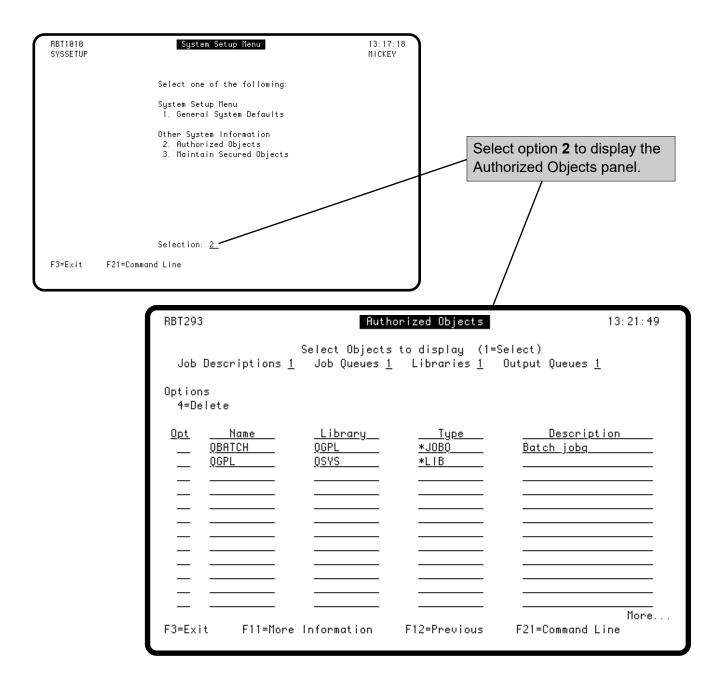

### **Authorized Objects**

On the Authorized Objects panel, you enter the job descriptions, job queues, libraries, and output queues that Robot Schedule jobs are authorized to use. Enter the name of the object, its library, type identifier, and a brief description. You can edit the list at any time. Select one or more types of objects to list. Then enter new objects and change and delete existing ones.

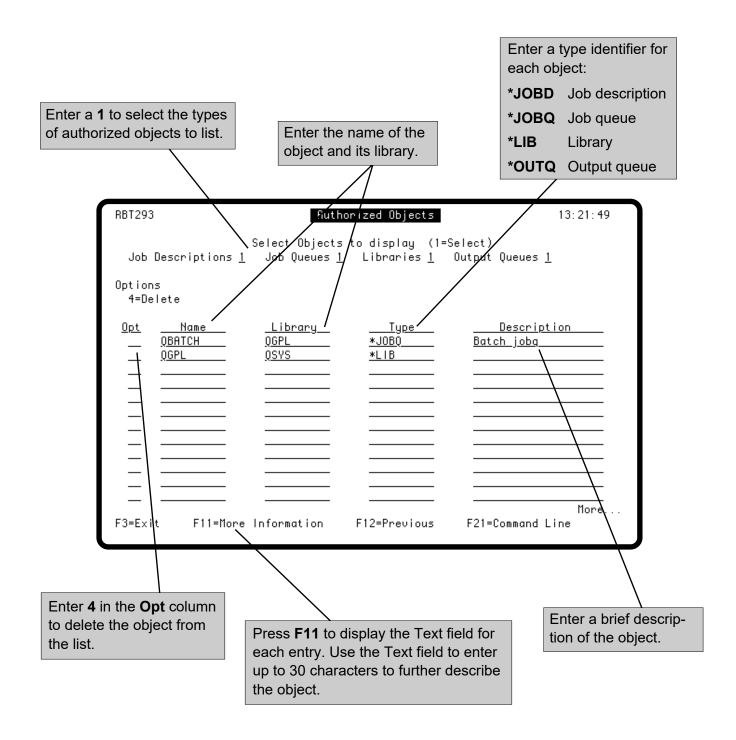

### ■ Security Restrictions

The IBM i provides a security system that restricts the rights to system objects. Robot Schedule also provides an optional security system that can restrict the rights to change various Robot Schedule functions or job data. You select to use the Robot Schedule security system on the General System Defaults panel.

The Robot Schedule security system is set up to be easy to use. You can secure the following objects:

- Menus
- Menu Options
- GUI Objects
- · Job Schedule List
- Job Schedule List Options
- Schedule Override Codes
- Specific Jobs

Robot Schedule security uses a powerful, hierarchical system. For example, you can secure each menu. When a user profile is restricted at the menu level, it automatically restricts each option under that menu.

Robot Schedule security is similar to your IBM i security. If you already have group profiles and authorization lists set up, you can enter their names on the Edit Profiles for Object Authority panel.

Sometimes there can be situations involving several objects, each of which may have different security restrictions. In this case, whatever set of restrictions is the most restrictive is used.

Whoever originally sets up a job is automatically granted all authority to the job. Your security officer can edit this authority at a later time.

# Accessing Robot Schedule Security

Use the Maintain Secured Objects panel to define Robot Schedule security.

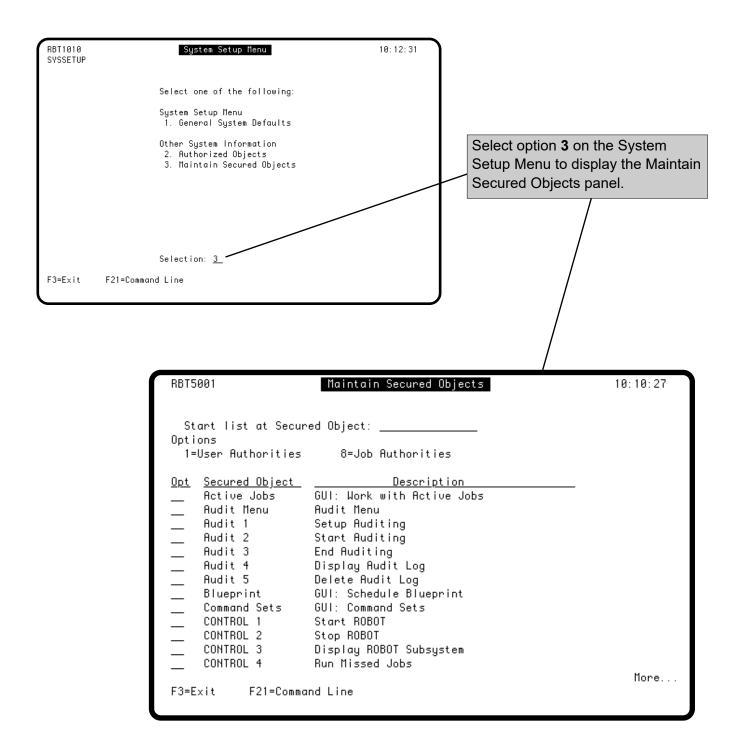

### Using Robot Schedule Security

Robot Schedule security allows you to restrict the use of different product functions and data to specific users. You can define separate security restrictions for each item listed on the Maintain Secured Objects panel.

#### Notes:

- 1. The security restrictions you set up here are used by Robot Schedule only if you have selected to use Robot Schedule security on the General System Defaults panel.
- 2. You can access Job completion history through the Job Schedule List (option 11) or the Control Menu (option 5). Both options are secured by the object, JSL 11.

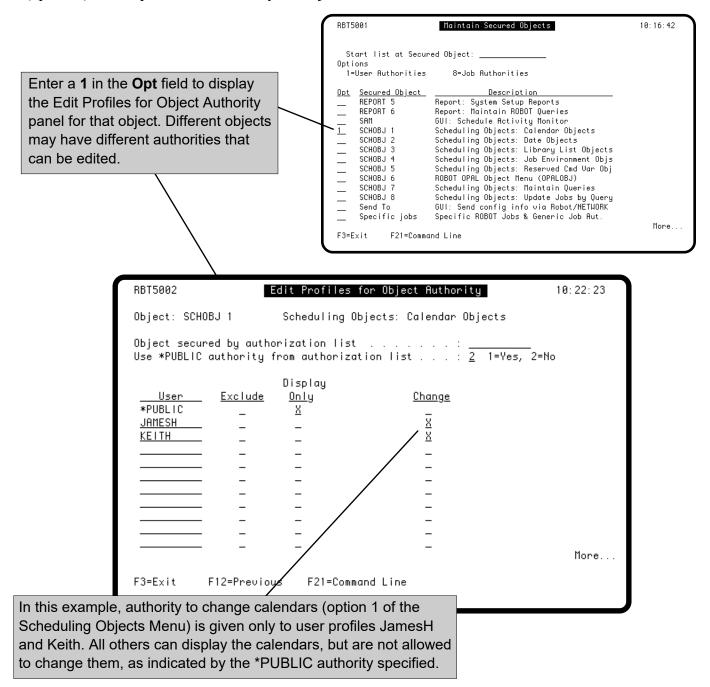

### Using Robot Schedule Security to Restrict Authority to Jobs

The Specific Jobs object allows you to do two different things. You can enter a 1 in the **Opt** field to set up authorities that apply to *all* Robot Schedule jobs. Or, you can work with individual jobs by entering an 8 in the **Opt** field. The first time you enter option 8, all Robot Schedule jobs are listed automatically on the Secured Robot Jobs panel. You then can delete jobs you don't want listed. Jobs are listed in job name order.

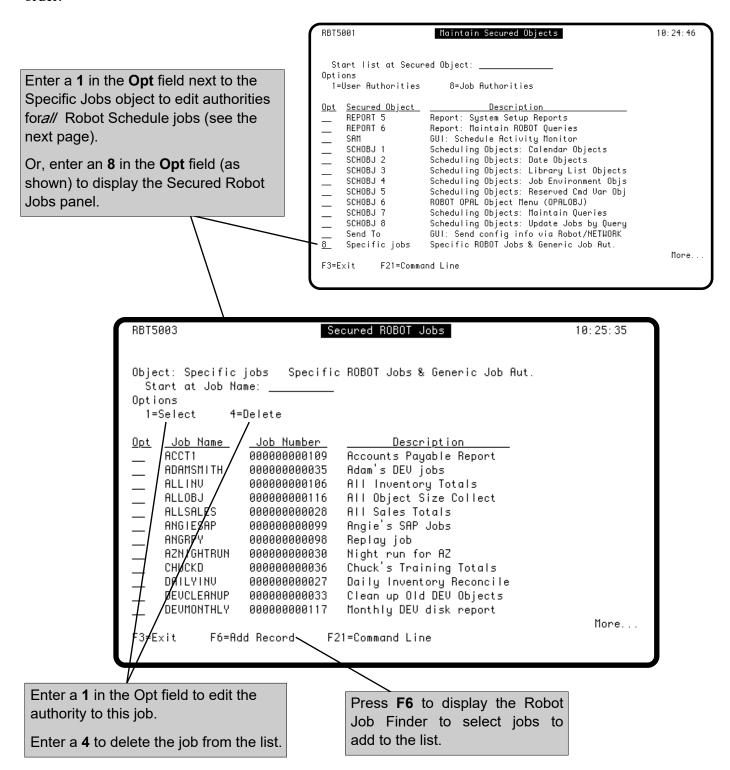

# **Editing Object Authorities**

You can enter the name of an IBM authorization list to define security for the entry. If user profile names in the authorization list are duplicates of names on this panel, the authorizations defined on this panel are given to the user. For more information about authorization lists, see your IBM manuals.

The \*PUBLIC line defines the authorizations for every user profile that is not listed below. If you want to restrict access to an object, set \*PUBLIC to Exclude or Display Only.

Enter a 1 (Yes) to use the \*PUBLIC authority from the named authorization list. If you enter a 2 (No), the authorization for \*PUBLIC will be as defined in this panel.

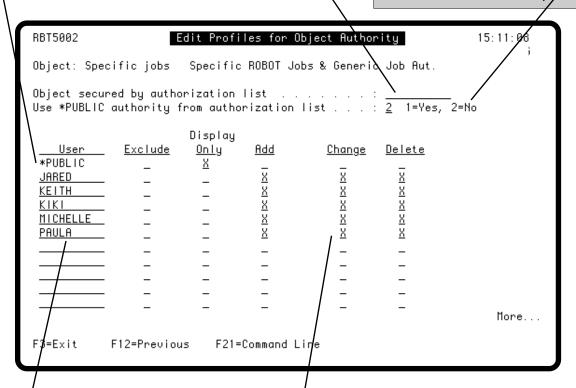

To add authority for a user, enter the user profile name on a blank line. Then, enter an **X** in each column to enable each authorization. To delete a user profile, blank out the information.

**Note:** If the user profile belongs to the user class \*SECOFR, the user has All Object authority, regardless of the entry here.

Enter an **X** in a column to select that authorization.

**Exclude** The user is denied all access.

**Display Only** The user can display the secured object.

**Add** The user can define new entries.

**Change** The user can change existing entries.

**Delete** The user can delete existing entries.

**Note:** If Add and Delete are not specifically listed for an object, Change authority gives the user these authorities.

### The RBTGRTAUT Command

Another easy way to set up security is to use the Grant Robot Authority (RBTGRTAUT command. This command allows you to secure all menus, menu options, job schedule list options—everything you can secure using the Maintain Secured Objects menu option. The RBTGRTAUT command makes setting up security faster, because you tell Robot Schedule which jobs or secured objects to secure. You can set security by secured object, all jobs, a single job, an application, or a query.

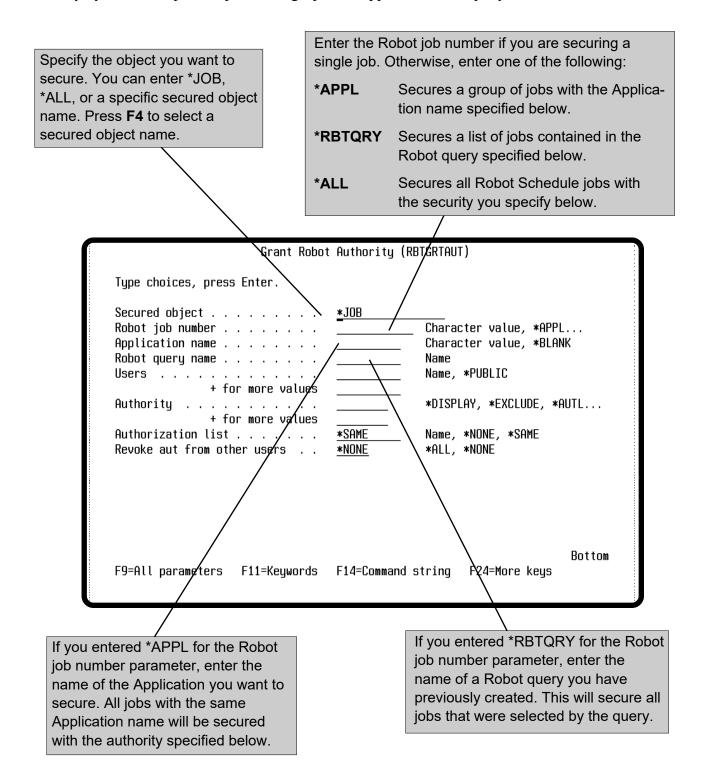

### The RBTGRTAUT Command

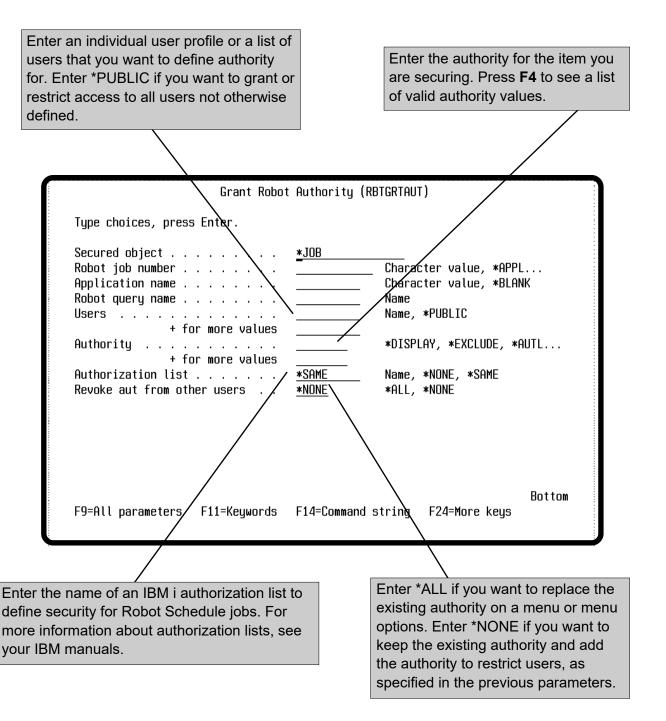

# ■ Use Robot Schedule to Track All Batch Jobs

Robot Schedule can capture the status of almost every batch job on your system if you install the Robot Schedule SBMJOB command. Installing the SBMJOB command is described as an optional step at the end of the Robot Schedule installation procedure. Although the step is optional, it provides the following important benefits:

- You can use Robot Schedule to track almost all batch jobs on your system. A completion history is kept for all batch jobs that use the SBMJOB command.
- On the Job Completion History panel, you can see completion statuses for any of these batch jobs. You also can access the job log and history log information for any of these batch jobs.
- Reactive jobs can use the completion of any of these batch jobs as a prerequisite. Robot Schedule records the completion status in the prerequisite list automatically; you do not have to change your jobs or programs.
- You can include parameter PREREQONLY(\*YES) in the installation command below to track only user jobs that are defined as a prerequisite to a Robot Schedule job.

# ■ Installing the SBMJOB Command

To install the Robot Schedule SBMJOB command, do the following:

1. Enter the command ROBOTLIB/RBTINSSBM INSTALL(\*ON) < optional>PREREQONLY (\*NO/\*YES).

Parameter definitions:

**INSTALL** - \*ON to start batch activity tracking. \*OFF to end batch activity tracking.

**PREREQONLY** - \*NO(Default) to collect all batch job history. \*YES to collect batch job history for Robot Schedule prerequisite user jobs only.

2. Either power down your system and then IPL it or stop and start any subsystem through which batch activity runs. This ensures that all jobs have the Robot Schedule tracking feature enabled.

If necessary, you can un-install the Robot Schedule SBMJOB command by entering the command ROBOTLIB/RBTINSSBM INSTALL(\*OFF). This stops all batch activity tracking on your system.

# Report Menu

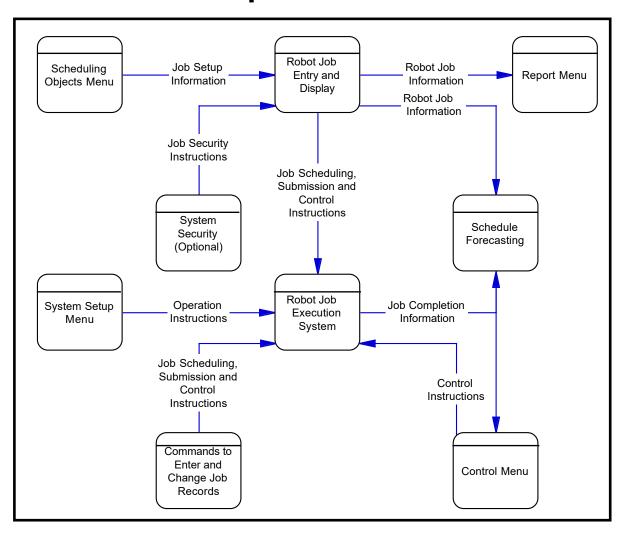

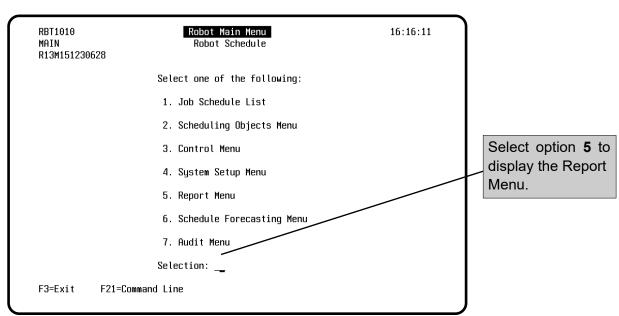

### Report Menu

Robot Schedule offers a variety of reports listing job schedule, job setup, report distribution, scheduling object, and system setup information. You also can set up queries to customize the Robot Schedule reports. To print Robot Schedule reports or maintain queries, select option 5 on the Robot Main Menu to display the Report Menu. The Report Menu lists five categories of Robot Schedule reports. You select the category and then select the report you want to print. When you submit the report, you can enter the output queue for the report on a pop-up window. The report programs run in batch and use the RBTBATCH job description, which is shipped in ROBOTLIB.

You can call the report programs from your own applications. The name of each report program is listed after the report description on the following pages.

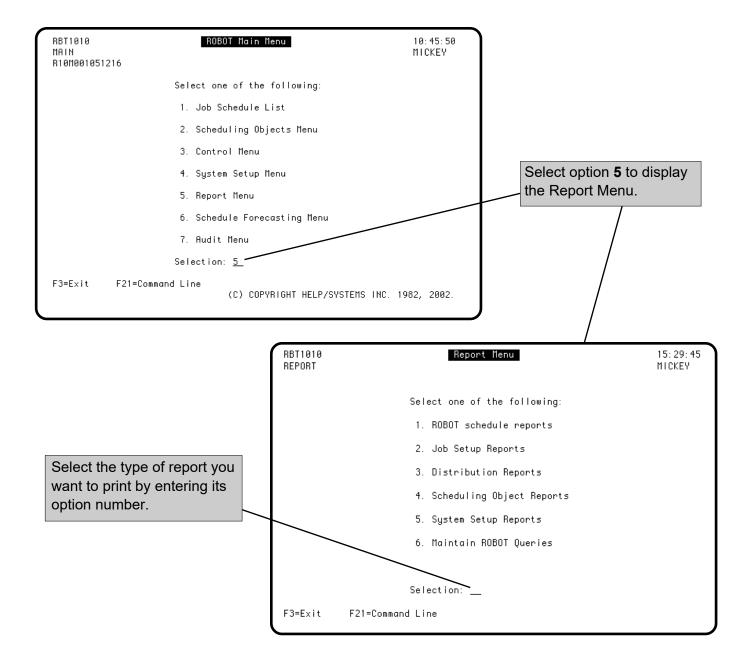

## **Report Menu**

## Maintaining Robot Queries

The Robot Query option allows you to customize reports by including only jobs that meet the comparison criteria you define. A query is simply a set of criteria you define for Robot Schedule to use when selecting jobs. The selection criteria are stored and can be used over and over again. Robot Schedule provides many options for creating, testing, and editing a query to ensure that it includes only the jobs you want.

## **■** Create Query

A query includes one or more field comparisons, which consist of a field description, operand, and value. It can contain multiple comparison criteria to narrow down the list of jobs as much as you need. For example, you can create a query that includes all jobs with a group name of QTRCLOSE, an application name of SALES, and a job name that begins with the characters SOF. You can choose from many field descriptions, including application name, job name, group name, calendar name, and OPAL object name. Comparison operands include standard values (Equal, Greater Than, and so forth in addition to Like and Not Like. Like and Not Like operands allow you to include field names that are similar or not similar to the value you specify.

# ■ Test and Edit Query

To see which jobs your query selects, the Maintain Robot Queries panel lets you test it by running it and either viewing or printing the test results. If you need to fine tune the query, it's easy to edit from the same panel. Robot Schedule provides additional commands (RBTPRTQRYD and RBTPRTQRYR) to let you view a query description or results outside the Robot Schedule menus.

# ■ Use Query

Robot Schedule stores the selection criteria you define. You then can use it in the schedule and job setup reports to limit the information in those reports to only jobs selected by the query. The optional Query fields in the report selection panels let you select from a list of valid queries.

## Maintaining Robot Queries

The Maintain Robot Query option allows you to customize reports by including only jobs that meet the comparison criteria you define. A query can contain multiple comparison criteria to narrow down the list of jobs as much as you need. For example, you can create a query that includes all jobs with an application name of Operations and a group name of Dave or Brian.

You can use the queries in the schedule and job setup reports to limit the information in those reports to only jobs selected by the query.

Select option 6 from the Report Menu to display the Maintain Robot Queries panel.

The Maintain Robot Queries panel lists the queries and their status. A query cannot be used with a report until it is tested, either by viewing it (option **5**) or printing it (option **6**). This encourages you to test a query to ensure that it selects the jobs you want.

RBT8101

\*\*Taintain ROBOT Queries\*\*

13: 22: 45
MICKEY

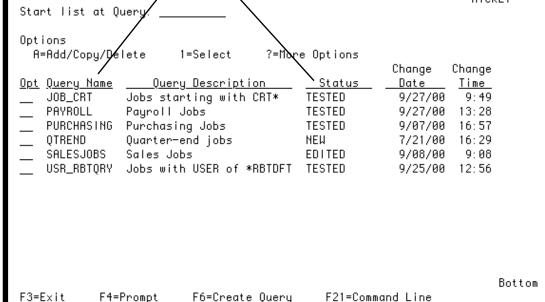

Press **F4** to display the list of options.

- **A** Add, copy, or delete query.
- **1** Edit query description.
- **2** Edit query.
- 3 Print query.
- **5** Run query and display results.
- 6 Run query and print results.

## Adding a New Query

To add a new query, press **F6** in the Maintain Robot Queries panel. Enter the query name and description in the Edit Query Definition window. Press **F12** to add the query and return to the Maintain Robot Queries panel. Then, select the query with option **1** to edit the query definition.

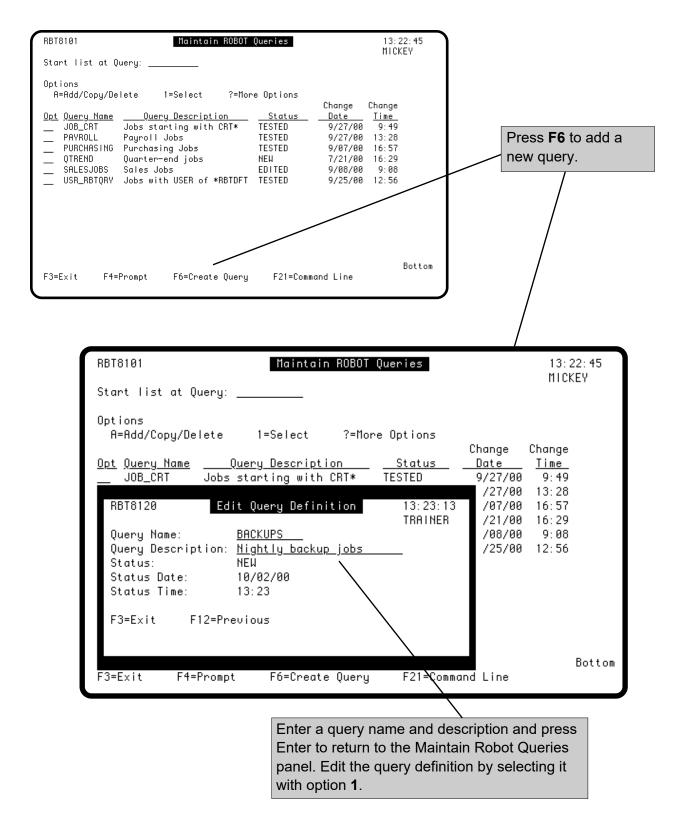

## Editing a Query

A query is the selection criteria for including or excluding Robot Schedule jobs. To edit a query, select the query with option 2, Edit Query, from the Maintain Robot Queries panel. In the Edit Robot Query panel, change a comparison by entering 1 in the **Opt** field; add a comparison by pressing F6 You can add up to 99 comparisons.

The example below includes all jobs with a group name of QTRCLOSE, an application name of SALES, and a job name that begins with the characters PURCH.

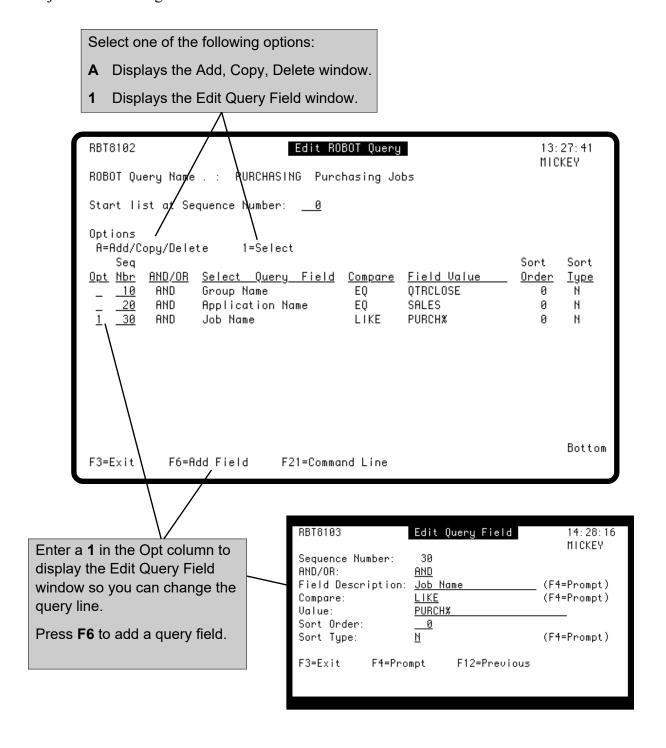

### Editing a Query Field

A query is one or more field comparisons, which consist of a field description, operand, and value. Optionally, you can specify how the jobs will be sorted. Press **F4** in the Field Description, Compare, and Sort Type fields to display selection windows.

**Note**: The selection windows tell you where the query fields are stored. You must select at least one field from the file RBTROB.

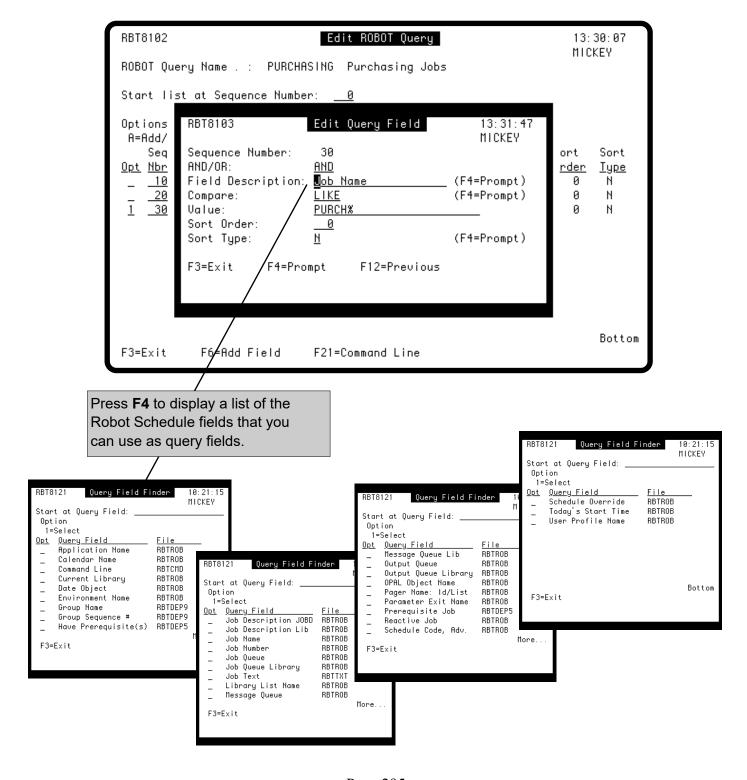

Page 295

## Editing a Query Field

Comparison operands include standard values (Equal, Greater Than, and so on) in addition to Like and Not Like. Use Like and Not Like to determine if the contents of the field are similar or not similar to a value. These operands require a percent (%) in the Value field, which represents 0 or more characters. For example, PURCH% includes all names that begin with PURCH; %PURCH% includes all names with the character string "PURCH" that may be preceded or followed by other characters.

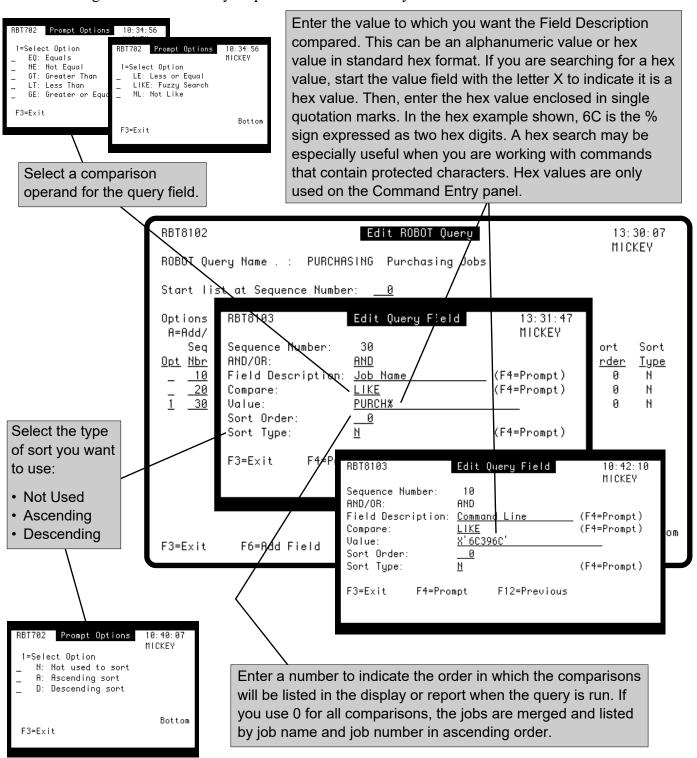

## Testing a Query

Before you can use a query in a report, you must test it. To test a query, select it using option 5 (View Test Results) or option 6 (Print Test Results) on the Maintain Robot Queries panel.

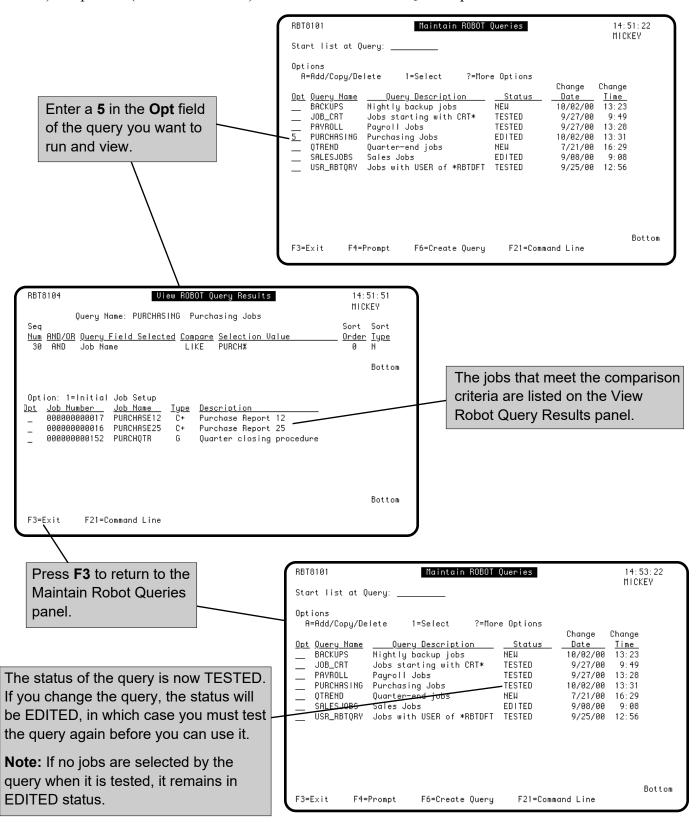

## **Printing a Query Description**

The RBTPRTQRYD command prints a query description and its query fields. Enter the command on a command line and press **F4** to display the prompt panel.

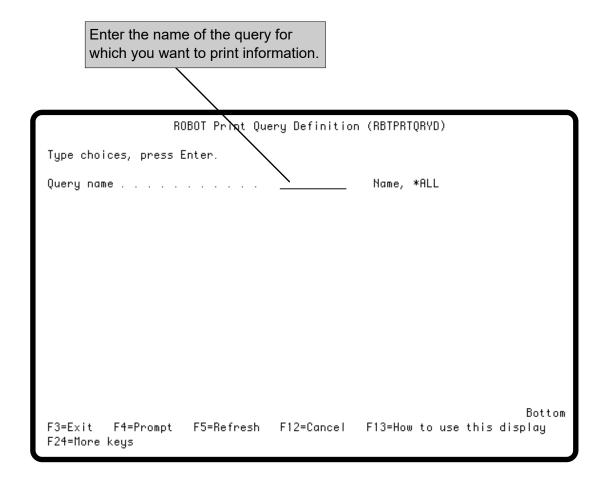

# **Printing Query Results**

The RBTPRTQRYR command prints the list of jobs that match the search criteria. Enter the command on a command line and press **F4** to display the prompt panel.

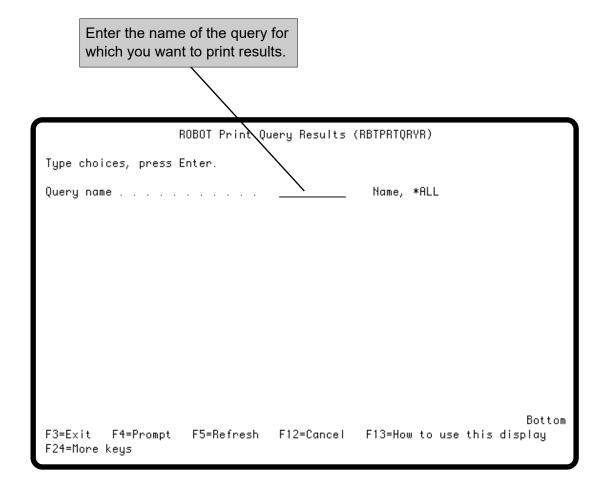

## Robot Schedule Reports

Select option 1 on the Report Menu to select a Schedule report.

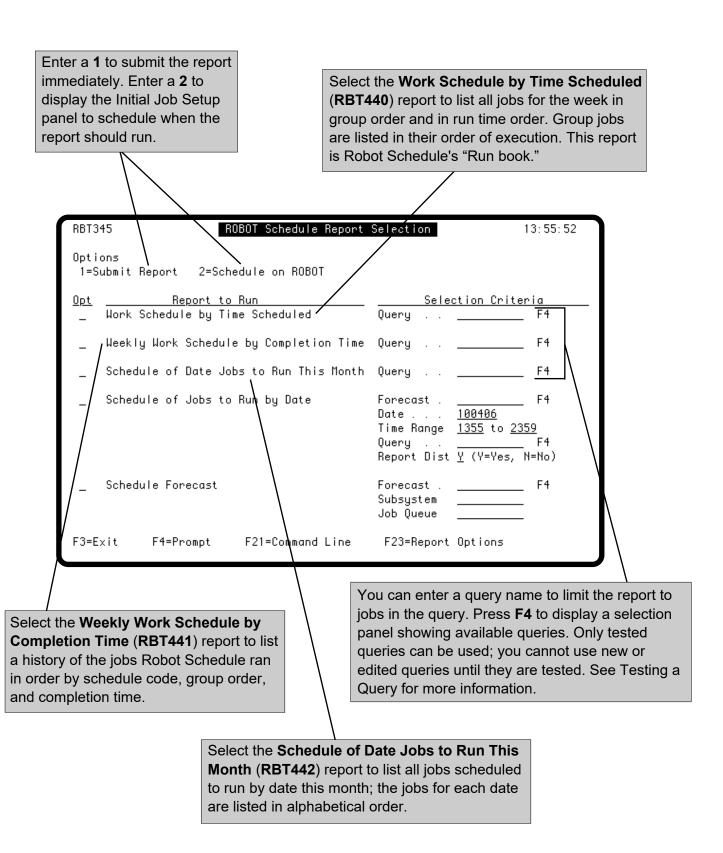

## Robot Schedule Reports

Select the **Schedule of Jobs to Run by Date** (**RBT401**) report to list all jobs for the specified forecast, date, and time range in schedule time order. You must enter a forecast name or press **F4** to select one. The time range defaults are current time to 2359. If you want to see all the jobs to run on a date, type 0001 over the current time. The date and time you enter must be within the specified forecast. You also can enter a query name if you want to limit the report to jobs in the query. If you want to print report distribution information, enter a Y in the Report Distribution field.

You also can use the RBTJOB2RUN command to print job information for a specified forecast, date, and time range. See RBTJOB2RUN Command.

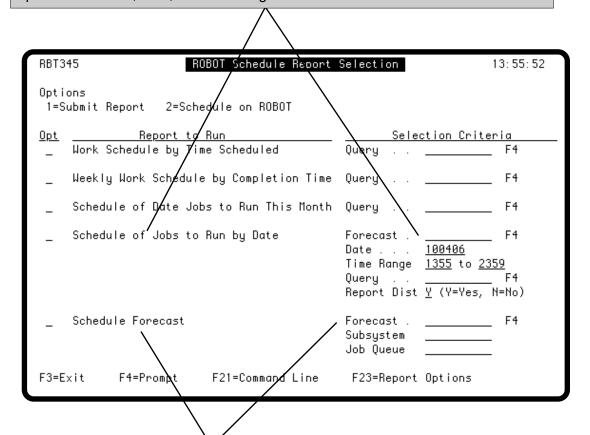

The **Schedule Forecast** (**RBT454**) report shows the forecast for a specific period, which lists the jobs scheduled to run and their predicted run time. You must enter the forecast name. You can enter a subsystem and job queue if you want to see only those jobs. Press **F4** in a field to display its selection panel. For more information, see the Schedule Forecasting section.

### Job Setup Reports

Select option 2 on the Report Menu to select a Robot Schedule Job Setup report.

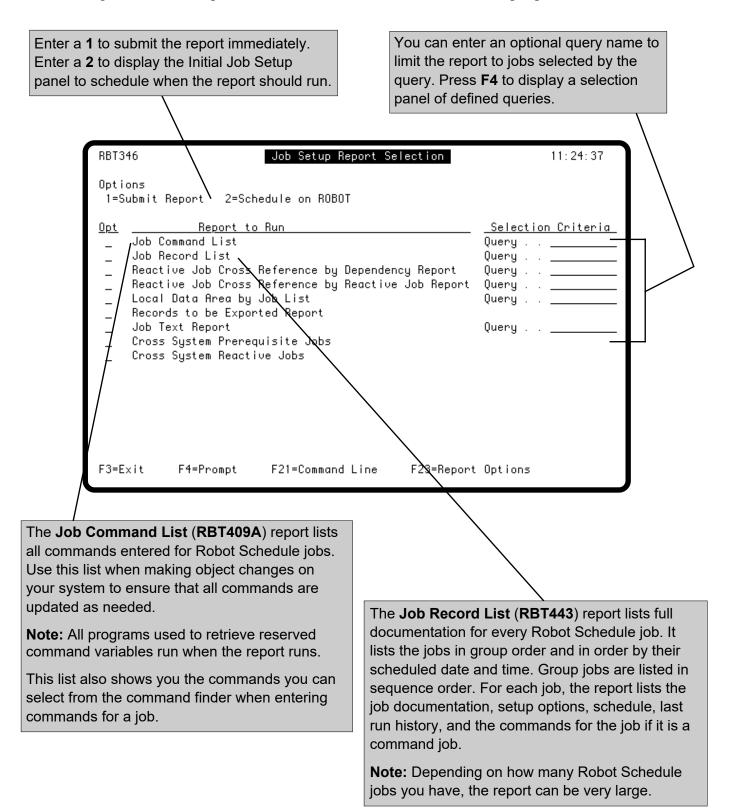

### Job Setup Reports

The Reactive Job Cross Reference by Dependency Report (RBT461) lists every prerequisite condition and the reactive jobs that depend on it.

The Reactive Job Cross Reference by Reactive Job Report (RBT463) lists every reactive job with its prerequisite conditions.

Both cross references list the last completion status for the condition. The Local Data Area by Job List (RBT462) report lists the Local Data Area (LDA) records associated with each job in the job schedule. The records are listed in alphabetical order by job name.

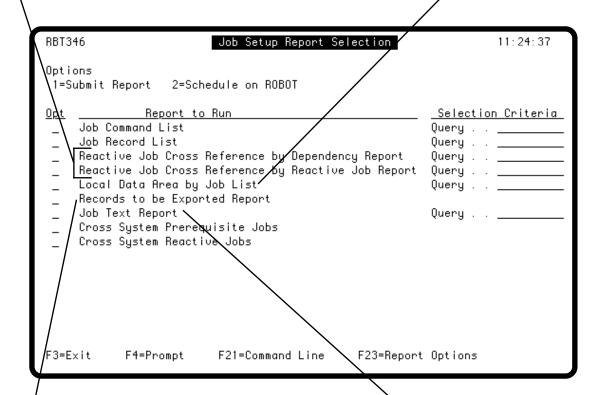

The Records to be Exported Report (RBT157) lists all job records that have been copied to RBTMRGLIB. The report format is the same as that of the Job Records List. It includes the job documentation, setup options, schedule, last run history, and, if it is a command job, the Robot Schedule commands.

The **Job Text Report** (RBT296) lists all information entered for the jobs in the Text for Job Name panel.

## Job Setup Reports

The Cross System Prerequisite Jobs (RBT483) report lists every prerequisite condition and the reactive jobs that depend on it across systems. RBT3∳6 Job Setup Report Selection 11:24:37 Options 1=Su**b**mit Report 2=Schedule on ROBOT <u>Selection Criteria</u> <u>Report to Run</u> <u> Opt</u> Job Command List Query . . \_\_\_ Job Record List Query . Reactive Job Cross Reference by Dependency Report Query . Reactive Job Cross Reference by Reactive Job Report Query . . Lodal Data Area by Job List Query . . Records to be Exported Report Job\Text Report Query . . Cross System Prerequisite Jobs Cross System Reactive Jobs F3=Exit F4=Prompt F21=Command Line F23=Report Options The Cross System Reactive Jobs (RBT484) report lists every reactive job with its prerequisite conditions

across systems.

## **Distribution Reports**

Select option **3** on the Report Menu to select a Report Distribution report.

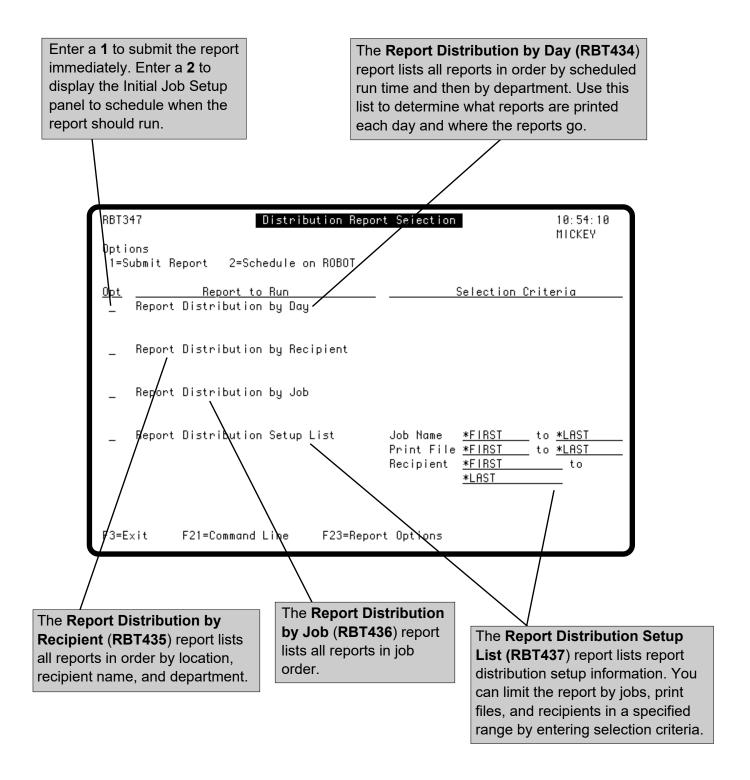

## Scheduling Object Reports

Select option 4 on the Report Menu to select a report for a scheduling object. You can print summary or detailed information for all reports except the Command Set Report.

Enter a 1 to submit the report immediately. Enter a 2 to schedule the report in Robot Schedule. If the report is already scheduled in Robot Schedule, the schedule for the report displays in the Initial Job Setup panel, where you can change it, if necessary.

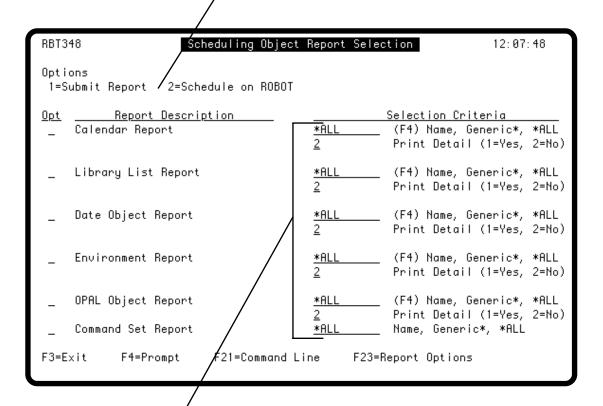

Specify the selection criteria for the report.

**Object:** Enter the name of the object for the report. Press **F4** 

to select from a list of defined objects for each report. You also can enter a generic name to include all objects whose name match the specified pattern, or enter \*ALL to print all objects for of

the specified type.

Print Detail: For all reports except the Command Set Report, enter a 1 to print

the detail report. Enter a **2** to print the summary report. See the following page for a description of the detail and summary reports.

## Scheduling Object Reports

Calendar Report (RBT8402): The summary report lists calendar names, descriptions, and last days. The detail report shows working days of the week, holidays and other nonworking days, and last days. You can limit the report to a specific calendar name or a generic name (*generic*\*).

Library List Report (RBT8403): The summary report shows the library list names, descriptions, number of libraries in the list, and attached text. The detail report shows the libraries in each library list and their sequence. You can limit the report to a specific library list name or a generic name (*generic\**).

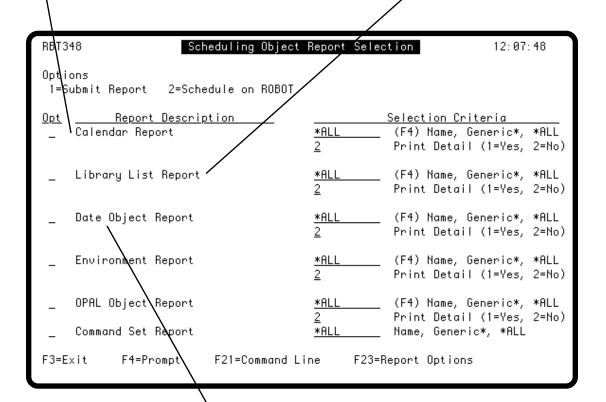

**Date Object Report (RBT8401):** The summary report lists the date objects, types, descriptions, and starting and ending dates. The detail report shows the calendar for each date object. You can limit the report to a specific date object name or a generic name (*generic*\*).

## Scheduling Object Reports

Environment Report (RBT8404): The summary report lists defined environments and their descriptions. The detail report shows the setup information for each environment. You can limit the report to a specific environment name or a generic name (*generic*\*).

**OPAL Object Report (RBT411):** The summary report lists OPAL objects and their descriptions. The detail report shows the source statements for the OPAL objects. You can limit the report to a specific OPAL object name or a generic name (*generic*\*).

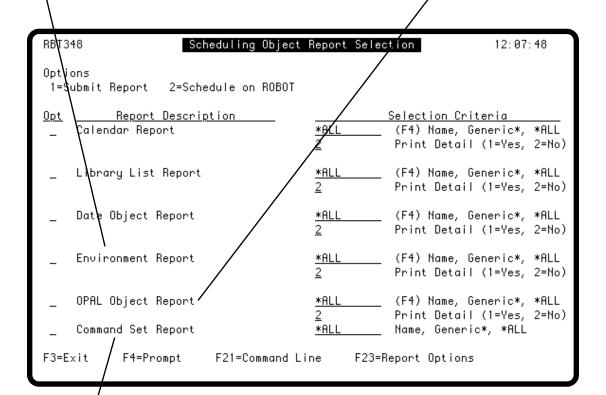

Command Set Report (RBT409B: The Command Set Report lists command sets defined to Robot Schedule. You can limit the report to a specific command set name or a generic name *generic* \*).

**Note:** You must use the Robot Schedule GUI to create or modify command sets.

# System Setup Report

The General System Defaults Report (RBT8405) lists all the default Robot Schedule setup values you defined at system setup. Select option 5 from the Report Menu to print the report. You can submit the report immediately or schedule it on Robot Schedule.

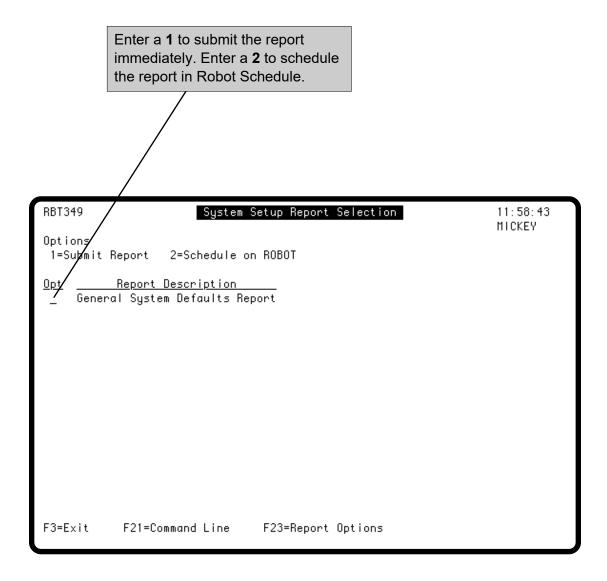

#### RBTJOB2RUN Command

The RBTJOB2RUN command lists all jobs for the specified forecast, date, and time range in schedule time order. Enter the command on the command line and press **F4** to display the prompt panel.

If you do not enter a forecast name, Robot Schedule uses the most recent forecast that includes the date specified in the **Jobs Run on this Date** field. The time range defaults are current time to 2400. If you want to see all the jobs to run on a date, enter 0001 over the current time. The date and time you enter must be within the specified forecast. If you want to print report distribution information, enter a **Y** in the Report Distribution field.

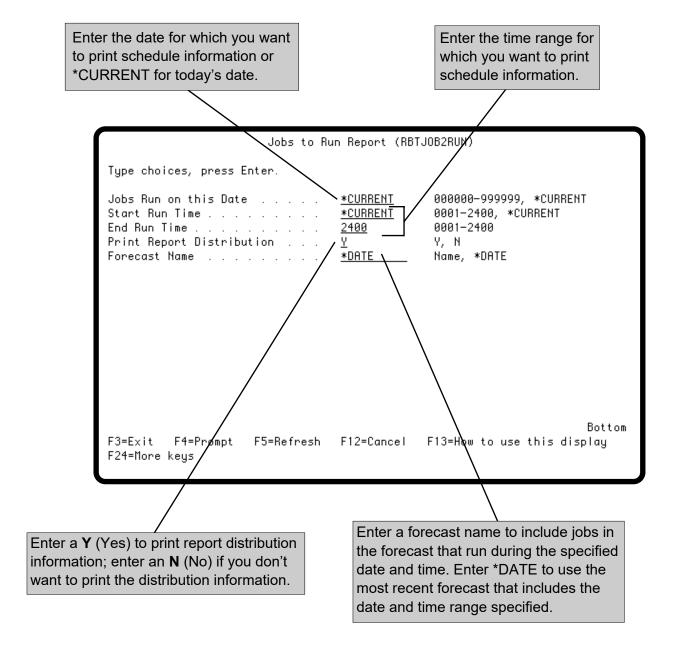

# **Schedule Forecasting Menu**

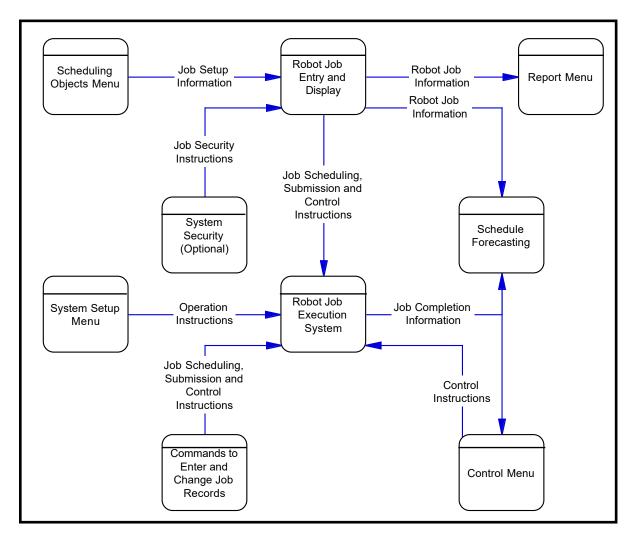

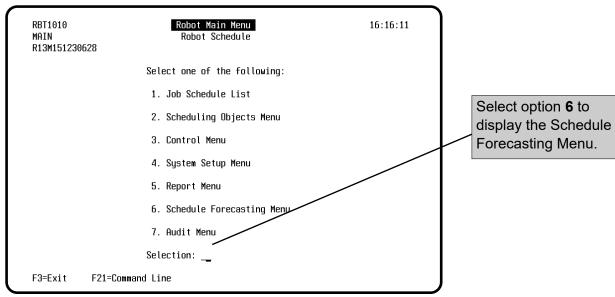

## **Schedule Forecasting**

#### Introduction

A Robot Schedule forecast shows you the run activity scheduled for all Robot Schedule jobs over a time period you specify. To make its forecast, Robot Schedule uses the job schedule, job completion history, and any information you add for user jobs, remote prerequisites, and members of remote groups. If you wish, the forecast can also include a run-time analysis of each active subsystem. The run-time analysis uses the subsystem's description to predict job queue wait time.

#### ■ Build Forecast

To build a forecast, simply specify the time period you want the forecast to encompass. You can schedule the build on Robot Schedule, build it interactively, or build it in batch. Because the forecast build is resource-intensive, we recommend that you build it in batch.

Robot Schedule creates a special internal forecast, \*INTERNAL, automatically every time it starts and at 12-hour intervals at 11:00 and 23:00. The forecast is for 24-hour periods and is designed to be used by the Robot Schedule GUI Schedule Activity Monitor<sup>TM</sup> (SAM<sup>TM</sup>) and Robot Schedule job monitors. The Late start job monitor uses the \*INTERNAL forecast to identify jobs that are late in starting. Because the \*INTERNAL forecast is used by Robot Schedule, you cannot modify or delete it. However, you can build a new \*INTERNAL forecast at any time from the Work with Forecasts panel, from the Schedule Activity Monitor, or by using the RBTBLDFCT command. You can print the \*INTERNAL forecast from the Schedule Forecast panel, or by selecting the forecast name on the Robot Schedule Report Selection panel.

# ■ Work with Forecast

You can view the forecast in two ways: the forecast graph and the schedule forecast list. The forecast graph shows the time periods when jobs will be running. This makes it easy to see how the job schedule could be adjusted and to see "holes" in the schedule when additional jobs could run.

The schedule forecast list shows each job scheduled to run during the forecast period with its start time and its expected run time. You can adjust the forecast by changing start times and run times, and by holding, releasing, and deleting jobs. These options allow you to perform "what if" scenarios without affecting your schedule.

If you wish, you also can update the actual Robot Schedule job record. The update can hold or release the job or change its start time, but it cannot delete the job or change its run time.

## Schedule Forecasting Menu

To display the Schedule Forecasting Menu, select option 6 from the Robot Main Menu.

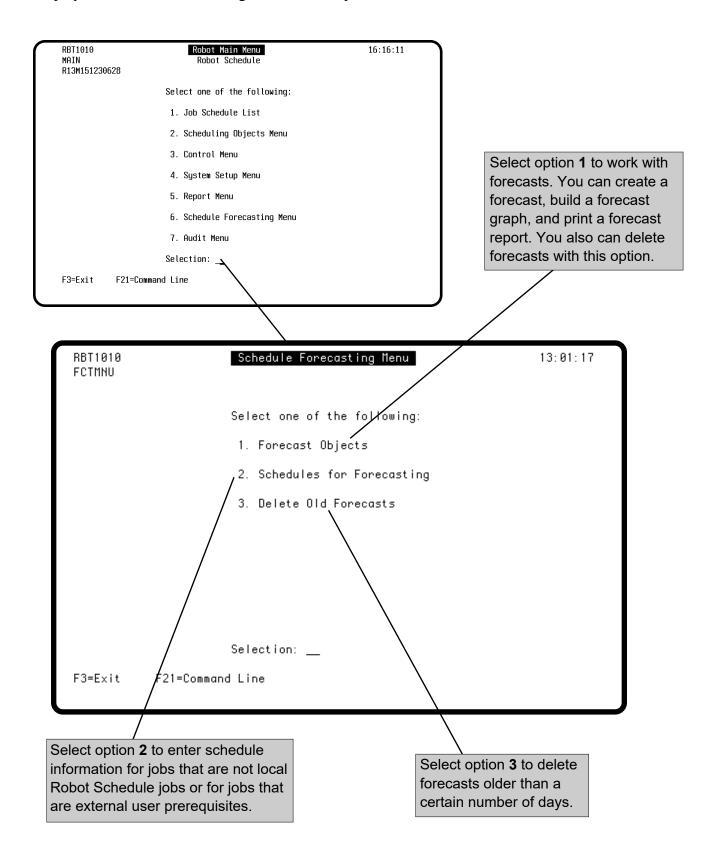

#### Work with Forecasts Panel

Selecting option 1 from the Schedule Forecasting Menu allows you to work with forecasts. It displays the existing forecasts along with their starting and ending date and time. You can create a new forecast, build a forecast graph, and print a forecast report. You also can delete selected forecasts from this panel.

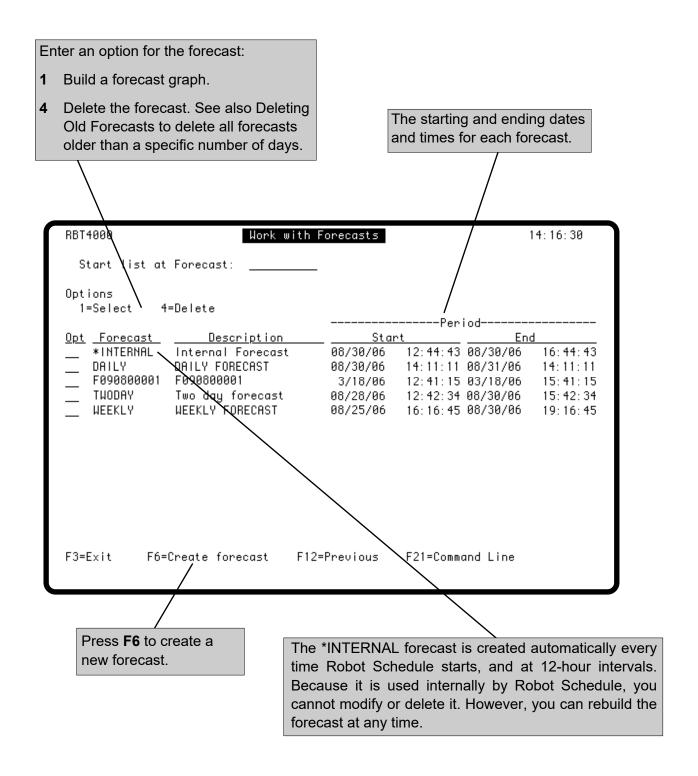

### Creating a Forecast

To create a new forecast, press **F6** from the Work with Forecasts panel. In the Create Forecast panel, you can enter a name and description for the forecast and specify a time period for the forecast or the length of time for the forecast in days or hours. The forecast is based on the job schedule, run history, and run-time analysis of each active subsystem. The run-time analysis uses the subsystem's description to predict job queue wait time. To omit a subsystem's run-time analysis, enter a **4** in the Opt field.

You can schedule the build on Robot Schedule, or build it interactively or in batch. Because the forecast build is resource-intensive, we recommend that you build it in batch. The forecast period begins when the forecast is run and continues for the time specified, or the period defined by the start and end times.

**Note:** You also can build a new forecast using the RBTBLDFCT command. See RBTBLDFCT Command, later in this user guide.

Enter a name and description for the forecast. If you accept the defaults (\*GEN and \*FCT),

Schedule generates a name. The name uses a 10-character format where the first character is F (for forecast), followed by a six-digit date and a three-digit sequence number; the description is identical to the forecast name. The date is in the date format of the interactive or batch job that builds the forecast.

**Note:** If you build a new forecast with a name that already exists, the new forecast will overwrite the old. We designed forecasting this way so that you can rebuild a forecast easily by setting up a regular schedule for the forecast in Robot Schedule.

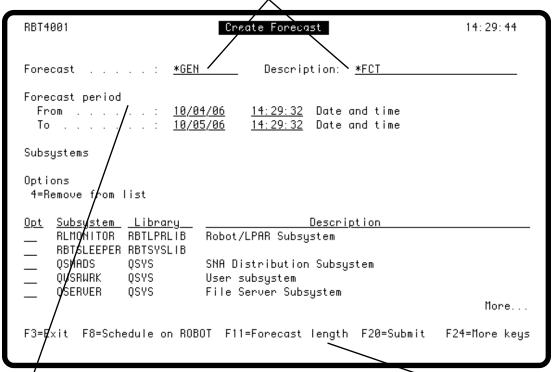

Specify the time for the forecast. You can specify either a time period by entering the beginning and ending dates and times for the forecast, or a length in days or hours.

Press **F11** to change the time for the forecast between forecast period and forecast length.

## Creating a Forecast

The subsystem column lists the subsystems on your IBM i system that currently are active. Robot Schedule will forecast based on runtime analysis of all subsystems listed. If you do not want to include a subsystem in the run-time analysis, enter a **4** in the Opt field. You can add nonactive subsystems to the end of the list.

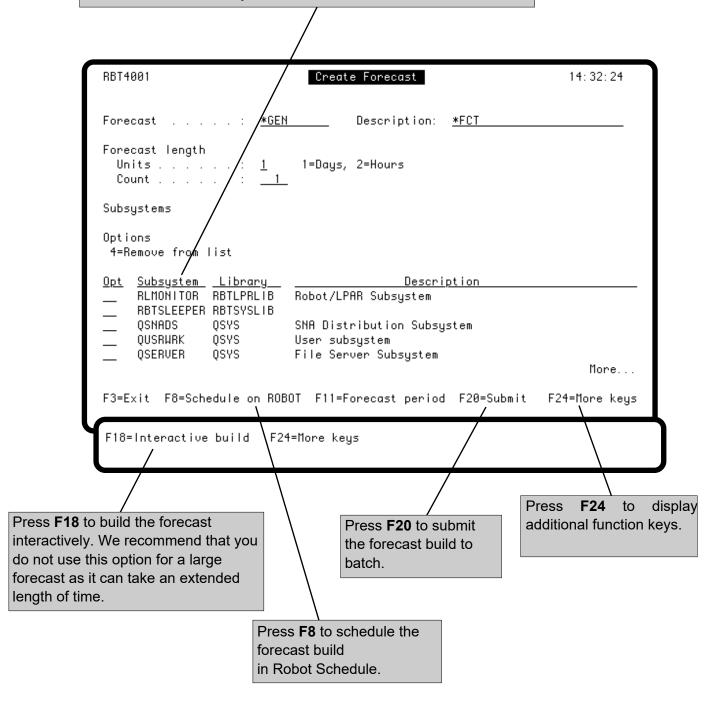

## Building a Forecast Graph

To build a forecast graph, select a forecast with option 1 on the Work with Forecasts panel. When the forecast is complete, the Schedule Forecast panel displays bars for every time period that has jobs scheduled. You can position the graph to a start date and time on the Schedule Forecast panel. You also can enter a subsystem name and job queue if you want to see only those jobs.

If you want to see the job information used to make the forecast, position the cursor at a time on the graph where you want the list to begin and press **F11**. To print the forecast report, press F20

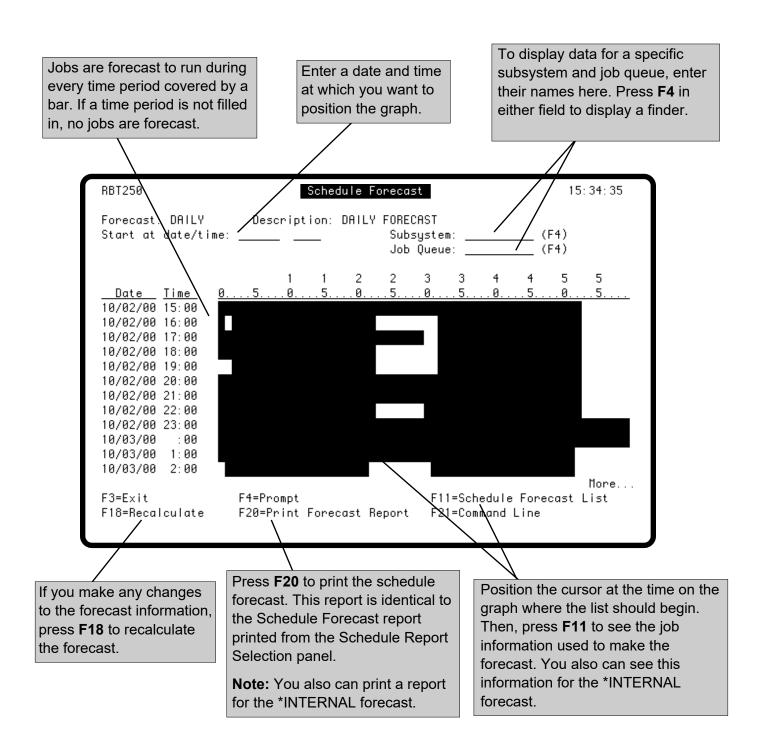

#### Schedule Forecast List Panel

From the Schedule Forecast panel, position the cursor on a bar in the graph and press **F11** to see the information used to make the schedule forecast.

The Schedule Forecast List panel shows each job scheduled to run during the forecast period, with its start time and its expected run time. The expected run time is a moving average of the job's past run times. You can adjust the forecast from this panel by changing start times and run times, and by holding, releasing, and deleting jobs. These options allow you to perform "what if" scenarios without affecting your schedule.

If you wish, you also can update the actual Robot Schedule job record. The update can hold or release the job or change its start time; it cannot delete the job or change its run time.

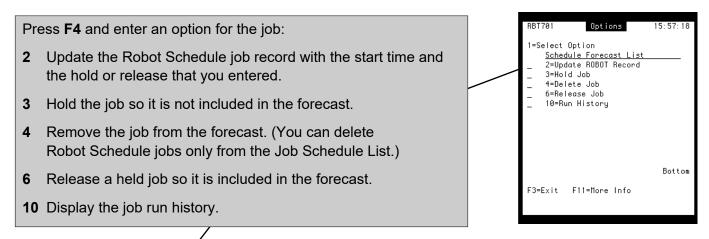

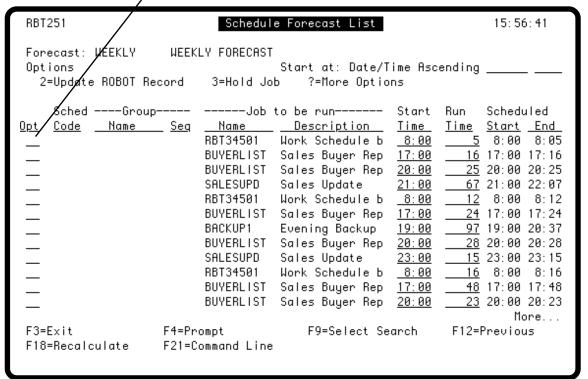

#### Schedule Forecast List Panel

You can change the start times for jobs. The changed start times are used when you recalculate the schedule forecast. A changed job start time is not changed in the Robot Schedule job record unless you enter option **2** for the job.

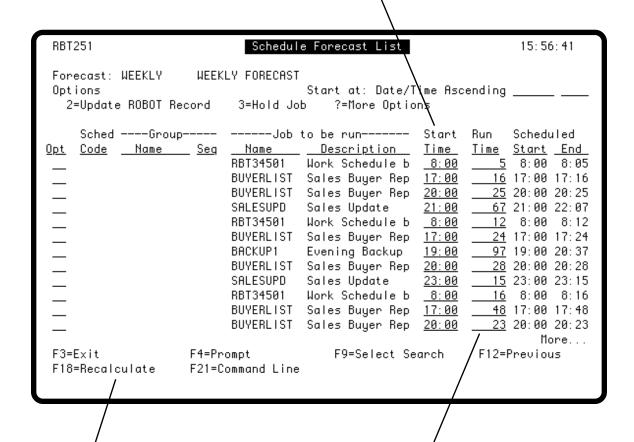

If you change any information in this panel, press **F18** to recalculate the forecast. This can take awhile.

Expected run time for the job. The initial run time shown is the moving average of past run times for the job. The number of run times used for the average is set on the Control Options panel. You can change run times and then recalculate the schedule forecast. Changes you make to these values are stored with the forecast; they are not used when you build a new forecast.

## Displaying Run History

To display the run history for a job, select the job using option 10 on the Schedule Forecast List panel. The Job Run History panel shows the job's start date, start time, actual elapsed time, and forecasting elapsed time. You can change the forecasting elapsed time. This is useful if a job has a short run time because of abnormal termination and you want its normal run time to be used in the forecast. Robot Schedule uses the average of the run times stored in history to calculate the run time for this job when you build a new forecast.

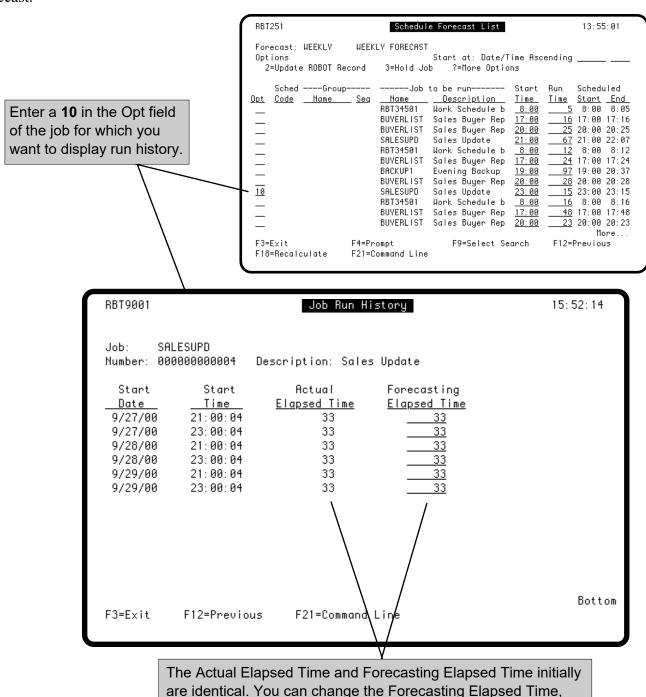

time you build a forecast.

which will be used to calculate the run time for this job the next

# Adding Jobs That are Not Local

#### Schedule Jobs to the Forecast

Initially, the forecast uses only the information from the Robot Schedule Job Schedule and Robot Schedule Job Completion History. For a more complete forecast, you can add other jobs to be run during the forecast period. Use **option 2** on the Schedule Forecasting Menu to add the schedules for user jobs, remote prerequisites, and members of remote groups to the forecast.

When you select option 2, the Schedules for Forecasting panel displays, listing all jobs that have been entered for schedule forecasting. Press F6 to add the schedules for new jobs.

Enter H (hold in the Opt field of jobs you do not want to include in the forecast.

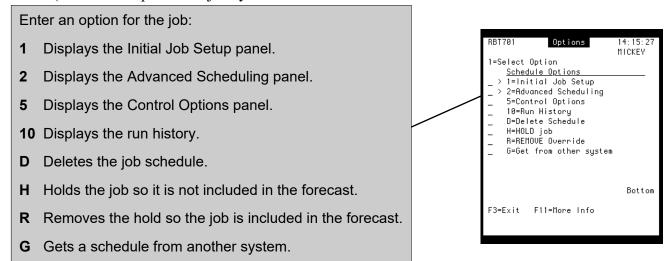

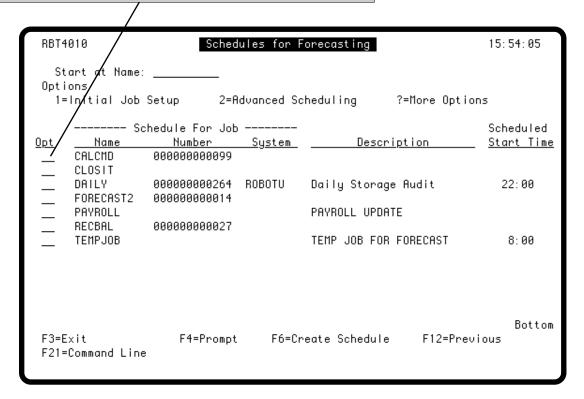

## Adding Remote Prerequisites to the Forecast

If you are forecasting a job that has a prerequisite on a remote system, you can add the prerequisite job schedule to get a more accurate forecast. Press **F6** on the Schedules for Forecasting panel to add a schedule. Then, select the Remote prerequisite option.

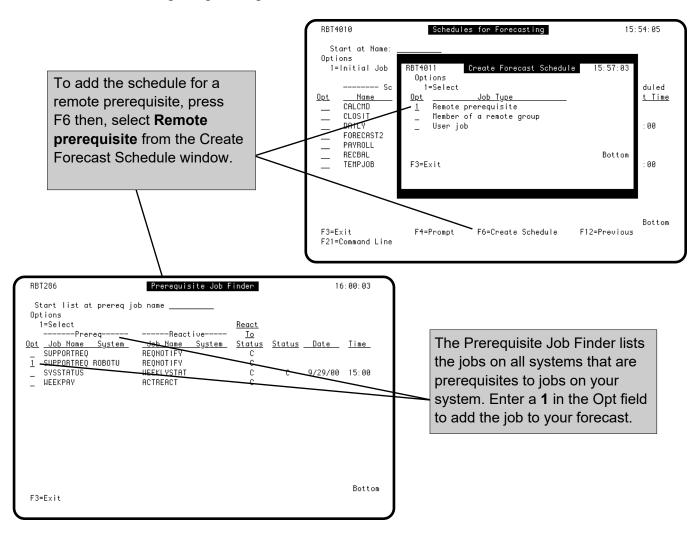

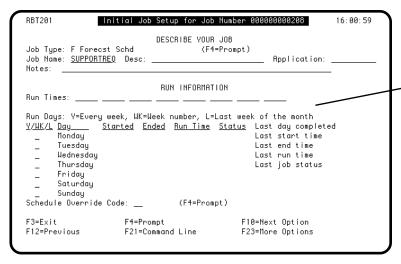

The Initial Job Setup panel displays next. You can enter a schedule for the job, or exit and select the job with option **G** to have Robot Schedule get the schedule. See Getting a Job Schedule from Another System.

**Note:** If the prerequisite job is also a reactive job, you can enter an estimated schedule for the reactive job or add its prerequisite job to the forecast.

## Adding a Member of a Remote Group to the Forecast

If a job on the local system is a member of a remote group, you can include it in your forecast to make the forecast more accurate. (This does not forecast when the group will run on the remote system.) Press **F6** on the Schedules for Forecasting panel to add a schedule. Then, select the Member of remote group

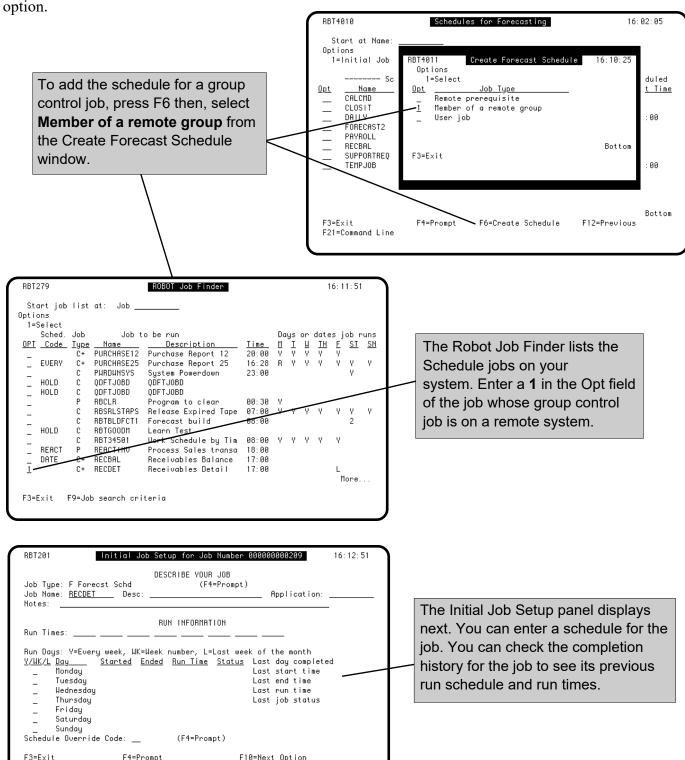

F23=More Options

F12=Previous

F21=Command Line

## Adding User Jobs to the Forecast

To add user jobs to the forecast, press **F6** on the Schedules for Forecasting panel to add a schedule. Then, select the User job option. In the User Job window, enter the job name and description and press Enter. The Initial Job Setup panel displays next so you can enter the schedule for the job.

After setting up the schedule, you can add run-time information by returning to the Schedule Forecast List panel and selecting the job with option 10.

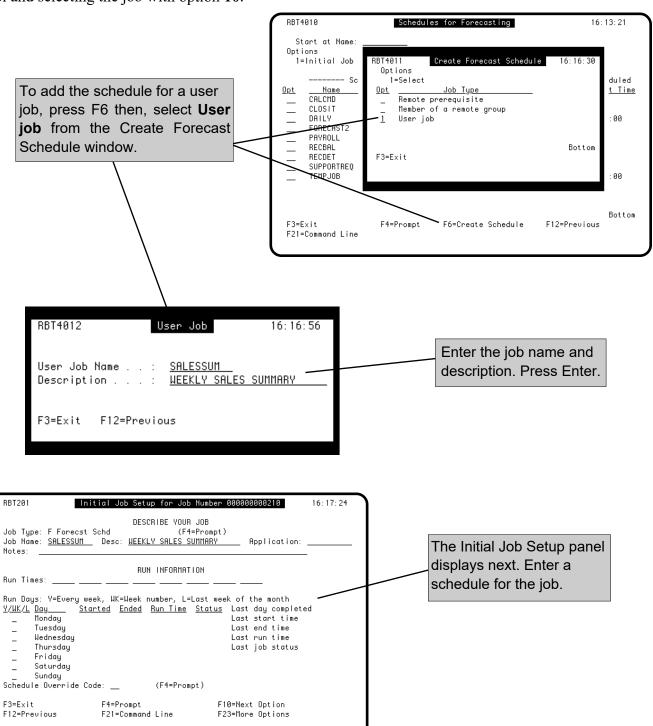

# Getting a Job Schedule from Another System

To use the job schedule from a job on another system, you can enter the schedule using the standard Schedule job scheduling panels, or use the **Get from other system** option to copy the schedule. The Get option can copy a schedule from any Robot Schedule job on any system on the Robot Schedule network. Once copied into the Schedules for Forecasting panel, you can modify the schedule. **Note:** You cannot use the Get from other system option for a user job.

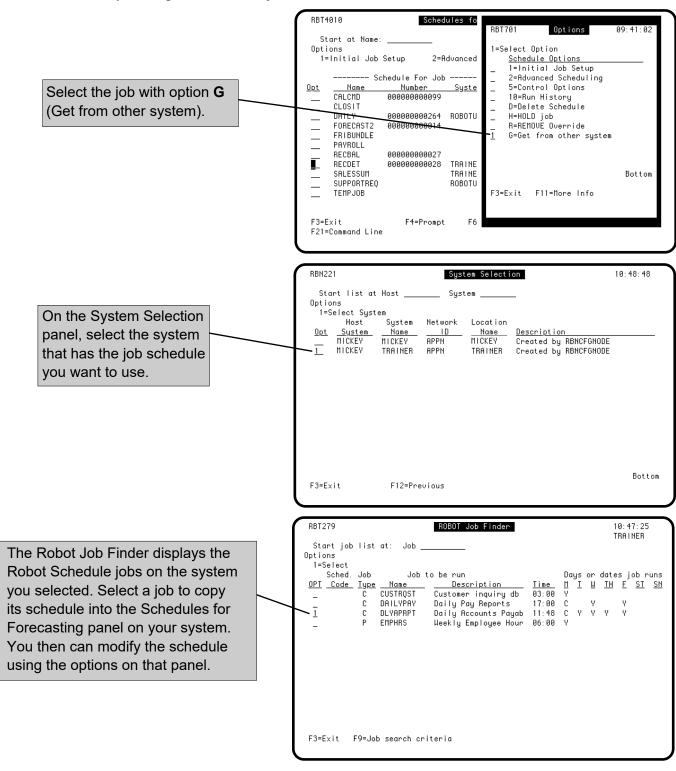

# **Deleting Old Forecasts**

There are three ways to delete forecasts:

- To delete forecasts older than a certain number of days, select option **3** from the Schedule Forecasting Menu, as shown below. Enter the number of days for which you want to retain forecasts.
- To delete forecasts with a command that can be scheduled on Robot Schedule, see RBTDLTFCT Command on the following page.
- To manually select the forecasts you want to delete, see the Work with Forecasts section.

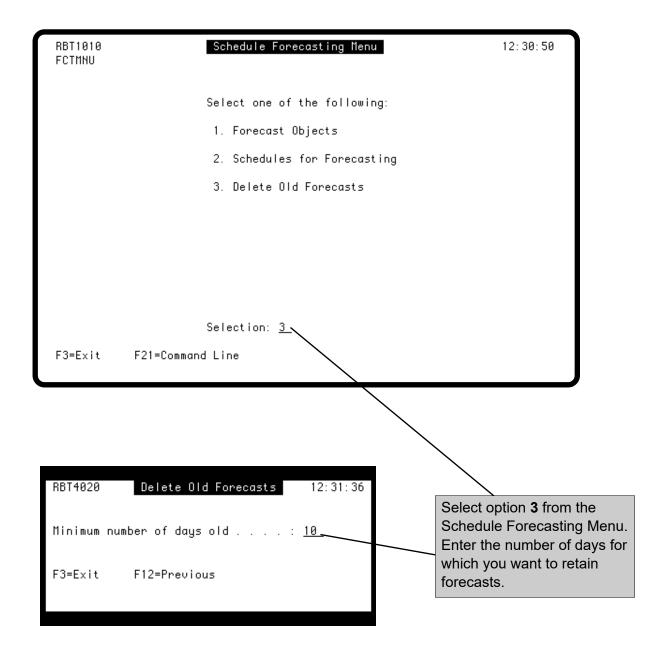

#### RBTDLTFCT Command

The RBTDLTFCT (Delete Old Forecasts) command deletes forecasts older than a certain number of days, without going through the Robot Schedule menus. You can schedule the command on Robot Schedule to run automatically, as often as you want. Enter the following on the command line:

#### **RBTDLTFCT**

Press **F4** to display the command prompt panel.

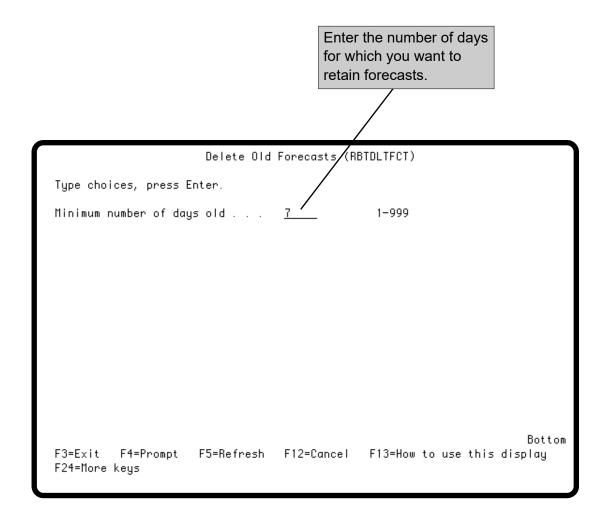

#### RBTBLDFCT Command

The RBTBLDFCT (Build a Forecast) command allows you to build a new forecast without going through the Robot Schedule menus. Enter the following command on the command line:

#### **RBTBLDFCT**

Press **F4** to display the command prompt panel.

Enter a name and description for the forecast. If you accept the defaults (\*GEN and \*FCT), Robot Schedule generates a name. The name uses a 10-character format where the first character is F for forecast, followed by a six-digit date and a three-digit sequence number; the description is identical to the forecast name. The date is in job date format. If no job date format has been set up, Robot Schedule uses the system date format.

**Note:** If you build a new forecast with a name that already exists, the new forecast will overwrite the old. We designed forecasting this way so that you can rebuild a forecast easily by setting up a regular schedule for the forecast in Robot Schedule.

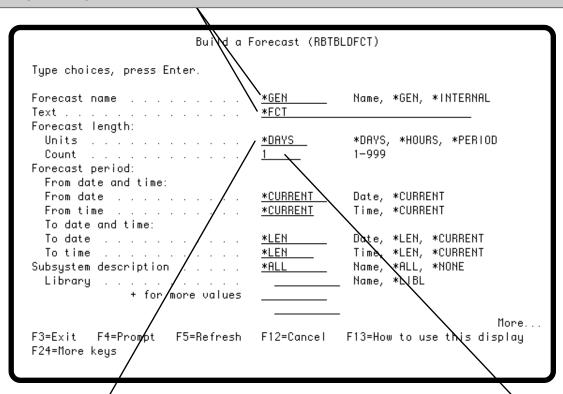

Specify the unit of measure for the forecast. You can enter one of the following:

**\*DAYS** The forecast length is measured in days.

**\*HOURS** The forecast length is measured in hours.

\*PERIOD The forecast length is determined by the starting and

ending dates and times specified in the Forecast period parameters.

If you entered \*DAYS or \*HOURS in the Forecast length parameter, specify the number of days or hours for the forecast.

#### RBTBLDFCT Command

If you entered \*PERIOD in the Forecast length parameter, use the Forecast period parameters to specify the starting and ending dates and times for the forecast.

If you want to use the values specified in the Forecast length parameters, specify \*LEN as the To date and time values. The length is added to the From date and time.

To include a run-time analysis of all active subsystems, enter \*ALL. To include only a specific subsystem in the run-time analysis, enter its description and library name. Enter a plus sign (+) to enter more subsystems.

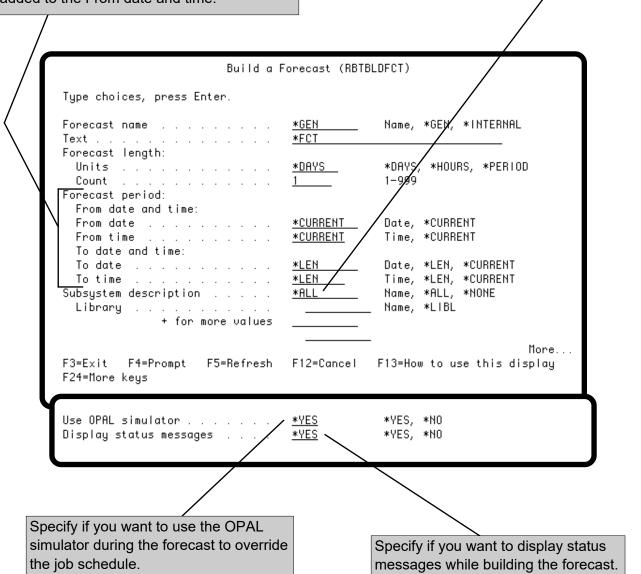

# **Audit Menu**

# ■ Introduction to Robot Schedule Auditing

Robot Schedule auditing allows you to create a log of modifications made to your job schedule. Every job schedule addition, change (including override codes), and deletion is included in the log. The name of the user who made the change and the time and date of the change also appear. You can display or print the audit log for your records. Use the audit log to document your job schedule and help you comply with privacy laws and legislation, such as the Sarbanes-Oxley Act (SOX) or HIPAA.

**Note:** When Robot Schedule is inactive, all transactions are queued and are not posted to the audit log. When Robot Schedule becomes active again, the monitor job, ROBOTAUDIT, records the changes to the audit log.

#### Audit Menu

Select option 7 on the Robot Schedule Main Menu to display the Audit Menu. The options on this menu allow you to set up, start, and end auditing; and display and delete the audit log.

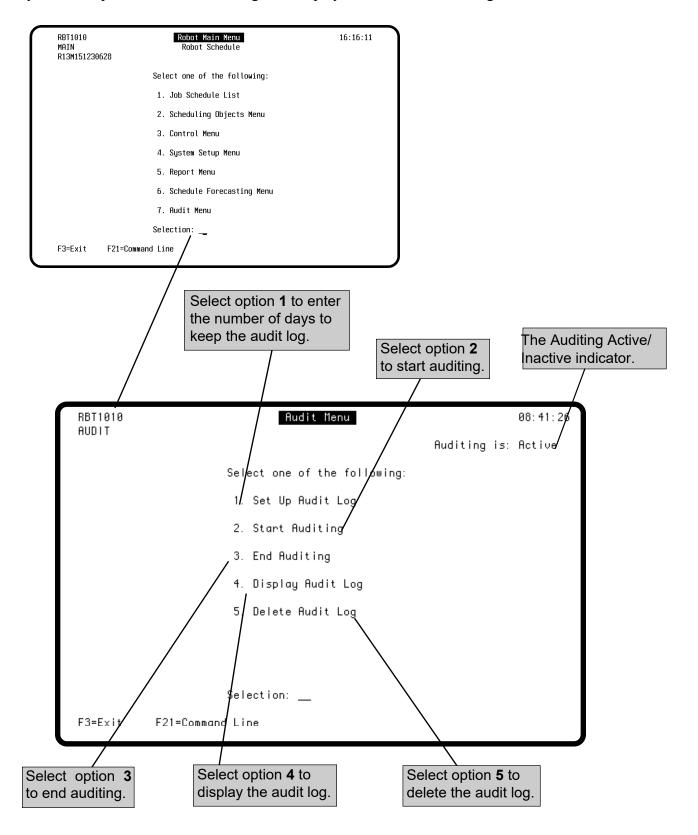

Page 331

# **Setting Up Auditing**

Select option 1 on the Audit Menu to display the Set Up Audit Log panel. This panel allows you to enter the number of days you want to keep audit logs. Audit logs are kept for the number of days you specify and then deleted automatically. For example, if you specify 16 days to keep audit logs, when a log is 17 days old, it is deleted automatically from the system.

For audit logs to be deleted automatically, Robot Schedule must be active through midnight. Otherwise, audit logs are not deleted until the next time Robot Schedule is started after midnight.

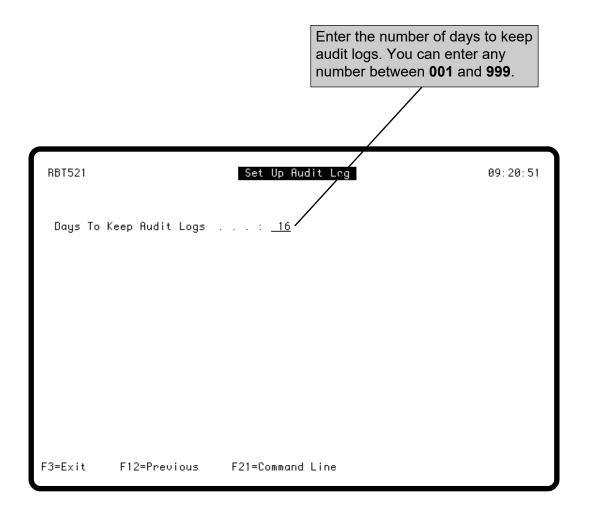

# Starting Auditing

Select option 2 on the Audit Menu to display the Start Auditing Confirmation window. Enter a 1 to confirm that you want to start auditing or press F3 to cancel the audit request. Check the Auditing Active/Inactive indicator on the Audit Menu to ensure that auditing is active.

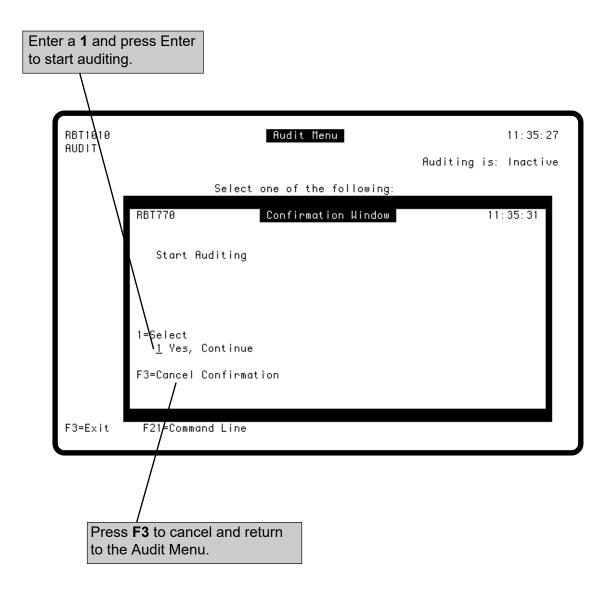

# **Ending Auditing**

Select option 3 on the Audit Menu to display the End Auditing Confirmation window. This window allows you to end auditing. Enter a 1 to confirm that you want to end auditing or press F3 to cancel the end auditing request. Check the Auditing Active/Inactive indicator on the Audit Menu to ensure that auditing is inactive.

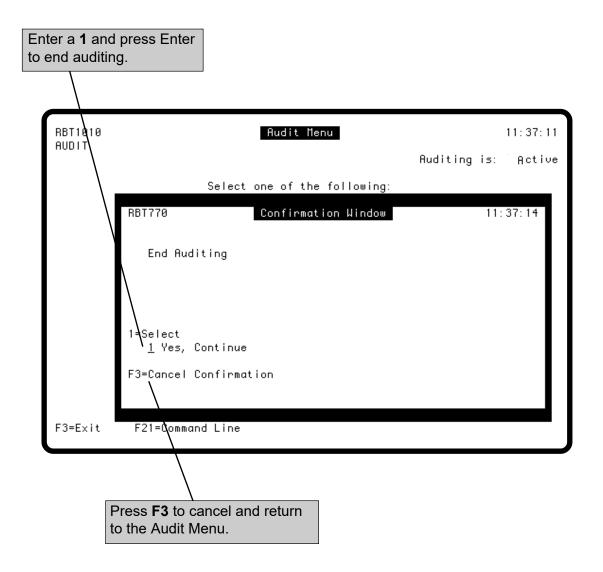

# Displaying the Audit Log

Select option 4 on the Audit Menu to display the Display Audit Log (RBTDSPAUDL) command prompt panel. You also can enter the **RBTDSPAUDL** command on a command line. Use the RBTDSPAUDL command to specify the information that displays in the audit log. For example, you can choose to display all available audit logs or limit them by starting and ending dates and times; by job name; or by user profile. You also can use this panel to print the audit log.

Enter a starting date for the audit log you want to display. Use the job date format used by your system, for example, month/day/year (mm/dd/yy). \*AVAIL displays the audit logs for all available dates.

Enter a starting time for the audit log you want to display. Use the job time format used by your system, for example, hour/minute/second (hh/mm/ss). \*AVAIL displays the audit logs for all available times.

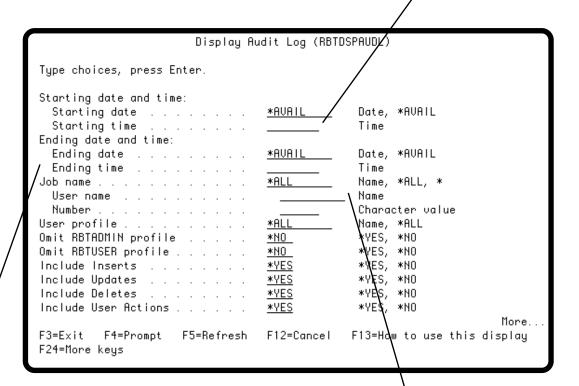

Enter an ending date for the audit logs you want to display. Use the job date format used by your system, for example, month/day/year (mm/dd/yy). \*AVAIL displays the audit logs for all available dates.

Enter an ending time for the audit logs you want to display. Use the job time format used by your system, for example, hour/minute/second (hh/mm/ss). \*AVAIL displays the audit logs for all available times.

Enter the name of the interactive job that made the changes for which you want to display the audit log. \*ALL displays the available audit logs for all jobs that made changes. Enter an asterisk (\*) to display the audit logs for the current job.

You also can enter the user name and job number that made changes for which you want to display audit logs.

# Displaying the Audit Log

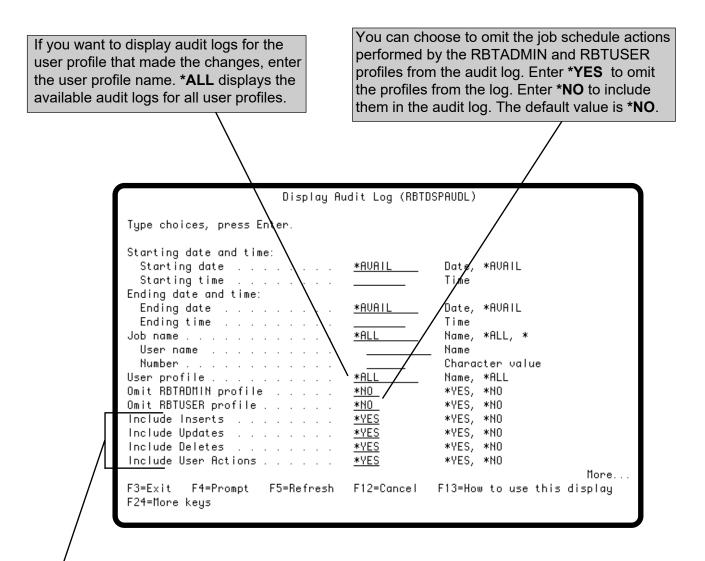

You can choose if you want to include new jobs inserted into the job schedule, updated jobs, deleted jobs, and user actions (such as, who used DO or DO Special schedule override codes, and who started or stopped Robot Schedule) in the audit log. Enter \*YES to include this information in the audit log. Enter \*NO if you don't want it included. The default value is \*YES.

# Displaying the Audit Log

Use the Data Selection field to limit the amount of detail in the audit log. Enter \*FULL to display key field information and every detail of each job schedule action. Enter \*BASIC to display key field information and only the first line of information for each action. Regardless of which option you enter, all key field information and all job schedule actions (changes, updates, deletions) displays.

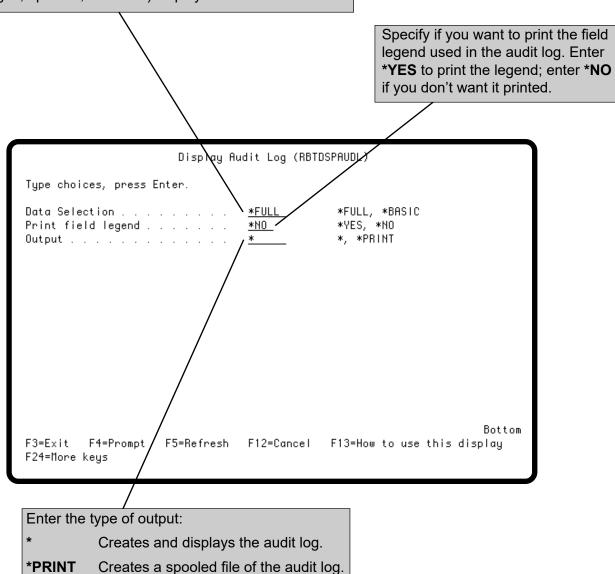

## Deleting the Audit Log

Select option **5** on the Audit Menu to display the Delete Audit Log (RBTDLTAUDL) command prompt panel. You also can enter the **RBTDLTAUDL** command on a command line. Use the **RBTDLTAUDL** command within a scheduled job to delete audit logs. This command allows you to enter the number of days you want to keep audit logs. Audit logs are kept for the number of days you specify and then deleted automatically. For example, if you specify 16 days to keep audit logs, audit logs that are 17 days old are deleted automatically when the command is run.

The value you entered in the Days to Keep Audit Logs field on the Set Up Audit Log panel is linked to the Days to Keep Audit Logs field on this panel. When you change the value on the Set Up Audit Log panel, the value on the Delete Audit Log (RBTDLTAUDL) command prompt panel is changed too.

However, the value you enter on this panel overrides the value on the Set Up Audit Log panel. If the value you specify on the **RBTDLTAUDL** command is different from that on the Set Up Audit Log panel, the value on this panel is used when the command is run.

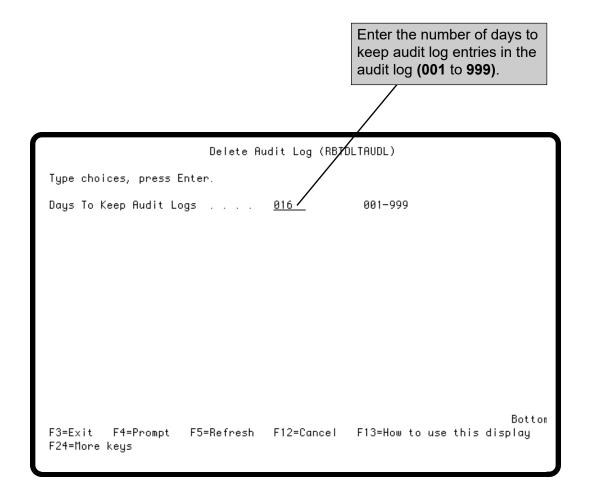

# Robot Schedule Utilities

CNLIDLEJOB-Cancel Idle Jobs

AGEOUTQ-Age Output Queue

AGEIFS-Age IFS Objects

**DLTHSTLOG-Delete History Log** 

**DLTPRB-Delete Problem Log** 

PRTDSKSPC-Print Disk Space Usage

RPLLIBLIST-Replace Library List

WRKLIBLIST-Work With Library Lists

RBTDUPSPLF-Duplicate Spooled File

RBT825-Calculate Date or Day Numbers

RBT801-Get Information About a Date

RBT802-Calculate a Date From Another Date

RBT802-Calculate Date Difference

RBT835-Calculate Time Difference

# Robot Schedule Utilities

# ■ Robot Schedule Housekeeping Utilities

This section describes a group of useful commands and programs that do housekeeping tasks on your IBM i system. You should schedule Robot Schedule jobs to run these utilities at regular intervals. Our scheduling recommendations are included in the utility descriptions.

**CNLIDLEJOB** Cancels idle jobs.

**AGEOUTQ** Ages and removes old spooled files.

**AGEIFS** Ages and removes objects from the IFS directory.

**DLTHSTLOG** Removes old history logs.

**DLTPRB** Removes old device problem logs.

**PRTDSKSPC** Prints the Disk Usage Report.

# ■ Robot Schedule Optional Utilities

The following optional utilities also are described in this section:

**RPLLIBLIST** Replaces the library list used.

**WRKLIBLIST** Works with the library lists defined in Robot

Schedule.

**RBTDUPSPLF** Duplicates and distributes spooled files to output

queues.

RBT825 Calculates date or day numbers.
RBT801 Gets information about a date.

**RBT802** Calculates a date from another date. Calculates

**RBT802** date difference.

**RBT835** Calculates time difference.

# ■ CNLIDLEJOB Command

Use the Cancel Idle Job (CNLIDLEJOB command to cancel unattended workstations if they have used no CPU seconds in a given period of time. This can improve your system performance because the system must use CPU cycles to manage every signed-on workstation, even when it is not in use. It also improves security for your system by preventing unauthorized access from unattended workstations.

You can exclude up to 30 workstations or user profiles from monitoring by CNLIDLEJOB. CNLIDLEJOB automatically excludes and does not cancel group jobs or workstations signed on to other systems with a pass-through job.

Although CNLIDLEJOB does work for non-interactive jobs, you should use extreme caution. CNLIDLEJOB cancels batch jobs that exceed the time limit while waiting for someone to answer a message. It also cancels sleeper jobs (such as Robot Schedule if they exceed the time limit without using any CPU seconds. **Note:** Only job types BCH and INT are included in the cancel.

The unattended time limit (idle time allowed at night should be shorter than the time limit during the day. We recommend that you create two Robot Schedule jobs to monitor workstations, one for day and one for night.

For example, you could schedule the day job to start at 8 a.m. and set the Maximum Run Minutes at 540 minutes so the job ends at 5 p.m. Set the idle interval at 60 minutes. Exclude the executives' workstations.

Then, schedule the night job to start at 5 p.m. and set its Maximum Run Minutes at 900 minutes so the job ends at 8 a.m. Set the idle interval at 20 minutes. Exclude only the workstation of the night operator (if you have one).

# Set Time Limits for Day and for Night

# CNLIDLEJOB—Cancel Idle Jobs

The CNLIDLEJOB command cancels unattended workstations if they have used no CPU seconds in a given period of time. You can exempt certain workstations, batch jobs, and users, and specify the subsystems to be checked.

Enter the workstations, batch jobs, and users to be exempt from being cancelled:

- To exclude a workstation for any user, enter the workstation name and leave the User name blank.
- To exclude a user profile at any workstation, enter
   \*ANY followed by the user name.
- To exclude a user profile at a certain workstation, enter both the workstation name and the user profile.

Enter a + to get more blanks to enter additional exemptions (up to 30).

Enter the number of minutes a job can be idle before it is cancelled (0-9999).

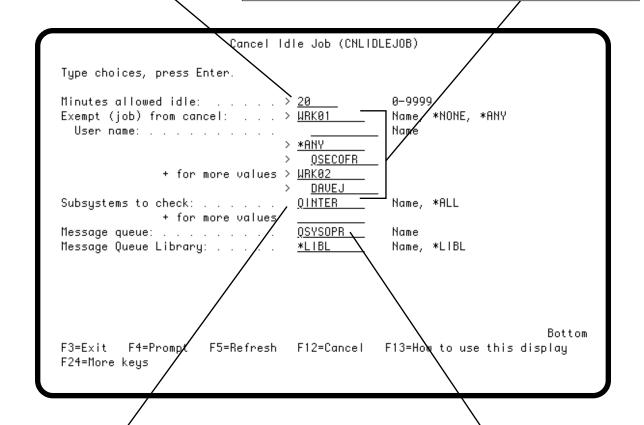

Enter subsystems to check for idle jobs. Specify \*ALL to check all subsystems. Enter a + to get more blanks to enter additional subsystems (up to 5).

Enter the message queue and library to which CNLIDLEJOB should send its messages. CNLIDLEJOB sends a message for each job it cancels. The default is message queue QSYSOPR.

# AGEOUTQ—Age Output Queue

The AGEOUTQ command removes spooled files that have been in an output queue longer than the given time limit. Old spooled files should be removed from your system for two reasons:

- Spooled files take up a lot of disk space.
- The system keeps job information for a spooled file in work management areas for as long as the spooled file is on the output queue. This slows performance because the system must use CPU cycles to manage the information. Keeping output queues relatively clean can improve your system's performance.

Use AGEOUTQ to remove old job logs. You probably do not need job logs that are more than 8 hours old during a regular workday. Create a job to run AGEOUTQ every workday at 9 a.m. (to age out logs from the previous night), at 1 p.m., and at 5 p.m. Specify on the command the queue to which your job logs are sent, and set the **Times to age file** at 2.

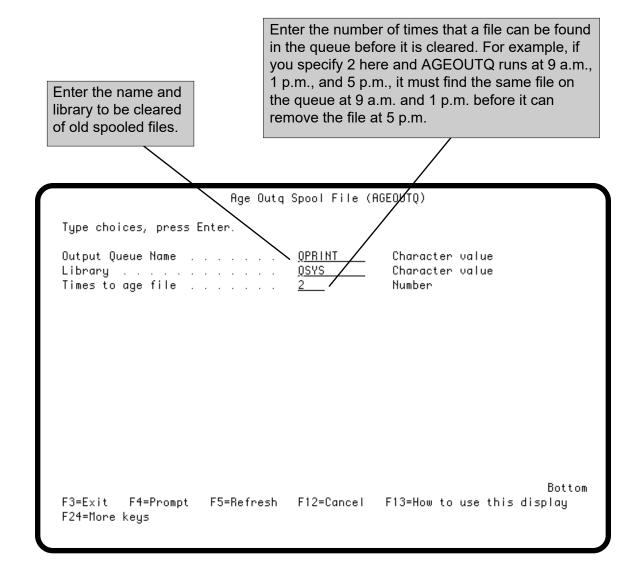

# AGEIFS—Age IFS Objects

The AGEIFS command removes objects from IFS directories that have not been accessed for a specified number of days. You should remove obsolete IFS objects regularly to make the IFS easier to manage. You can specify the objects to be deleted (by name and object type), directory, and the age of objects to be purged. You must be authorized to the objects you want to delete.

Enter the directory path for the objects you want to delete. A '\' or '/' character at the beginning of the path name indicates that the path begins at the root directory. If the path name does not begin with one of these characters, the path is assumed to begin in the current directory. The command only deletes objects in the current directory; it does not delete objects in any subdirectories of the specified directory. **Note:** You cannot delete objects from directories whose names start with Q, except QDLS.

Enter the name of the object to be deleted. You can use wildcard characters to specify multiple objects. Valid wildcard entries are: \*, abc\*, and abc\*.xxx.

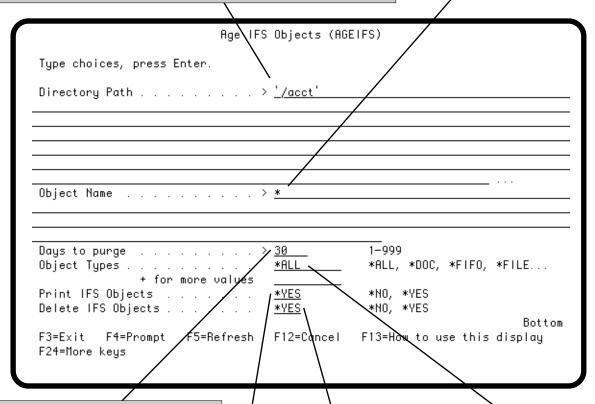

Enter the number of days to compare to the object's last access date. If the object's last access date is older than the number of days specified, and the object matches the criteria specified in the command, the AGEIFS command will delete the object.

Specify the object types to be purged. You can delete objects with a type of \*DOC, \*FIFO, \*FILE, and \*STMF. The default, \*ALL, deletes all objects of those types that meet the specified criteria. No other object types can be deleted using the command.

Specify if you want to print a report that lists the objects that meet the criteria specified in the command.

Specify if you want to delete the objects that meet the criteria specified in the command.

# **DLTHSTLOG—Delete History Log**

The DLTHSTLOG command removes old history logs. We recommend that you create a Robot Schedule job to run this command once a week. The command should delete all logs over seven days old. You always will have the last seven days of logs available on your system.

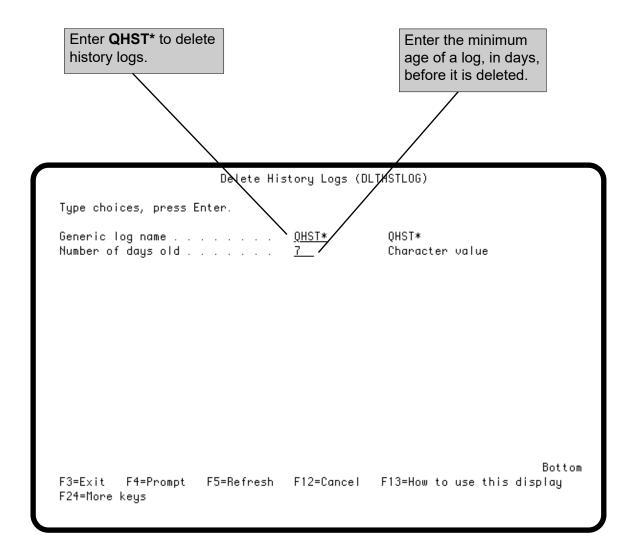

## **DLTPRB—Delete Problem Log**

The DLTPRB command is an IBM command that deletes old device problem logs. We have included it here because it is very important that you run this command regularly. Old device problem logs can gobble up your disk space in no time. Thus, you should create a Robot Schedule job to run this command once a week. Have it delete all logs over 30 days old. You still will always have the last 30 days of problem logs available on your system.

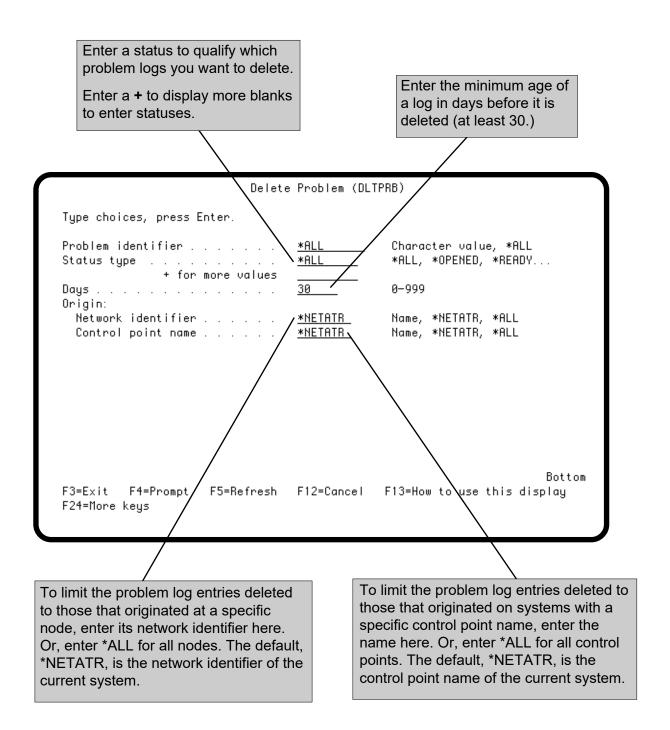

# PRTDSKSPC—Print Disk Space Usage

The PRTDSKSPC command prints the Disk Usage Report, which shows how much disk space is used by each library in your system. The size of each library is determined by adding up the sizes of all objects in the library.

The Disk Usage Report is most useful if it is run at regular intervals so you can calculate the size differences, compare them, and determine growth trends. We recommend that you run the report once a week. The report takes from 1 to 3 hours to run, depending on the number of objects in your system, so run it at night or on weekends.

The report shows the total size of all objects in a library. It does not include the library index so the library size reported differs from that shown on an IBM DSPLIB report. Also, the report does not show the actual total disk space used because it does not include temporary or microcode space.

**Note:** To read all objects for the report, the security officer must own RBT142, the command processor program.

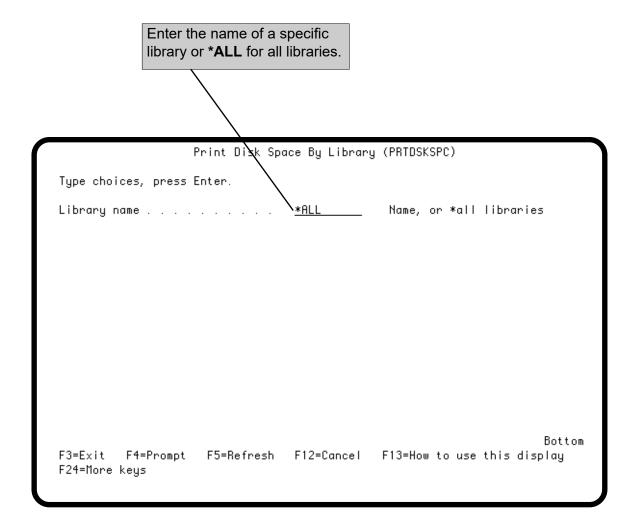

# RPLLIBLIST—Replace Library List

The RPLLIBLIST command changes your current library list to a library list you have defined in Robot Schedule. For more information about defining library lists in Robot Schedule, see Library Lists in the Scheduling Objects section. To see the library lists currently defined, enter the command **WRKLIBLIST**.

Use RPLLIBLIST instead of CHGLIBL so that you do not have to change your CL programs when you add or delete a library. All you need to do is change the library list as defined in Robot Schedule.

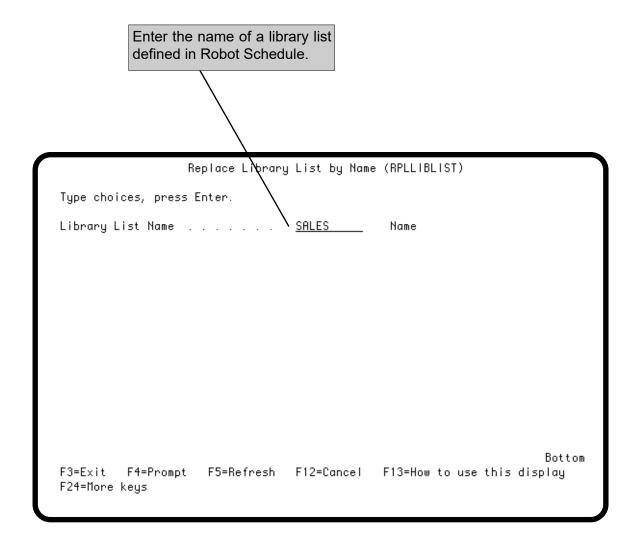

# WRKLIBLIST - Work With Library Lists

The WRKLIBLIST command displays the Library List Objects panel so you can work with the library lists defined in Robot Schedule. The command has no parameters.

The panels displayed are the same ones described under Library List Objects in the Scheduling Objects section and you can perform the same options from them.

**Note:** Do not enter this command from a system command line that was accessed within Robot Schedule (using **F21**). This causes an error because you are already in Robot Schedule.

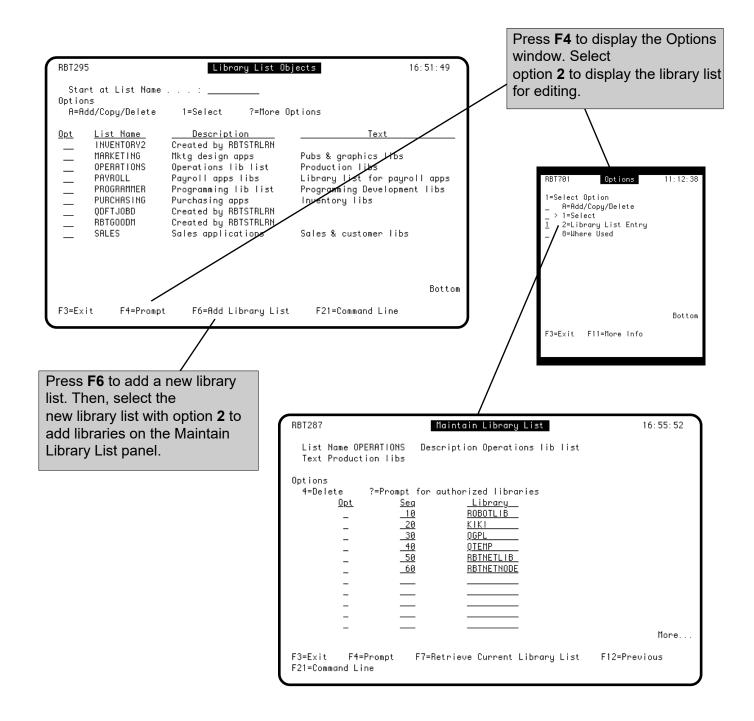

# RBTDUPSPLF—Duplicate Spooled File

The RBTDUPSPLF command duplicates a spooled file and puts the copies in up to 25 output queues. You can attach one of the banner pages entered in Robot Schedule Report Distribution to the spooled file copies.

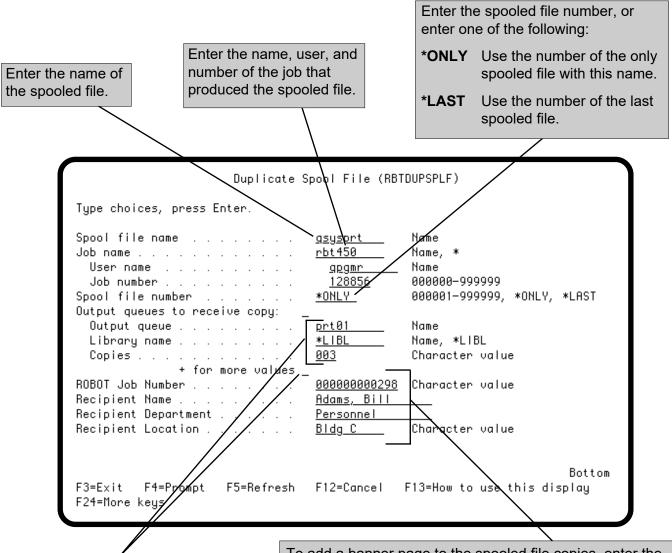

Enter the name and library of the output queues to which the spooled file should go and the number of copies for each. Enter the number of copies as a 3-digit number. For example, for three copies, enter 003.

Enter a + to enter additional output queue names.

To add a banner page to the spooled file copies, enter the job number for the Robot Schedule job with the banner page entry. To use the banner page entry for an individual recipient, enter the recipient name, department, and location. If the banner page entry requests a recipient list, the recipient list also is printed.

**Note:** If a page range is specified in the original spooled file, it is carried over to the new spool file. The banner page and recipient list are added to the beginning of the spooled file, which adds pages to it. You can modify the specified page range in the original spool file or the new one.

# RBT825—Calculate Date or Day Numbers

Call program RBT825 to calculate a date or a day number. RBT825 can either:

- Receive a date and return the day numbers for that date (fiscal, working, nonworking, and calendar).
- Receive a day number (fiscal, working, nonworking, or calendar) and return the date.

#### RBT825 uses the

Schedule calendar that you specify on the call. The following CL example calls RBT825 to determine today's workday number. RBT825 uses the STANDARD calendar and today's date.

today's workday number. RBT825 uses the STANDARD calendar and today's date. Robot Sche Robot Schedule calendar name (if passed out to calling program. blank, STANDARD is used). PGM &VALUE 100 Date in your system format. 200 DCL VAR(&VALUE) TYPE(\*CHAR) LEN(3) 300 DCL VAR(&CALNAM) TYPE(\*CHAR) LEN(10) Variable to convert DATE from character to decimal. 400 DCL VAR(&DATE) TYPE(\*CHAR) LEN(6)-500 DCL VAR(&DATE1) TYPE(\*DEC) LEN(6 0) Fiscal day number. DCL VAR(&FISCAL) TYPE(\*DEC) LEN(3 0) 600 DCL UAR(%WORK) TYPE(\*DEC) LEN(3 0): Workday number. 700 800 DCL VAR(&NONWRK) TYPE(\*DEC) LEN(3 0)~ Non-workday number. 900 DCL VAR(&CALDAY) TYPE(\*DEC) LEN(3 0)— 1000 DCL VAR(&GIVEN) TYPE(\*CHAR) LEN(1) VALUE('1') Calendar day number. 1100 DCL VAR(&ERROR) TYPE(\*CHAR) LEN(1) 1200 RTUSYSUAL SYSVAL(QDATE) RTNVAR(&DATE) (VAR(&DATE1) VALUE(&DATE) 1300 CHGUAR 1400 CALL PGM(RBT825) PARM(&CALNAM &DATE1 &FISCAL &WORK 1500 &NONWRK &CALDAY &GIVEN &ERROR) 1600 CHGVAR VAR(&VALUE) VALUE(&WORK) 1700 ENDPGM Indicates which value the program is to use to calculate other fields: If an error is found, a 1 is returned. Use the date you pass in (DATE). Workday and non-workday numbers are returned. Use RBT801 to determine if the date is a workday.

Calls RBT825 to determine today's workday number.

- 2 Use number of fiscal days (FISCAL).
- 3 Use number of workdays (WORK).
- 4 Use number of non-workdays (NONWRK).
- **5** Use number of calendar days (CALDAY).
- **6** Given DATE and FISCAL, use the corresponding date and day numbers of the month defined by the input value of DATE.
- **7** Given DATE and WORK, use the corresponding date and day numbers of the month defined by the input value of DATE.
- **8** Given DATE and NONWRK, use the corresponding date and day numbers of the month defined by the input value of DATE.
- **9** Given DATE and CALDAY, use the corresponding date and day numbers of the month defined by the input value of DATE.

#### RBT801—Get Information About a Date

Call program RBT801 to get information about a given date. You give it the date and the calendar to use, and it returns the day of the week, the week number, the last date in the month, the day number in the month, and whether the date is a workday or non-workday. The parameter list and an example follow. The following CL example gets information about today's date using the STANDARD calendar.

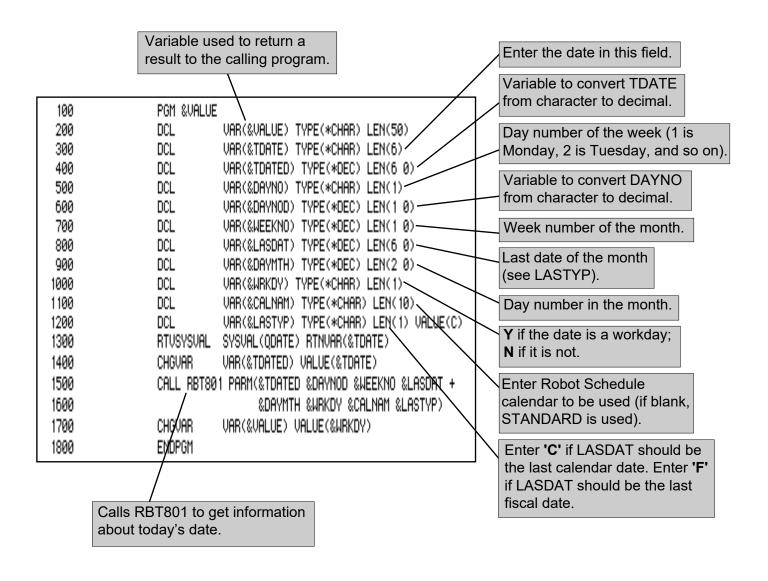

#### RBT802—Calculate a Date From Another Date

Call program RBT802 to calculate a date from a date passed in. RBT802 can calculate a date for:

- A day number in the current month.
- The last day in the current month.
- The day that is n days before.
- A day number in the previous month.
- The last day in the previous month.
- The day that is *n* days after.

**Note:** RBT802 will not calculate the date of the first day of a fiscal month.

The following CL example uses the STANDARD calendar to subtract 3 days from today's date.

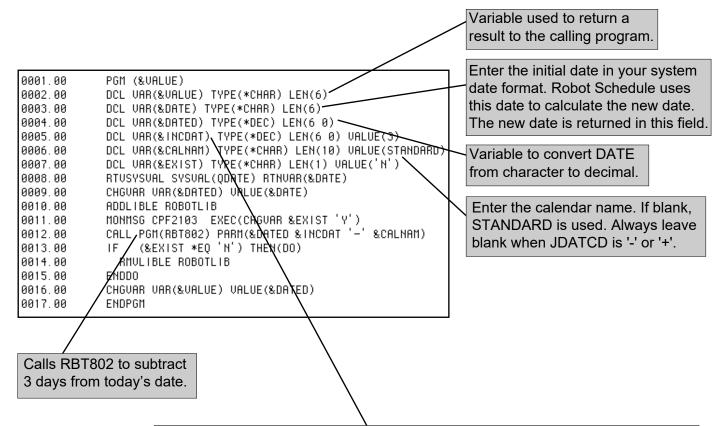

| Specify the desired calculation: |           |                                                          |
|----------------------------------|-----------|----------------------------------------------------------|
| <u>JDATCD</u>                    | INCDAT    | Calculated date returned in DATE                         |
| Р                                | day no.   | Date for that day number in the current month.           |
| L                                | day no.   | Date for that day number in the previous month.          |
| Р                                | <b>-1</b> | Last date in current month.                              |
| L                                | <b>-1</b> | Last date in previous month.                             |
| <b>'-</b> '                      | n         | Date that is $n$ days before the passed-in date (1–500). |
| '+'                              | п         | Date that is $n$ days after the passed-in date (1–500).  |

#### RBT802—Calculate a Date From Another Date

This example uses a date of 10/04/06 and the current date to return the day number of today's date.

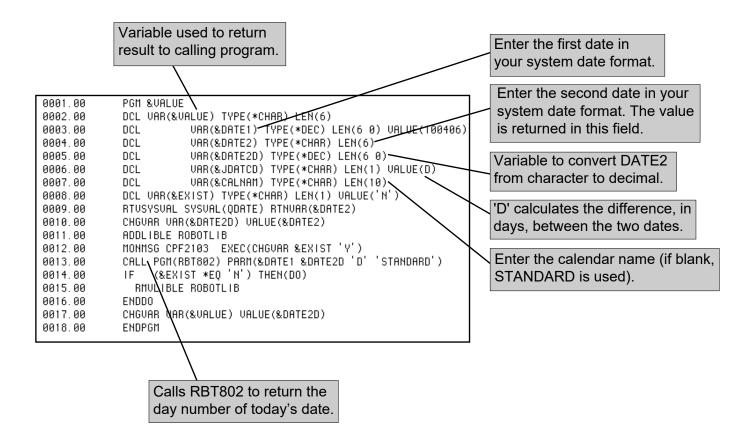

#### RBT835—Call RBT835 To Calculate Time Difference

Call the Robot Schedule program RBT835 to calculate the number of minutes between two times. This example finds the number of minutes between today's current date and time and 6 p.m. on 9/26/06.

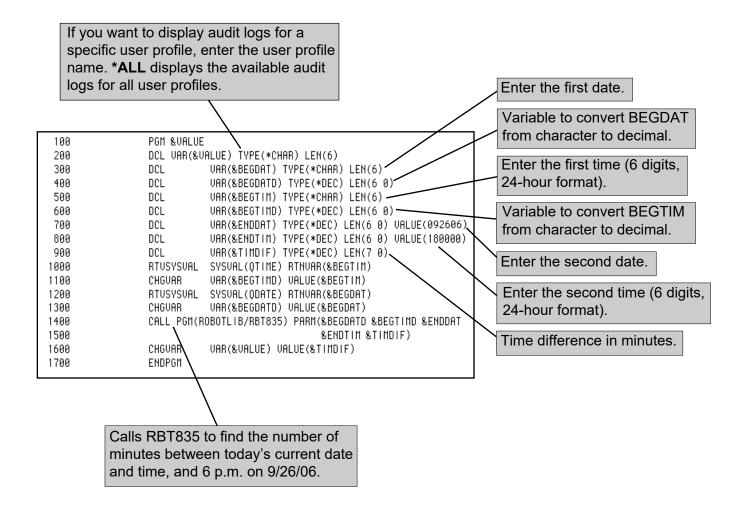

#### FCTJOBSMIS — Forecasted Jobs Missed Running

The Forecasted Jobs Missed Running command allows you to select a forecast name that has completed its build and a specific date/time range in that forecasting or an entire forecasting period to find the jobs that missed running.

This command creates a report that lists the forecasted jobs that have missed running based on the specified forecast name and date/time range. There is also an editable deviation time that is held within the RBT4503DT data area and is defaulted to 60 seconds. The deviation time tells the system to wait for the specified number of seconds after the forecasted submit date/time before flagging the forecasted job as missed. This time can be increased to a maximum of 9999 seconds based on system need.

#### Overview

Use Robot Schedule Domino commands to manage your Domino servers and maintain your Domino databases using the products of the Robot Automated Operations Solution.

The Domino server management commands allow you to:

- Start all Domino servers
- Stop all Domino servers

In addition, the Domino database maintenance commands allow you to:

- Execute Domino agents
- Archive Domino databases. This command allows you to delete all documents in a database or specify when unread, unmodified, and expired documents are archived.
- Delete Domino databases
- Compact Domino databases. This command allows you to choose from three different styles of compacting: In-place (in-place compacting with space recovery); Reduce (in-place compacting with space recovery and file size reduction); and Copy (copy-style compacting).
- Delete all attachments from database documents older than a specified date.

 Prerequisites to Using the Robot Schedule Domino Commands For security reasons, the public authority for the Domino commands is set to \*EXCLUDE. To use the Domino commands, you must have authority to the QNOTES user profile. In addition, you must use Lotus Domino version 5.0.6 or later.

# **Domino Commands**

■ Using the Robot Schedule Domino Commands

Use the Domino commands within your regular job schedule and let Robot Schedule handle your Domino server management and database maintenance for you. You can set up the Domino commands to run when it best suits your needs: daily, weekly, monthly, or yearly. You can schedule Domino agents; schedule database archivals and compactions; delete entire databases or delete attachments from old database documents, all with Robot Schedule. Robot Schedule can keep your Domino servers and databases running smoothly, reliably, and error-free.

■ Using Robot Domino With Robot Console

You can set up Robot Console, the message management software, to run the Domino commands on an exception basis. Robot Console, using OPerator Assistance Language (OPAL), can execute the proper Domino commands in response to message content. See Using the Domino Commands With Robot Console OPAL, later in this guide.

# The RDMARCHDB (Archive Domino Database) Command

Use the RDMARCHDB command to archive documents from one Domino database to a new or existing Domino database that you specify in the Archive Database Name field. The default value for the Archive Database Name field is \*NONE. If you do not enter a database name in this field (\*NONE is present), all documents in the database specified in the Domino Database Name field are deleted permanently when the command is run.

You can use this command to delete all unread, unmodified, or expired documents in a database that meet the selection criteria that you specify on the command.

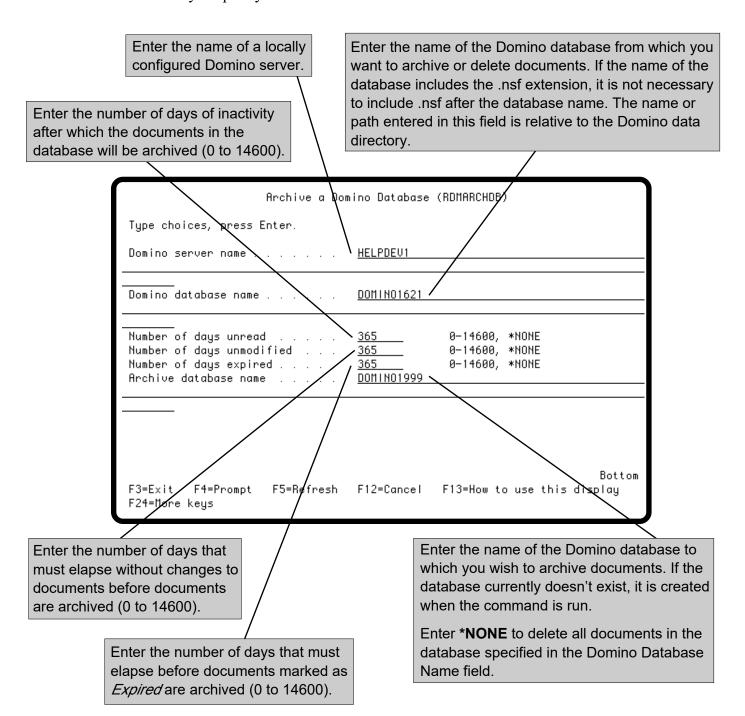

# The RDMCOMDB (Compact Domino Database Command

Use the RDMCOMDB command to compact a Domino database. Lotus Domino Release 5 uses three different styles of compacting: In-place (in-place compacting with space recovery); Reduce (in-place compacting with space recovery and file size reduction); and Copy (copy-style compacting).

The Percent Used parameter for this command is a required field. You must enter a percent of used space for a database in the field. If you specify the percent used as 90% and the database has greater than 90% percent used space (or 10% unused space), the database is NOT compacted. This parameter is designed to ensure that a database is not compacted when there is little or nothing to be gained by doing so.

The Revert Database to R4 Format option allows you to specify the format, R4 or R5, in which you want the database to be after compacting. When you enter a \*YES value in this field, the Set Maximum Size To 4GB field displays. Use this field to set the maximum size of a database to 4 gigabytes. The Set Maximum Size To 4GB field is valid only when compacting databases in Release 4 file format.

Press **F9** to view the Auto archive on server parameter. Use this parameter to specify if you want to automatically archive documents using advanced archiving options. All parameters are described on the following pages.

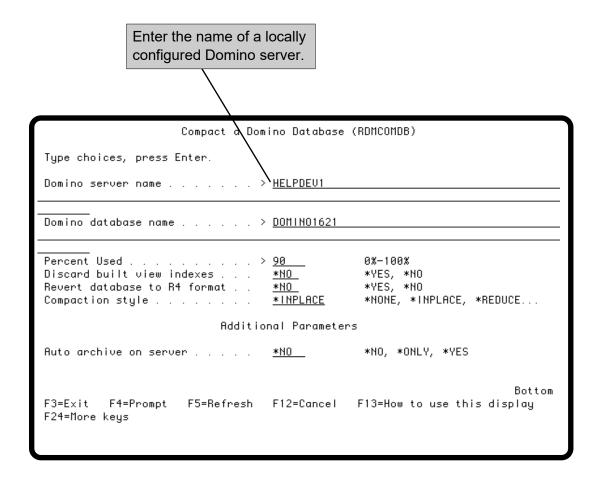

# The RDMCOMDB (Compact Domino Database) Command

Enter the name of the Domino database to be compacted. If the name of the database includes the .nsf extension, it is not necessary to include .nsf after the database name. The name or path entered in this field is relative to the Domino data directory.

Enter \*ALL to compact all databases in the Domino data directory of the server specified in the Domino Server Name field.

Enter the percentage of used space allowed for a Domino database. When a database is used less efficiently, the database is compacted when the command is run.

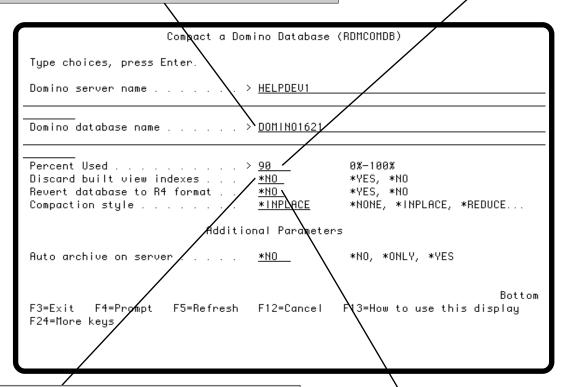

Enter **\*YES** to discard all database view indexes. Use this option to compact databases before storing them on tape. This uses copy-style compacting.

Enter \*NO if you do not want to discard the database view indexes.

Enter \*NO to convert the database to, or leave it in, the current format when compaction is complete. Compaction automatically converts databases to the current release format if this parameter is not specified.

Enter **\*YES** to leave the database in, or revert it to, the previous format when compaction is complete. When you enter **\*YES** in this field, the Set Maximum Size To 4GB field displays.

This field is used only when the compaction style is \*COPY, \*ALWACC, or \*IGNERR.

## The RDMCOMDB (Compact Domino Database) Command

Enter one of the following compaction methods:

\*INPLACE Recovers unused space in a database, but doesn't reduce its size. Database instance IDs

(DBIIDs) are retained: the compacted database and transaction log remain in sync.

\*REDUCE Reduces the size of Release 5 databases and recovers unused space. DBIIDs are reset

after compacting: the relationship between the database and transaction log is broken.

\*COPY Creates a copy of the database and deletes the original database after compacting the

copy: a new database and new DBIID are created. Users cannot read the database while \*COPY compaction is in progress. If users must read the database during compaction, use

the \*ALWACC option.

\*ALWACC Same as \*COPY, but users are able to read the database during compaction.

\*IGNERR Uses copy-style compaction, but allows compaction to continue if errors occur.

\*NONE Use \*NONE when you have specified ARCHIVE(\*ONLY) to auto-archive a database on

the server.

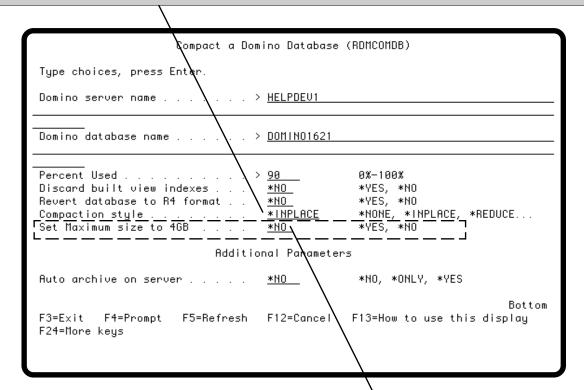

Specify whether you want to set a maximum size for the database.

Enter \*NO and the maximum size of the database is not affected by this command.

Enter **\*YES** to set the maximum size of the database to 4GB when compaction is complete.

This parameter displays only when you press **F9** or enter **\*YES** in the Revert Database To R4 Format field. This option is available only when compacting Release 4 file format databases. It forces Copy-style compacting.

# The RDMCOMDB (Compact Domino Database) Command

Use the Auto archive on server parameter to archive documents if the current database is on a server and the advanced-archiving option, Automatically On Server, is selected. This option is NOT available through the Compact tool, under the Files tab, of the Lotus Domino Administrator. You can enter one of the following values:

**\*NO** Compacts the database without archiving it.

\*ONLY Archives the database without compacting it.

**\*YES** Archives and compacts the database.

This parameter displays only when you press F9

```
Compact a Domino Database (RDMCOMDB)
Type choices, press Ente
Domino server name . . .
                            . . . > <u>HELPDE</u>V1
Domino database name . . .
                              . . > <u>DOMINO1621</u>
Percent Used . . . . .
                                . > 90
                                                   0%-100%
                                    <u>*NO</u>
Discard built view indexes .
                                                   *YES, *NO
Revert database to R4 format .
                                    <u>*NO_</u>
                                                   *YES, *NO
                                    *INPLACE
                                                   *NONE, *INPLACE, *REDUCE...
Compaction style . . . . .
                            Addit Nonal Parameters
Auto archive on server . . . .
                                   / *HO
                                                   *NO, *ONLY, *YES
                                                                           Bottom
F3=Exit F4=Prompt F5=Refresh F12=Cancel F13=How to use this display
F24=More keys
```

# The RDMDLTDB (Delete Domino Database) Command

Use the RDMDLTDB command to delete a Domino database. The server must be locally configured. The RDMDLTDB command does not work on remote servers.

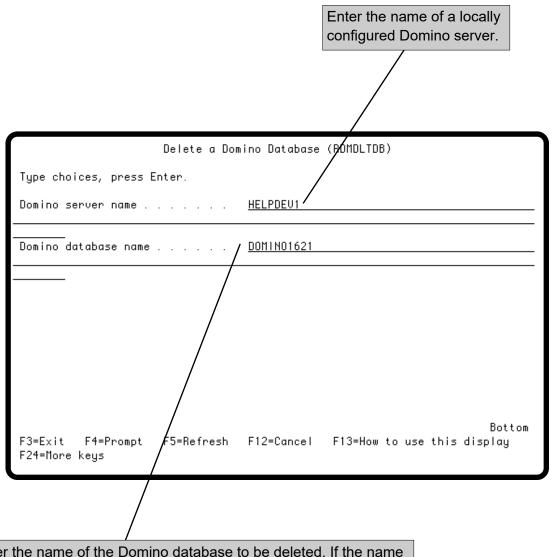

Enter the name of the Domino database to be deleted. If the name of the database includes the .nsf extension, you do not need to include .nsf after the database name. The name or path entered in this field is relative to the Domino data directory.

# The RDMDLTATT (Delete Domino Document Attachments) Command

Use the RDMDLTATT to delete attachments from documents in a Domino database when the documents reach a specific age, based on the document's creation date.

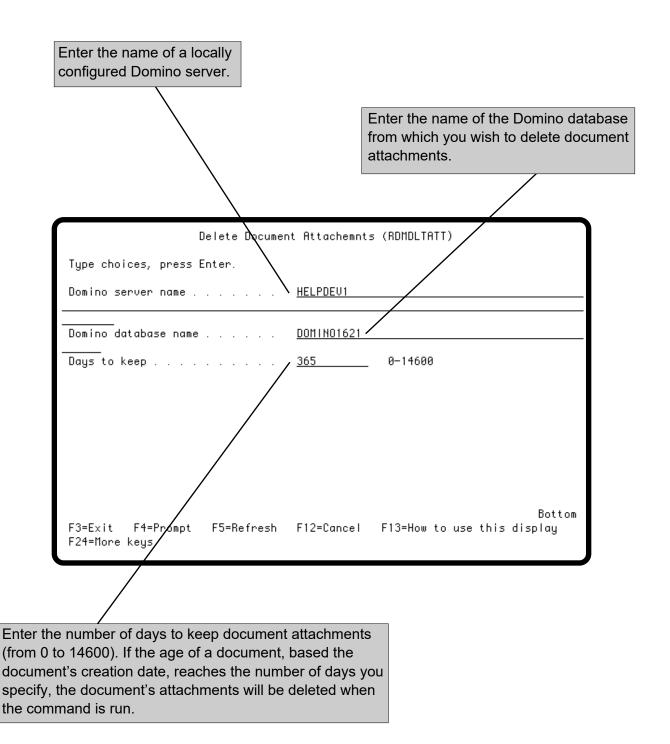

# The RDMEXCAGT (Execute Domino Agent) Command

Use the RDMEXCAGT command to execute a Domino agent. The server must be locally configured. The RDMEXCAGT command does not work on remote servers.

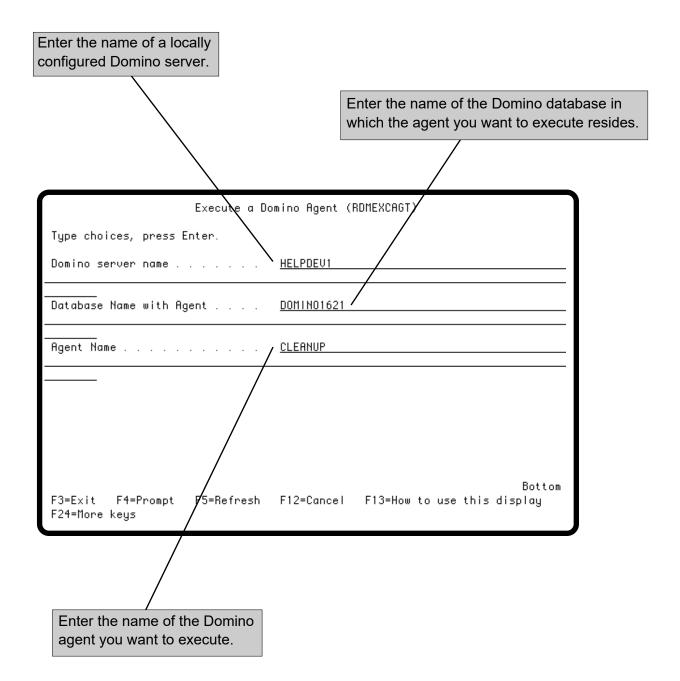

# The RDMSTRSVR (Start Domino Servers) Command

Use the RDMSTRSVR command to start all locally-configured Domino servers from a Robot Automated Operations Solution product, from a command line, or from a CL program. There are no parameters for the RDMSTRSVR command. Press Enter to run the command. This command does not start Same Time or Quickplace servers.

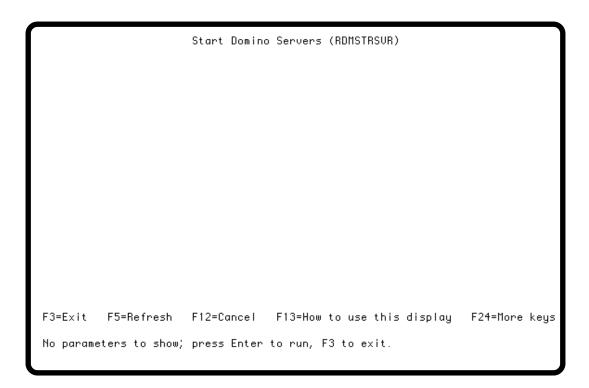

# The RDMENDSVR (End Domino Servers) Command

Use the RDMENDSVR command to end all locally configured Domino servers from the Robot Automated Operations Solution products, from a command line, or from a CL program. This command allows you to specify whether the Domino servers are ended immediately or in a controlled manner.

Enter how you want to end all Domino servers:

#### \*CNTRLD

Sends the QUIT Domino server command to all Domino servers and shuts them down. All IBM i jobs used by the Domino server are ended, but the IBM i subsystem used by the server remains operational.

**Note**: If the time required to end a server exceeds the time you specify in the Wait how long to end field, the server is ended with the \*IMMED option, which ends the server's subsystem.

#### \*IMMED

Runs the IBM i End Subsystem command (ENDSBS) with an option of \*IMMED. Each subsystem in which a Domino server is running is ended. All processing by the Domino server is ended immediately.

**Note**: Use this option only when the server fails to end using the \*CNTRLD option, or when you enter the **QUIT** command from the Domino server console. Data could be lost if server processing is stopped abruptly.

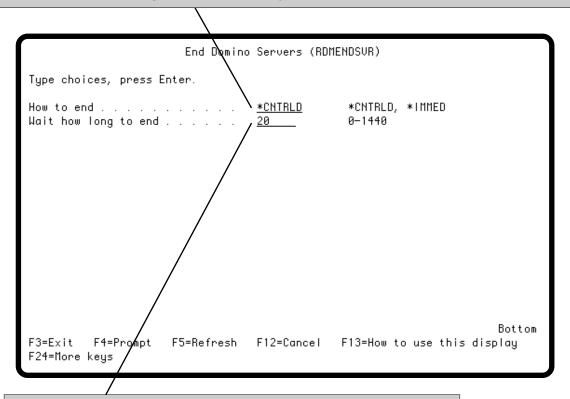

This field appears when you enter \*CNTRLD in the How to end field.

Enter the number of minutes, from 0 to 1440 (24 hours), to wait for the server to end in a controlled manner before ending the server with the \*IMMED option.

# Using the Domino Commands With Robot Console OPAL

Using Robot Console, the message management software, you can run Robot DOMINO commands on an exception basis. Robot Console, using OPerator Assistance Language (OPAL), can execute the proper commands to clean up your databases when a serious storage condition exists.

The following example outlines the OPAL code required to automate the Archive Domino Database (RDMARCHDB) and Compact Domino Database (RDMCOMDB) commands.

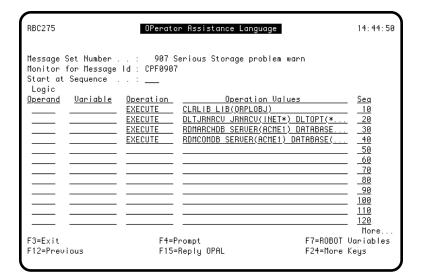

Create a message set using OPAL code to automate the RDMARCHDB and RDMCOMDB commands.

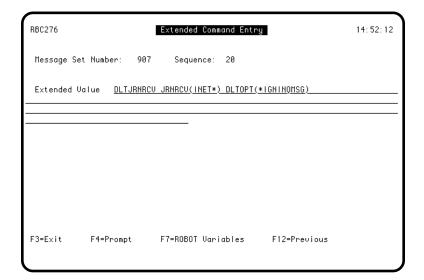

Press **F4** at sequence number 20 to display the Extended Command Entry panel and enter the parameters for the DLTJRNRCV command.

# Using the Domino Commands With Robot Console OPAL

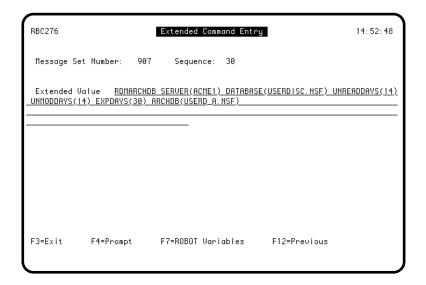

Press **F4** at sequence number 30 to display the Extended Command Entry panel and enter the parameters for the RDMARCHDB command.

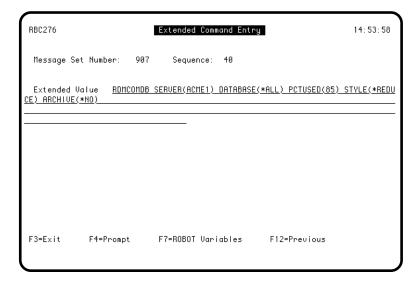

Press **F4** at sequence number 40 to display the Extended Command Entry panel and enter the parameters for the RDMCOMDB command.

# **Domino Commands**

# ■ Operations Checklist

For error-free operation of Robot DOMINO, we recommend that you schedule all weekly, monthly, and semiannual procedures in Robot Schedule. Keep in mind that these are general recommendations that you can tailor to your operations. Weekly and monthly procedures can be done more or less often, as required.

Execute agents whenever necessary.

# Weekly Operations

#### About once a week:

- Compact all databases using the \*INPLACE compaction option.
- Archive all frequently used databases.

# Monthly Operations

#### About once a month:

- Compact all databases using the \*REDUCE compaction option.
- Archive all databases, then delete all document attachments from the previous 30 days. Save and delete the archives.

# Semiannual Operations

#### About twice a year:

• Delete all unused or temporary databases.